$\mathbf{1}$ 

# **Inhaltverzeichnis**

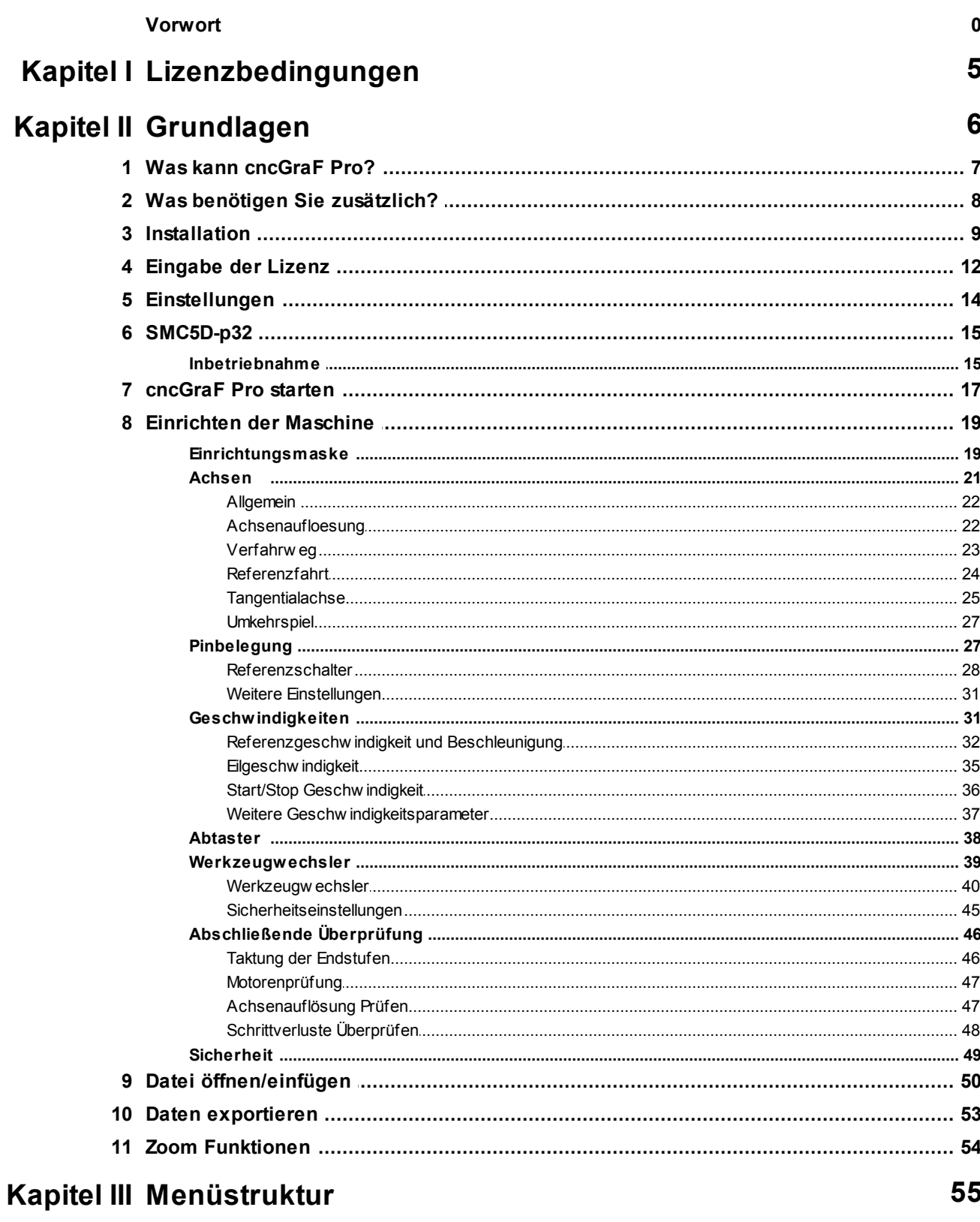

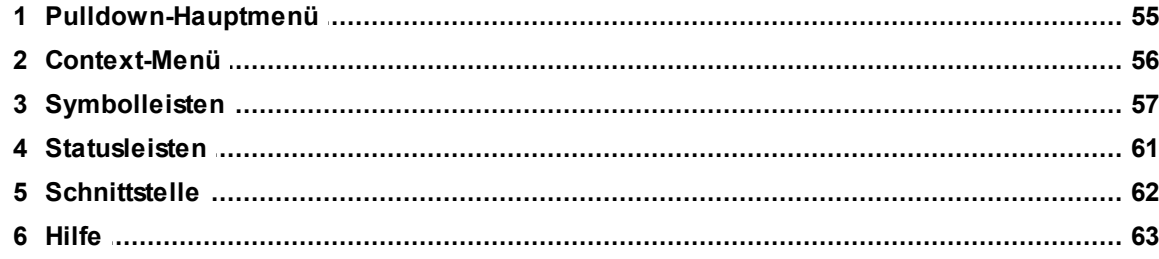

# Kapitel IV Interpreter

 $\overline{\mathbf{2}}$ 

# 65

82

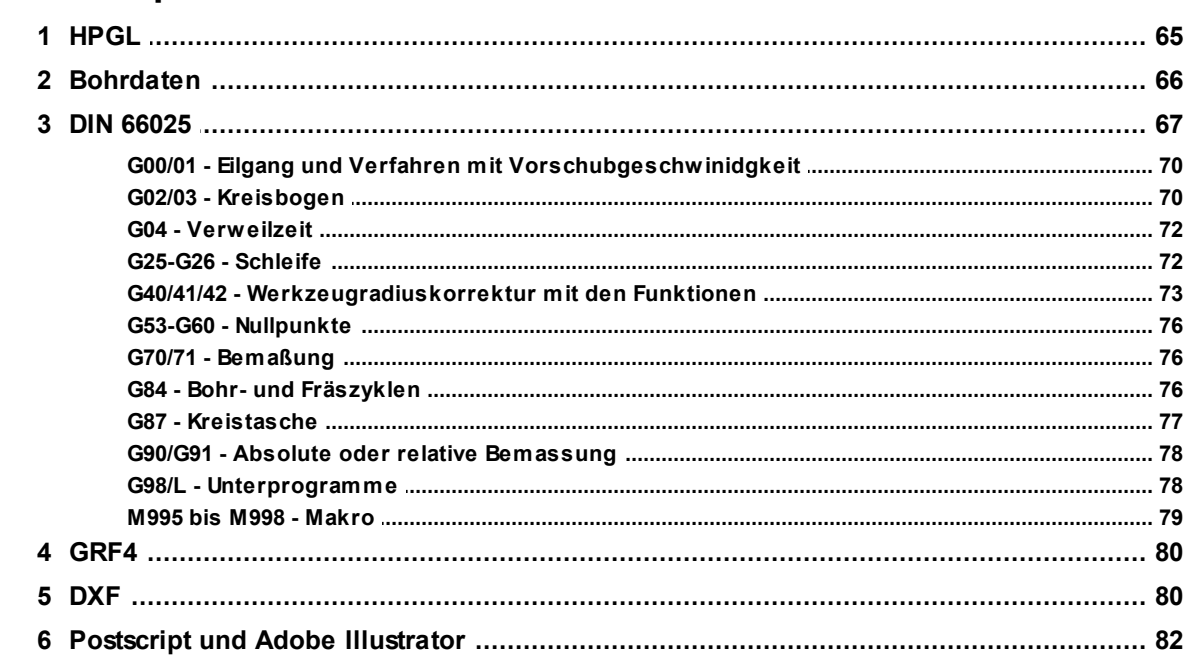

# Kapitel V Einstellungen

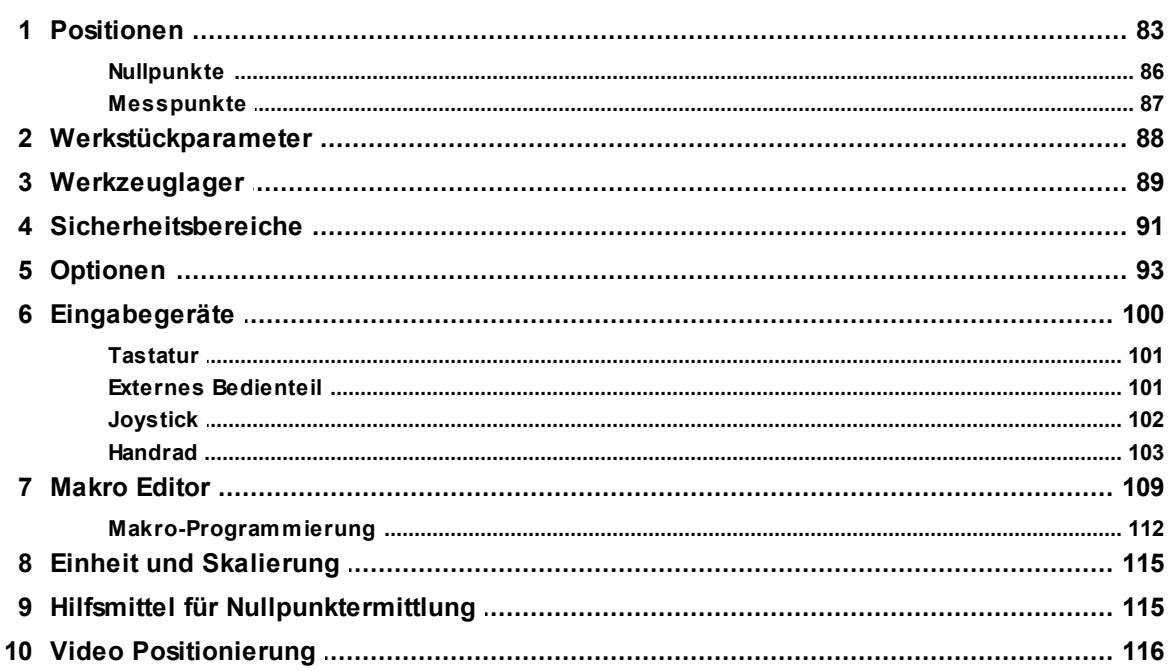

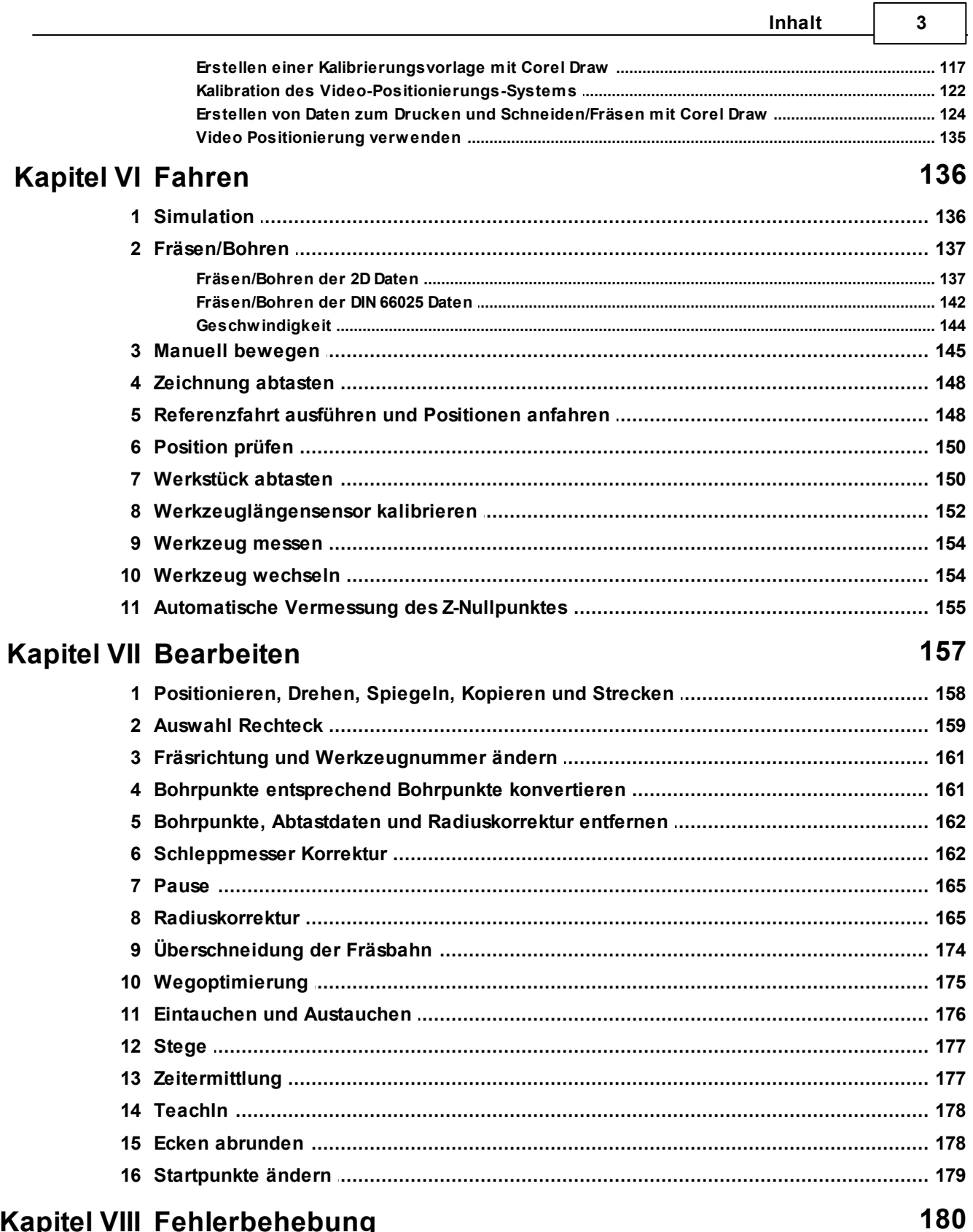

 $\Box$ 

# Kapitel VIII Fehlerbehebung

**Index 181**

# <span id="page-4-0"></span>**1 Lizenzbedingungen**

Es ist untersagt, das Programm wie auch das schriftliche Material ganz oder teilweise in ursprünglicher oder abgeänderter Formzu vervielfältigen.

Alle unsere Datenträger werden vor dem Versand auf Viren und Fehler überprüft. Boenigkelectronics übernimmt keine Haftung für daraus eventuell entstandene Schäden (z.B. für Datenverluste, Maschinenschäden, Materialschäden, Personenschäden, Mehraufwendungen oder fehlerhafte Ergebnisse) durch den Betrieb unserer Programme. Boenigk-electronics ist unter keinen Umständen demLizenznehmer oder Dritten gegenüber haftbar:

für Ersatz von jeglichen Schäden sowie Folgeschäden, in Formz.B. der Bußgelder, Strafen und haftet ebenso nicht für Schadensersatz wegen Gewinneinbußen, Geschäftsunterbrechung, Verlust von geschäftlichen Informationen sowie anderen finanziellen Einbüßen, die aus der Nutzung oder der versuchten Nutzung der Software und Hardware entstanden sind.

Die **ELEKTRONISCHE LIZENZREGISTRIERUNG** darf nicht entfernt oder modifiziert werden. **Alle Kopien** müssen exakt den gelieferten Originalen entsprechen.

Microsoft, Windows, Autodesk, AutoCAD, Adobe, Hewlett Packard und andere Produkt- und Firmennamen, die in diesem Buch erwähnt werden, sind eingetragene Marken ihrer jeweiligen Eigentümer.

# <span id="page-5-0"></span>**2 Grundlagen**

Bei cncGraF Pro handelt es sich um eine Steuersoftware, die es ermöglicht, Leistungstreiber für 5 Schrittmotorachsen direkt über die USB-Schnittstelle anzusteuern.

Mit cncGraF Pro kann der Zustand von 5 Referenzschaltern, einem NOT-AUS Schalter und einemmechanischen Flächenabtaster oder Werkzeuglängensensor abgefragt werden. Über zwei weitere Steuersignale können die Bohrspindel und die Kühlmittelpumpe per Relais geschaltet werden.

Microsoft Windows verwendet zur Steuerung der Multitasking-Tätigkeiten einen integrierten Timer, was den Einsatz von Echtzeitanwendungen nicht ohne weiteres zuläßt.

Aus diesem Grund werden die Schrittmotoren über eine USB Schnittstelle mit Hilfe eines externen Controllers SMC5D-p32 angesteuert. SMC5D-p32 übernimmt unter anderem die Aufgaben des Timers und liefert Takt- und Richtungssignale zur Ansteuerung von bis zu 5 Schrittmotoren.

# <span id="page-6-0"></span>**2.1 Was kann cncGraF Pro?**

cncGraF Pro verfügt über eine moderne, übersichtliche und einfach aufgebaute grafische Oberfläche, bei der alle wichtigen Funktionen sowohl über Symbole als auch über Tastenkombinationen erreichbar sind.

Die CAD-ähnliche grafische Oberfläche stellt den Maschinenbereich dar. In diesem Bereich werden alle Elemente wie z.B.: Zeichnungsdaten, Werkstück, Nullpunkt, Parkposition oder Messposition angezeigt.

cncGraF Pro kann beispielsweise bei folgenden Aufgaben eingesetzt werden:

- $\bullet$ Fräsen
- Bohren  $\bullet$
- Folie schneiden
- Gravieren
- Abtasten
- Plotten
- Digitalisieren
- Automatisieren $\bullet$

# <span id="page-7-0"></span>**2.2 Was benötigen Sie zusätzlich?**

Außer der cncGraF Pro Software benötigen Sie zusätzlich folgende Hard- und Softwarekomponenten:

- $\bullet$ Betriebssystem: Microsoft Windows XP / Vista (32/64 bit) / 7 (32/64 bit)
- Microsoft .NET Framework V4.0
- Prozessor: 1,6 GHz oder höher
- Grafikkarte mit OpenGL Unterstützung
- CD ROM Laufwerk
- Arbeitsspeicher: 512 MB
- Festplattenspeicher: 200 MB frei
- Controller SMC5D-p32  $\bullet$

cncGraF Pro wurde aufder Grundlage der Microsoft .NET Technologie entwickelt und benötigt Microsoft .NET Framework V4.0.

[Microsoft](http://www.microsoft.com/downloads/en/details.aspx?familyid=9cfb2d51-5ff4-4491-b0e5-b386f32c0992&displaylang=en) .NET Framework ist kostenfrei zu beziehen und kann von der **Microsoft [Download](http://www.microsoft.com/downloads/en/details.aspx?familyid=9cfb2d51-5ff4-4491-b0e5-b386f32c0992&displaylang=en)** [Seite](http://www.microsoft.com/downloads/en/details.aspx?familyid=9cfb2d51-5ff4-4491-b0e5-b386f32c0992&displaylang=en) herunter geladen werden.

# <span id="page-8-0"></span>**2.3 Installation**

Um cncGraF Pro und den SMC5D-p32 verwenden zu können, müssen Sie zunächst folgende Schritte zur Installation beachten:

Sie finden sowohl cncGraF Pro als auch Microsoft .NET Framework in der [Download](http://www.boenigk-electronics.com/web/index.php?option=com_jdownloads&Itemid=38&lang=de) [Sektion](http://www.boenigk-electronics.com/web/index.php?option=com_jdownloads&Itemid=38&lang=de) unserer Internetseite.

Auf Anfrage wird auch eine cncGraF Pro Version auf CD - ROM geliefert, auf der sich außerdemauch Microsoft .NET Framework V4.0 befindet.

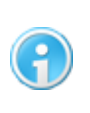

**Installieren Sie zuerst die Software (cncGraF Pro und Microsoft .NET Framework). Erst dann verbinden Sie das USB Kabel des Controllers mit demPC!**

# **cncGraF Pro Installation:**

1. Installieren Sie **Microsoft .NET Framework V4.0** durch den Aufruf der Datei **dotnetfx. exe**.

Das Microsoft Installationsprogramm führt Sie durch die einzelnen Installationsschritte hindurch.

Falls Sie bereits Microsoft .NET Framework V4.0 installiert haben, entfällt dann dieser Punkt.

2. Installieren Sie cncGraF Pro, indem Sie die Datei **setupXXX.exe** aufrufen. Das cncGraF Pro Installationsprogrammführt Sie durch die einzelnen Installationsschritte hindurch.

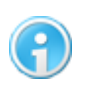

**Um cncGraF Pro installieren zu können, müssen Sie Administrator-Rechte besitzen!**

Für die Steuerung der Schrittmotoren benötigt cncGraF Pro den Controller **SMC5D-p32.**

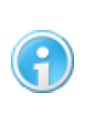

**Damit der PC keine Unterbrechung verursacht, muss unbedingt Power Management im BIOS abgeschaltet sein. Prüfen Sie auch die Energie - Optionen in derWindows- Systemsteuerung**

# **SMC5D-p32 Treiber Installation:**

1. Schließen Sie das USB Kabel des Controllers an Ihren PC an. Windows sucht dann automatisch nach einempassenden Treiber für den Controller.

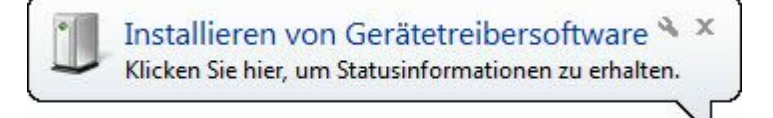

Wenn diese Sprechblase am unteren Bildschirmrand erscheint, klicken Sie mit der linken Maustaste auf diese.

Es öffnet sich folgender Dialog:

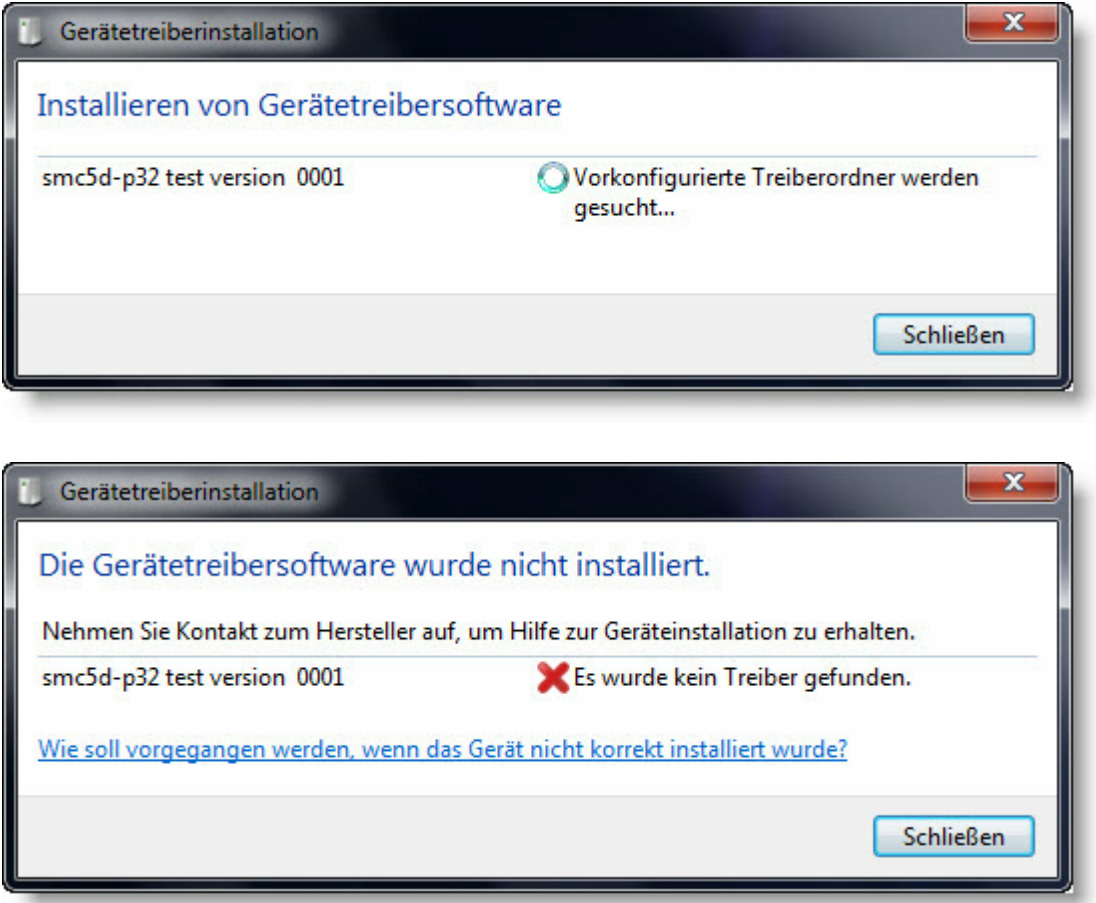

2. Wenn kein Treiber gefunden wurde, schließen Sie das Dialogfenster und öffnen den Windows Geräte-Manager (Start > Systemsteuerung > Geräte-Manager). Dort wird der Controller SMC5D-p32 unter "Andere Geräte"als nicht installiert angezeigt.

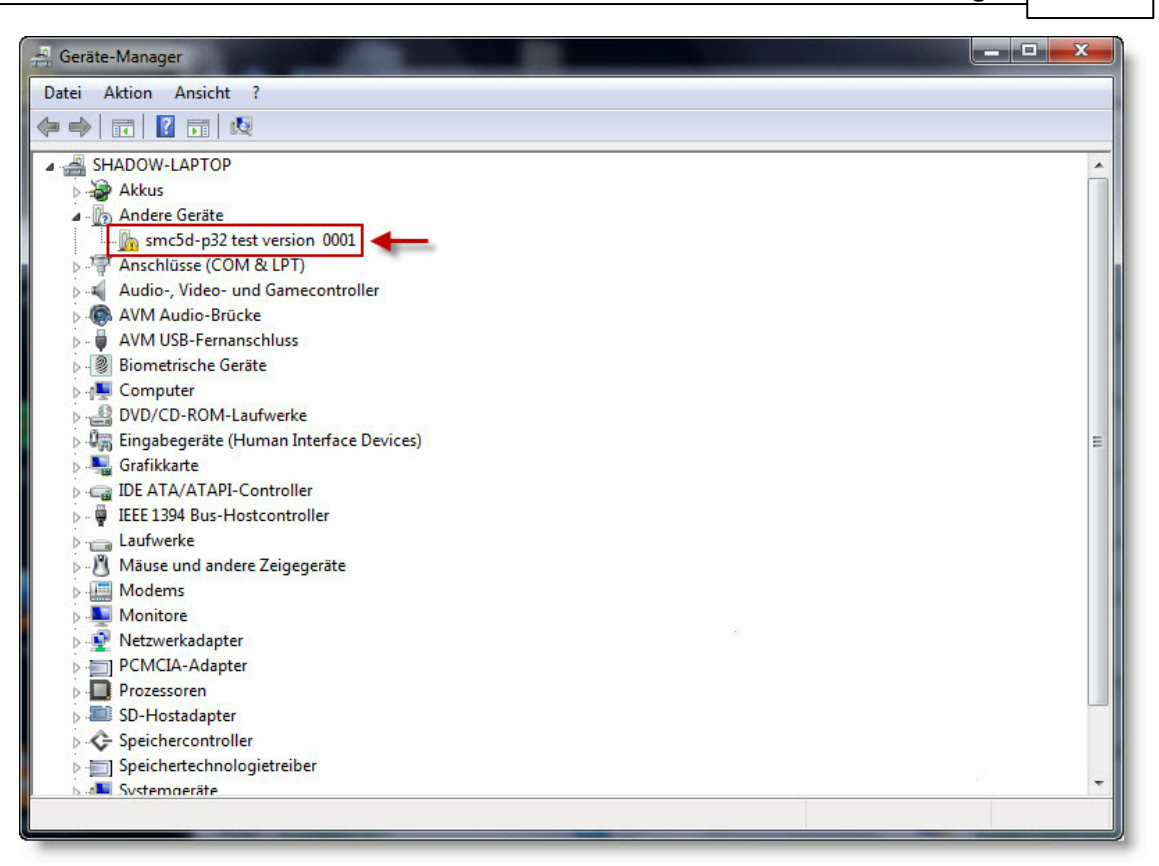

3. Klicken Sie mit der rechten Maustaste auf die Controller Bezeichnung und wählen Sie dann den Menüpunkt "Treibersoftware aktualisieren".

Es öffnet sich nun ein Fenster, in dem Sie den Punkt "Auf dem Computer nach Treiberaktualisierung suchen" bestätigen. Anschließend können Sie den Speicherort des Treibers auswählen (CD-Romoder Festplatte), von wo dieser Installiert werden soll. Klicken Sie dann auf "Weiter".

Wenn Sie den Treiber installieren, dann erscheint Möglicherweise folgender Warnhinweis:

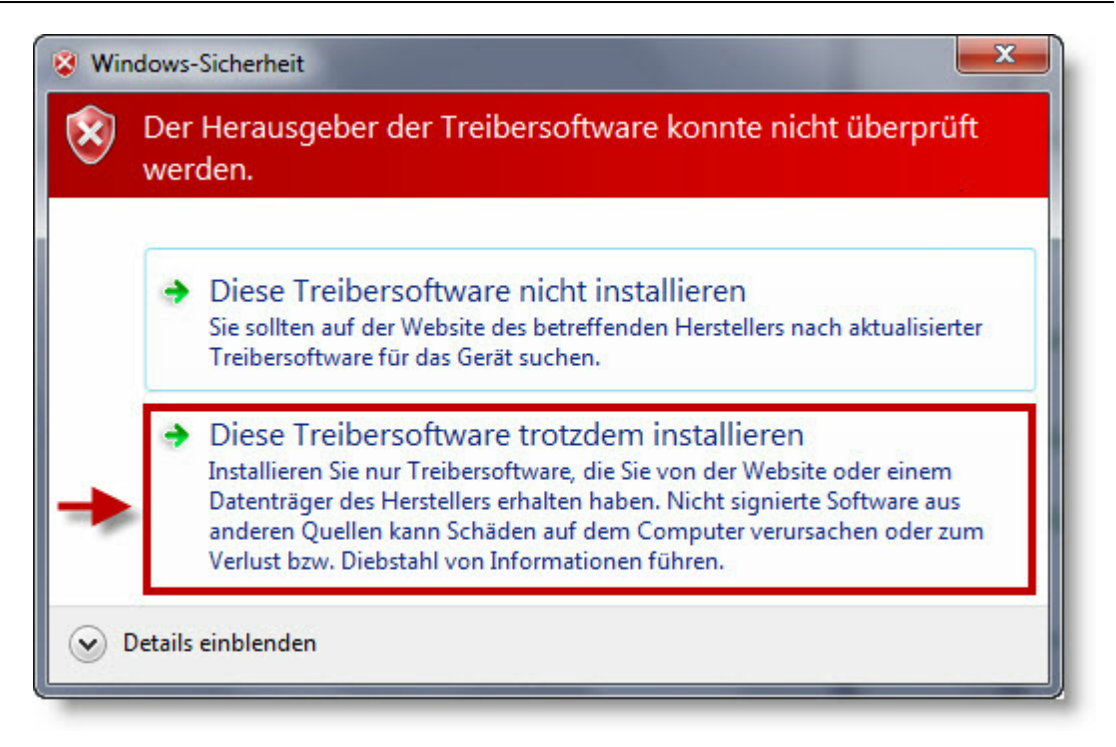

Bestätigen Sie diesen Dialog durch Drücken der Auswahl "Diese Treibersoftware trotzdem installieren". Nun wird der Treiber installiert und der Controller wird vom Betriebssystem erkannt.

4. Die Installation ist abgeschlossen und der Controller kann nun verwendet werden.

# <span id="page-11-0"></span>**2.4 Eingabe der Lizenz**

Die Software cncGraF Pro hat eine 30 Tage Testperiode und kann nach Ablauf der Zeit mit einemLizenzschlüssel frei geschaltet werden (auch vor Ablauf der 30 Tage möglich). Dies wird in der rechten, oberen Ecke des Hauptmenüs angezeigt.

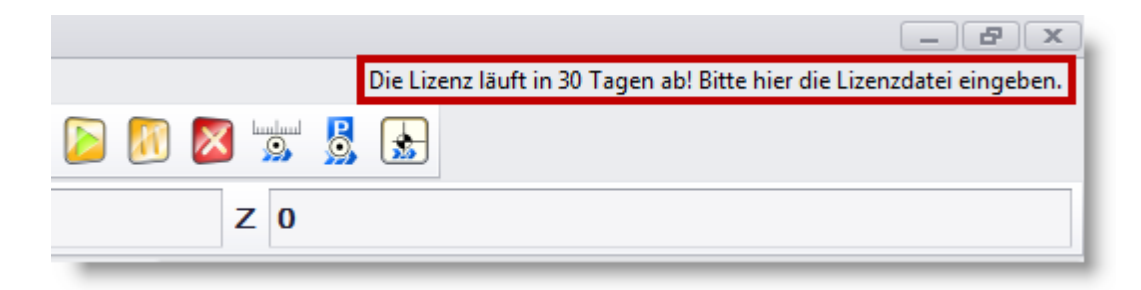

Um den Controller SMC5D-p32 freizuschalten, benötigen Sie den Lizenzschlüssel vom Hersteller. Hierzu müssen Sie dem Hersteller die Seriennummer Ihres Controllers mitteilen. Die Seriennummer finden Sie, indem Sie cncGraF Pro öffnen und dann im Menü "Hilfe" den Punkt "Über..." auswählen. Hier wird dann die Nummer (S/N:....) angezeigt (der Controller muss angeschlossen sein).

Haben Sie den Lizenzschlüssel erhalten, gehen Sie wie folgt vor:

1. Öffnen Sie cncGraF Pro

2. Klicken Sie mit der linken Maustaste auf den Satz "**Die Lizenz läuft in x Tagen ab! Bitte hier die Lizenzdatei eingeben.**" in der oberen, rechten Ecke

3. Wählen Sie hier die entsprechende Lizenz Datei mit der Endung .lic und klicken dann aufÖffnen

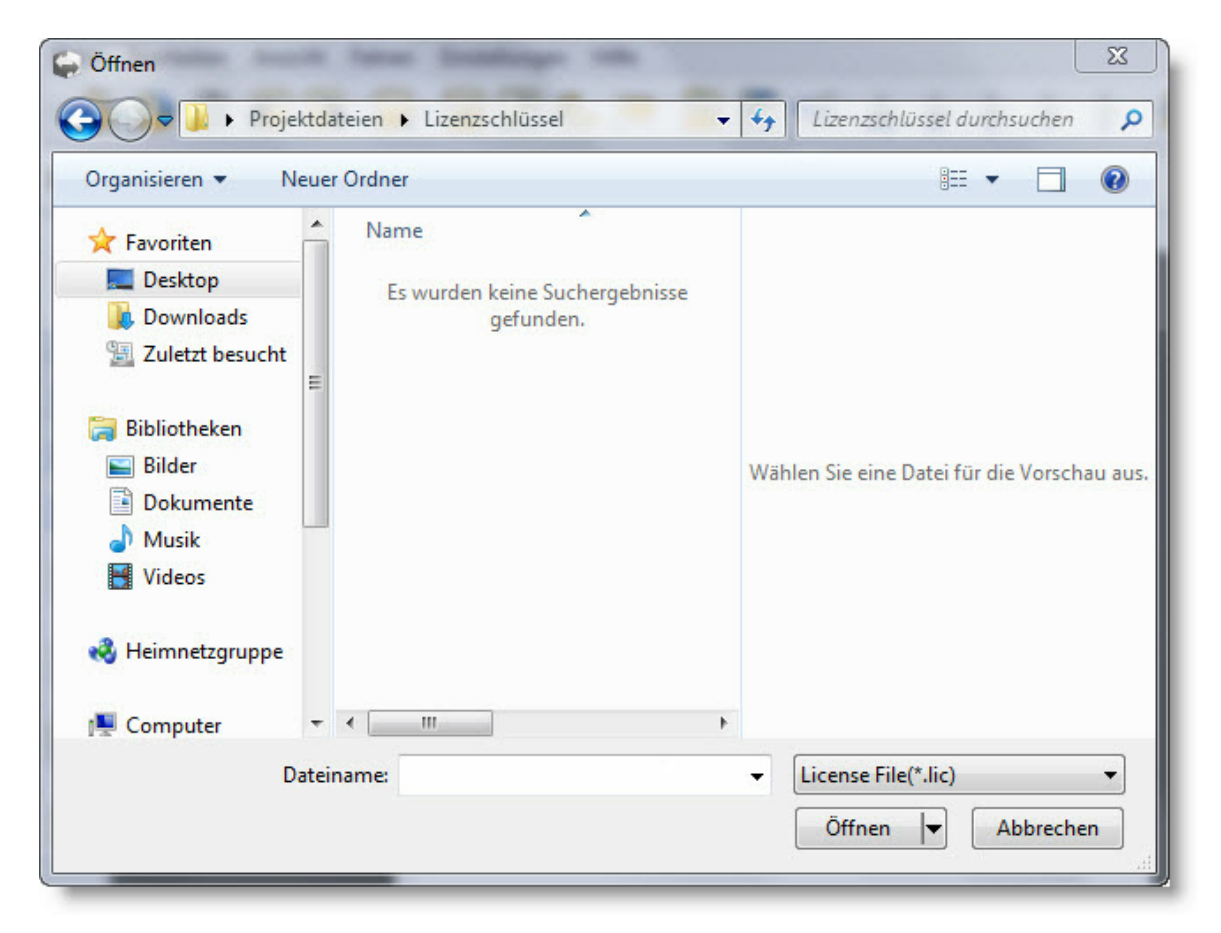

Die Software und der Controller sind nun freigeschaltet.

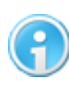

**Erscheint der folgende Dialog nicht - "Die Lizenz Läuft in 30 Tagen ab! Bitte hier die Lizenzdatei eingeben." - dann sind der Controller und die Software bereits mit einer gültigenLizenz frei geschaltet.**

# <span id="page-13-0"></span>**2.5 Einstellungen**

Da bei einem Programm wie cncGraF Pro eine Vielzahl an Einstellungen vorgenommen werden können und die Software bestimmte Parameter für die Maschinensteuerung benötigt, müssen diese Informationen zentral gespeichert werden. Alle Einstellungen, die man in cncGraF Pro durchführt, speichert das Programm in der Datei **config.xml**. Neben den grundlegenden Programmeinstellungen werden in dieser Datei auch die Maschinenparameter festgehalten. Die Werkzeugeinstellungen werden in den Dateien **vector.xml** und **drilltools.xml** hinterlegt.

Um das Auffinden der Dateien zu vereinfachen, werden diese Dateien an folgendem zentralen Speicherort hinterlegt:

## **c:\Benutzer\[Hier Ihr Benutzername]\Eigene Dokumente\[Boenigk-electronics] \[cncGraF Pro]\**

Die Benutzerorientierte Speicherung der Einstellungen ermöglicht es, die Software mit mehreren Benutzerkonten und unterschiedlichen Einstellungen zu verwenden.

### **Spezial-Funktionen in derDatei config.xml**

Ein paar Funktionen des Programms können nur in der config.xml Datei eingestellt werden. Diese Funktionen sind unten kurz erläutert:

Der Parameter **Timer** im Bereich **<Joystick>** definiert den Interval in Millisekunden für die Joystick Abfrage. Default-Wert steht auf100. Für ältere Rechner sollte der Wert höher sein etwa 300.

#### **Einstellungen speichern**

Damit die Einstellungen nicht verloren gehen, ist es zu empfehlen, diese in regelmäßigen Abständen auf einem anderem Datenträger zu sichern. Das Speichern aller Einstellungen erfolgt im Menü "Einstellungen > Einstellungen > Speichern unter...".

#### **Einstellungen wiederherstellen**

Im Menü "Einstellungen > Einstellungen > Laden..." können die gespeicherten Einstellungen wiederhergestellt werden.

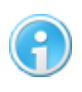

**ImMenü "Optionen > Allgemein" gibt es eine Funktion, die es erlaubt, die Einstellungen in gewünschten Intervallen automatisch zu speichern.**

# <span id="page-14-0"></span>**2.6 SMC5D-p32**

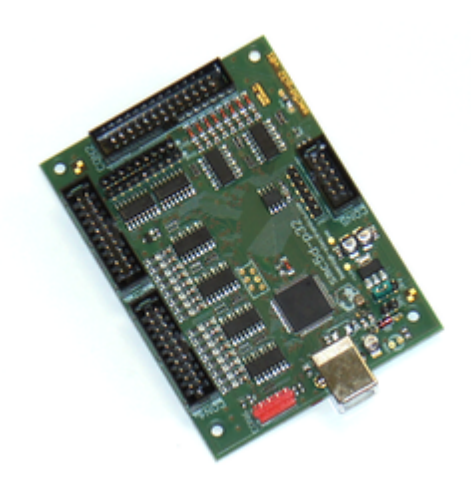

Die wichtigste Aufgabe des Controllers ist es, Takt- und Richtungssignale für die Schrittmotoren zu generieren, da dies in Echtzeit unter Windows nicht möglich ist. Hierbei reicht die Schrittfrequenz bis 150 kHz für interpolierte Fahrten in 5 Achsen.

Der Controller verfügt über 24 geschützte Ein- und Ausgänge, sowie 3 Analog-Eingänge. Es können, an speziell dafür vorgesehenen Eingängen, Signale für die Referenzschalter, sowie Start/ Stop und andere Signale abgefragt werden. Zusätzliche Ausgänge ermöglichen Beispielsweise eine Stromabsenkung, das Ein- und Ausschalten der Pumpe und der Spindel. Die Drehzahl der Spindel kann in 255 Stufen gesteuert werden. Desweiteren ist es möglich ein Handrad zur Steuerung von CNC-Maschinen anzuschließen. Der Doppelantrieb für die Achsen X2 /Y2 ist ebenso möglich.

Der SMC5D-p32 basiert auf einem 32 Bit Mikrocontroller mit 80 MHz PIC32 und sorgt somit für eine stabile und unterbrechungsfreie Impulsausgabe. Ein schneller Datenaustausch mit dem Rechner ist über die USB 2.0 Schnittstelle (rückwärts kompatibel zu USB 1.1) gewährleistet. Die Stromversorgung des Controllers erfolgt wahlweise direkt über die USB Schnittstelle oder eine externe Stromquelle.

# <span id="page-14-1"></span>**2.6.1 Inbetriebnahme**

# **SMC5D-p32**

- 1. Nach der Installation der Software, Controller an den PC und die Steuerelektronik anschließen und die Treiber installieren.
- 2. Die Steuerelektronik einschalten. Die Bohrspindel darf jetzt noch nicht anlaufen. Ist dass doch der Fall, muss der Ausgang der Spindel im Menü Maschinenparameter -> Pinbelegung umgeschaltet werden.

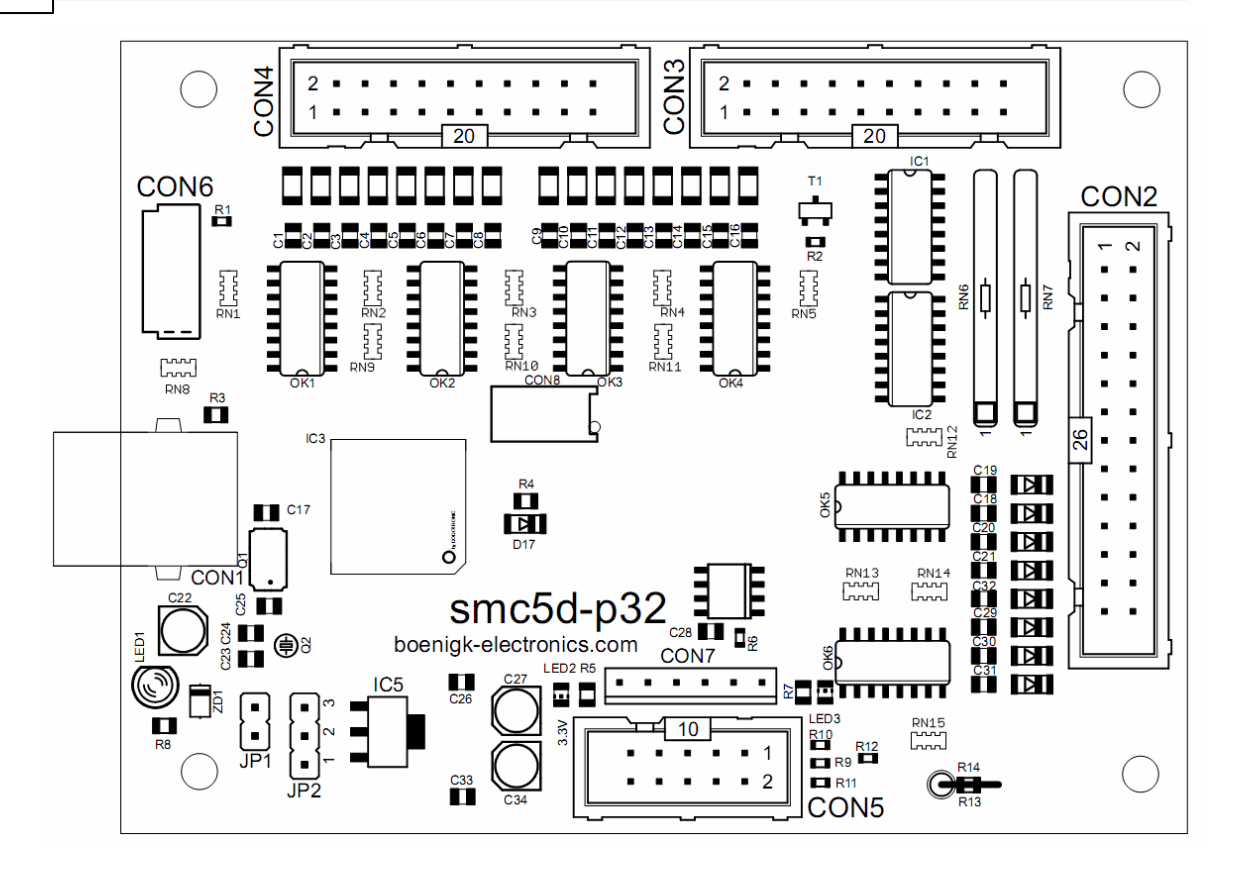

Pinbelegung für die 25 pol.- D-SUB Buchse (CON 2):

- 1. (Ausgang 1) Spindel ca. 5Volt 2. X Richtung ca. 5Volt 3. X Takt ca. 5Volt 4. Y Richtung ca. 5Volt 5. Y Takt ca. 5Volt 6. Z Richtung ca. 5Volt 7. Z Takt ca. 5Volt 8. (Ausgang 3) ca. 5Volt 9. (Ausgang 4)ca. 5Volt 10.(Eingang 1) Referenzschalter 1 11.(Eingang 2) Referenzschalter 2 12.(Eingang 3) Referenzschalter 3
- 13.(Eingang 4) Scanner

5Volt, Ausgang Strom 20mA

# <span id="page-16-0"></span>**2.7 cncGraF Pro starten**

Nachdem dem cncGraF Pro erfolgreich installiert wurde führen Sie es aus, indem Sie das Desktop Icon anklicken oder es über das Startmenü auswählen. Das Öffnen von cncGraF Pro in mehreren Fenstern ist nicht möglich. Beim Aufruf kann der Name der Datei und das Verzeichnis als Parameter in der Befehlszeile übergeben werden.

Beispiel: cncp.exe c:\verzeichnis\datei.plt

Beim ersten Start des Programms wird die Grundkonfiguration geladen. Außerdem öffnet sich ein Fenster, das es ermöglicht, vorhandene maschinenspezifische Parameter zu laden. Diese Parameter müssen zwingend vor der ersten Verwendung der Maschine eingestellt werden.

- 14. (Ausgang 2) Pumpe ca. 5Volt 15. (Eingang 5) Ref.-Schalter für die 4. Achse (A) 16. A Richtung ca. 5Volt 17. Stromabsenkung 18. A Takt ca. 5Volt 19. (Eingang 6) Ref.-Schalter für die 5. Achse (B) 20. X2/Y2 Takt für die 5. Achse 21. B Richtung ca. 5Volt 22. B Takt ca. 5Volt 23. (Eingang 7) 24. (Eingang 8) Werkzeuglängen-Mess-Schalter
- 25. GND

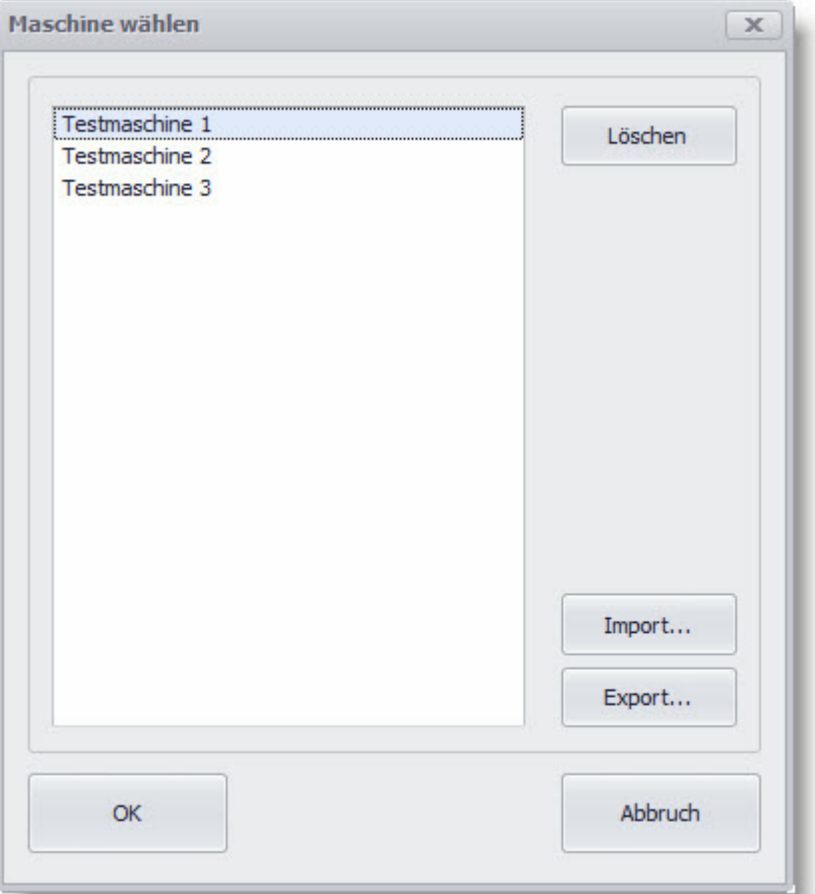

Möchten Sie dies zu einem späteren Zeitpunkt tun, könne Sie diesen Dialog abbrechen und die Eingabe manuell durchführen.

Hierzu gehen sie auf den Menüpunkt "Einstellungen > Maschinenparameter > Anpassen..." bzw. "Einstellungen > Maschinenparameter > Öffnen...", oder führen Sie den Assistenten zur Einrichtung der Maschine aus (Einstellungen > Maschinenparameter > Assistent zur Einrichtung der Maschinenparameter...).

Eine ausführliche Beschreibung aller Maschinenparameter erfolgt im Kapitel "Einstellungen" 82<sup>1</sup>.

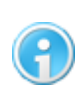

**Nach jedem Neustart und jedem Abbruch von cncGraF Pro muss als erstes mit der Maschine eine <u>[Referenzfahrt](#page-147-1)</u>h48 durchgeführt werden. Ohne Referenzfahrt sind demProgrammdie Positionen der einzelnen Achsen nicht bekannt.**

# <span id="page-18-0"></span>**2.8 Einrichten der Maschine**

In diesem Kapitel soll erklärt werden, wie man die spezifischen Parameter einer Maschine eingibt. Dieser Schritt ist vor der Nutzung der Maschine dringend notwendig, wenn man keinen gespeicherten Datensatz der Maschinenparameter zur Verfügung hat.

Eine Schritt für Schritt Erläuterung der einzelnen Parameter wird Sie durch die Einrichtung der Maschine führen.

Bei der Einrichtung der Maschine ist zu beachten, dass die Achsenzuordnung von Ihrem Standpunkt und Ihrer Sicht auf die Maschine abhängig ist. Bei der Beschreibung und Zuordnung aller Parameter wird hier von einer Flachbettanlage ausgegangen, die sich wie folgt darstellt.

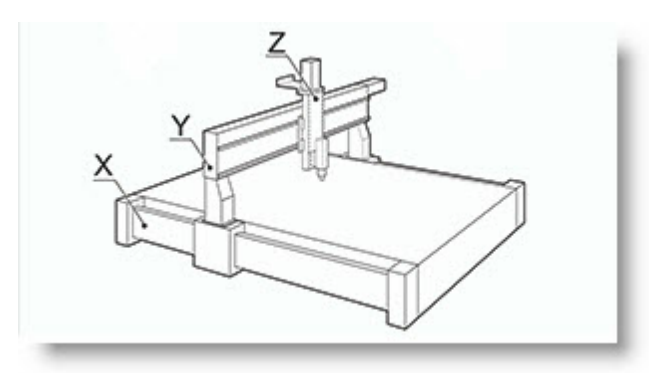

**Abbildung: Flachbettanlage**

# <span id="page-18-1"></span>**2.8.1 Einrichtungsmaske**

Anhand der folgenden Abbildung werden die einzelnen Parameter schrittweise erklärt. Aufrufen können Sie die Maske über das Hauptmenü "Einstellungen > Maschinenparameter >

Anpassen..." oder über das Icon in der horizontalen Menüleiste.

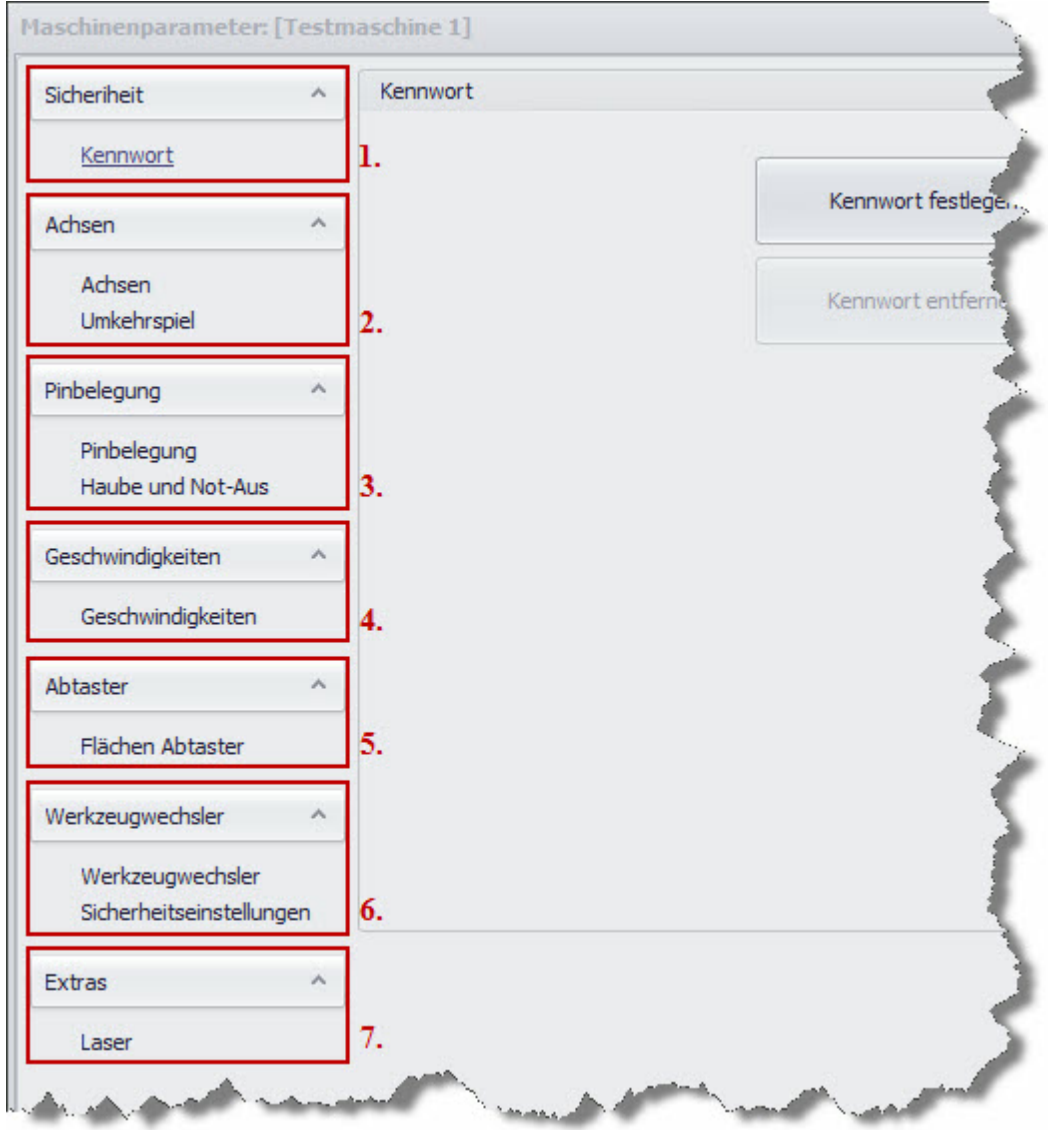

# **[1.](#page-48-0) [Sicherheit](#page-48-0)** 49

In diesem Dialog kann ein Kennwort zur Sicherung der Maschinenparameter eingegeben werden. Dies ist sinnvoll, um die Einstellungen vor unbefugten oder unerfahrenen Nutzern zu schützen. Somit wird verhindert, dass die Einstellungen aus Versehen oder absichtlich verändert werden.

### **[2.](#page-20-0) [Achsen](#page-20-0)** 21

Hier werden Werte zur Achsenauflösung, zum Verfahrweg der Maschine oder für die Referenzfahrt eingetragen. Außerdem gibt es die Möglichkeit, Werte für das Umkehrspiel einzutragen.

# **[3.](#page-26-1) [Pinbelegung](#page-26-1)** 27

Das Menü Pinbelegung ermöglicht die Einstellung der einzelnen Ein-/Ausgänge des Controllers. Es kann bestimmt werden, welcher Typ von Referenzschalter (Öffner/Schließer) und an welchem Anschluss die Schalter angeschlossen sind. Außerdem können Einstellungen zur Fahrtrichtung, Referenzfahrtrichtung und der Motorenströme vorgenommen, sowie die Ausgänge für Spindel und Pumpe bestimmt werden . Desweiteren kann man hier die Motorstromabsenkung und den Takt invertieren. Der Menüpunkt "Haube und Notaus" legt die Eingänge für die entsprechenden Schalter fest.

# **[4.](#page-30-1) [Geschwindigkeiten](#page-30-1)** 31

Hier werden diverse Geschwindigkeiten wie Eilgeschwindigkeit, Referenzgeschwindigkeit und Start/Stop Geschwindigkeit der Maschine bestimmt. Außerdem können Einstellungen zur Beschleunigungsrampe für Fräsen/Bohren/manuelles Verfahren und für Referenzfahrten festgelegt werden. Weiterhin werden hier die Geschwindigkeiten zur Messung des Nullpunktes, der Werkzeuglängenmessung und der Abtastung vorgenommen.

# **[5.](#page-37-0) [Abtaster](#page-37-0)** 38

Dieses Menü definiert die notwendigen Parameter zur Abtastung von Objekten.

# **[6.](#page-38-0) [Werkzeugwechsler](#page-38-0)** 39

In diesemAbschnitt werden sämtliche Parameter, wie z. B. der Typ des Wechslers (Z-Wechsler oder X, Y Wechsler), Hebe- und Senk- bzw. Anfahrgeschwindigkeiten, Positionierung der Werkzeuge und deren Anzahl festgelegt. Außerdem können hier Sicherheitseinstellungen für den Werkzeugwechsler vorgenommen werden.

# <span id="page-20-0"></span>**2.8.2 Achsen**

In diesem Menü finden Sie Anweisungen zur Einstellung der Achsen Ihrer Maschine.

Folgende Unterpunkte führen Sie durch die einzelnen Maschinenparameter, die Sie vor Inbetriebnahme Ihrer Maschine einstellen müssen:

- [Achsenauflösung](#page-21-1) 22
- [Verfahrweg](#page-22-0) 23
- [Referenzschalter](#page-23-0) 24

Haben Sie diese Parameter eingestellt, können sie imnächsten Schritt mit den Einstellungen unter [Pinbelegung](#page-26-1) 27 fortfahren.

### <span id="page-21-0"></span>**2.8.2.1 Allgemein**

Die Software cncGraF Pro und der Controller SMC5D-p32 ermöglichen die Steuerung von 5 Achsen (X,Y,Z,A,B) unter Verwendung des kartesischen Koordinatensystems. Der Ursprung der X-, Y- und Z-Achsen befindet sich links unten.

Nach einer Referenzfahrt werden die Zähler X und Y für die absoluten Maschinenkoordinaten auf Null/Achsenlänge und der Z-Zähler auf die eingestellte Z-Achsenlänge gesetzt **(Hinweis**: Bewegt sich die Z-Achse nach unten, nimmt der Wert des Z-Zählers ab).

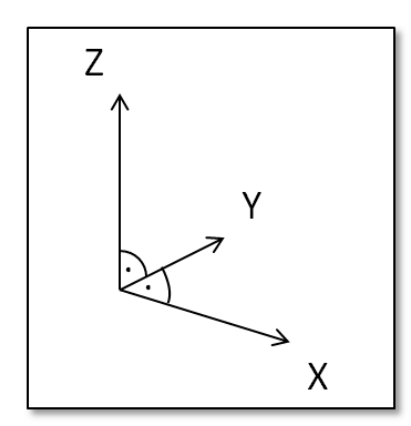

Abbildung: kartesisches Koordinatensystem

Bevor Sie nun mit der Einrichtung der Achsen und weiterer Parameter beginnen, vergewissern Sie sich, dass Ihre Maschine entsprechend zu Ihrer eigenen Position ausgerichtet ist. Dies vereinfacht den Einrichtungsprozess.

#### <span id="page-21-1"></span>**2.8.2.2 Achsenaufloesung**

Der erste Einrichtungsschritt besteht darin die Achsauflösung zu bestimmen. Dieser variiert von Maschine zu Maschine aufgrund unterschiedlicher Achsantriebstypen (z.B. Spindelstange, Zahnriemen, Getriebe) und der verwendeten Schrittmotoren. Um die Achsauflösung ermitteln zu können benötigt man die Anzahl der Schritte pro Umdrehung (S/U) und den Weg pro Umdrehung (mm/U). Diese Angaben finden Sie im Benutzerhandbuch Ihrer Maschine (sollten Sie die Maschine selber gebaut haben, sind Ihnen diese Werte bekannt).

Tragen Sie nun diese Werte für jede Achse Ihrer Maschine in die entsprechenden Felder ein.

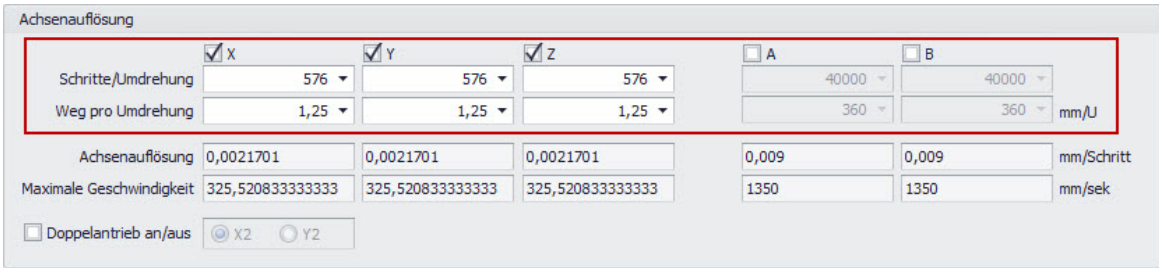

Sind die Werte eingegeben, ermittelt cncGraF Pro umgehend die Achsenauflösung (mm/Schritt)

und die maximale Geschwindigkeit (mm/sek.) Ihrer Maschine. Mit den Kästchen neben den Achsbezeichnungen können Sie jede Achse aktivieren oder deaktivieren. Haben Sie eine Standardkonfiguration mit 3 Achsen sind nur die Häkchen beiX, Y und Z gesetzt. Die Achsen A und B können für spezielle Bedürfnisse eingesetzt werden (z.B. als Drehachse oder Schwenkachse).

### <span id="page-22-0"></span>**2.8.2.3 Verfahrweg**

Im Abschnitt "Verfahrweg" wird der Arbeitsbereich der Maschine festgelegt. Die hier eingegebenen Daten entsprechen demBereich, der maximalmit der Maschine bearbeitet werden kann. Die entsprechenden Werte sind entweder dem Handbuch der Maschine zu entnehmen oder können durch ausmessen festgestellt werden.

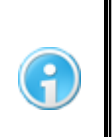

**Wenn Sie die Fahrwege ausmessen müssen, ist zu beachten, dass Sie nicht einfach die Achsenlänge ausmessen. Sie müssen auch die Spannvorrichtung der Spindel berücksichtigen (die entsprechenden Werte müssen von der Gesamtlänge derAchsen abgezogen werden).**

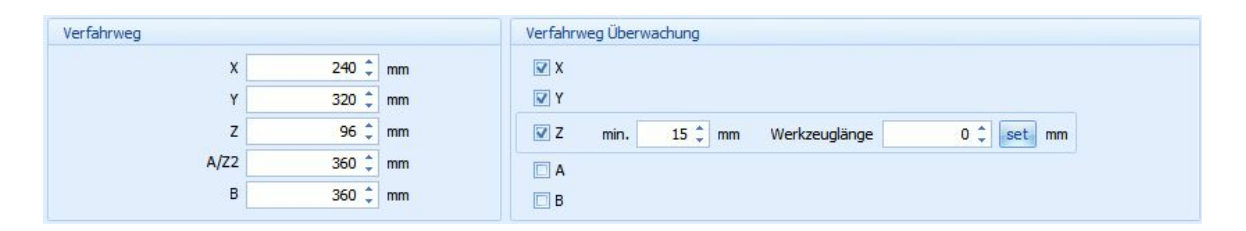

Die Verfahrweg Überwachung ermöglicht eine softwaregestützte Überwachung der einzelnen Achsen. Diese Funktion verhindert, dass die Maschine über den maximalen Verfahrweg hinaus weiter fährt und somit die Maschine beschädigt werden könnte. Bei den Achsen X und Y reicht die überwachte Strecke in diesem Beispiel von min. 0 mm bis max. 1000 mm für X und max. 500 mm für Y. Bei der Z-Achse hingegen muss der minimum Wert festgelegt werden, um zu verhindern, dass die Fräserkopfeinheit in den Werktisch fährt (hier min. 15 mm). Darüber hinaus werden jedoch auch die Referenzschalter zur Überwachung genutzt.

Die Verfahrweg Überwachung funktioniert jedoch nur fehlerfrei, wenn die Positionierung (keine Schrittverluste) der Maschine exakt ist.

Haben Sie hier die entsprechenden Parameter eingegeben, ist der Arbeitsbereich Ihrer Maschine eingerichtet.

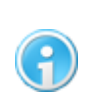

**Weitere Informationen zum Thema Überwachung befinden sich in den Kapiteln ''[Optionen](#page-92-0) > Meldungen", ''Sicherheitseinstellungen für** 93 **Werkzeugwechsler'' und ''<u>[Sicherheitsbereiche](#page-90-0)</u> | 91 ]''.** 

#### <span id="page-23-0"></span>**2.8.2.4 Referenzfahrt**

Bei der Einrichtung der Referenzschalter und der Referenzfahrt sind mehrere Punkte zu beachten. Im Menüpunkt "Achsen" können die Werte für das Freifahren der Referenzschalter eingestellt, die Position des Referenzpunktes festgelegt und der Sicherheitsabstand für die beschleunigte Referenzfahrt angegeben werden.

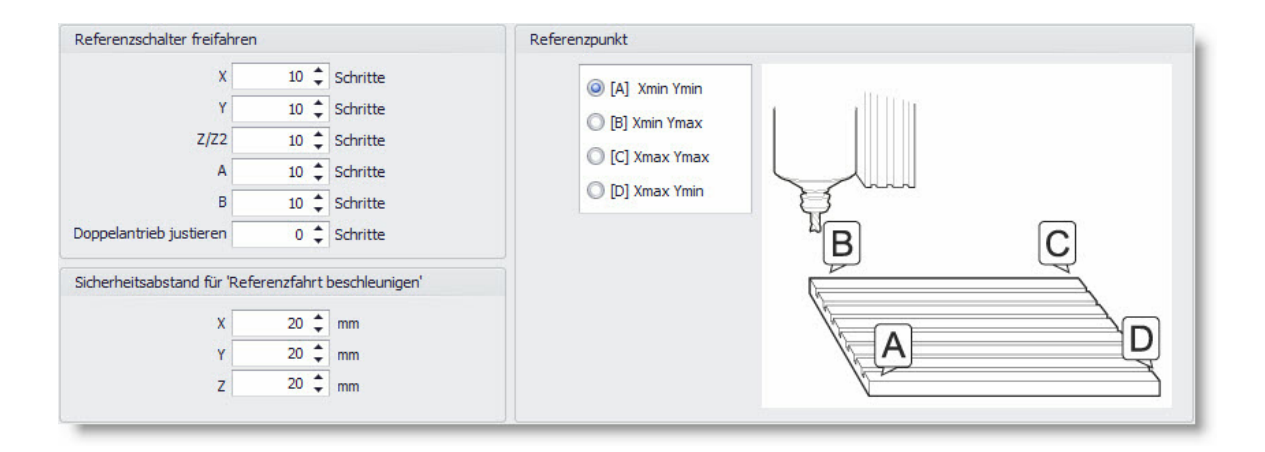

Die Einstellungen unter Referenzschalter freifahren sind notwendig, um zu gewährleisten, dass der Schalter nach dem Anfahren wieder vollständig frei ist (also nicht geschaltet). Die hier einzutragenden Werte (klein, etwa 0,1mm) sind entweder den technischen Daten zu entnehmen oder müssen gemessen werden (Weg vom Schaltpunkt bis zur vollständigen Entlastung des Schalters).

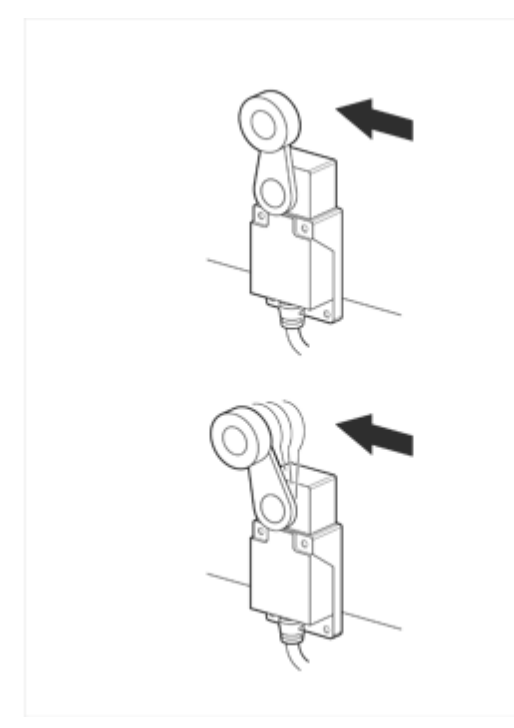

- Unter dem Menüpunkt "Referenzpunkt" wird festgelegt, wo sich der Referenzpunkt befinden soll. Dies kann je nach Anforderungen festgelegt werden.
- Als nächster Schritt wird der Sicherheitsabstand für die beschleunigte Referenzfahrt festgelegt. Bei der beschleunigten Referenzfahrt fährt die Maschine mit Eilgeschwindigkeit (max. Geschwindigkeit) Richtung Referenzpunkt. Der Wert, der hier nun eingegeben wird, definiert die Position bis zu der die Eilfahrt ausgeführt wird und ab wo die Fahrt zum Referenzpunkt beginnt.In demhier abgebildeten Beispiel bedeutet dies, dass die Maschine in X und Y bis 20 mmvor 0 fährt und in der Z-Achse bis 20 mmvor Z Max.

Sind diese Werte definiert, geht es mit dem Menüpunkt ["Pinbelegung](#page-26-1) 27" weiter.

### <span id="page-24-0"></span>**2.8.2.5 Tangentialachse**

Um dicke Folien oder Kartons zu schneiden wird ein Tangentialmesser benutzt. Das Tangentialmesser richtet sich selbst mit Hilfe der Schrittmotoren in Schnittrichtung des Materials aus. Sie haben die Möglichkeit, ein- oder zweischneidige Messer zu verwenden.

Für die Verwendung von Tangentialmessern ist die 4-Achsen-Steuerung erforderlich (zur X-,Yund Z-Achse kommt ein weiterer Schrittmotor zur Steuerung des Messers hinzu). Bevor Sie die Funktion der Tangentialachse aktivieren, müssen Sie zunächst in den [Maschinenparametern](#page-21-1) 22 die Verwendung der A-Achse einschalten und die Parameter definieren.

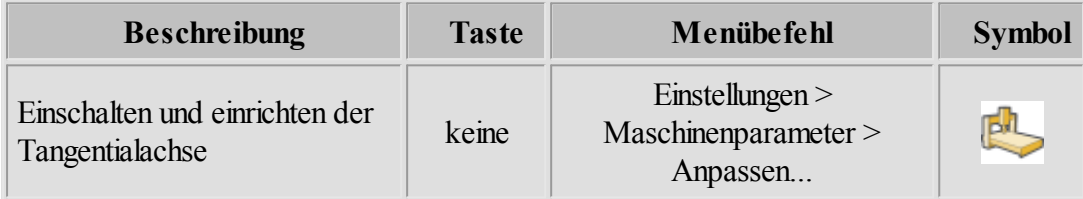

Zum Einschalten der Tangentialachse gehen Sie im Hauptmenü in die Maschinenparameter und dort dann auf Tangentialachse. In der folgenden Maske nehmen Sie dann die entsprechenden Einstellungen vor.

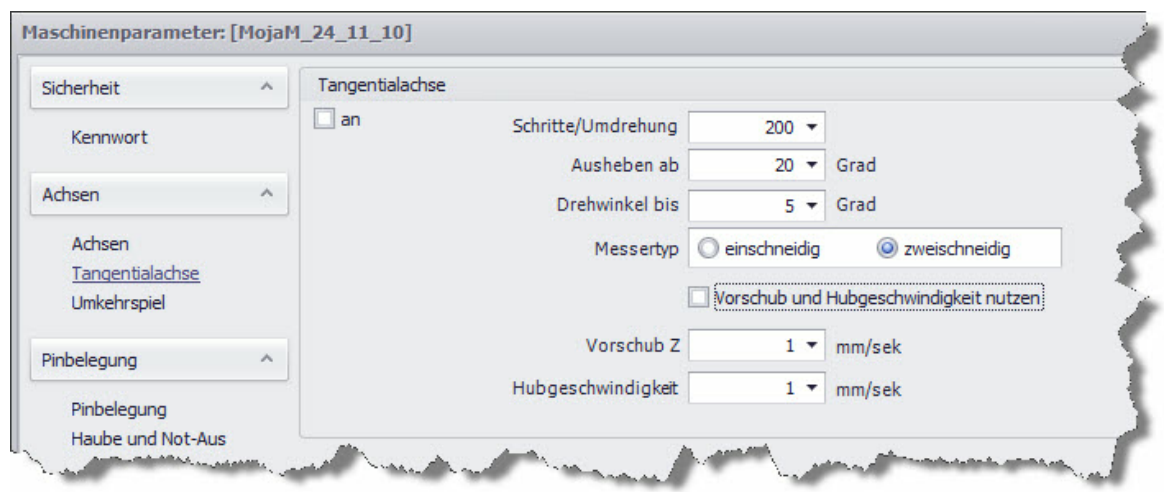

Abbildung: Dialog "Maschinenparameter > Tangentialachse"

### **Schritte/Umdrehung**

Hierbei handelt es sich um die Anzahl der Schritte des Schrittmotors, die für eine volle Umdrehung notwendig sind.

#### **Ausheben ab**

Dieser Wert definiert den Winkelin Grad, der zwischen den Vektoren entsteht und bei dem das Tangentialmesser während seiner Drehung im Material verbleiben kann. Wird der Winkel überschritten, dann wird das Messer aus dem Material herausgezogen, in Schnittrichtung ausgerichtet und wieder in das Material eingetaucht.

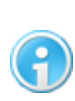

**Um das Material nicht zu beschädigen, darf ein Winkel von 45 Grad nicht überschritten werden. Wählt man jedoch einen zu kleinen Winkel, kann der Arbeitsprozess wesentlich verlängert werden. Es ist also ein gutes Mittelmaß zu wählen.**

#### **Drehwinkel bis**

Ist der Winkel kleiner oder gleich dem Wert "Drehwinkel bis", dann dreht sich das Messer während der Fahrt bis die Fahrtrichtung am Ende der Strecke erreicht ist. Überschreitet der Vektor-Winkel den hier angegebenen Wert, bleibt das Messer stehen und wird entsprechend ausgerichtet. Anschließend wird die Fahrt fortgesetzt (hier verbleibt das Messer jedoch im Material). Um das Material nicht zu beschädigen, sollte nur ein kleiner Winkel bis ca. 10 Grad eingegeben werden.

#### **Vorschub undHubgeschwindigkeit nutzen**

Mit dieser Funktion können Sie die Eilgeschwindigkeit für die Z-Achse überschreiben und feste Parameter für die Maschine definieren. Vorschub Z bestimmt die Eintauchgeschwindigkeit in mm/sek und die Hubgeschwindigkeit legt die Geschwindigkeit fest, mit der das Messer aus dem Material herausgefahren wird.

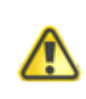

# **Ist die Tangentialachse aktiviert werden die Parameter der A-Achse überschrieben.**

### <span id="page-26-0"></span>**2.8.2.6 Umkehrspiel**

Umkehrspiel ist unerwünschtes Spiel (Lose) zwischen Spindel und Mutter bzw. zwischen Ritzel und Zahnstange eines mechanischen Antriebes. Umkehrspiel kann beim Wechsel der Fahrtrichtung entstehen. Um ein evtl. vorhandenes Umkehrspiel Ihrer Maschine zu kompensieren, können Sie in dieser Maske die entsprechenden Spiel-Werte eintragen. Die Einstellungen können entweder in mmoder in Schritten vorgenommen werden.

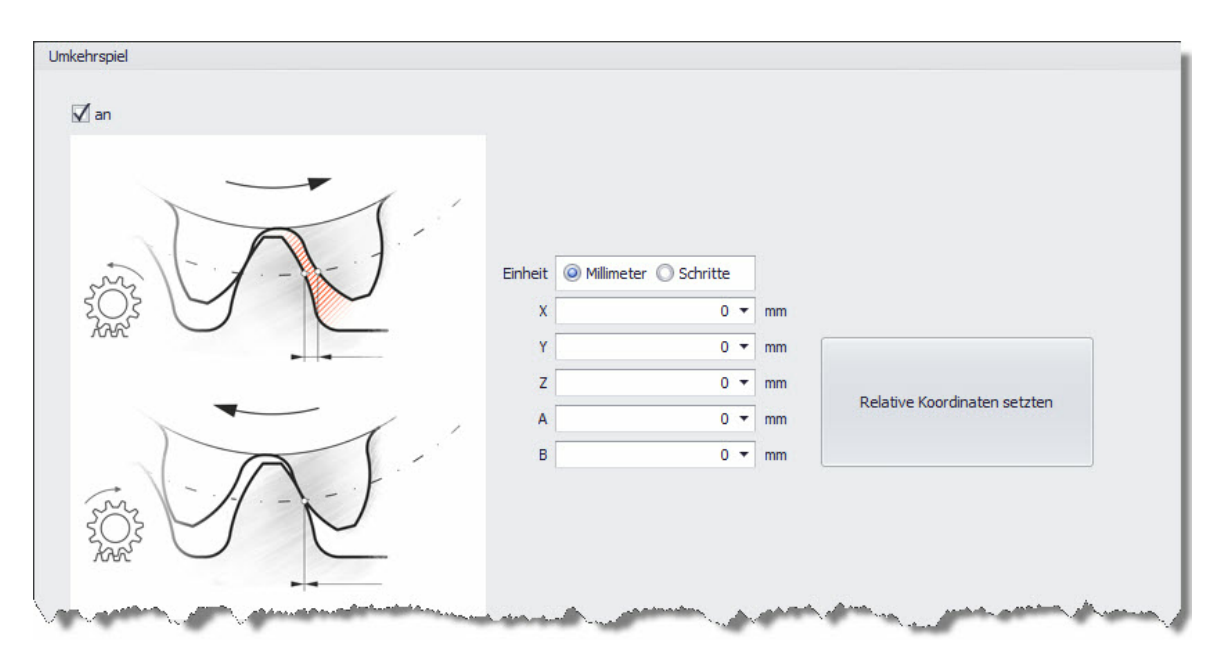

Hier haben Sie auch die Möglichkeit, die entsprechenden Werte durch das automatische Einfügen der relativen Koordinaten zu setzen.

# <span id="page-26-1"></span>**2.8.3 Pinbelegung**

Im Menü "Pinbelegung"können alle benötigten Funktionen wie Spindel, Spannzange Auf/Zu, die Referenzschalter und weitere Funktionen den entsprechenden Ein- bzw. Ausgängen zugewiesen werden.

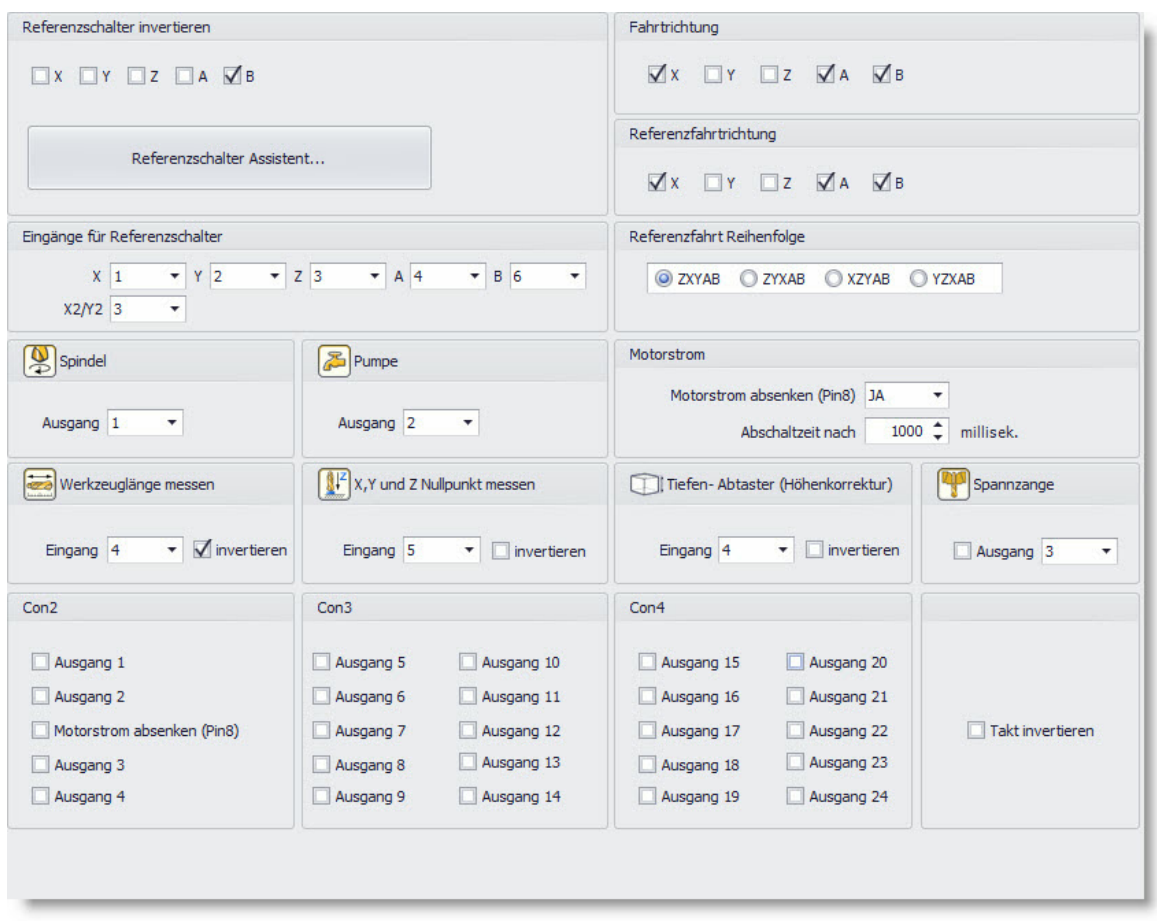

Hier sollten Sie nun zunächst mit dem Einstellen der Referenzschalter fortfahren. Die Vorgehensweise ist im Menüpunkt [Referenzschalter](#page-23-0) 24 beschrieben. Haben Sie die Referenzschalter eingerichtet, könne Sie [weitere](#page-30-0) [Einstellungen](#page-30-0) 31<sup>9</sup> vornehmen um die Maschine aufIhre Bedürfnisse anzupassen.

Der nächste Schritt wäre dann das Justieren der unterschiedlichen [Geschwindigkeiten](#page-30-1) 31<sup>9</sup>.

### **2.8.3.1 Referenzschalter**

In diesem Bereich werden nun weitere relevanten Einstellungen für die Referenzschalter festgelegt.

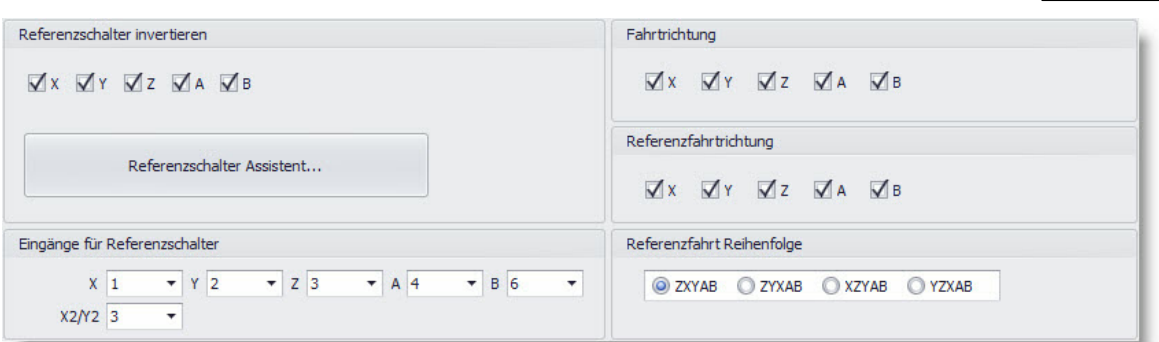

Beginnen Sie zunächst mit der **Prüfung der Fahrtrichtung** von X-, Y- und Z-Achse. Hierzu

muss die Elektronik der Maschine eingeschaltet und mit dem PC verbunden sein ( Verbindung besteht). Verfahren sie nun die einzelnen Achsen mit der manuellen Steuerung im Hauptfenster.

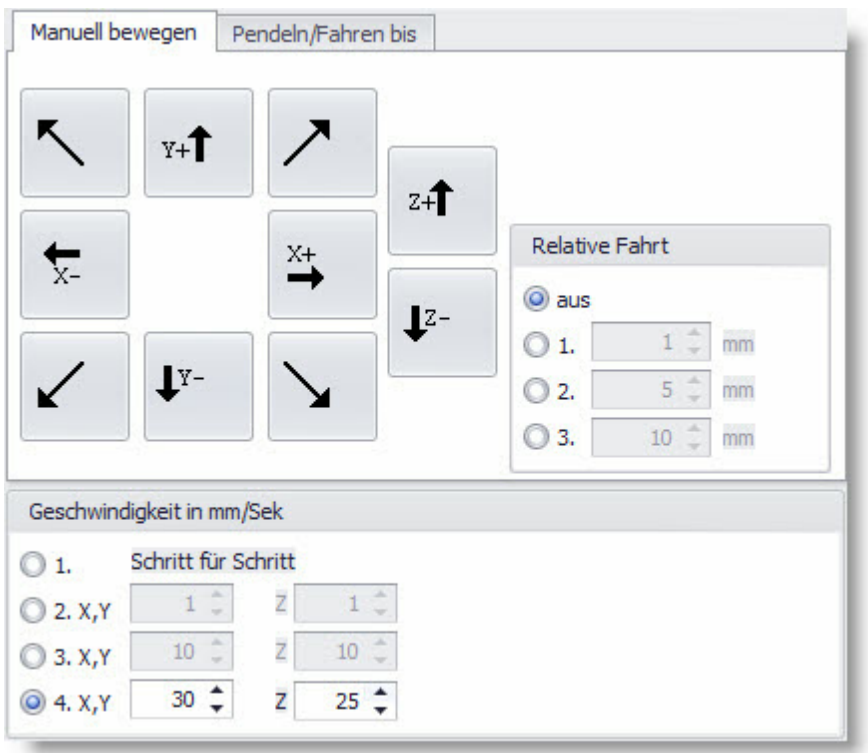

Um einen bestimmten Weg fahren zu können, aktivieren Sie im Bereich "Geschwindigkeit in mm/Sek" den Punkt 4.. Fährt die Maschine richtig (X -  $=$  Fahrt Richtung X 0 mm) müssen Sie für diese Achse nichts verändern. Sollte die Maschine jedoch in die falsche Richtung fahren, können sie die **Achsrichtung im Menüpunkt "Fahrtrichtung" umkehren (invertieren)** indem Sie das Häkchen bei X entfernen (standard mäßig sind alle Haken gesetzt). Diese

Vorgehensweise ist analog beiden anderen Achsen anzuwenden.

- Haben Sie die Fahrtrichtung geprüft und entsprechend justiert, setzen Sie auch entsprechend die Häkchen im Menüpunkt **Referenzfahrtrichtung**.
- Nun sollten Sie die **Eingänge derSchalter** prüfen. Hierzu gehen sie wie folgt vor:

1. Fahren Sie mit der manuellen Steuerung die Endschalter frei, so dass Sie die Schalter manuellmit demFinger betätigen können.

2. Öffnen Sie die Schnittstellenansicht über "Hauptmenü > Ansicht > Schnittstelle" oder mit Strg+I

3. Betätigen Sie nacheinander die einzelnen Schalter. Wechselt bei einer Pin Nummer im Feld "Eingänge: Con2" der Status von L nach H, haben Sie den

entsprechenden Pin identifiziert.

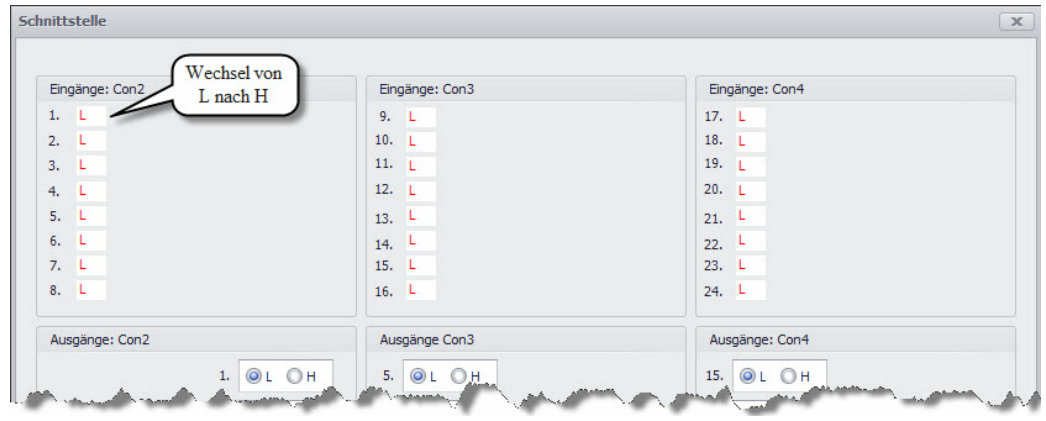

4. Tragen Sie nun die entsprechende Pin Nummer für jede Achse im Feld "Eingänge für Referenzschalter" ein.

Im nächsten Schritt definieren Sie die Art der Referenzschalter, indem Sie den Referenzschalter Assistent ausführen. Dieser bestimmt automatisch, ob es sich bei dem Schalter umeinen Öffner oder Schließer handelt und setzt entsprechend die Haken.

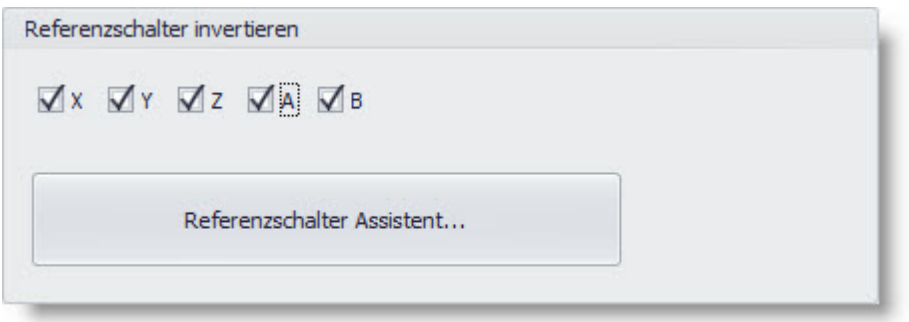

Abschließend legen Sie fest im Menüpunkt "Referenzfahrt Reihenfolge", in welcher Reihenfolge die einzelnen Achsen bei der Referenzfahrt gefahren werden sollen. Hierbei sind die Auswahlmöglichkeiten **ZXYAB** und **ZYXAB** vorzuziehen. Die Varianten **XZYAB** und **YZXAB** sind **nicht zu empfehlen**, da hier die Z-Achse nicht als erstes frei gefahren wird und somit die Gefahr besteht, dass man mit demFräser in das Werkstück fährt!

Sind diese Einstellungen Abgeschlossen Fahren Sie mit dem Punkt ["Geschwindigkeiten](#page-30-1) 31" fort.

### <span id="page-30-0"></span>**2.8.3.2 Weitere Einstellungen**

Sind die Referenzschalter eingestellt, kann man nun auch die entsprechenden Ein- und Ausgänge für die Spindel, die Pumpe und die Spannzange festlegen. Außerdem können die Eingänge für den Werkzeug-Längenmesser, den Nullpunktmesser (X-,Y- u. Z-Achse) und den Tiefen-Abtaster bestimmt werden.

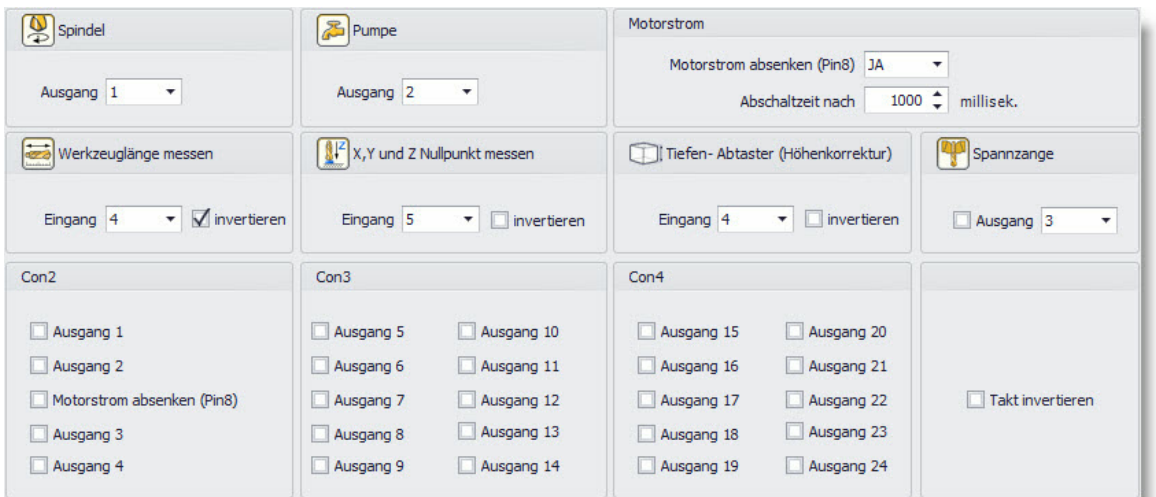

Weiterhin kann man Einstellungen für die Motorstromabsenkung und die Taktinvertierung vornehmen. Informationen hierzu finden Sie auch unter ["Abschließende](#page-45-0) [Überprüfung](#page-45-0) 46"

Unter dem Menüpunkt Haube und Notaus wird die Pinbelegung für diese Schalter Festgelegt.

# <span id="page-30-1"></span>**2.8.4 Geschwindigkeiten**

In diesem Abschnitt werden die Geschwindigkeiten für Eilfahrt, Referenzfahrt und Start/Stop bestimmt. Diese Werte sind nicht immer angegeben und können durch Austesten bestimmt werden.In diesemKapitel soll beschrieben werden, wie man dies durchführt.

Zunächst sollten Sie die [Referenzgeschwindigkeit](#page-31-0) 32<sup>1</sup> festlegen und anschließend die [Eilgeschwindigkeit](#page-34-0) 35<sup>\*</sup> sowie die <u>[Start/Stop](#page-35-0) [Geschwindigkeit](#page-35-0)</u> 36<sup>\*</sup> .

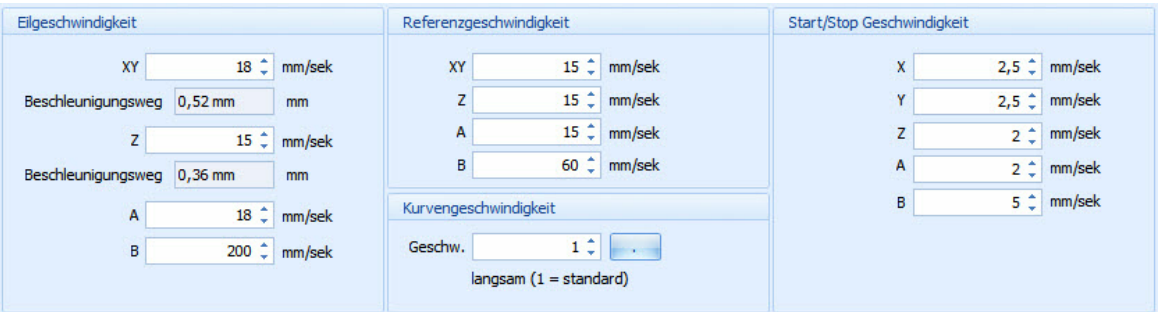

#### <span id="page-31-0"></span>**2.8.4.1 Referenzgeschwindigkeit und Beschleunigung**

Die Referenzgeschwindigkeit ist die Geschwindigkeit, mit der eine Referenzfahrt durchgeführt wird. Da die Referenzfahrt zur Bestimmung der Position benötigt wird, sollte diese in einem ersten Schritt eingestellt werden.

Ist die Geschwindigkeit entsprechend festgelegt, kann man die Achseinstellungen und die Eilgeschwindigkeit überprüfen.

> **Die Referenzgeschwindigkeit darf nie über der maximalen Geschwindigkeit [\(Eilgeschwindigkeit](#page-34-0) ) Ihrer Maschine liegen, da es sonst zu** 35**Schrittverlusten kommt und die Positionierungsinformationen für die Maschine fehlerhaft werden. Es ist zu empfehlen den Wert deshalb etwas unterhalb der Eilgeschwindigkeit anzusetzen. Beginnen Sie zunächst mit**  $einerniedrigen Referenzgeschwindigkeit.$

Tragen Sie die Werte in das folgend abgebildete Feld ein:

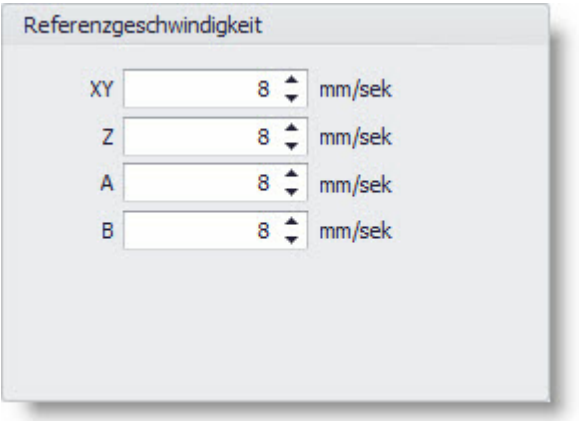

Haben Sie nun die entsprechenden Werte eingegeben, müssen sie die Anfahrrampe (Weg von Referenzgeschwindigkeit bis Stillstand und umgekehrt) für die Referenzfahrt festlegen. Diese muss eingestellt werden, um zu verhindern, dass die Maschine mit voller Referenzgeschwindigkeit auf die Referenzschalter auffährt und diese somit evtl. beschädigt. Hierzu gehen sie zum Menüpunkt "Beschleunigung"> "Referenzfahrt".

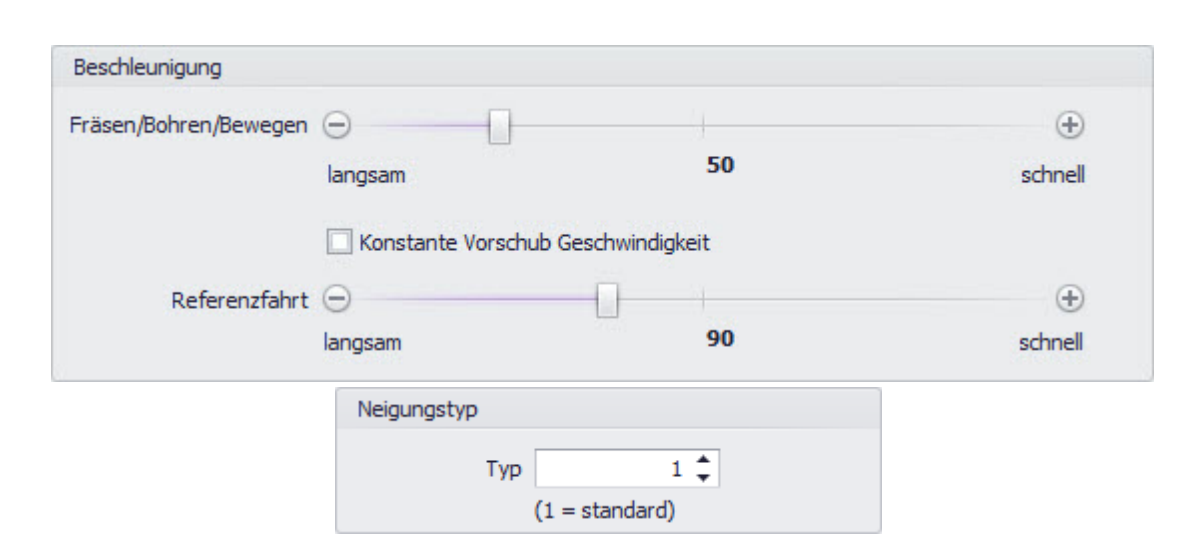

Die Beschleunigung können Sie durch Verstellen des Schiebereglers einstellen. Je höher der angezeigte Wert ist, um so steiler (schneller) ist die Beschleunigung. Außerdem können Sie die Rampe durch Verstellen des Neigungstyps beeinflussen. Wenn Sie den Typ verändern, ändert sich der Beschleunigungs- bzw. Abbremsweg (dies können Sie unter "Eilgeschwindigkeit > Beschleunigungsweg" sehen). Standardmäßig ist der Typ auf Stufe 1 (Skala von 1 bis 6). Je höher der gewählte Wert ist, umso steiler ist die Rampe. Das Verstellen des Typs ist jedoch nur sinnvoll, wenn Sie eine Maschine mit sehr hoher Maximalgeschwindigkeit haben (z. B. 300 mm/ sek).

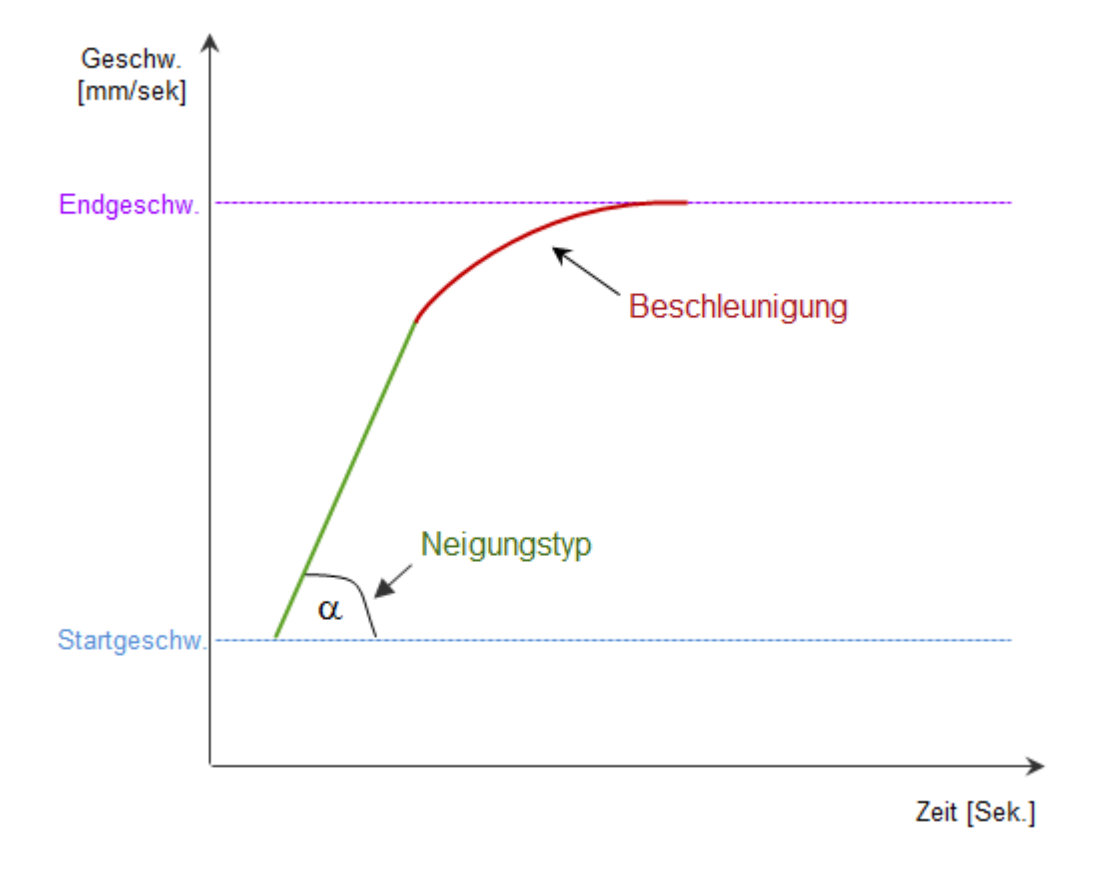

### **Wie prüfen Sie, ob die Anfahrrampe richtig eingestellt ist?**

Führen Sie hierzu eine Referenzfahrt aus. Fährt die Maschine zu "hart" auf die Referenzschalter auf, müssen sie den Wert mit dem Schieberegler erhöhen oder/und die Referenzgeschwindigkeit verkleinern. Dies machen Sie solange, bis Sie die optimale Geschwindigkeit eingestellt haben.

Als nächstes können Sie noch den Wert für Fräsen/Bohren/Bewegen einstellen. Dieser Wert kann vom Wert der Referenzfahrt abweichen. Man kann hier einen niedrigen Wert wählen, da man auf keine feststehenden Komponenten der Maschine auffährt und somit nichts beschädigen kann. Zur zeitlichen Optimierung der Bearbeitung eines Werkstücks sollte der Wert jedoch auch nicht zu niedrig gewählt werden.

#### **Konstante Vorschub Geschwindigkeit:**

Mit dieser Option beeinflussen Sie das Verhalten der Maschine bei diagonalen (interpolierten) Fahrten oder bei Kreisbewegungen (hier werden immer zwei Motoren gleichzeitig angesteuert). Wenn man eine diagonal verlaufende Fahrt durchführt, ist der verfahrene Weg länger als bei Fahrten die nur in X oder Y verlaufen. Wenn die Achsengeschwindigkeit nun auf beispielsweise 20 mm/sek eingestellt ist versucht die Maschine diese Vorgabe einzuhalten.

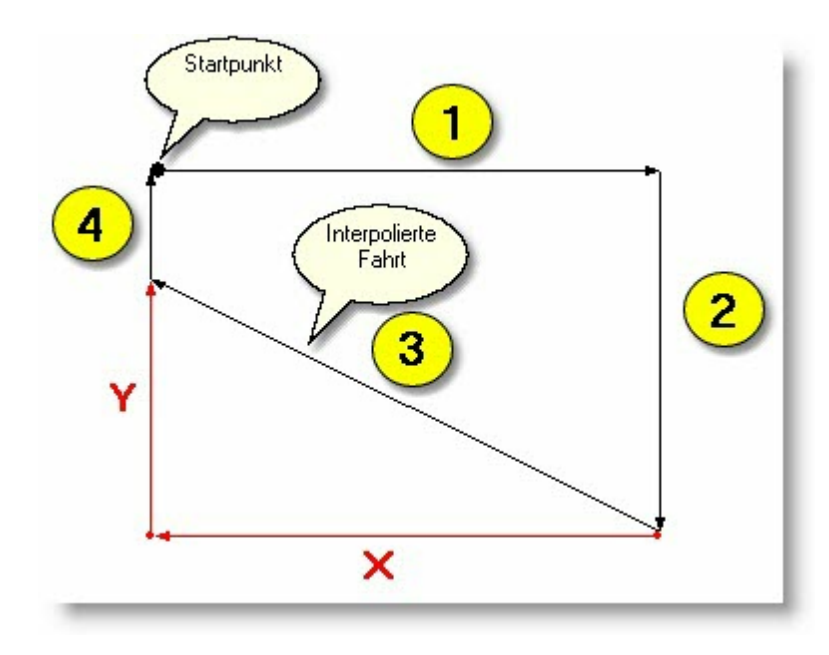

- Funktion aktiv: Ist die Funktion aktiviert, passt die Steuerung die Geschwindigkeit der Motoren an. Die Geschwindigkeit wird konstant auch bei interpolierten Strecken (siehe Vektor 3) auf20 mm/sek. gehalten.
- Funktion inaktiv: Bei ausgeschalteter konstanter Geschwindigkeit wird die längere interpolierte Strecke (Vektor 3) in der gleichen Zeit verfahren, was aber bedeutet, daß die tatsächliche Fahr-Geschwindigkeit höher ist.

Sind nun die Werte für die Referenzfahrt eingestellt, können Sie mit dem Punkt [Eilgeschwindigkeit](#page-34-0) 35 fortfahren.

### <span id="page-34-0"></span>**2.8.4.2 Eilgeschwindigkeit**

Die Eilgeschwindigkeit stellt die maximal mögliche Geschwindigkeit der Maschine dar. Haben Sie Ihre Maschine bei einem Drittanbieter gekauft, können Sie in der Regel die maximale Geschwindigkeit Ihrer Maschine dem Herstellerhandbuch entnehmen. Sollten diese Informationen nicht angegeben sein, oder sollten Sie Ihre Maschine selber gebaut haben, muss die Eilgeschwindigkeit durch Testen herausgefunden werden. Hierzu gehen Sie wie folgt vor:

- 1. Verbinden Sie Ihre Maschine mit der Steuerungselektronik und schließen Sie diese an den PC an. Schalten Sie die Elektronik ein.
- 2. Öffnen Sie den Menüpunkt "Maschinenparameter" und gehen zu dem Unterpunkt "Geschwindigkeit". Dort finden Sie das Feld "Eilgeschwindigkeit", in dem Sie voreingestellte Werte sehen.

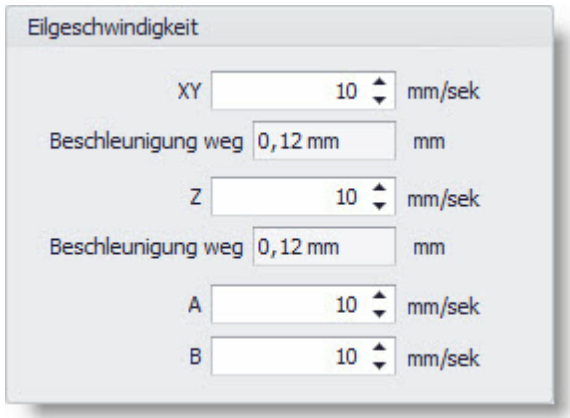

3. Erhöhen Sie die hier angezeigten Werte schrittweise, bis Sie die optimale Geschwindigkeit für Ihre Maschine gefunden haben.

#### **Wann ist die höchstmögliche Geschwindigkeit erreicht?**

Sie haben die max. Geschwindigkeit erreicht, wenn die Maschine anfängt Schritte außerhalb des Toleranzbereiches (= mm/sek < 0,1 mm) zu verlieren (siehe auch hierzu den Abschnitt " [Schrittverluste](#page-47-0) [Überprüfen](#page-47-0) 48").

Diese Schritte führen sie sukzessive durch, bis die Schrittverluste innerhalb der Toleranz liegen.

Im nächsten Schritt definieren Sie die [Start/Stop](#page-35-0) [Geschwindigkeit](#page-35-0) 36<sup>1</sup>.

#### <span id="page-35-0"></span>**2.8.4.3 Start/Stop Geschwindigkeit**

Die Start/Stop Geschwindigkeit definiert die Geschwindigkeit mit der die Maschine anfährt und stoppt. Dieser Wert ist in Abhängigkeit von der Leistung Ihrer Maschine einzustellen. Man sollte diesen Parameter nicht zu hoch einstellen, da es sonst zu Schrittverlusten kommen kann und sich der Bearbeitungsbereich verschiebt. Erfahrungsgemäß gibt es Maschinen, die eine Anfahrgeschwindigkeit von 8 mm/sek schaffen. Dies ist jedoch die Ausnahme. Daher ist es empfehlenswert, einen niedrigeren Wert zu wählen. Die mögliche Geschwindigkeit hängt von der Stabilität und Steifigkeit Ihrer Maschine ab.

Tragen Sie die Werte in folgende Maske ein:
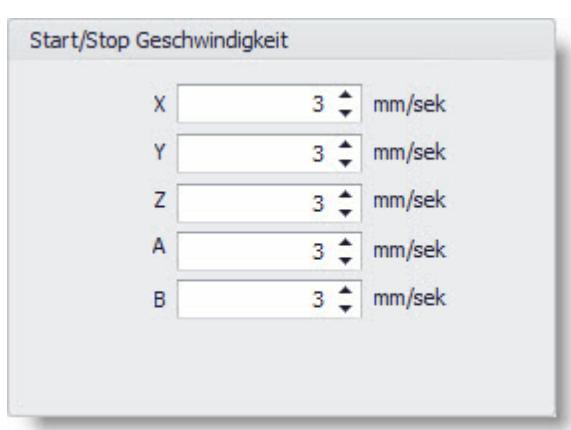

Sind die entsprechenden Werte eingetragen, können Sie mit dem Punkt ["Weitere](#page-36-0) [Geschwindigkeitsparameter](#page-36-0) 37" fortfahren.

#### <span id="page-36-0"></span>**2.8.4.4 Weitere Geschwindigkeitsparameter**

In diesemAbschnitt werden die Parameter für Nullpunktmessung, Werkzeuglängenmessung und die Abtastgeschwindigkeit bestimmt.

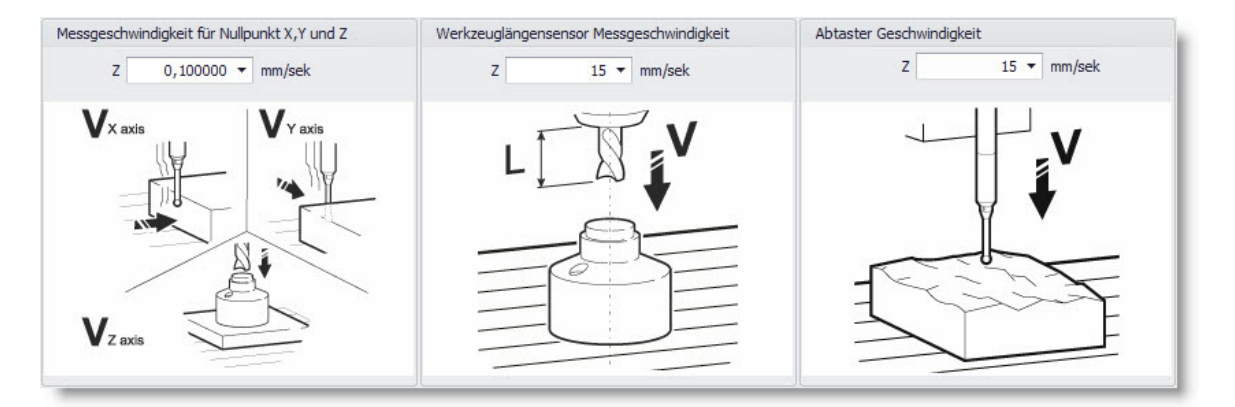

Die hier eingestellten Werte werden später zur [automatischen](#page-154-0) [Vermessung](#page-154-0) [des](#page-154-0) [X-,](#page-154-0) [Y-](#page-154-0) [und](#page-154-0) [Z-](#page-154-0)[Nullpunkts](#page-154-0) 155 benötigt.

Im ersten Feld wird die Geschwindigkeit eingestellt, mit der die Maschine den 3D-Taster, zur Bestimmung des X-,Y- und Z-Nullpunkts, an das Werkstück heran fährt. Dieser wert sollte nicht zu hoch gewählt werden, da der Taster einen sehr kurzen Schaltweg hat. Wird hier eine zu hohe Geschwindigkeit festgelegt, schafft es die Maschine nicht rechtzeitig anzuhalten und der Taster wird beschädigt.

Der Wert im zweiten Feld bestimmt die Geschwindigkeit, mit der die Maschine das Werkzeug an den Werkzeuglängensensor heran fährt. Dies dient der Bestimmung des Z-Nullpunkts. Hier kann durchaus ein höherer Wert gewählt werden, jedoch sollte auch dieser entsprechend dem Schaltweg des Sensors ausfallen.

Der letzte Parameter bestimmt die Abtastgeschwindigkeit mit der dreidimensionale Objekte abgetastet werden können. Analog zu den vorherigen Werten ist auch hier die Bestimmung des Wertes vorzunehmen.

## <span id="page-37-0"></span>**2.8.5 Abtaster**

Benutzen Sie einen neben der Spindel [A] fest installierten Abtaster [B], müssen sie im Abschnitt "Abtaster"Offset-Werte für dessen Positionierung angeben.

Wie diese Werte ermittelt werden, zeigt folgende Abbildung:

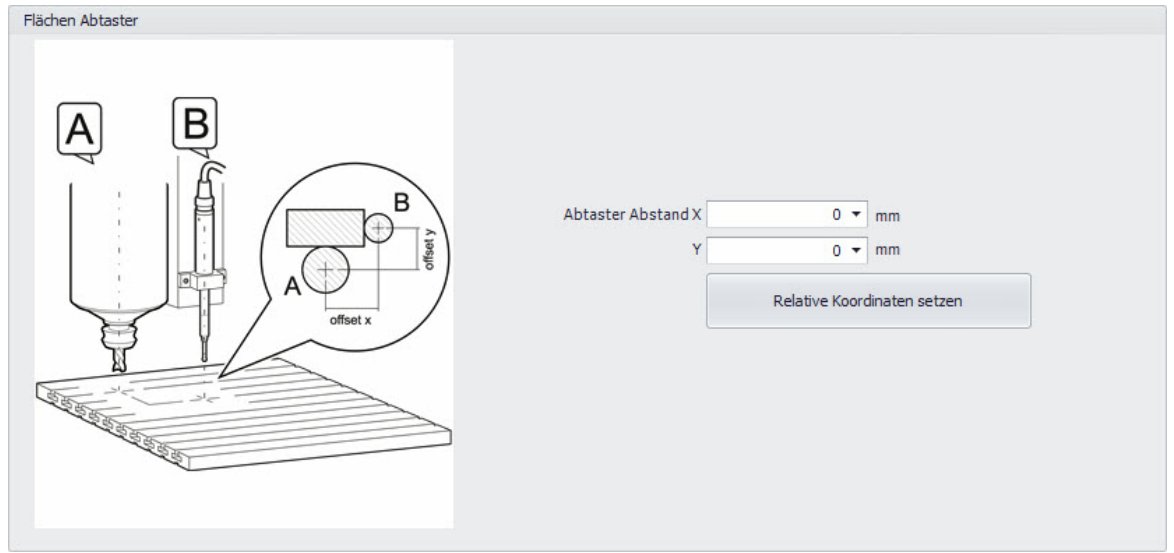

**Sie können die Werte auf zwei Arten bestimmen:**

- **1. Bestimmung derAbsolutenWerte durchMessung derAbstände offset x und offset y**
- **2. Bestimmung durch Übernehmen der relativen Koordinaten**

Hierzu müssen Sie zunächst im Hauptfenster von cncGraF Pro die relativen Koordinaten einblenden (Menü > Ansicht > Werkzeugleiste > Relative Koordinatenleiste). Positionieren Sie nun ein Blatt Papier auf dem Werktisch Ihrer Maschine, auf dem Sie ein Kreuz eingezeichnet haben. Verfahren Sie nun den Fräser mit der manuellen Steuerung so, dass der Mittelpunkt des Fräsers mit dem Mittelpunkt des Kreuzes übereinstimmt. Haben Sie dies ausgeführt, setzen Sie die relativen Koordinaten auf 0 zurück indem sie mit der linken Maustaste vor jedem Koordinatenfeld auf die Achsenbezeichnung klicken.

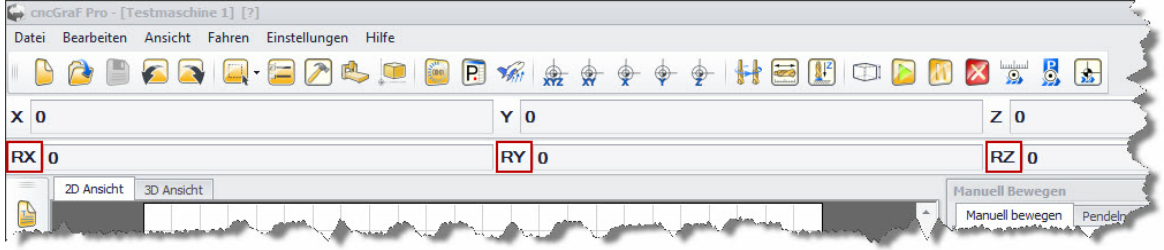

Fahren Sie nun mit Ihrem Flächen Abtaster auf den Mittelpunkt des Kreuzes. Jetzt werden die relativen X- und Y-Koordinaten angezeigt. Umdiese Werte in die Offset-Einstellungen zu übernehmen, klicken Sie einfach auf "Relative Koordinaten setzten".

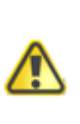

**Achten Sie stets darauf, dass sie nach Verwendung des Abtasters diesen immer in eine Sichere Position bringen bevor sie mit der Bearbeitung des Werkstücks beginnen. Ansonsten kann der Abtaster schwer beschädigt werden.**

## **2.8.6 Werkzeugwechsler**

In diesem Abschnitt wird der Werkzeugwechsler eingerichtet. Hierbei handelt es sich um eine automatisierte Vorrichtung zur Aufnahme und Abgabe von Werkzeugen. cncGraF Pro unterscheidet hierbei zwei Varianten von Werkzeugwechslern - zum einen den [Z](#page-39-0) [Werkzeugwechsler](#page-39-0) 40 und zum anderen den [X,](#page-39-0) [Y](#page-39-0) Werkzeugwechsler 40 lDiese Wechsler unterscheiden sich in der Art ihrer Verfahrwege zur Aufnahme und Abgabe der Werkzeuge.

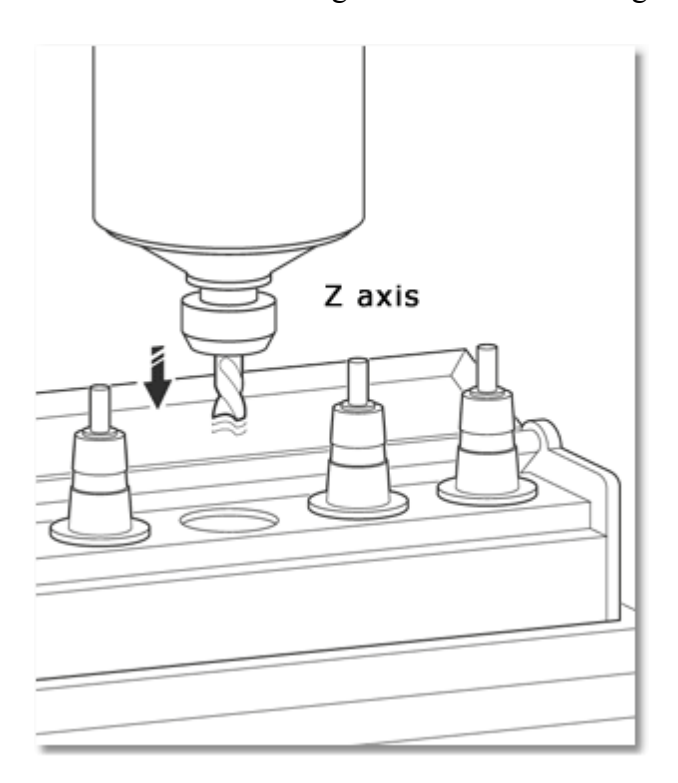

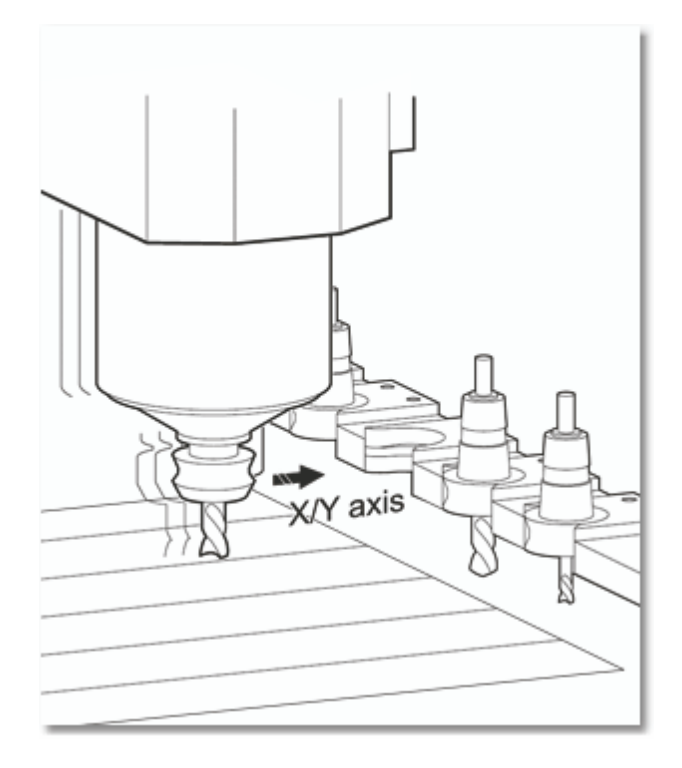

## **Abbildung: Links sehen Sie den Z Werkzeugwechsler und rechts den X, Y Werkzeugwechsler**

In den Abschnitten ["Werkzeugwechsler](#page-39-0) 40" und ["Sicherheitseinstellungen](#page-44-0) 45" wird die Einrichtung dieser beiden Verfahren näher erläutert.

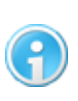

**Außer diesen beiden Verfahren, gibt es noch weitere Wechsler Typen. Diese Werkzeugtypen werden von cncGraF Pro mit Hilfe der Makro-Funktion unterstützt. Mehr Infos finden Sie imAbschnitt [Makro](#page-108-0) [Editor](#page-108-0) .** 109

## <span id="page-39-0"></span>**2.8.6.1 Werkzeugwechsler**

In der hier abgebildeten Maske werden alle Einstellungen des Werkzeugwechslers vorgenommen.

*Copyright © 1993 - 2013 by Michael Boenigk*

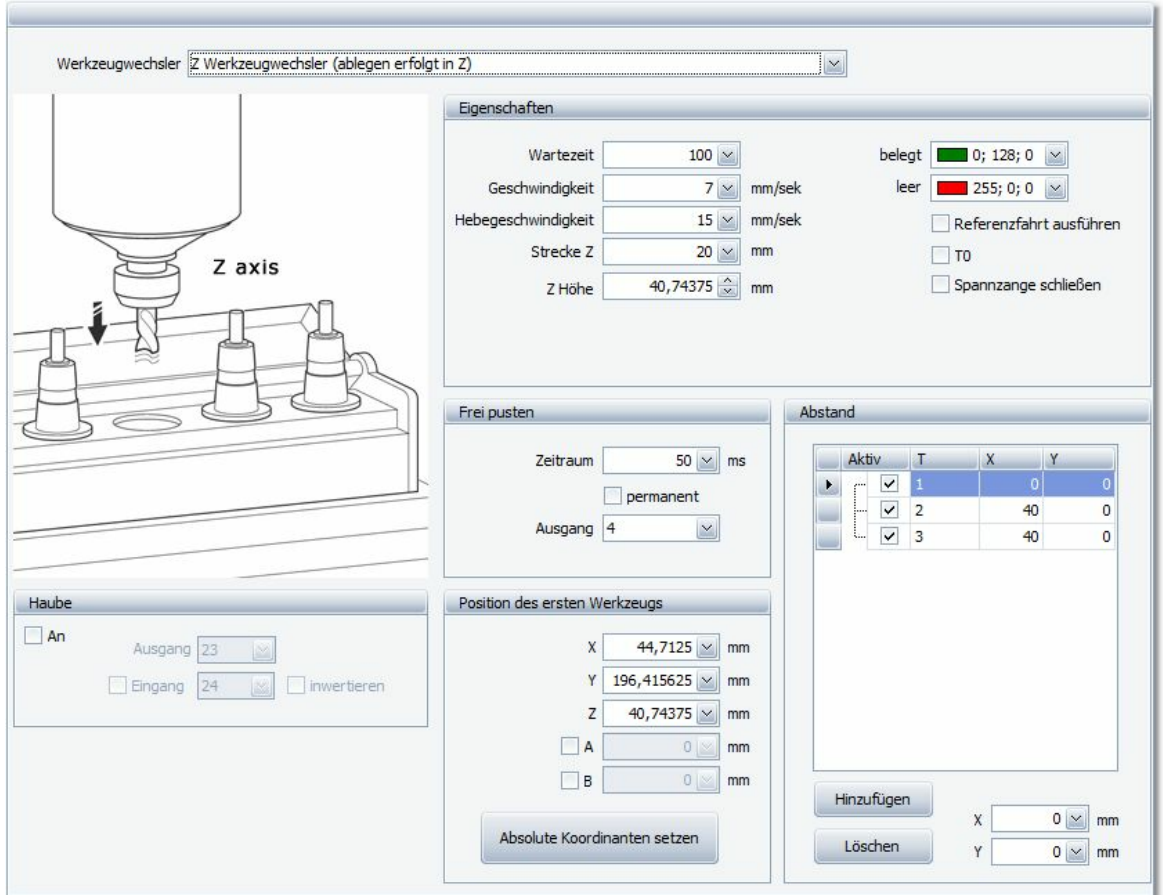

## **Einrichtung des Z Werkzeugwechslers:**

## **1. Eigenschaften**

Unter "Eigenschaften" werden die Parameter Wartezeit, Geschwindigkeit, Hebegeschwindigkeit, Strecke Z und Z Höhe definiert. Außerdemkönnen Sie hier auswählen, ob nach jedem Greif- bzw. Abgabevorgang eine Referenzfahrt ausgeführt werden soll. Desweiteren kann bestimmt werden, dass die Werkzeugnummern beiT0 beginnen .

## **Wartezeit:**

Die Wartezeit definiert, wie lange die Spindel über der Werkzeugposition verharren soll bis die nächste Aktion ausgeführt wird. Diese Zeit stellt den Zeitraum dar, den die Spannzange benötigt umdas Werkzeug zu greifen oder freizugeben. Dies kann von Hersteller zu Hersteller unterschiedlich ausfallen. Wenn keine Angaben seitens des Hersteller vorhanden sind, ermitteln Sie die Zeitspanne durch Testen.

## **Geschwindigkeit:**

Dieser Parameter bestimmt, mit welcher Geschwindigkeit das Werkzeug in den Werkzeugwechsler eingefahren wird. Der Wert ist möglichst niedrig zu wählen, um evtl. Beschädigung des Werkzeugs oder des Wechslers zu vermeiden und der Maschine genügend Zeit für das Abbremsen zu geben.

#### **Hebegeschwindigkeit:**

Die Hebegeschwindigkeit gibt an, wie schnell das Werkzeug aus dem Wechsler entnommen werden kann. Diese kann durchaus höher sein als die Einfahrgeschwindigkeit (hierbei ist die max. Geschwindigkeit der Maschine zu berücksichtigen).

## **Strecke Z:**

Dieser Wert gibt den Bereich an, in dem das Werkzeug mit langsamer Geschwindigkeit bis zum Stillstand in den Werkzeugwechsler einfährt. Ermitteln können Sie den Wert, indem Sie die Maschine bis zur Startposition der Langsamfahrt in Z manuell verfahren. Anschließend setzen Sie den relativen Z-Wert im Hauptfenster, wie bereits im Abschnitt ["Abtaster](#page-37-0)|38]" beschrieben, auf null. Nun können Sie die Z-Achse so lange verfahren, bis Sie die Endposition des Werkzeugs im Halter erreicht haben. Den Wert, den Sie nun unter RZ ablesen können, entspricht demWert "Strecke Z".

#### **ZHöhe:**

Mit diesemWert wird die sichere Flughöhe in der Z-Achse angegeben, mit der die Maschine das Werkzeug anfährt. Dieser Wert kann nicht niedriger gewählt werden als der Z-Wert, der unter "Position des ersten Werkzeugs" für Z eingetragen wurde. Wird doch ein niedrigerer Wert eingetragen, setzt cncGraF Pro diesen Wert automatisch auf den unter "Position des ersten Werkzeugs"eingetragenen Z-Wert zurück.

Unter "Eigenschaften" können Sie auch die Farbe einstellen, die angezeigt werden soll, wenn eine Position des Werkzeugwechslers belegt ist oder nicht. Außerdem können Sie festlegen, ob vor demAblegen eines Werkzeugs eine Referenzfahrt gemacht werden soll. Diese Option ist in dem Fall sinnvoll, wenn die Maschine während der Bearbeitung eines Werkstücks Schritte verloren hat und somit die Position des Werkzeugwechslers nicht mehr korrekt angefahren werden kann. Wenn Sie ein Häkchen vor T0 setzen, beginnt die Werkzeugnumerierung bei T0 (normalerweise beginnen in DIN-ISO Dateien die Werkzeuge mit T1). Eine weitere Funktion ist "Spannzange schließen". Ist diese Funktion gesetzt, schließt die Spannzange nach jedem Greif- und Abgabevorgang (verhindert das ständige ausblasen von Druckluft).

#### **2. Frei pusten**

Hier können Sie zunächst festlegen, über welchen Ausgang die "Frei pusten"-Funktion ausgeführt wird. Sie könne wählen ob die Funktion permanent ausgeführt werden soll oder Sie geben einen bestimmten Zeitraum an. "Frei pusten" ist dafür vorgesehen, um die Greifzange von Materialrückständen zu befreien, sie kann jedoch auch dazu verwendet werden, eine Abdeckung des Werkzeugwechslers zu steuern.

#### **3. Position des erstenWerkzeugs**

In diesemBereich tragen Sie die Position des ersten Werkzeugs im Werkzeughalter ein. Hier haben Sie zwei Möglichkeiten die Werte zu ermitteln.

1. Manuelles Messen

Sie messen die Position, ausgehend vom absoluten Nullpunkt, der Maschine in X und Y und zur Bestimmung des Z-Wertes messen Sie von der Oberfläche des Werktisches bis zu der Position, die Sie als Startpunkt für die langsame Fahrt festlegen möchten. Wird diese Z-Position erreicht, wechselt die Maschine auf den unter "Geschwindigkeit" angegebenen Vorschub.

2. Messung durch manuelles Verfahren der Maschine

Hierzu verfahren Sie die Maschine bis zur exakten Position der ersten Werkzeugaufnahme (in Z bis zur Startposition der langsamen Fahrt) des Wechslers und klicken anschließend mit der linken Maustaste auf "Absolute Koordinaten setzten". Hierdurch werden die X-, Y- und Z-Koordinaten automatisch in die entsprechenden Felder eingesetzt.

## **4. Abstand**

Hier fügen Sie nun, durch klicken der Taste "Hinzufügen", das erste Werkzeug der Werkzeugliste hinzu (die Werte für X und Y bleiben auf 0). Im nächsten Schritt fügen sie auf die selbe Weise eine weitere Werkzeugposition hinzu, jedoch mit dem unterschied, dass Sie nun einen Wert (zentrischer Abstand von Werkzeug 1zumnächsten Werkzeug) für X oder Y angeben müssen - je nach Positionierung des Werkzeugwechslers müssen Sie einen Wert für X oder einen Wert für Y eingeben. Diesen Prozess wiederholen Sie so oft, bis sie die maximale Zahl der zu verwendenden Werkzeuge erreicht haben. Haben sie die Eingabe der Parameter beendet, erscheint imArbeitsbereich des Hauptfenster der Werkzeugwechsler.

## **Einrichtung des X, YWerkzeugwechslers**

## **1. Eigenschaften**

Unter "Eigenschaften" werden die Parameter Wartezeit, Geschwindigkeit, Hebegeschwindigkeit, Strecke Z, Fahren in (X o. Y) und Strecke X/Y definiert. Außerdem könne Sie hier auswählen, ob nach jedem Greif- bzw. Abgabevorgang eine Referenzfahrt ausgeführt werden soll. Desweiteren kann bestimmt werden, dass die Werkzeugnummern bei T0 beginnen.

## **Wartezeit:**

Die Wartezeit definiert, wie lange die Spindel über der Werkzeugposition verharren soll bis die nächste Aktion ausgeführt wird. Diese Zeit stellt den Zeitraum dar, den die Spannzange benötigt umdas Werkzeug zu greifen oder freizugeben. Dies kann von Hersteller zu Hersteller unterschiedlich ausfallen. Wenn keine Angaben seitens des Hersteller vorhanden sind, ermitteln Sie die Zeitspanne durch Testen.

## **Geschwindigkeit:**

Dieser Parameter bestimmt, mit welcher Geschwindigkeit das Werkzeug in den Werkzeugwechsler eingefahren wird. Der Wert ist möglichst niedrig zu wählen, um evtl. Beschädigung des Werkzeugs oder des Wechslers zu vermeiden und der Maschine genügend Zeit für das Abbremsen zu geben.

## **Hebegeschwindigkeit:**

Die Hebegeschwindigkeit gibt an, wie schnell das Werkzeug aus dem Wechsler entnommen werden kann. Diese kann durchaus höher sein als die Einfahrgeschwindigkeit (hierbei ist die max. Geschwindigkeit der Maschine zu berücksichtigen).

## **Strecke Z:**

Dieser Wert gibt den Bereich an, in dem das Werkzeug mit langsamer Geschwindigkeit bis zum Stillstand auf die Z-Position fährt, an der das Werkzeug gegriffen werden kann. Ermitteln können Sie den Wert, indem Sie die Maschine bis zur Startposition der Langsamfahrt in Z manuell verfahren. Anschließend setzen Sie den relativen Z-Wert im Hauptfenster, wie bereits im Abschnitt ["Abtaster](#page-37-0) 38" beschrieben, auf null. Nun können Sie die Z-Achse so lange verfahren, bis Sie die Greifposition des Werkzeugs im Halter erreicht haben. Der Wert, den Sie nun unter RZ ablesen können, entspricht demWert "Strecke Z".

#### **Fahren in:**

Hier wird je nach Positionierung des Werkzeugwechslers ausgewählt, in welcher Achse (X oder Y) das Werkzeug in den Halter eingefahren wird.

#### **Strecke X/Y:**

Hier wird angegeben, wie lang der weg

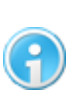

**Bei diesemParameterhandelt es sich umeine relative Positionsangabe. Das bedeutet, dass je nach Positionierung des Werkzeugwechslers, der Wert für X bzw. Ypositiv odernegativ eingetragen werden muss.**

Unter "Eigenschaften" können Sie auch die Farbe einstellen, die angezeigt werden soll, wenn eine Position des Werkzeugwechslers belegt ist oder nicht. Außerdem können Sie festlegen, ob vor demAblegen eines Werkzeugs eine Referenzfahrt gemacht werden soll. Diese Option ist in dem Fall sinnvoll, wenn die Maschine während der Bearbeitung eines Werkstücks Schritte verloren hat und somit die Position des Werkzeugwechslers nicht mehr korrekt angefahren werden kann. Wenn Sie ein Häkchen vor T0 setzen, beginnt die Werkzeugnumerierung bei T0 (normalerweise beginnen in DIN-ISO Dateien die Werkzeuge mit T1). Eine weitere Funktion ist "Spannzange schließen". Ist diese Funktion gesetzt, schließt die Spannzange nach jedem Greif- und Abgabevorgang (verhindert das ständige ausblasen von Druckluft).

#### **2. Frei pusten**

Hier können Sie zunächst festlegen, über welchen Ausgang die "Frei pusten"-Funktion ausgeführt wird. Sie könne wählen ob die Funktion permanent ausgeführt werden soll oder Sie geben einen bestimmten Zeitraum an. "Frei pusten" ist dafür vorgesehen, um die Greifzange von Materialrückständen zu befreien, sie kann jedoch auch dazu verwendet werden, eine Abdeckung des Werkzeugwechslers zu steuern.

## **3. Position des erstenWerkzeugs**

In diesemBereich tragen Sie die Position des ersten Werkzeugs im Werkzeughalter ein. Hier haben Sie zwei Möglichkeiten die Werte zu ermitteln.

1. Manuelles Messen

Sie messen die Position, ausgehend vom absoluten Nullpunkt, der Maschine in X und Y und zur Bestimmung des Z-Wertes messen Sie von der Oberfläche des Werktisches bis zur Oberkante des Werkzeugwechslers

2. Messung durch manuelles Verfahren der Maschine

Hierzu verfahren Sie die Maschine bis zur exakten Position der ersten Werkzeugaufnahme (in X bzw. Y und Z bis zur Startposition der langsamen Fahrt) des Wechslers und klicken anschließend mit der linken Maustaste auf "Absolute Koordinaten setzten". Hierdurch werden die X-, Y- und Z-Koordinaten automatisch in die entsprechenden Felder eingesetzt.

## **4. Abstand**

Hier fügen Sie nun, durch klicken der Taste "Hinzufügen", das erste Werkzeug der Werkzeugliste hinzu (die Werte für X und Y bleiben auf 0). Im nächsten Schritt fügen sie auf die selbe Weise eine weitere Werkzeugposition hinzu, jedoch mit dem unterschied, dass Sie nun einen Wert (zentrischer Abstand von Werkzeug 1zumnächsten Werkzeug) für X oder Y angeben müssen - je nach Positionierung des Werkzeugwechslers müssen Sie einen Wert für X oder einen Wert für Y eingeben. Diesen Prozess wiederholen Sie so oft, bis sie die maximale Zahl der zu verwendenden Werkzeuge erreicht haben. Haben sie die Eingabe der Parameter beendet, erscheint imArbeitsbereich des Hauptfenster der Werkzeugwechsler.

Haben Sie hier alle Einstellungen vorgenommen, können Sie mit dem Punkt " [Sicherheitseinstellungen](#page-44-0) 45]" fortfahren.

## <span id="page-44-0"></span>**2.8.6.2 Sicherheitseinstellungen**

Unter "Einstellungen"imBereich "Sicherheitseinstellungen"finden Sie folgende Parameter:

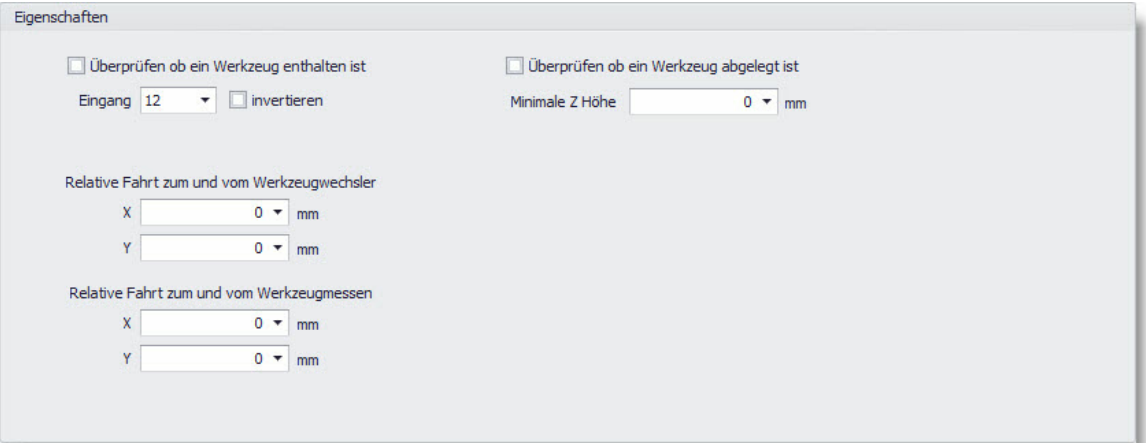

Die ersten beiden Menüpunkte dienen der Kontrolle, ob ein Werkzeug richtig aufgenommen oder ob es richtig abgelegt wurde. Besitzen Sie eine Spindel mit einer automatischen Spannzange, die zur Überwachung einen Kontakt hat (ist das Werkzeug richtig aufgenommen, schließt sich ein Schaltkreis der die Aufnahme des Werkzeugs bestätigt), können Sie diesen an den SMC5D-p32 anschließen und geben hier den entsprechenden Eingang an. Aktivieren sie die Funktion "Überprüfen ob ein Werkzeug abgelegt ist", fährt die Maschine zum Werkzeuglängenmesser und verfährt solange in der Z Achse, bis die von Ihnen hier angegebene Z-Höhe erreicht ist. Gab es bis zum Erreichen der definierten Z-Höhe keinen Kontakt, wertet der Controller das Werkzeug als abgelegt.

Die Werte unter "Relative Fahrt zum und vom Werkzeugwechsler" bestimmen den sicheren Xund Y-Weg - vor und nach dem Aufnehmen bzw. Ablegen des Werkzeugs - den die Maschine verfahren soll.

Dies gilt analog für die Werte unter "Relative Fahrt zumund vomWerkzeugmessen".

## **2.8.7 Abschließende Überprüfung**

In diesem Abschnitt sollen ein paar abschließende Prüfungen Ihrer Maschine bzw. Einstellungen erklärt werden. Wenn Sie alle Parameter der Maschine korrekt eingestellt haben, es jedoch noch zu Schrittverlusten oder ungenauen Bearbeitungsergebnissen kommt, kann dies an einer falschen Takt Einstellung der Endstufen liegen, oder die Energieversorgung der Motoren ist zu gering.

Wie sie in solchen Fällen vorgehen könne Sie in den folgenden Abschnitten erfahren:

- [Taktung der Endstufen](#page-45-0) 46
- [Motorenprüfung](#page-46-0) 47
- [Achsauflösung Prüfen](#page-46-1) 47
- [Schrittverluste Überprüfen](#page-47-0) 48

#### <span id="page-45-0"></span>**2.8.7.1 Taktung der Endstufen**

Endstufen für Schrittmotoren nutzen bei der Taktung der Schritt- und Dir-Signale (direction) für gewöhnlich die Konfiguration "Active Lo". Es gibt jedoch auch Endstufen, die mit der Taktung "Active Hi" arbeiten. cncGraF Pro ist standardmäßig auf die Taktung "Active Lo" eingestellt.

Die Schrittimpulse stellen sich grafisch wie folgt dar:

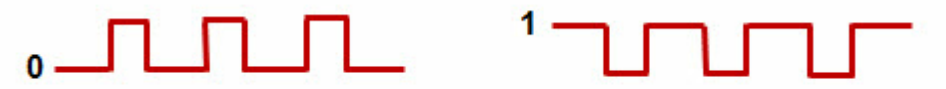

Abhängig von der verwendeten Endstufe muss ein Häkchen bei ["Taktung](#page-30-0) [invertieren](#page-30-0) 31" im

Menü "Maschinenparameter > [Pinbelegung](#page-26-0)|27" gesetzt werden. Ist das Häkchen nicht gesetzt ist die Einstellung "Active Lo"(Bild mit 0) aktiv, wird das Häkchen gesetzt ändert sich die Taktung auf "Active Hi"(Bild mit 1).

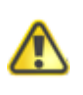

**Wichtig ist, dass alle Endstufen in der selben Taktung arbeiten. Bei unterschiedlicher Taktung kommt es zu Fehlinterpretationen derDaten.**

Moderne Endstufen erlauben auch eine Umstellung der Taktung per Switch an der Endstufe selbst.

## <span id="page-46-0"></span>**2.8.7.2 Motorenprüfung**

Die Motorstromabsenkung ist eine Funktion, die verhindern soll, dass die Schrittmotoren im Stillstand durch Überhitzung beschädigt werden. Diese Funktion können Sie im Menü "Maschinenparameter > Pinbelegung"aktivieren und eine Abschaltzeit festlegen.

Um nun zu kontrollieren ob die Absenkung auch tatsächlich funktioniert, prüfen sie nach einer Weile (in der die Motoren nicht genutzt wurden) die Temperatur der Motoren. Sind die Motoren kalt, funktioniert die Motorstromabsenkung. Ist dies nicht der Fall, müssen sie die Motorstromabsenkung invertieren indem Sie unter Con2 ein Häkchen vor "Motorstrom absenken (Pin 8)" setzten.

Im vorangegangenen Abschnitt "Taktung der Endstufen" war ein Grund für Schrittverluste die falsche Taktung. Sind diese Parameter jedoch richtig eingestellt, kann ein weiterer Grund für Schrittverluste darin liegen, dass die Motoren mit zu wenig Spannung versorgt werden. Überprüfen Sie in diesemFall, ob an Ihren Endstufen die richtigen Spannungen für die Motoren eingestellt sind.

## <span id="page-46-1"></span>**2.8.7.3 Achsenauflösung Prüfen**

Umdie Achsenauflösung zu prüfen gehen Sie wie folgt vor:

## **X- und Y-Achse:**

- 1. Legen Sie ein Blatt Papier auf den Werktisch Ihrer Maschine und zeichnen Sie dann den Startpunkt des Fräsers ein
- 2. Verfahren Sie nun die Maschine unter Zuhilfenahme der manuellen Maschinensteuerung im Hauptfenster von cncGraF Pro, indem Sie "Relative Fahrt" einschalten und in einem der Felder als Strecke 100 mm (es kann auch ein anderer Wert gewählt werden) eingeben. Klicken Sie nun einmal auf das entsprechende Steuerungssymbol der Achse, die Sie überprüfen wollen.

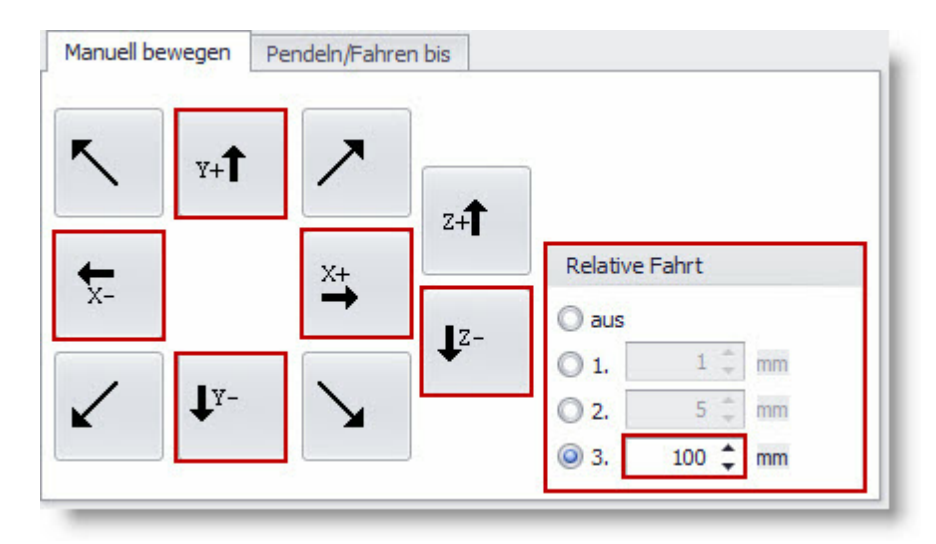

- 3. Die Maschine fährt die angegebenen 100 mm.
- 4. Zeichnen Sie nun die Endposition des Fräsers auf dem Papier ein und messen Sie den Abstand zwischen den beiden Punkten.
- 5. Entspricht dieser Abstand den gewünschten 100 mm, ist die Spindelauflösung richtig eingestellt. Stimmt der Abstand nicht, müssen Sie die Einstellungen anpassen.

## **Z-Achse:**

- 1. Fahren Sie die Z-Achse auf Zmax und messen Sie den Abstand vom Werktisch Ihrer Maschine bis zur Maschinenhalterung.
- 2. Verfahren Sie nun die Maschine unter Zuhilfenahme der manuellen Maschinensteuerung im Hauptfenster von cncGraF Pro, indem Sie "Relative Fahrt" einschalten und in einem der Felder als Strecke 100 mm (es kann auch ein anderer Wert gewählt werden) eingeben. Klicken Sie nun einmal aufdas SymbolZ- umdie Maschinenfahrt zu starten.
- 3. Ist die Maschine an der Endposition angekommen, messen Sie erneut den Abstand vom Werktisch bis zur Maschinenhalterung.
- 4. Entspricht die Differenz zwischen Anfangs- und Endposition demeingestellten Wert, ist die Z-Achse richtig justiert. Stimmt der gemessene Wert nicht, müssen Sie auch hier die Parameter der Achse entsprechend verändern.

## <span id="page-47-0"></span>**2.8.7.4 Schrittverluste Überprüfen**

## **Wie überprüfe ich die Schrittverluste?**

- 1. Laden Sie eine zu bearbeitende Datei. Diese Datei sollte etwas größerer sein, damit die Laufzeit der CNC-Maschine etwa 30 Minuten beträgt.
- 2. Setzen Sie den [Nullpunkt](#page-82-0) [Z](#page-82-0)<sup>[83]</sup> hoch genug damit die CNC Maschine in der Luft arbeitet.
- 3. Strecken Sie die Zeichnung, bis auf einen kleinen Rand von etwa 1 mm, auf die gesamte Maschinen-Oberfläche. Somit wird gewährleistet dass der gesamte Verfahrweg der CNC-Maschine abgefahren wird.

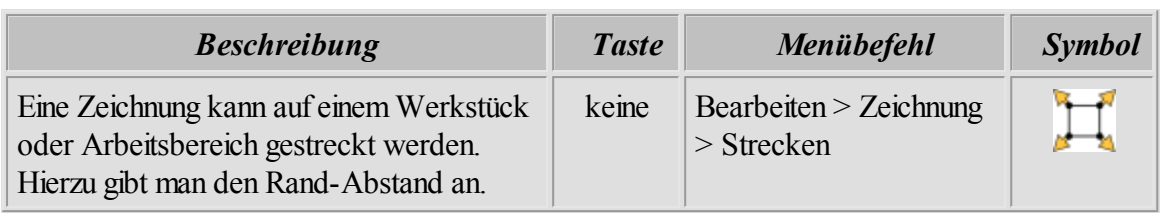

- 4. Führen Sie eine Referenzfahrt durch.
- 5. Klicken Sie auf das Symbol für Fräsen/Bohren und fahren Sie die komplette Datei ab.
- 6. Nachdem die Datei komplett abgefahren ist, starten Sie ["Position](#page-149-0) [prüfen](#page-149-0)hsol..." (Menü > Fahren > Position prüfen...). Eine Referenzfahrt wird ausgeführt und die Ergebnisse werden angezeigt.
- 7. Werden hier die Positionsdaten der einzelnen Achsen rot (= außerhalb der Toleranz (> 0,1 mm)) angezeigt, haben Sie Schrittverluste. Sind die Werte außerhalb der Toleranz, müssen Sie die Geschwindigkeitswerte herabsetzten.

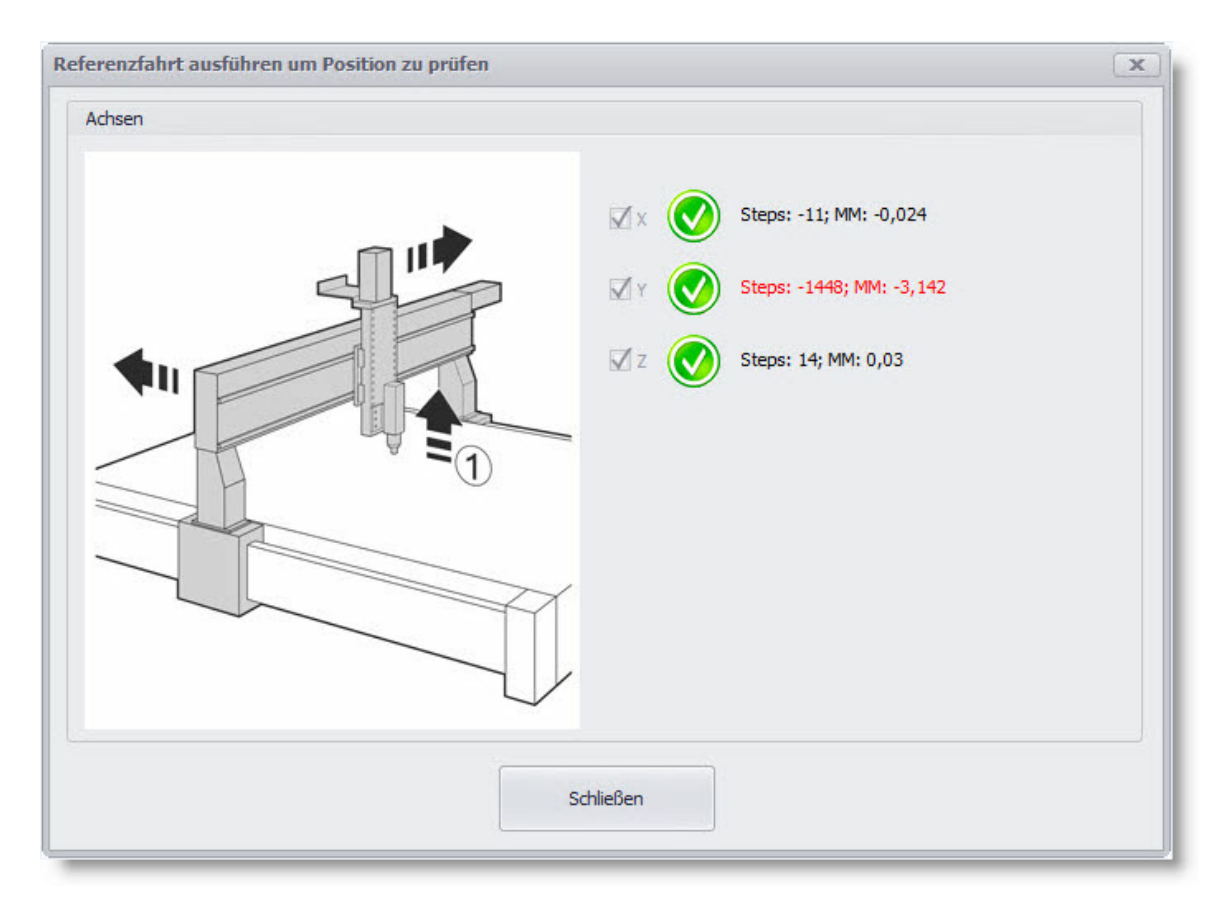

## **2.8.8 Sicherheit**

Haben Sie nun alle relevanten Parameter eingegeben und die Maschine entsprechend justiert, können Sie abschließend ein Kennwort festlegen. Dieses Kennwort schützt Ihre Einstellungen vor unbefugtem Zugriff oder versehentlicher Änderung durch ungeschulte Mitarbeiter.

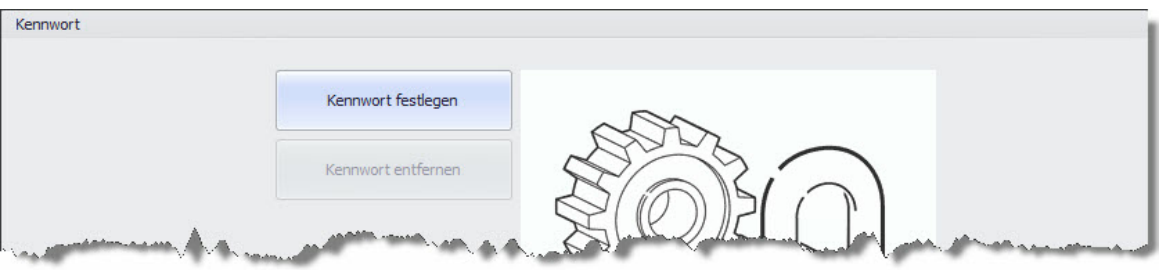

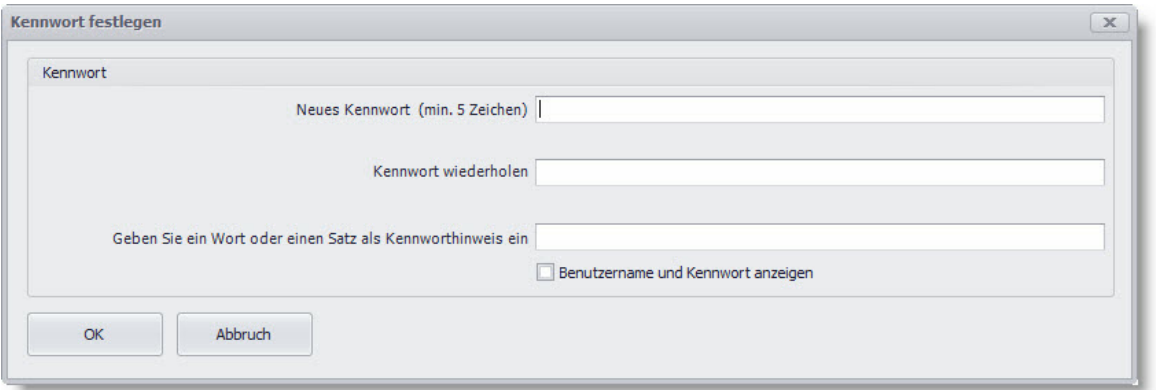

**Es ist sinnvoll einen Kennworthinweis (Satz oder ein Wort) anzugeben. Sollten Sie einmal Ihr Kennwort vergessen haben, können Sie sich mit Hilfe des Hinweises wiederdaran erinnern.**

## **2.9 Datei öffnen/einfügen**

Das Öffnen einer Datei kann auf mehrere Arten durchgeführt werden. Sie können entweder über das Hauptmenü gehen und dort den Punkt "Öffnen" oder "Einfügen" auswählen, oder Sie verwenden zum Öffnen das Icon in der Symbolleiste. Alternativ können Sie aber auch den Öffnen-Dialog über eine Tastenkombination aufrufen. Bei den Fenstern handelt es sich um Standard Windows Dialogfenster.

## **Datei öffnen:**

Um eine Datei zu öffnen, klicken Sie mit der linken Maustaste in der waagerechten Symbolleiste

das Symbol **an.** Alternativ kann die Funktion "*Datei öffnen*" über das Pulldown-Hauptmenü "Datei -> Öffnen" oder direkt über Tastenkombination aufgerufen werden.

Die letzten 8 geöffneten Dateien können wieder über das Pulldown-Hauptmenü "Datei > 1. bis 8." geöffnet werden.

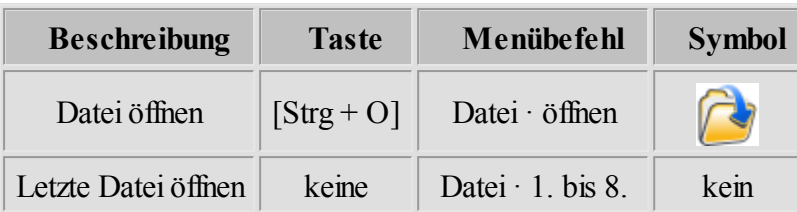

Im Dialogfenster "*Datei öffnen*" können folgende Dateitypen ausgewählt werden:

- $\bullet$  HPGL( $*$ .plt)
- DIN66025( $*$ .nc) und ISEL NCP ( $*$ .ncp)
- Sieb & Maier(\*.drl), Excellon, SM1000, SM3000
- Adobe Illustrator (\*.ai) und Postscript (\*.eps)
- AutoCAD DXF (\*.dxf)
- cncGraF  $Pro(*.grf4, *,grf5)$
- Alle NC-Dateien(\*.\*)

Bei der Wahl einer Datei ohne Angabe der Dateierweiterung (\*.\*) wird der Dateityp automatisch ermittelt.

> **Wenn beim Öffnen einer Datei ohne Angabe des Dateityps der Dateityp nicht automatisch ermittelt werden kann, erscheint dann folgende Fehlermeldung:**

> **"Die Datei 'c:\beispiel.nc' hat ein unzulässiges Dateiformat oder der Dateityp konnte nicht automatisch erkannt werden."**

Wenn Sie diese Fehlermeldung angezeigt bekommen, bestätigen Sie den Dialog mit "Ja". Im Anschluss gelangen Sie wieder in das Dateiauswahlfenster, wo Sie nun das richtige Dateiformat im Pulldown-Menü auswählen. Versuchen Sie die Datei erneut zu öffnen. Zu dieser Situation kann es kommen, wenn eine DIN Datei z. B. nur M Befehle enthält (Bedingung zur automatischen Erkennung ist aber mindestens ein M und ein G Befehl). Durch Auswahl des richtigen Deiteiformats erzwingen Sie das Öffnen der Datei.

• Der DIN Befehl G02/03 kann absolute oder relative Werte in Entfernung zu der Ausgangs-Position haben. Mit dem Parameter "G02/03 relativ" wird zwischen den beiden Versionen geschaltet.

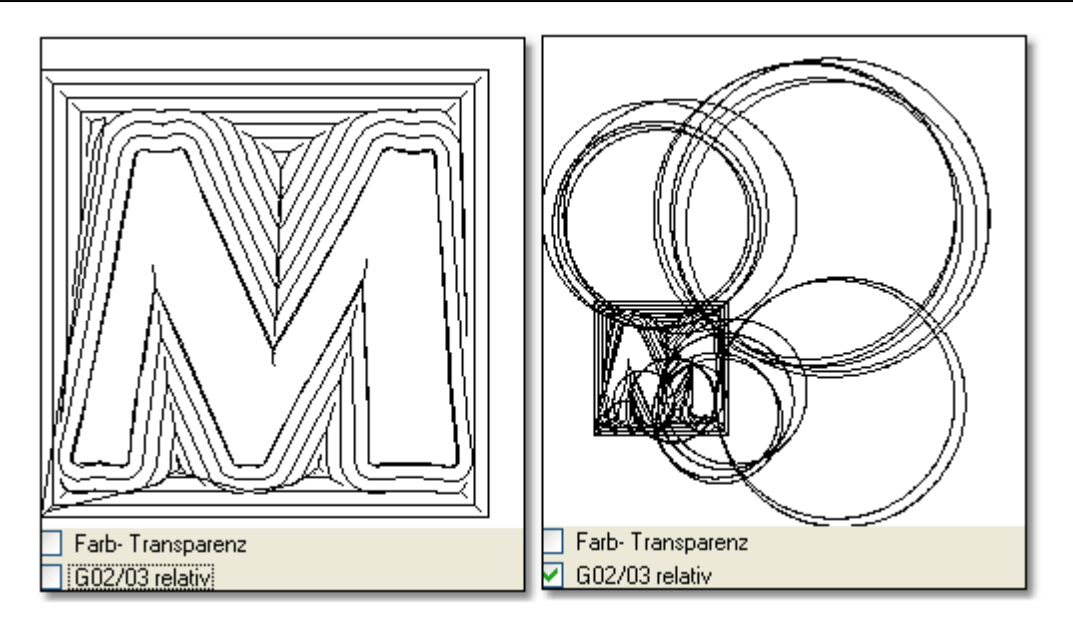

Abbildung: Der Befehl G02/03 ist in der ausgewählten Datei absolut. Deshalb wird das Bild links richtig angezeigt.

## **Datei einfügen:**

Um eine Datei einzufügen, wählen Sie die Funktion Datei einfügen über das Pulldown-Hauptmenü "Datei > Einfügen". Es erscheint ein Standard Windows Dialogfenster "Öffnen". Jetzt muss der Dateityp und die Datei ausgewählt und anschließend die Taste "Öffnen" betätigt werden.

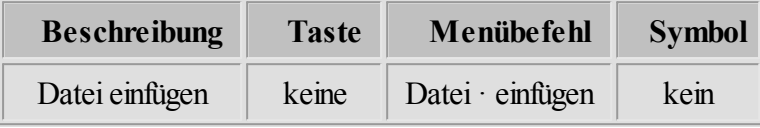

- 1. Zu einer **2D Datei** können folgende Dateien hinzugefügt werden:
- $\bullet$  HPGL  $(*.pt)$
- Sieb & Maier (\*.drl), Excellon, SM1000, SM3000
- Adobe Illustrator (\*.ai) und Postscript (\*.eps)
- AutoCAD DXF, **2D** (\*.dxf)
- 2. Zu einer **3D Datei** können folgende Dateien hinzugefügt werden:
- Sieb & Maier (\*.drl), Excellon, SM1000, SM3000
- AutoCAD DXF, **3D** (\*.dxf)
- DIN 66025 ( $*,nc$ )

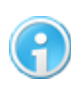

**Es können keine Dateien in unterschiedlichen Dimensionen (z.B. 2D mit 3D) zusammengefügt werden.**

Nach dem die Maßeinheit und Skalierung angewählt wurden, wird im Dialogfenster "Datei an einer Position einfügen" die Stelle angegeben, an der die Datei eingefügt werden soll.

## **2.10 Daten exportieren**

cncGraF Pro kann die Daten nach HPGL oder nach DIN 66025 exportieren. Beim Exportieren einer 2D Datei wie z.B.: HPGL, DXF, EPS nach DIN 66025 werden die Z Tiefen aus dem Werkzeuglager entnommen. Das Format HPGL hat keine Z Tiefen sondern nur Befehle PD und PU für Senken und Heben. Deshalb gehen beim Exportieren einer 3D Datei wie z.B.: DIN 66025 Datei nach HPGL alle Z Tiefen verloren.

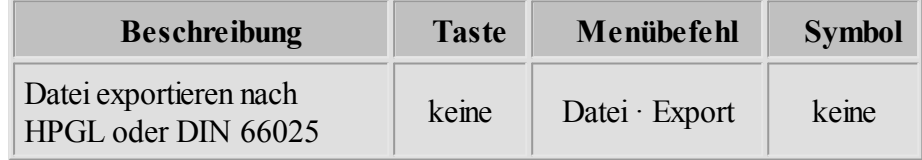

#### **54 cncGraF Pro Online Hilfe**

## **2.11 Zoom Funktionen**

Die Ansicht der Zeichnung kann beliebig vergrößert oder verkleinert werden. Hierzu gibt es verschiedene Möglichkeiten. So kann z.B. durch die Positionierung der Maus auf die zu vergrößernde bzw. verkleinernde Stelle und durch das Anklicken der Tasten [1] oder [2] die Größe der Zeichnung verändert werden (nur in der 2D Ansicht). Mit der Funktion "Zoom Fenster" kann der zu vergrößernde Zeichnungsbereich mit einem Rechteck ausgewählt werden. Um die Zeichnung zu verschieben, ohne die Größe zu ändern, steht die Funktion "Pan" zur Verfügung. Alle Zoomfunktionen werden in der unten dargestellten Tabellen aufgelistet.

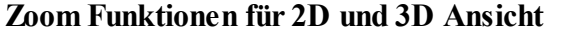

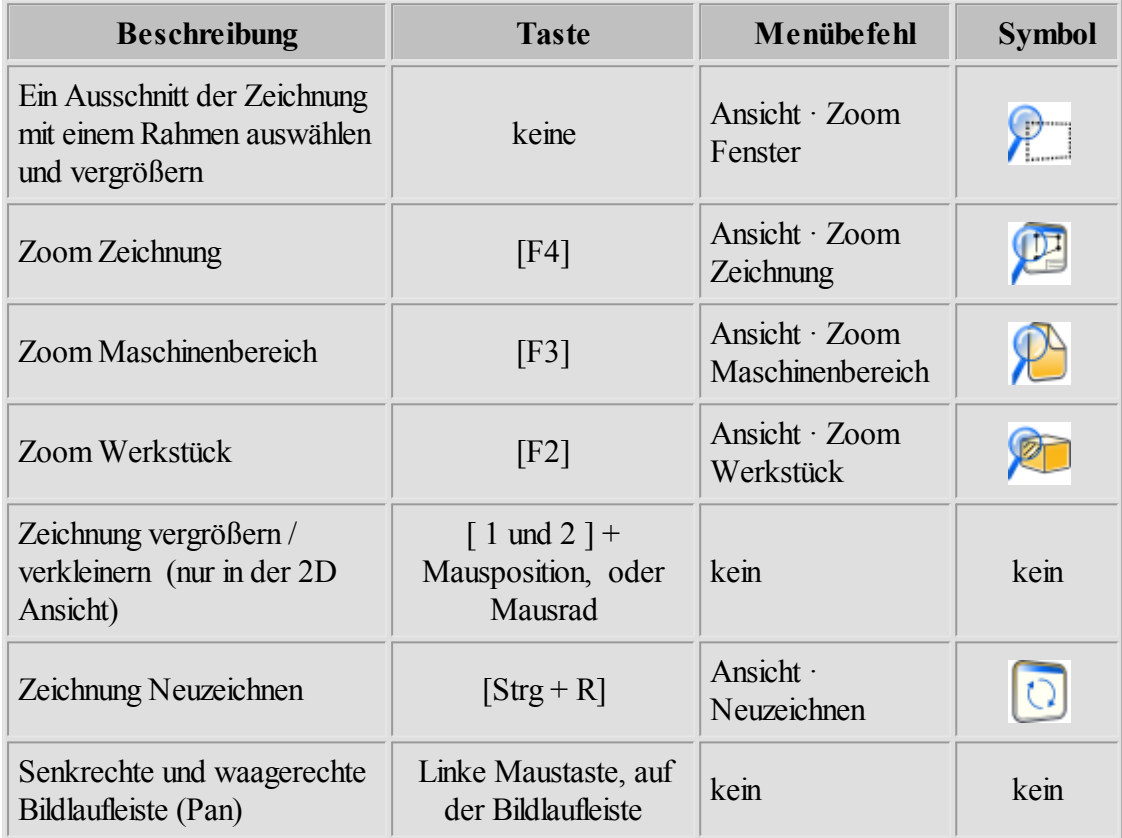

## **Zoom Funktionen für 3D Ansicht**

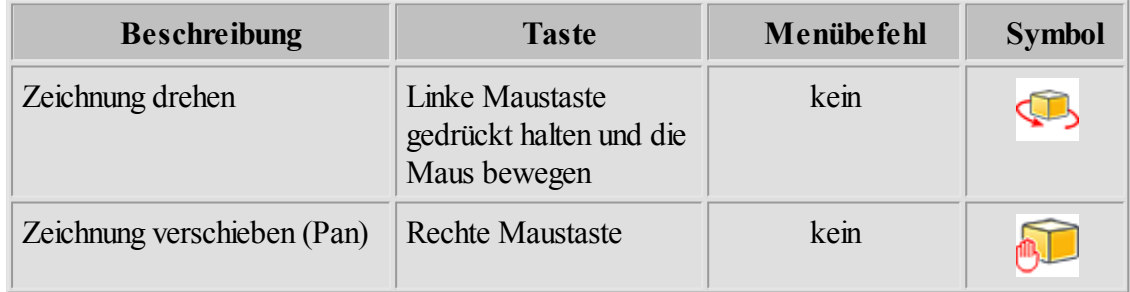

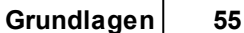

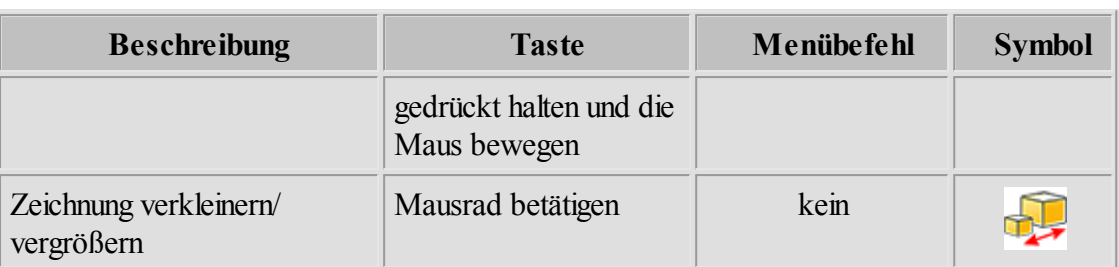

## **3 Menüstruktur**

Umeine schnelle Einarbeitung zu ermöglichen und die Bedienung zu erleichtern, besitzt cncGraF Pro eine moderne grafische Benutzer- Oberfläche und eine Menüstruktur, die weitgehend an die Windows Standardanwendungen angelehnt ist.

Die Benutzer- Oberfläche kann folgendermaßen angepasst werden:

- 1. Die Symbolleisten können im Menü 'Einstellungen -> Optionen -> Ansicht' angepasst werden, in demnicht verwendete Symbole ausgeblendet werden.
- 2. Die Module 'Manuell bewegen', 'Explorer', 'Text Editor, 'Tracer', 'PhotoVec' sind als dockbare Fenster und können minimiert, maximiert, geschlossen oder an beliebigen Stelle positioniert sowie an eine beliebige Fenster- Seite angedockt werden.
- 3. Das Programmkann imXP Modus oder imStandard Modus aufgerufen werden.

## **3.1 Pulldown-Hauptmenü**

Im Pulldown-Hauptmenü befinden sich alle Funktionen außer "Auswahl Fenster" und "Einheit". Das Pulldown-Hauptmenü besteht aus folgenden Menüpunkten:

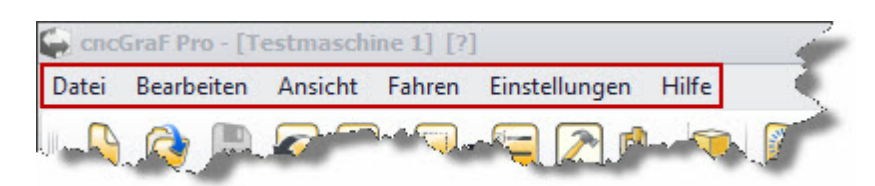

- 1. Das Menü **Datei** stellt Funktionen zur Verfügung, die mit direkter Dateibearbeitung zu tun haben. Im Datei-Menü können Funktionen wie z.B. "Datei öffnen/speichern", "Text- Editor aufrufen" oder "Datei einfügen" aufgerufen werden. Ausführliche Beschreibung zum Thema Dateien finden Sie im Kapitel ["Daten](#page-64-0) | 65 |"
- 2. Das Menü **Bearbeiten** stellt Funktionen zur Verfügung, die die geladenen Daten verändern können. Man kann eine Zeichnung oder nur Zeichnungsteile kopieren, drehen, spiegeln oder

#### **56 cncGraF Pro Online Hilfe**

strecken. Als weiteres kann die Berechnung der Schleppmesser Korrektur gestartet werden. Alle Bearbeitungsfunktionen sind im Kapitel ["Bearbeiten](#page-156-0) 157" ausführlich beschrieben.

- 3. Das Menü **Ansicht** stellt Funktionen zur Verfügung, die mit der Anzeige der Daten zu tun haben. Hier kann der Benutzer die Zeichnung vergrößern oder sie verkleinern. Außerdem kann der Status der Aus- und Eingänge der Maschinenschalter, sowie die Abtaster-Abweichung angezeigt werden.
- 4. Das Menü **Fahren** stellt Funktionen zur Verfügung, die mit dem Bewegen der Maschine zu tun haben. Hier können Funktionen wie Fräsen/Bohren, Abtasten, Werkzeuglängenmesser, Werkzeug,

Nullpunkt..., Parkpunkt... und Messpunkt... aufgerufen werden. Alle diese Funktionen sind im Kapitel: ["Fahren](#page-135-0)|136|" ausführlich beschrieben.

- 5. Im Menü **Einstellungen** können alle Parameter der Maschine sowie alle Einstellungen des Programms vorgenommen werden. Besonders wichtig ist, dass die Maschinenparameter richtig eingestellt sind. Die ausführliche Beschreibung der Einstellungen befinden sich im Kapitel ["Einrichten](#page-18-0) [der](#page-18-0) [Maschine](#page-18-0) 19".
- 6. Das Menü [Hilfe](#page-62-0)<sup>l est</sup> enthält das Online-Handbuch und Informationen über cncGraF Pro. Außerdemfinden Sie hier eine Firmware Update Funktion und die Möglichkeit Probleme zu melden.

## **3.2 Context-Menü**

Durch das Anklicken der rechten Maustaste auf der 2D Ansicht, erscheint ein Context- Menü.

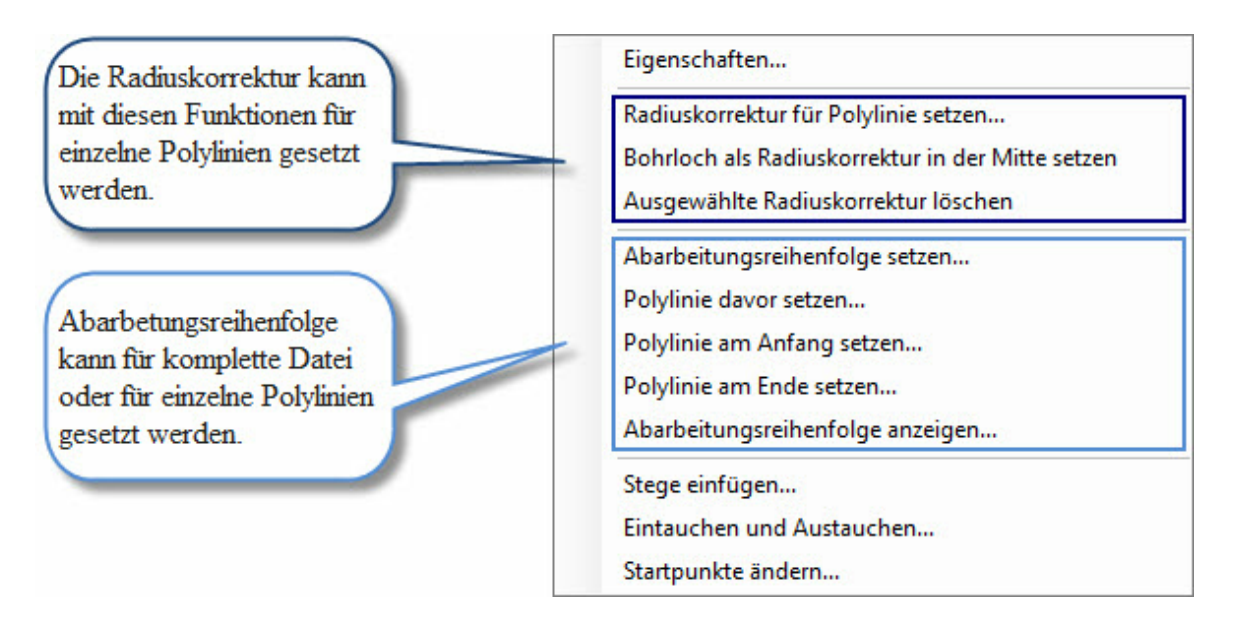

Im Context-Menü befinden sich folgende Funktionen:

- [Eigenschaften](#page-160-0) 161 der Polylinien verändern
- [Radiuskorrektur](#page-164-0)hes setzen (besteht aus mehreren Funktionen, siehe Abbildung oben)
- [Abarbeitungsreihenfolgen](#page-174-0) 175 setzen (besteht aus mehreren Funktionen, siehe Abbildung oben)
- [Stege](#page-176-0)l177 einfügen
- [Eintauchen und Austauchen](#page-175-0)hze
- [Startpunkte ändern](#page-178-0) 179
- **[Punkte entsprechend Bohrpunkte konvertieren](#page-160-1)** 161

## **3.3 Symbolleisten**

Die wichtigsten Funktionen können mit Hilfe der waagerechten und senkrechten Symbolleisten sowie direkt über die Funktionstasten schnell aufgerufen werden.

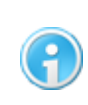

**Die Symbolleisten können imHauptmenü "Ansicht -> Werkzeugleiste" ausoder eingeblendet werden.**

In den folgenden Tabellen werden die Funktionen der Symbole beschrieben:

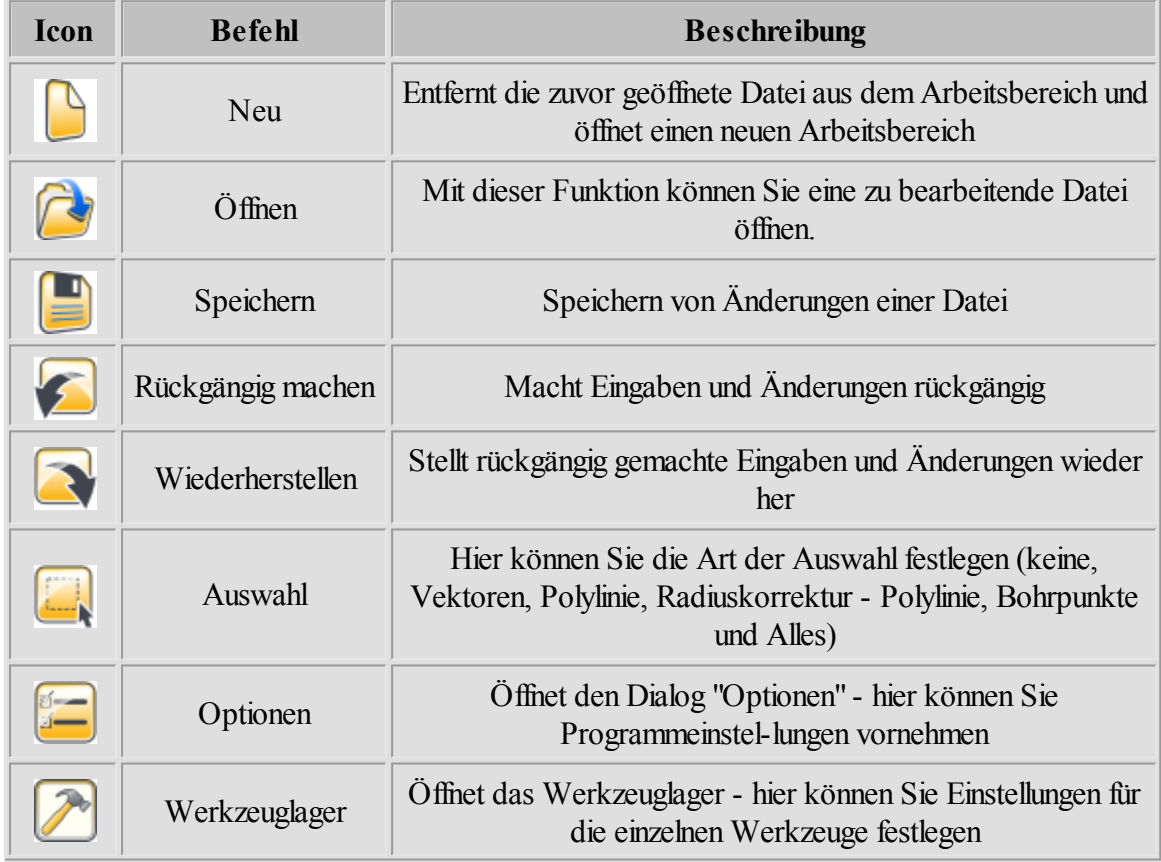

## **Standard:**

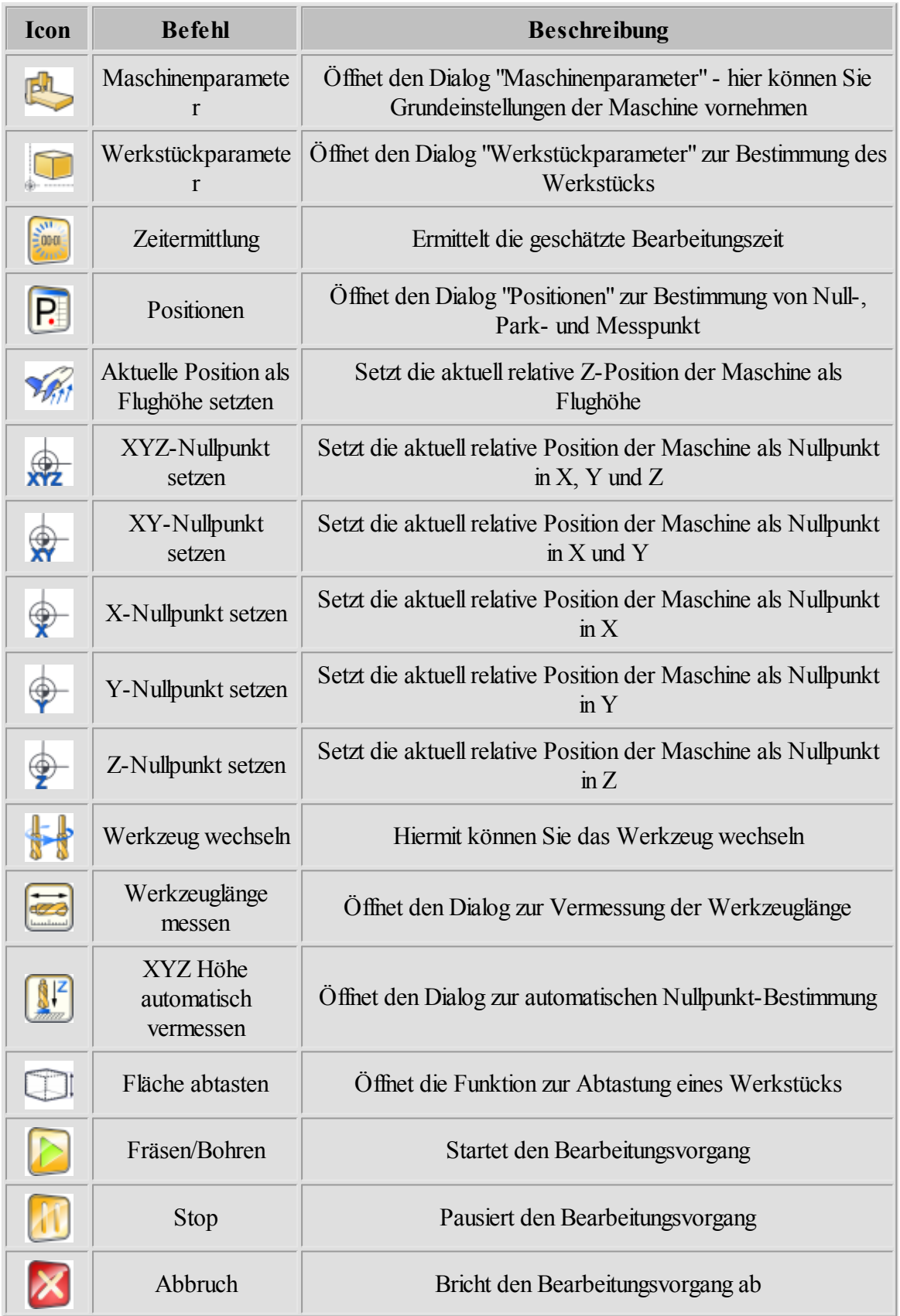

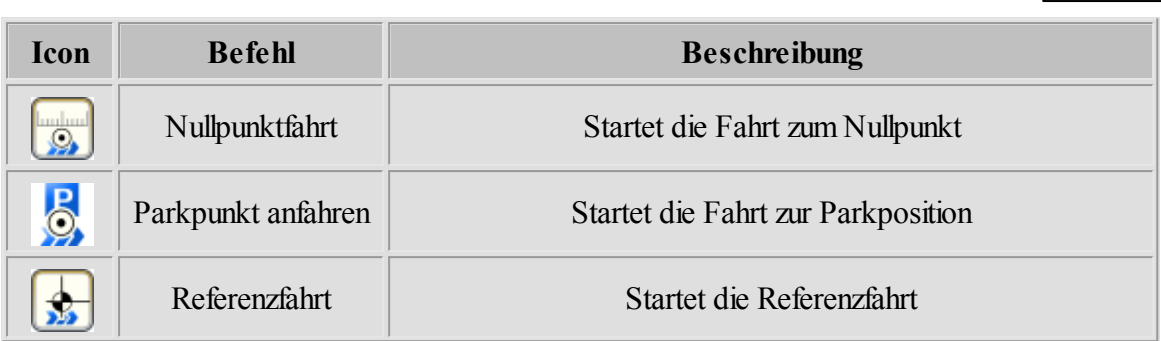

## **Ansicht:**

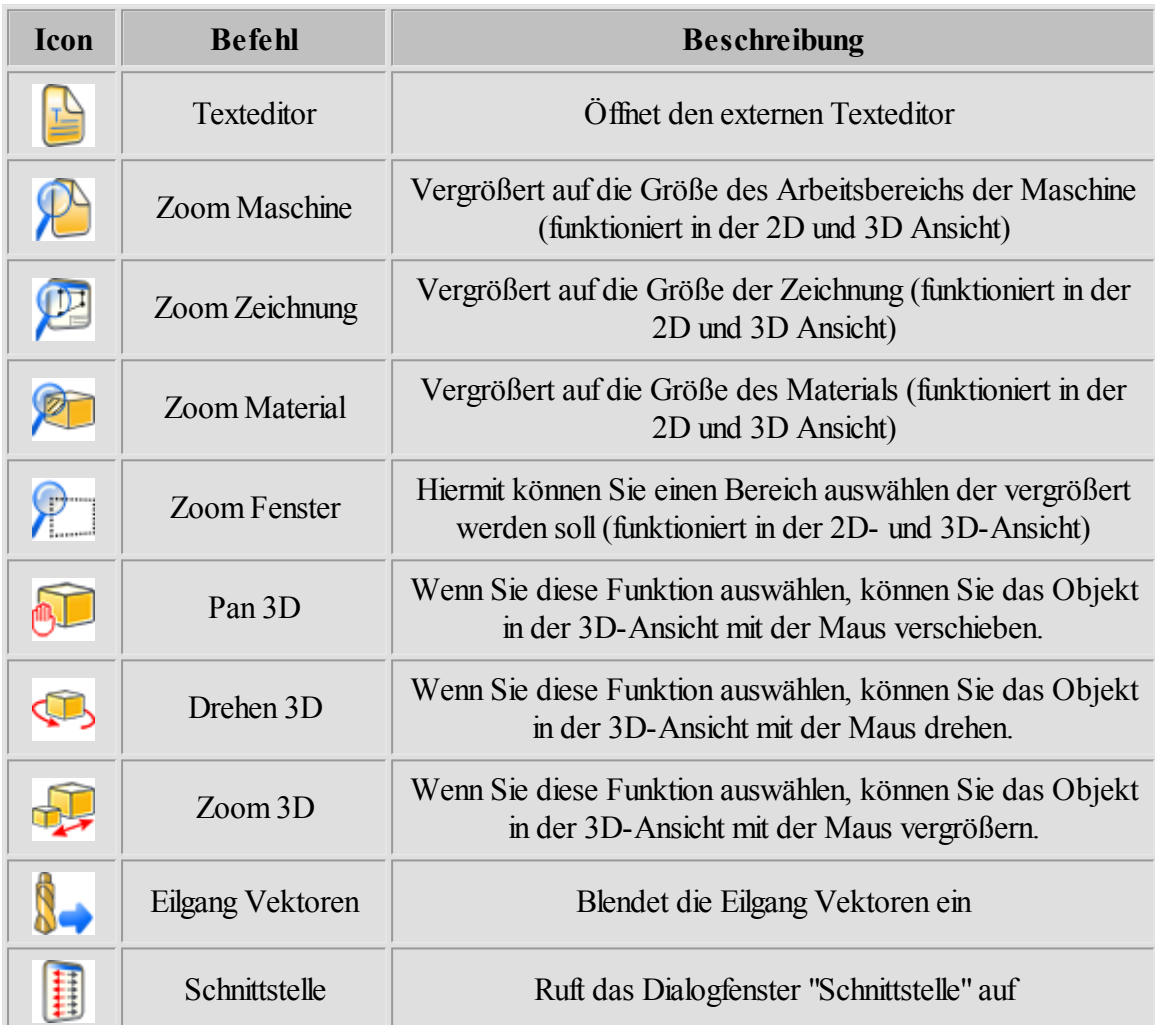

## **Zeichnung bearbeiten:**

## **60 cncGraF Pro Online Hilfe**

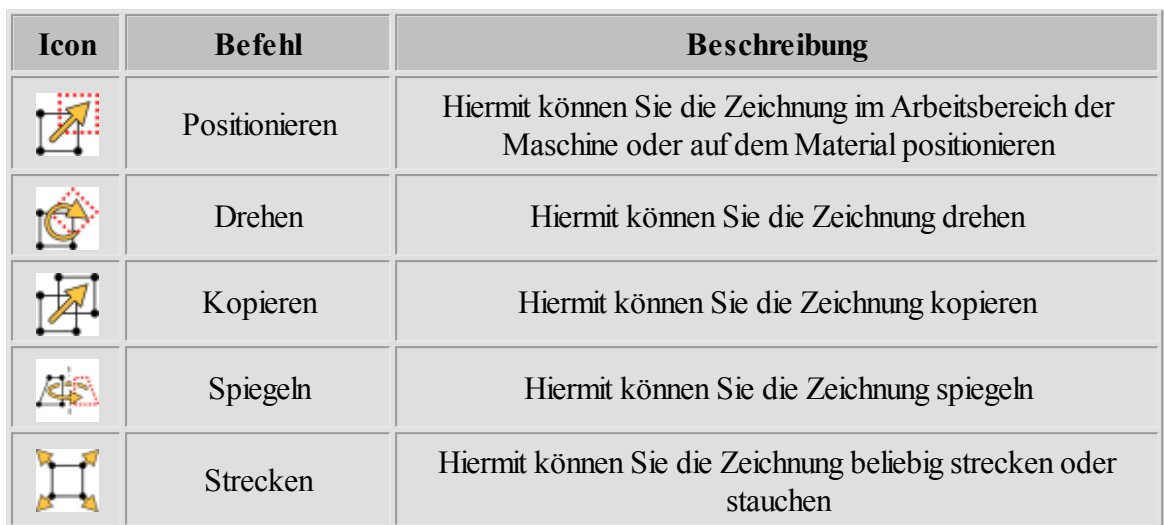

## **Wegoptimierung:**

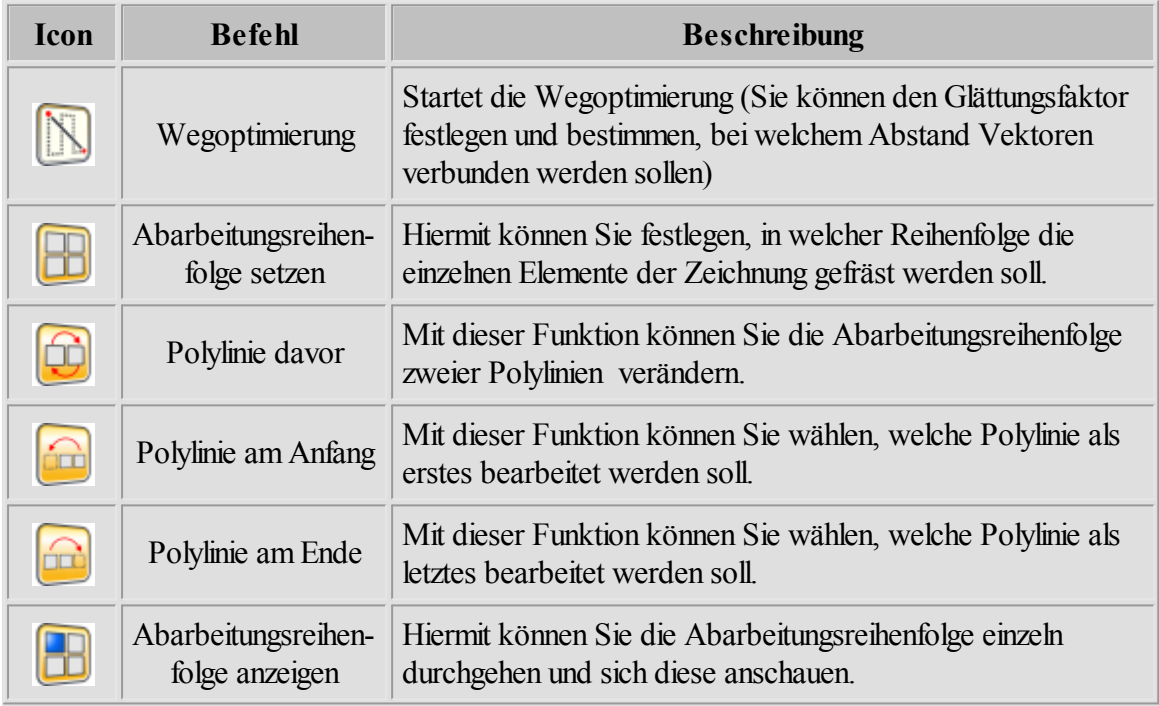

## **Radiuskorrektur:**

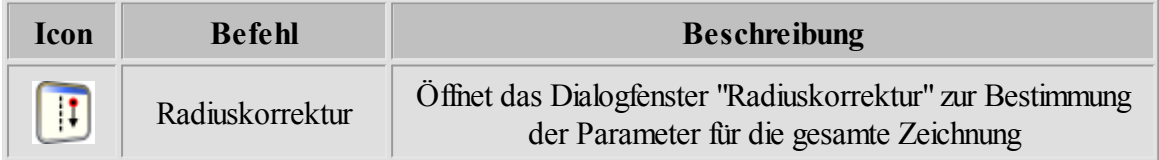

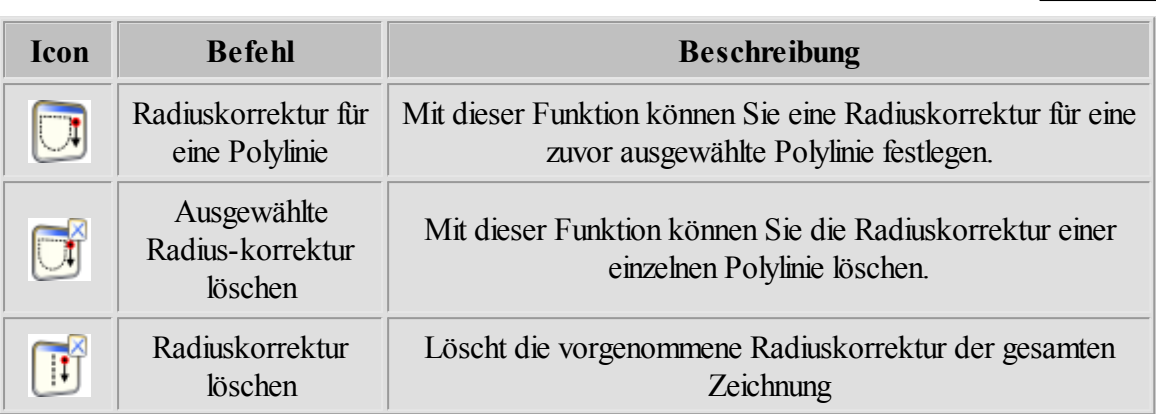

## **3.4 Statusleisten**

Es gibt drei Statusleisten, die dem Benutzer Informationen zur Verfügung stellen:

Die beiden oberen Statusleisten zeigen die aktuellen Positionen der Maschine an. Dabei wird die Position "absolut" sowie "relativ" in Millimetern angezeigt. Die relativen Koordinaten können im Hauptmenü "Ansicht > Relative Koordinaten zurücksetzen" auf die aktuelle Fräserposition relativ zum gesetzten Nullpunkt zurückgesetzt werden. Über die Statusleiste selber können die Werte einzeln, durch das Anklicken der entsprechenden relativen Koordinate, auf null zurückgesetzt werden.

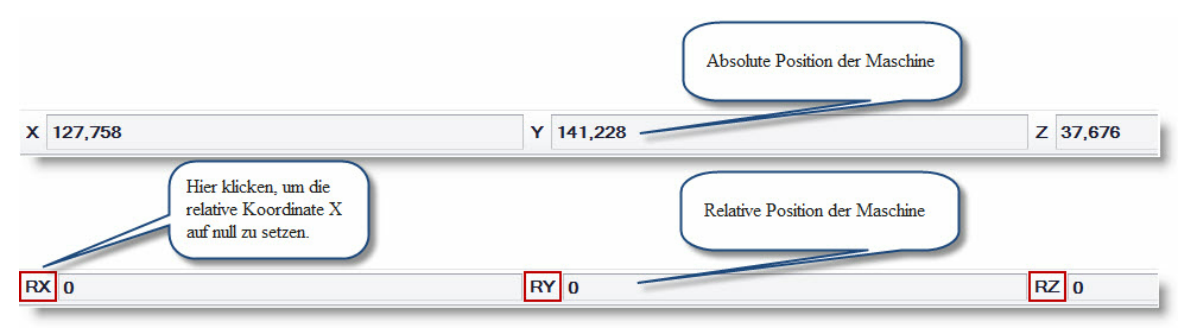

Abbildung 1: Obere Statusleisten mit der absoluten und relativen Maschinenpositionen

Die untere Statusleiste zeigt die Koordinaten der Mauszeiger-Position, die verwendete Maßeinheit und den Arbeitsstatus der Maschine (Arbeitsfortschritt in Prozent und geschätzter Restzeit, Werkzeugnummer, Verwendung von Macros) an.

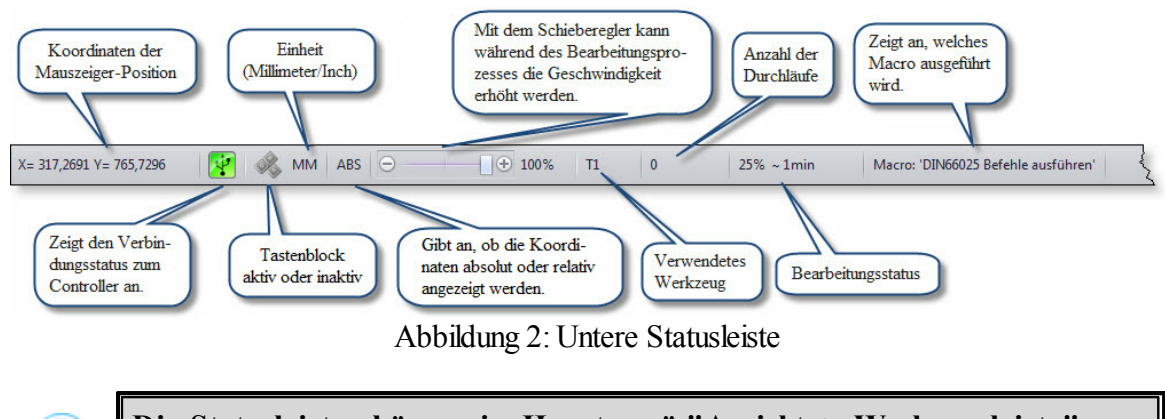

**Die Statusleisten können im Hauptmenü "Ansicht -> Werkzeugleiste" ausoder eingeblendet werden.**

## **3.5 Schnittstelle**

Der Controller SMC5D-p32 besitzt eine Schnittstelle mit mehreren Ein- und Ausgängen. Die Eingänge werden von der Maschine beeinflusst z.B. durch das Betätigen der Referenzschalter. Der Rechner sendet dann Signale über die Ausgänge an die Maschine. Mit der linken Maustaste kann der Pegel eines Ausgangs geändert werden. Ein Mausklick auf Ausgang Pin 1 schaltet z.B. die Frässpindel ein oder aus.

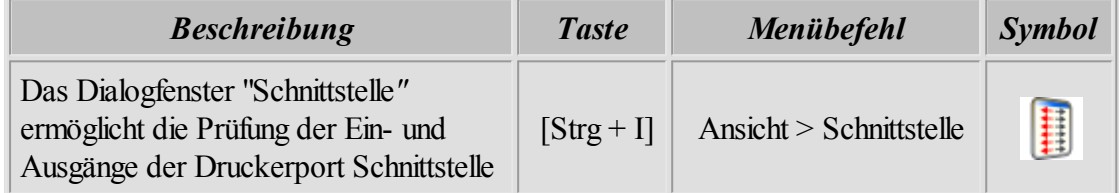

**Mit Hilfe derSchnittstelle kann die Pin - Belegung überprüft werden. Öffnen Sie das Dialogfenster "Schnittstelle" und betätigen Sie einen Referenzschalter. DerStatus des Pins ändert sich dann.**

In der folgenden Abbildung sehen sie das Dialogfenster "Schnittstelle". Hier kann die Funktion der einzelnen Ausgänge und Ausgänge geprüft werden.

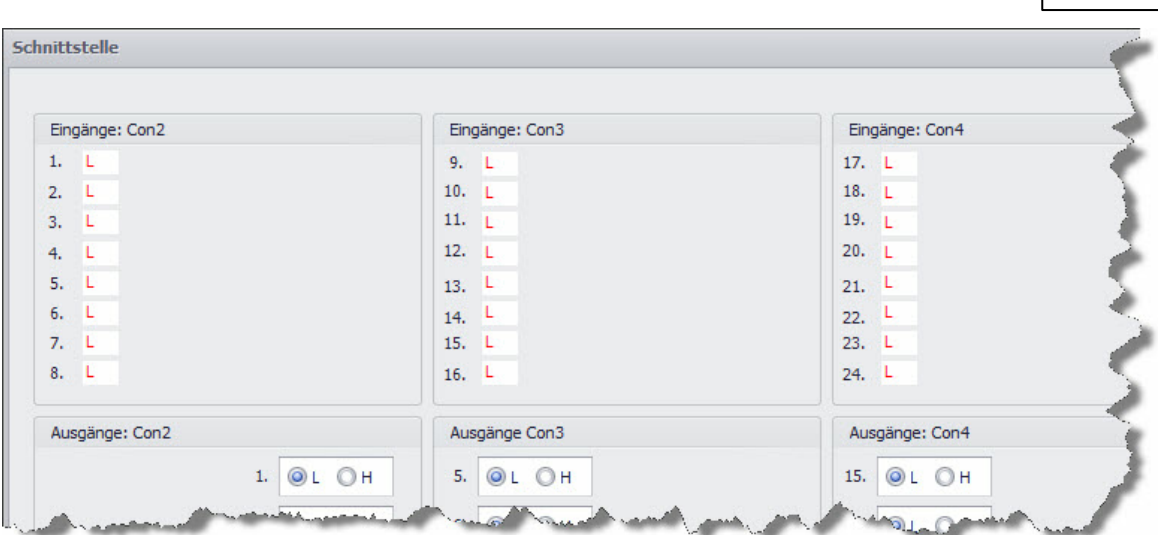

Eine weitere Anzeigefunktion kann über die untere Statusleiste über das Symbol aufgerufen werden.

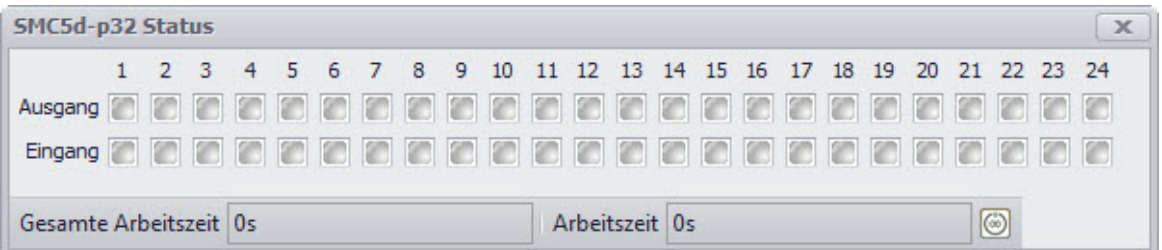

Dieses Fenster gibt Informationen über die gesamte Arbeitszeit (die Zeit, seitdem der Controller in Betrieb ist) und die Arbeitszeit des aktuellen Tages an. Die Arbeitszeit kann über den nebenstehenden Button zurückgesetzt werden. Außerdem wird hier durch Aufblinken eines grünen Lichtes angezeigt, welcher Ein- bzw. Ausgang gerade aktiv ist. Dies kann hilfreich sein, um z.B. ein Macro auf seine Funktionalität zu überprüfen (werden die richtigen Ein-/Ausgänge angesteuert).

## <span id="page-62-0"></span>**3.6 Hilfe**

Im Pulldown Menü "Hilfe" finden Sie zum einen die Onlinehilfe und zum anderen die beiden Punkte "Problem melden..." und "Firmware Update". Außerdem können Sie unter dem Punkt "Über..."Ihre aktuelle Versionsnummer von cncGraF Pro, sowie die Seriennummer, die ID und die Firmware Version Ihres Controllers abrufen.

## **Problemmelden...**

Die Funktion "Problemmelden..." gibt Ihnen die Möglichkeit eine ZIP Datei zu erzeugen, in der relevante Daten über Ihre Maschine (Konfigurationsdatei) und gegebenenfalls über die Ausgabedatei hinterlegt werden. Der Vorteil hier ist, dass Sie nicht selber nach Ihrer

#### **64 cncGraF Pro Online Hilfe**

Konfigurationsdatei suchen müssen, cncGraF Pro macht dies selbstständig. Im Feld "Beschreibung" können Sie Ihr Problem schildern. Außerdem gibt Ihnen diese Funktion die Möglichkeit, zu wählen, ob Sie die geladene Ausgabedatei mit senden möchten. Sollte es sich beider Datei umein sensibles Werkstück handeln (Betriebsgeheimnis), können Sie das Häkchen bei "Geladene Datei" weglassen. Haben Sie Ihre Auswahl getroffen und das Problem geschildert, können Sie durch Klicken auf die Schaltfläche "Datei in eine ZIP Datei packen" die Datei erzeugen. Es öffnet sich ein Fenster, in dem Sie den Speicherort der Datei bestimmen können. Ist die Dateigeneriert worden, können Sie diese per E-Mail an den Support verschicken.

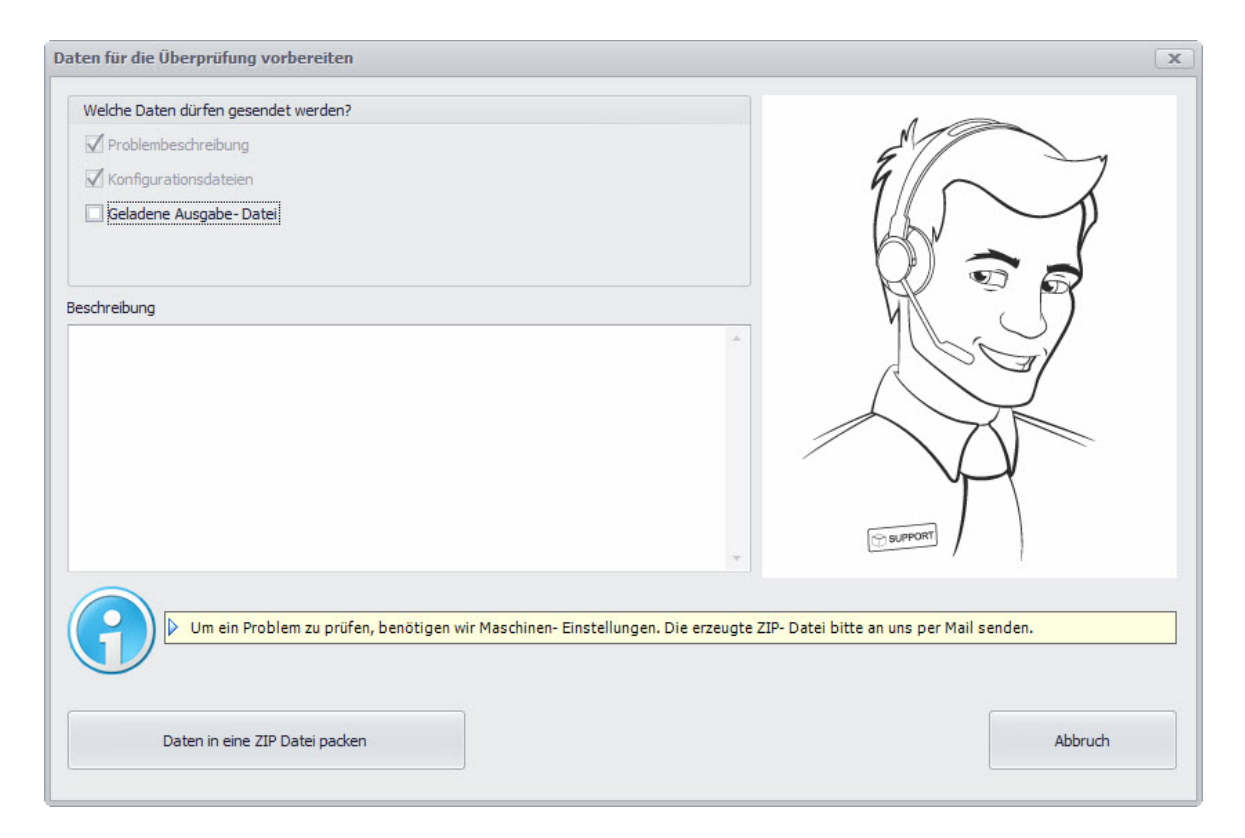

## **Firmware Update...**

Diese Funktion gibt Ihnen die Möglichkeit ein Firmware Update Ihres Controllers durchzuführen. Durch Updates kann das Funktionsspektrum der Controllers erweitert und eventuelle Fehler behoben werden. Um ein Update auszuführen, rufen Sie über das "Hauptmenü > Hilfe > Firmware Update..."den Update-Manager auf.

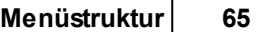

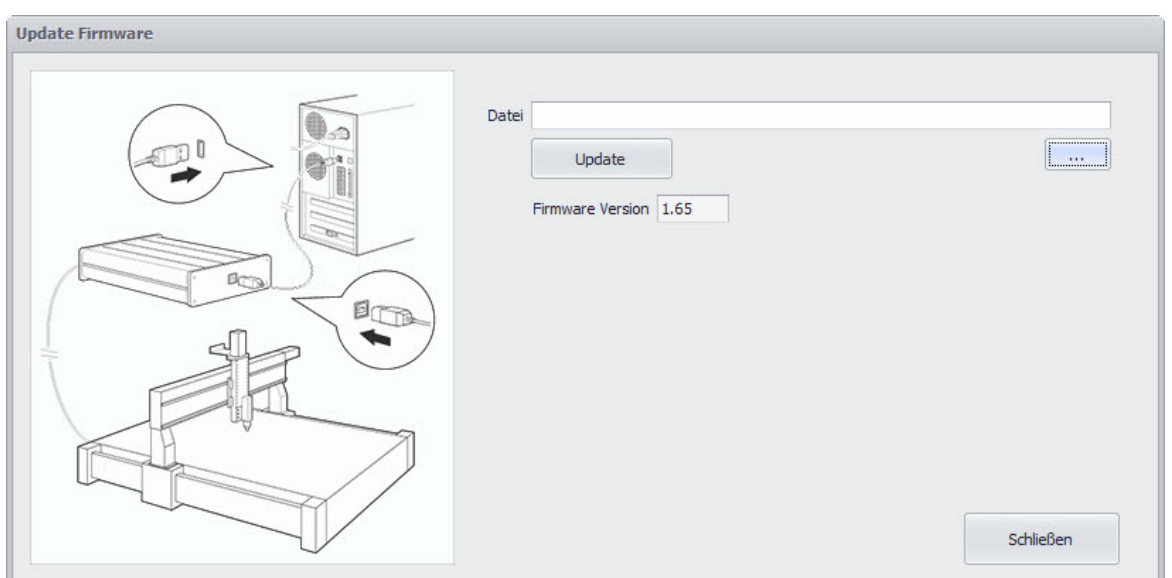

Hier können Sie nun die zuvor heruntergeladene Firmware-Datei auswählen (steht auf der Hersteller Homepage zur Verfügung) und den Update-Vorgang durch Klicken auf "Update" starten. Achten Sie darauf, dass die Firmware Version, die Sie installieren wollen, eine neuere Version ist als die bereits vorhandene Version.

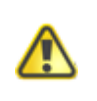

**Während des Update-Vorgangs darf die Verbindung und die Stromzufuhr zumController auf keinen Fall unterbrochen werden!**

## <span id="page-64-0"></span>**4 Interpreter**

cncGraF Pro unterstützt die Formate HPGL, DIN66025, Isel NCP, DXF, Postscript, Adobe Illustrator, Excellon, Sieb & Maier 1000 und Sieb & Maier 3000. Die eingelesenen Dateien lassen sich durch das Skalieren oder durch Ändern des Maßstabs in der Größe verändern.

## **4.1 HPGL**

Hewlett Packard Graphics Language, kurz HPGL, wird von fast allen CAD-Programmen generiert, bzw. exportiert. Von cncGraF Pro werden folgende HPGL - Befehle unterstützt:

## **HPGL Funktionen**

- **PU** Werkzeug heben
- **PD** Werkzeug senken
- **PA** Weiterfahren mit alten Zustand
- **PR** Relative Position anfahren
- **SPx** Angabe der Werkzeugnummer
- **AA** Absoluter Kreisbogen
- **AR** Relativer Kreisbogen
- **CI** Kreis

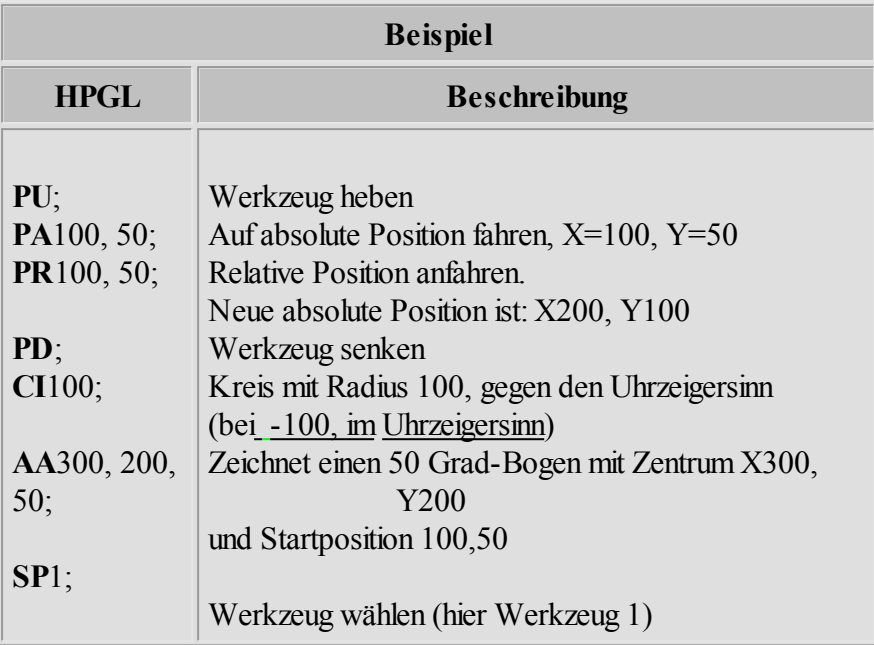

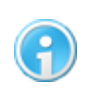

**[TeachIn](#page-177-0) ist ein Hilfsmittel um bestimmte Position anzufahren und diese** 178**dann in einerHPGL Datei zu speichern.**

## **4.2 Bohrdaten**

Das Programm cncGraF Pro kann Bohrdaten im Excellon, Sieb&Maier 1000 und Sieb&Maier 3000 Format lesen. Unten sind zwei Beispiele dargestellt:

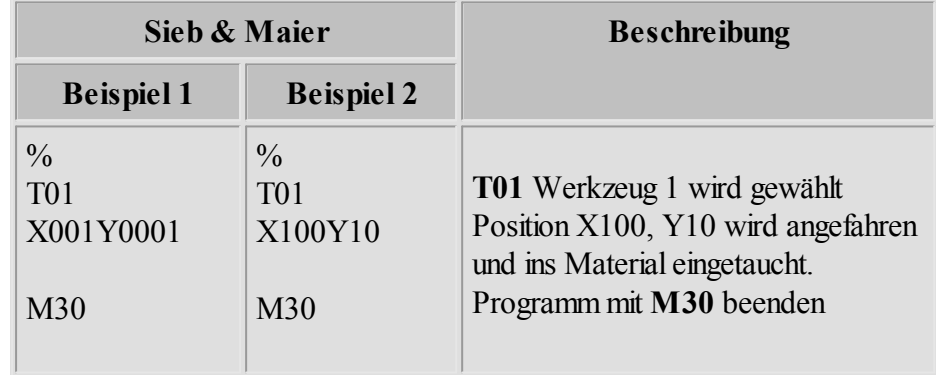

Es gibt zwei unterschiedliche Typen von Bohrdateien. Der erste, mit 5-stelliger Koordinatenangabe, dabei werden jedoch die hinteren Nullen oft weggelassen (siehe hierzu Beispiel 1). X001 heißt eigentlich X00100, dem entsprechend  $Y0001 = Y00010$ .

Im zweiten Format - mit unterschiedlichen Längen der Koordinatenangabe - (siehe hierzu Beispiel 2) gibt es keine der Achsbezeichung folgend führenden Nullen. Somit haben die Koordinatenangaben unterschiedliche Längen.

Die beiden Beispiele beschreiben jedoch die selbe Maschineneinstellung! Im Dialogfenster ["Optionen](#page-92-0) 93" kann zwischen den beiden Formaten umgeschaltet werden.

## **4.3 DIN 66025**

Das genormte Dateiformat DIN 66025 ist das Standardformat für professionelle Werkzeugmaschinen im 2½D - und 3D-Bereich.

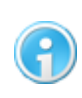

**Die DIN 66025 Dateien können nicht bearbeitet werden. Es ist lediglich das Kopieren, Verschieben und Skalieren derkomplettenZeichnung möglich.**

Das Programm cncGraF Pro kann folgende Befehle verarbeiten:

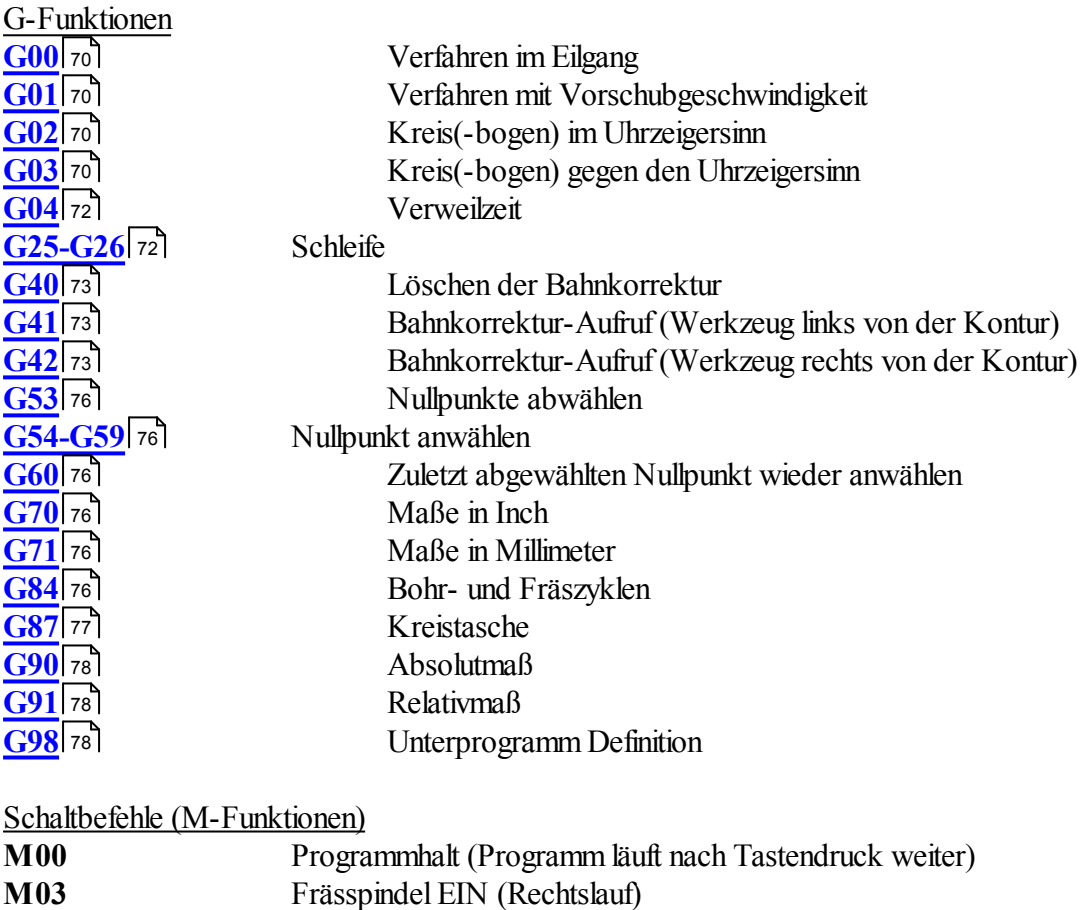

**M04** Frässpindel EIN (Linkslauf)

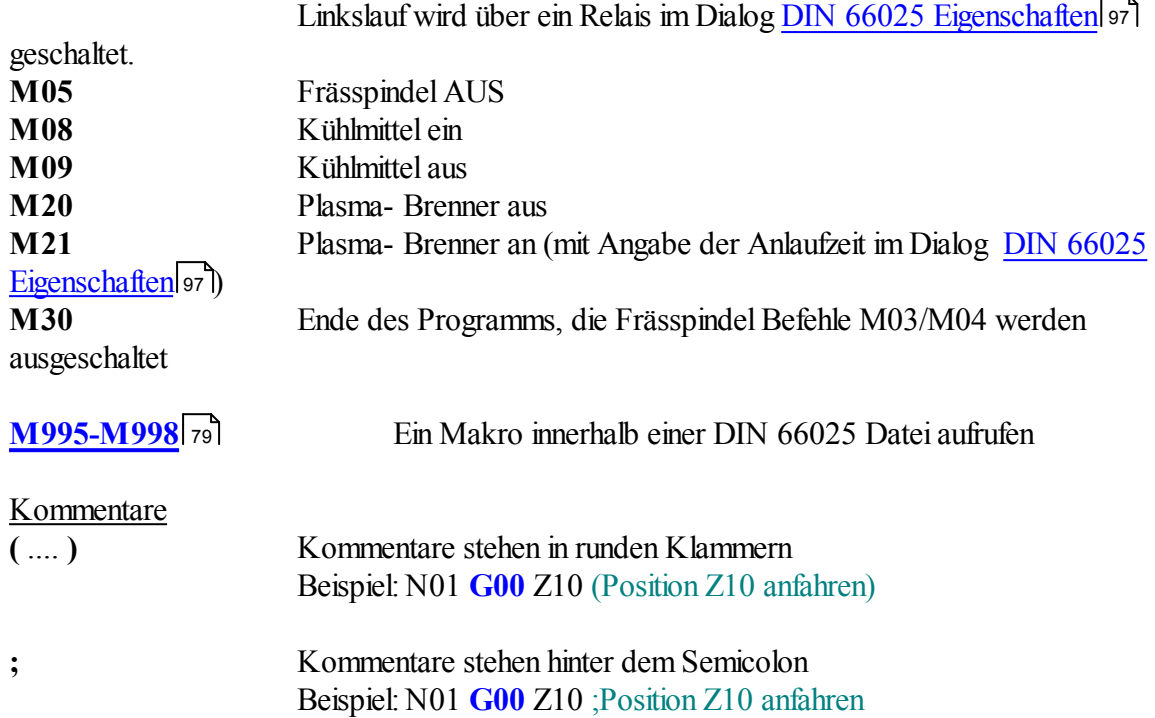

## weitere Befehle

- **F** Vorschub in mm/min
- **N** Satznummer
- **T** Werkzeugnummer
- **S** Spindeldrehzahl
- **L** Unterprogramm Nummer
- **D** Werkzeugdurchmesser in Millimeter muss zusammen mit der Werkzeugnummer stehen Beispiel: **T1 D2.5**

## Aufbau eines Satzes nach DIN 66025

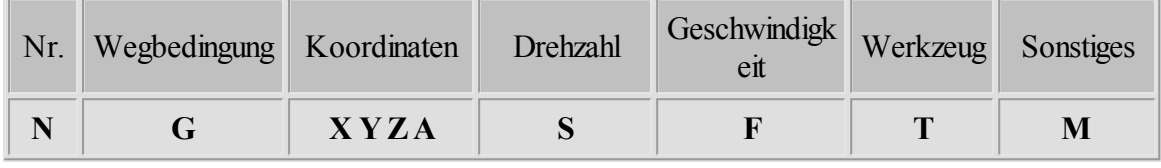

Alle Befehle können mit einem beliebigen Editor in Kleinbuchstaben und ohne Leerzeichen geschrieben werden. Die Zeilennummer **Nxx** ist nicht relevant und kann weggelassen werden.

## <span id="page-69-0"></span>**4.3.1 G00/01 - Eilgang und Verfahren mit Vorschubgeschwinidgkeit**

Mit **G00** verfährt die Maschine imEilgang, d.h. mit der Maximalgeschwindigkeit. Das Werkzeug befindet sich dabeiimausgezogenen Zustand (Leerfahrt). Mit **G01** wird der programmierte Weg mit der Vorschubgeschwindigkeit angefahren.

## **Parameter für G00 und G01**

- **X** Position X
- **Y** Position Y
- **Z** Position Z

**A** - Position der 4 Achse (Buchstabe für die 4 Achse ist im Dialog: ['DIN 66025 Eigenschaften](#page-92-0) 93<sup>†</sup> einstellbar)

- **F** Vorschubgeschwindigkeit
- **S** Spindeldrehzahl

## **Beispiel**

N01 **G00** Z10 (Position Z10 anfahren) N02 **G00** X100 Y10 (Position X100 Y10 anfahren) N03 **M3 M8** (Arbeitsspindel mit M3 und Kühlmittelpumpe mit M8 einschalten) N04 **G01** Z-2 F50 (Mit dem Vorschub 50 mm pro Minute ins Werkstück 2 mm tief eintauchen)

N05 **G01** X100 Y100 F100 N06 **G01** X20 Y20 N07 **G01** X100 Y10

N08 **G00** Z10 **M5 M9** (Auf die Position Z10 fahren, Arbeitsspindel mit M5 und Kühlmittelpumpe mit M9 ausschalten)

N09 **M30** (Das Programm mit M30 beenden)

## <span id="page-69-1"></span>**4.3.2 G02/03 - Kreisbogen**

**G02** dient zum Fahren eines Kreisbogens im Uhrzeigersinn, **G03** zum Fahren entgegen dem Uhrzeigersinn. Der Startpunkt des Kreisbogens ist die aktuelle Position. Der Endpunkt des Kreisbogens wird mit G02 (G03) und den X-, Y- und Z-Koordinaten angegeben. Mit I und J wird der Mittelpunkt des Kreises definiert.

## **Parameter für G02 und G03**

- **X** Endkoordinate in X-Richtung
- **Y** Endkoordinate in Y-Richtung
- **I** Mittelpunkt in X-Richtung
- **J** Mittelpunkt in Y-Richtung
- **K** Mittelpunkt in Z-Richtung

# **Beispiel 1** N01 **G00** X0 Y0 Z10 (Position X0,Y0 und Z10 anfahren) N02 **M3** (Arbeitsspindel mit M3 einschalten) ; Mit dem Vorschub 100 mm pro Minute ; auf die Position X10 und Y10 fahren N03 **G01** X10 Y10 F100 ; Mit Vorschub 50 mm pro Minute 2 mm ; in das Werkstück eintauchen N04 **G01** Z-2 F50 ; Kreisbogen von X10, Y10 nach X30, Y10 ; mit dem Mittelpunkt I20 und J10 fahren N05 **G02** I20 J10 X30 Y10 ; Werkzeug 10 mm ausziehen N07 **G00** Z10 N08 **M30** (Programm mit M30 beenden)

Es wird ein Gewinde gefräst mit Steigung 2 mm und Länge 6 mm (3 Windungen). Bei Voll-Kreisen ist der Anfangspunkt gleich dem Endpunkt.

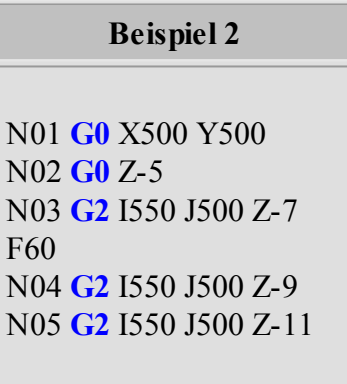

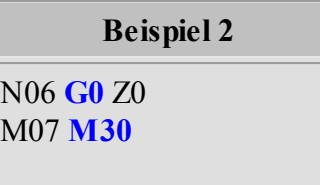

## <span id="page-71-0"></span>**4.3.3 G04 - Verweilzeit**

Mit **G04** wird eine Verweilzeit programmiert. **G04 H2** bedeutet eine Verweilzeit von 2 Sekunden. Diese Funktion ist vorgesehen, um der Frässpindel Zeit zum Hochfahren zu geben.

## **Parameter für G04**

**H** - Angabe der Zeit in Sekunden

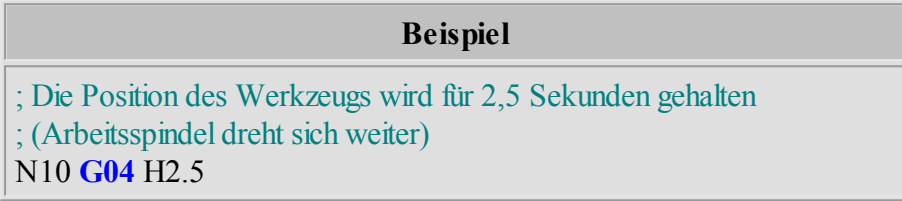

## **4.3.4 G25-G26 - Schleife**

Mit **G25** und **G26** wird eine Schleife programmiert. G25 definiert den Schleifenanfang, mit G26 wird die Schleife beendet. Der Parameter **Q** definiert die Anzahl der Wiederholungen. Beispiel: Q5 - Inhalt der Schleife wird 5 mal wiederholt.

## **Parameter für G25 und G26**

**Q** - Angabe der Anzahlder Wiederholungen

Es dürfen beliebig viele Schleifen verschachtelt werden (siehe Beispiel unten). Die Schleife darf nicht im Unterprogramm definiert werden.

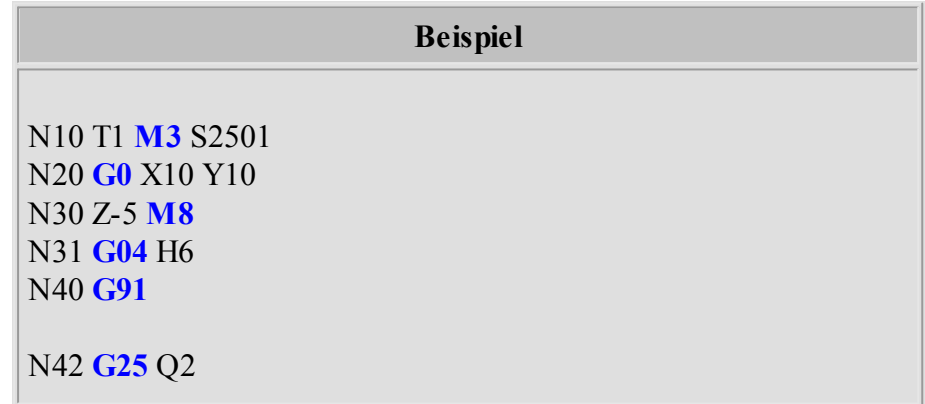
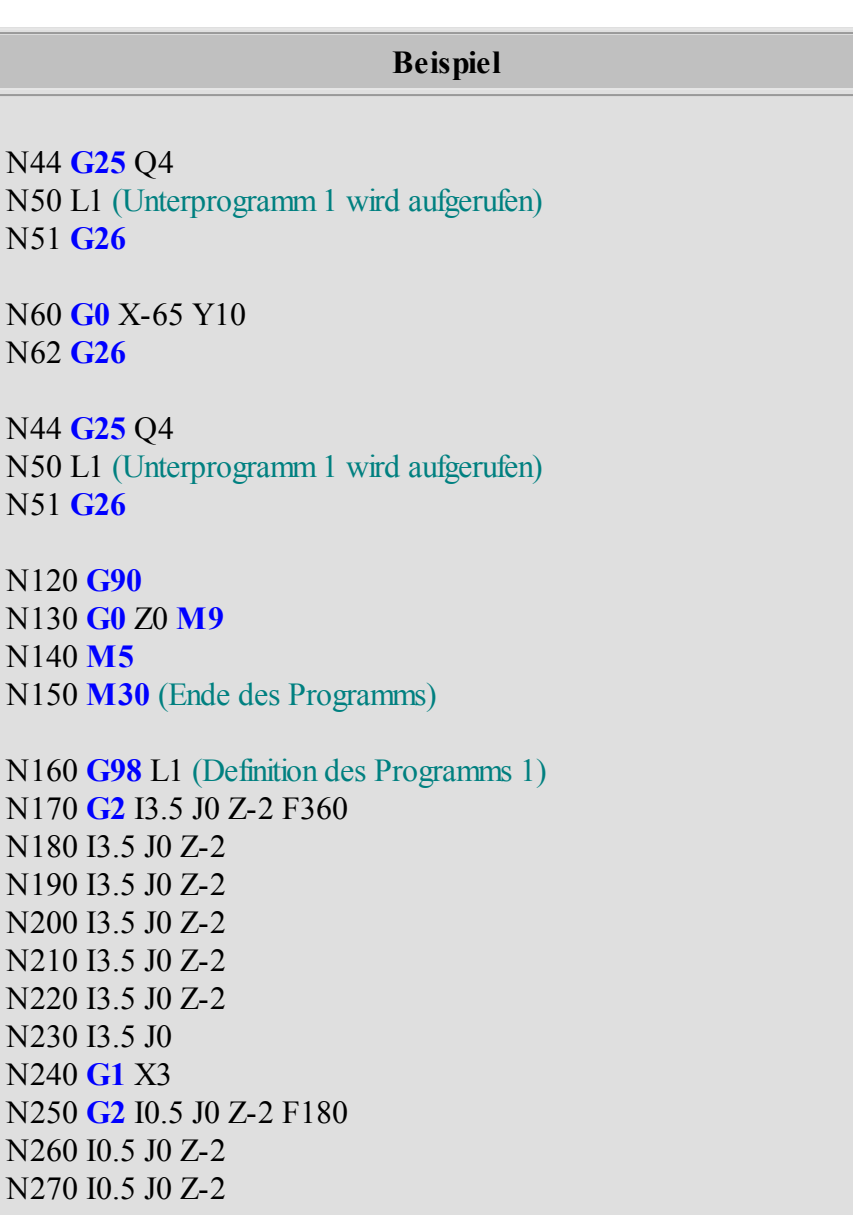

# **4.3.5 G40/41/42 - Werkzeugradiuskorrektur mit den Funktionen**

N310 **G98** L0 (Unterprogramm endet hier)

N280 I0.5 J0 Z-2 N290 **G0** Z20 N290 **G0** X10 N300 **M00**

cncGraF Pro unterstützt die Befehle G40, G41 und G42. Nachdem eine DIN 66025 Datei geladen wurde in deren Befehle G41/G42 enthalten sind, erscheint ein Radiuskorrektur Dialogfenster.

### **74 cncGraF Pro Online Hilfe**

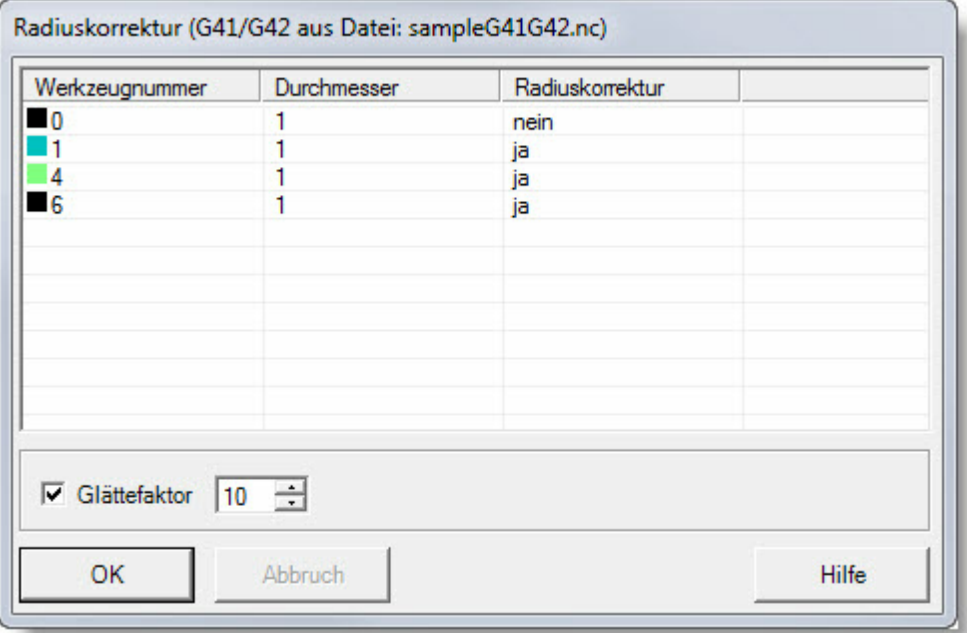

 Im Radiuskorrektur-Dialogfenster für G41/G42 kann nur der Durchmesser und Glättefaktor angegeben werden.

Damit die Radiuskorrektur fehlerfrei ist, müssen folgende Regeln beachtet werden.

- Das Werkzeug wird mit der einfachen Z Fahrt nach unten gesenkt, ein [Eintauchen und](#page-175-0) [Austauchen](#page-175-0) 176 wird von der Radiuskorrektur zur Zeit nicht unterstützt.
- Bahnkorrektur-Aufruf (Befehl G41 oder G42) wird erst dann aufgerufen wenn das Werkzeug bereits gesenkt wurde (siehe Beispiel 7: Zeile N70 und N80).
- Bahnkorrektur wird gelöscht bevor Werkzeug gehoben wird (siehe Beispiel 7: Zeile N110).

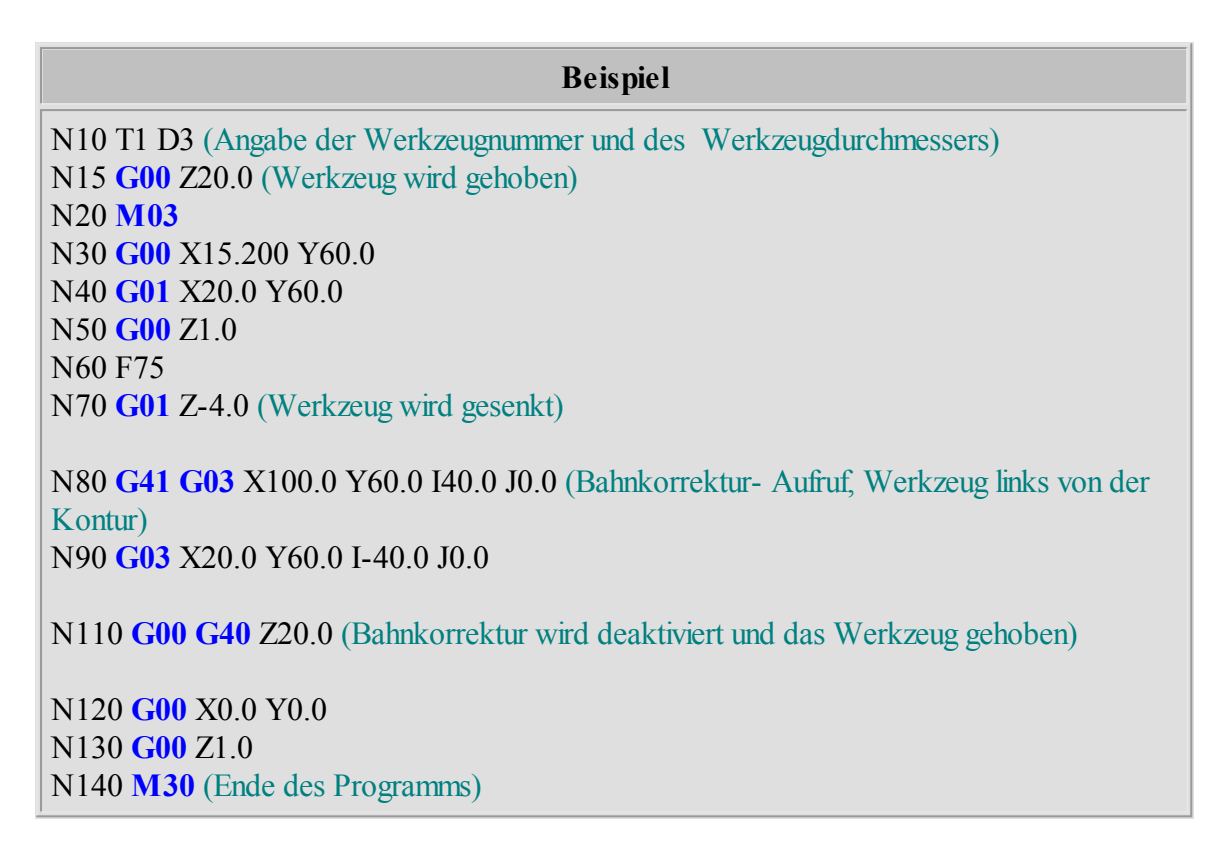

Die berechnete Bahnkorrektur sollte unbedingt in der 3D Ansicht/Simulation überprüft werden.

Weitere Beispiele befinden sich im cncGraF Pro Programmverzeichnis "Examples".

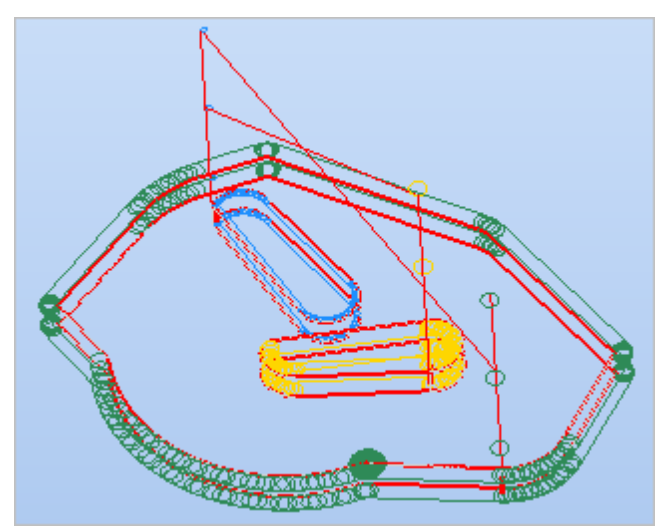

Die NC Datei "sample2G41G42.nc" hat mehrere Werkzeuge und 2 Schichten.

### **76 cncGraF Pro Online Hilfe**

## **4.3.6 G53-G60 - Nullpunkte**

Mit **G54 bis G59** werden die Nullpunkte angewählt (Bespiel: G55 X20 Y10). Mit **G53** wird der Nullpunkt abgewählt. **G60** wählt zuletzt abgewählten Nullpunkt wieder an.

# **Parameter für G54 bis G59**

- **X** Verschiebung in X
- **Y** Verschiebung in Y
- **A** Verschiebung in A

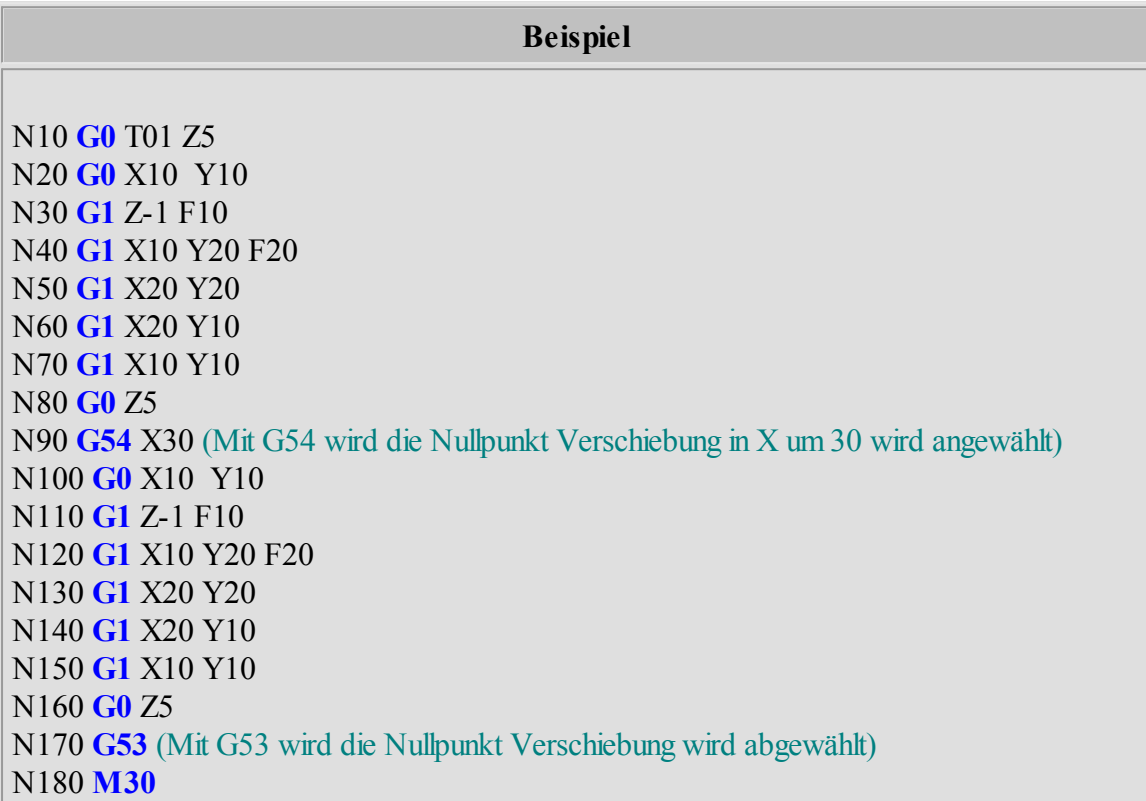

## **4.3.7 G70/71 - Bemaßung**

Mit **G70** und **G71** wird die Bemaßung der Koordinaten zwischen Inch (G70) und Millimeter (G71) festgelegt.

## **4.3.8 G84 - Bohr- und Fräszyklen**

Mit **G84** werden Bohrlöcher mit Entspänen gefertigt. Das Werkzeug bohrt mit der eingestellten Geschwindigkeit **F** die angegebene Endbohrtiefe **Z**. Dabei wird die Endbohrtiefe durch mehrmalige Tiefenzustellung schrittweise erreicht.

## **Parameter für G84**

- **X** Position X
- **Y** Position Y
- **Z** Endbohrtiefe
- **D** Zustellung Z (wenn kein Parameter **D oderD0**, dann wird die Endtiefe sofort angefahren)
- **F** Vorschubgeschwindigkeit
- **H** Sicherheitsabstand
- **E** Wartezeit in Sekunden in der Endtiefe

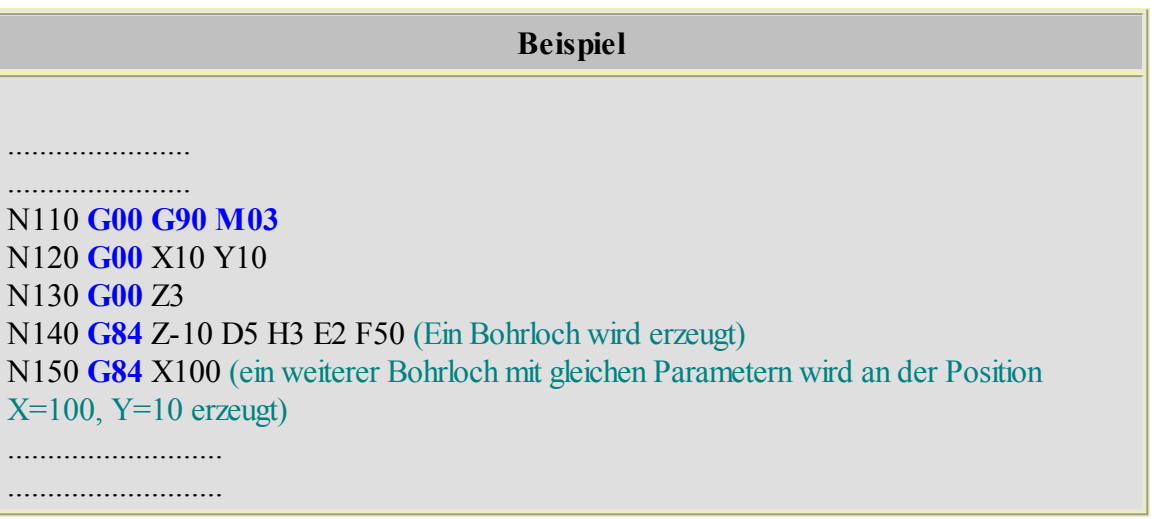

# **4.3.9 G87 - Kreistasche**

Mit **G87** wird eine Kreistasche gefertigt. Die Position **X**, **Y**ist der Mittelpunkt der Kreistasche.

Damit die Kreistasche in der gewünschten Bemaßung gefertigt werden kann, sollte der Durchmesser **D** des Werkzeugs neben der Angabe der Werkzeugnummer angegeben werden (siehe Beispiel in der Tabelle unten:Zeile N100). Falls kein Werkzeugdurchmesser angegeben ist, dann wird der Durchmesser aus de[mWerkzeuglager](#page-88-0) as genommen.

Die Kreistasche wird von der Mitte heraus imUhrzeigersinn mit der Vorschubgeschwindigkeit **F** und der Zustellung **K** gefertigt. Die Zustellung erfolgt auf die nächste Arbeitstiefe mit der Vorschubgeschwindigkeit **E**. Am Ende der letzten Arbeitstiefe wird der Sicherheitsabstand **H** angefahren und die Arbeit beendet.

### **Parameter für G87**

- **X** Position X
- **Y** Position Y
- **Z** Absolute Endtiefe
- **R** Radius
- **K** Zustellung X/Y
- **D** Zustellung Z
- **F** Vorschub
- **E** Vorschub Z
- **H** Sicherheitsabstand

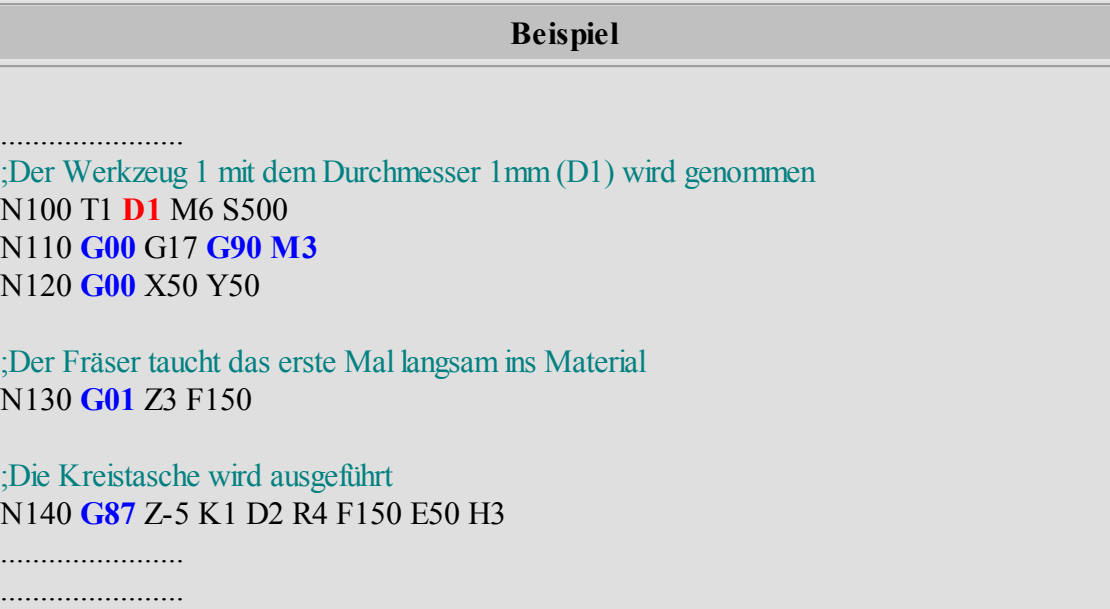

# **4.3.10 G90/G91 - Absolute oder relative Bemassung**

Mit **G90** wird auf Absolutmaß umgestellt, d.h. alle nachfolgenden Koordinatenwerte werden jeweils imAbsolutmaß angegeben. **G91** setzt die relative Bemaßung (Kettenmaß).

> **Beispiel** N08 **G90** (Absolutmaß wird gesetzt) N09 **G01** X100 Y100 (Position X100 und Y100 anfahren) ; Relativmaß (Kettenmaß) wird gesetzt mit G91 einschalten N10 **G91** N11 **G01** X10 ; Position X110 und Y100 anfahren N12 **G01** X5 Y-5 ; Position X115 und Y95 anfahren

## **4.3.11 G98/L - Unterprogramme**

Mit **G98** werden bis 99 Unterprogramme amEnde des Programms und nach M30 definiert. Die Definition des Unterprogramms beginnt mit **G98 Lx** und endet mit **G98 L0** (siehe Beispiel 6). Der Aufruf des Unterprogramms erfolgt mit dem Befehl Lx.

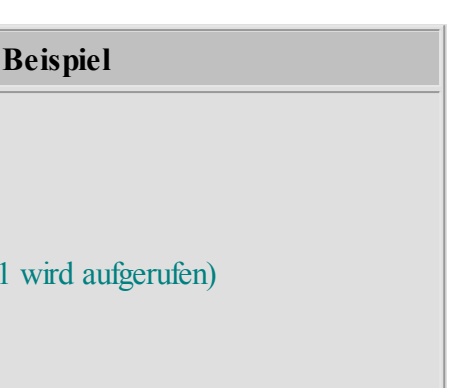

N30 Z-5 **M8** N40 **G91**  $N50$  L1 (Unterprogramm 1 w N60 **G90** N70 **G0** Z0 **M9** N80 X21.5 Y75 N90 Z-5 **M8** N100 **G91** N110 L1 (Unterprogramm 1 wird aufgerufen) N120 **G90** N130 **G0** Z0 **M9** N140 **M5** N150 **M30** (Ende des Programms) N160 **G98** L1 (Definition des Programms 1) N170 **G2** I3.5 J0 Z-2 F360 N180 I3.5 J0 Z-2 N190 I3.5 J0 Z-2 N200 I3.5 J0 Z-2 N210 I3.5 J0 Z-2 N220 I3.5 J0 Z-2 N230 I3.5 J0 N240 **G1** X3 N250 **G2** I0.5 J0 Z-2 F180 N260 I0.5 J0 Z-2 N270 I0.5 J0 Z-2 N280 I0.5 J0 Z-2 N290 **G0** Z20 N300 **M00** N310 **G98** L0 (Unterprogramm endet hier)

N10 T1 **M3** S2500 N20 **G0** X21.5 Y25

# **4.3.12 M995 bis M998 - Makro**

Die Schaltbefehle (M Funktionen) M995 bis M998 starten ein Makro innerhalb einer DIN 66025 Datei.

> **Beispiel** N10 **G90** (Absolutmaß wird gesetzt) N20 **G01** X100 Y100 (Position X100 und Y100 anfahren)

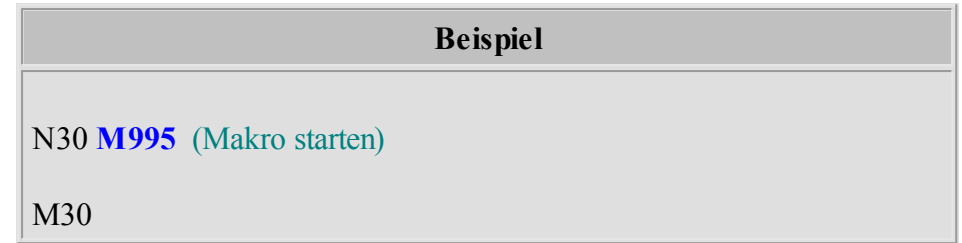

Im Dialog "Einstellungen -> Makro verknüpfen" wird das gewünschte Makro mit Schaltbefehl M995 bis M998 verknüpft.

# **4.4 GRF4**

GRF4 Interpreter ist ein cncGraF Pro Dateiformat, das folgende Informationen speichert:

- Vektoren und Bohrpunkte (alle Zeichnungselemente)
- Werkzeuglager für Vektoren und Bohrpunkte
- Radiuskorrektur
- Einheit und Skalierung bzw. nur Skalierung bei DIN 66025 Dateien
- Material-Offset sowie Werkstücknullpunkt
- Werkzeug-Abarbeitungsreihenfolgen mit Zustellkorrektur

BeimÖffnen der GRF4 Dateien überprüft cncGraF Pro, ob der im GRF4 Format gespeicherte Werkstücknullpunkt aktiv ist.

Wird der Werkstücknullpunkt nicht gefunden, dann wird angezeigt, dass der Benutzer den Werkstück-Offset überprüfen soll.

## **Alte GRF Dateien nach GRF4 konvertieren**

Damit die alten GRF - Dateien von cncGraF Pro geladen werden können, müssen sie mit dem GRF-Konverter nach GRF4 konvertiert werden.

Dabei wird die alte GRF-Datei nicht gelöscht, sondern eine neue Datei mit der Erweiterung GRF4 imgleichen Verzeichnis angelegt.

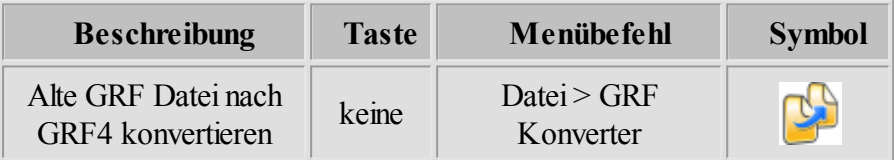

# <span id="page-79-0"></span>**4.5 DXF**

cncGraF Pro kann DXF-Dateien laden. Das Format DXF (Drawing Exchange Format) wurde von der Firma Autodesk für die Software AutoCAD entwickelt und wird für den Datenaustausch zwischen CAD Programmen verwendet. cncGraF Pro unterstützt zur Zeit folgende Befehle:

- 3DFACE
- $\bullet$  ARC
- CIRCLE
- LINE
- LWPOLYLINE
- POINT
- POLYLINE
- SPLINE
- VERTEX
- $\bullet$  LAYER
- ELLIPSE

Da DXF-Dateien 2D- oder 3D-Daten enthalten können, muss cncGraF Pro sie auf 2 verschiedene Weisen abarbeiten.

- 1. Wenn die DXF-Datei 2D-Daten enthält, d.h. diese Datei hat keine Z Daten (Z ist immer 0), dann werden die Z-Tiefen aus demWerkzeuglager entnommen.
- 2. Wenn die DXF-Datei 3D-Daten enthält, d.h. diese Datei hat mind. einen Wert für  $Z > 0$ , dann werden keine Z-Tiefen aus dem Werkzeuglager entnommen, sondern die Z-Tiefen aus der DXF-Datei.

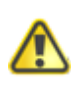

**Zusätzlich kann die Option "Z-Höhen ignorieren" aktiviert werden (Einstellungen > Optionen > DXF). In diesem Fall gelten ausschließlich die Werte derZ-Tiefen aus demWerkzeuglager!**

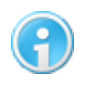

**In der Statusleiste wird der Typ der geladenen Datei angezeigt (siehe auch Kapitel ["Optionen](#page-92-0)** 93")

# **Layer:**

cncGraF Pro kann Daten eines Layers einem Werkzeug zuweisen. Damit das möglich ist, muss der Name des LAYERS im Werkzeuglager im Feld "Name" des Werkzeuges angegeben werden. Wenn der Name des Layers im Werkzeuglager nicht gefunden wird, dann werden die Daten dieses Layers demWerkzeug 0 zugewiesen.

ImDialogfenster "DXF Layer", das nach demÖffnen der DXF-Datei angezeigt wird, können die Layer einembeliebigen Werkzeug zugewiesen werden.

| Layer              | Werkzeug                                                                                                    |
|--------------------|----------------------------------------------------------------------------------------------------|
| Layer1             | $1 \rightarrow \emptyset$ : 1 mm, Name 1                                                                             |
| Layer <sub>2</sub> | $1 \Rightarrow \emptyset$ : 1 mm, Name1                                                                              |
| Layer3             | 2 -> Ø: 2 mm, Name2                                                                                                  |
|                    | $3 \Rightarrow \emptyset$ : 3 mm, Name 3                                                                             |
|                    | $4 \Rightarrow \emptyset$ : 1 mm, Name4                                                                              |
|                    | $5 \rightarrow \emptyset$ : 1 mm, Name 5                                                                             |
|                    | $6 \rightarrow \emptyset$ : 1 mm, Name 6                                                                             |
|                    | $7 \rightarrow \emptyset$ : 1 mm, Name 7                                                                             |
|                    | 8 -> Ø: 1 mm, Name8                                                                                                  |
|                    | Wenn der Layer den gleichen Namen wie das Werkzeug hat, dann<br>wird dieses Werkzeug für diesen Layer vorgeschlagen. |
|                    | OK                                                                                                    |

Abbildung: Das Dialogfenster "DXF Layer" zeigt Layer einer DXF Datei

# **4.6 Postscript und Adobe Illustrator**

cncGraF Pro kann Postscript 3 (Erweiterung \*.eps) und Adobe Illustrator (Erweiterung \*.ai) laden. Postscript ist eine Seitenbeschreibungssprache und wurde von der Firma Adobe entwickelt. Das Adobe Illustrator-Format basiert auf Postscript, ist jedoch eingeschränkt im Befehlssatz.

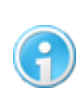

**Verwenden Sie bitte Postscript oder Adobe Illustrator, um die Daten (z.B. aus Corel Draw) zu importieren. Damit die Schriften aus Corel Draw übernommen werden können, muss die Funktion "Text exportieren als Kurven" aktiviert sein.**

# **5 Einstellungen**

Dieses Kapitel beschreibt alle relevanten Einstellung, die zum Betrieb der Maschine vorgenommen werden müssen bzw. können. Das Kapitel "Einstellungen"ist wie folgt gegliedert.

- Maschinenparameter
- [Positionen](#page-82-0) 83
- [Werkstückparameter](#page-87-0) 88
- [Werkzeuglager](#page-88-0) 89
- [Sicherheitsbereiche](#page-90-0) 91
- [Optionen](#page-92-0) 93
- Eingabegeräte 100
- [Makro Editor](#page-108-0)l109
- Einheit und Skalierungl115

# <span id="page-82-0"></span>**5.1 Positionen**

Damit eine **Parkposition**, ein **[Nullpunkt](#page-85-0)** 86 oder eine **[Messposition](#page-86-0)** 87 angefahren werden kann, muss sie erst imDialogfenster "Positionen bearbeiten" angelegt werden. Das Dialogfenster "Positionen bearbeiten"kann imHauptmenü "Einstellungen > Positionen"aufgerufen werden.

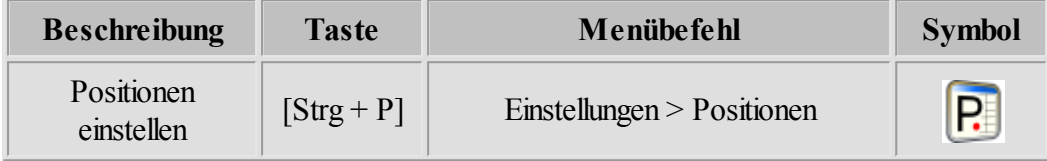

Es können beliebig viele Nullpunkte, Parkpositionen oder Messpositionen angelegt werden, aber jeweils nur einer dieser Punkte kann den **Status** "**benutzt"** haben. Deshalb wird immer maximal

ein Nullpunkt  $\bigoplus$ , eine Parkposition und eine Messposition  $\left| \cdot \right|$  grafisch angezeigt.

## **Um Positionen zu bearbeiten stehen folgende Optionen zur Verfügung:**

# **Wahl des Nullpunktes, der Parkposition, und der Messposition:**

Durch die Auswahl des entsprechenden Reiters wird der Typ der Position, die man bearbeiten möchte, ausgewählt. Dann erscheint eine Liste mit Punkten dieses Typs (siehe Abbildung).

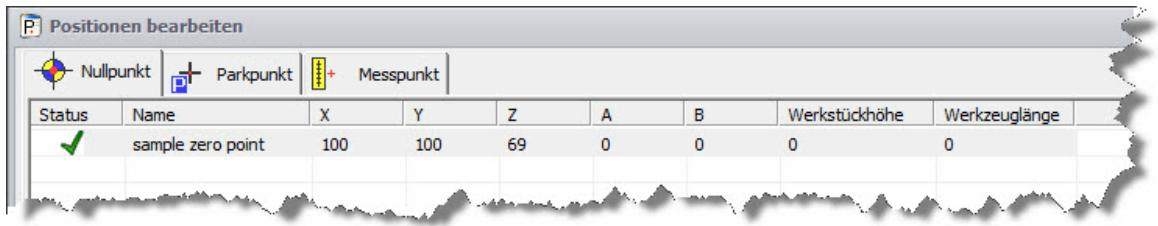

Abbildung: Der Reiter für Nullpunkte ist ausgewählt

## **Position hinzufügen**

Durch das Anklicken des Buttons "Hinzufügen" erscheint das Eingabefenster "Position hinzufügen". Jetzt können die Parameter des Punktes (X-, Y-, Z-, A-, B- Koordinaten, Status und Name des Punktes) eingegeben werden. Durch das Betätigen des Buttons "Setzen" können die aktuellen X-, Y-, Z-, A-, B- Maschinenkoordinaten in die Felder übernommen werden (siehe Abbildung).

#### **84 cncGraF Pro Online Hilfe**

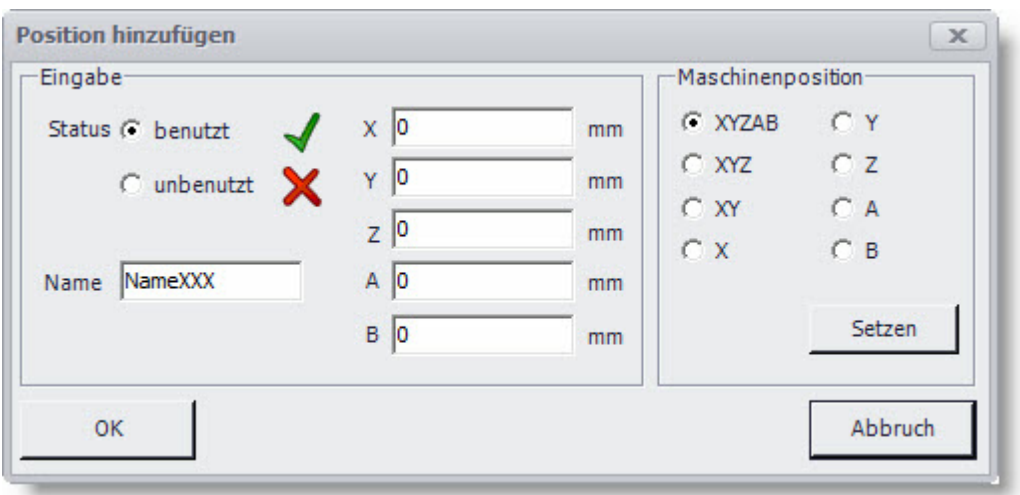

Die Z-Höhe kann auch über die Eingabe der Materialstärke definiert werden. Damit die Materialstärke angegeben werden kann, muss eine einmalige [Kalibrierung](#page-151-0) [des](#page-151-0) [Werkzeuglängensensors](#page-151-0) 152 durchgeführt werden. (Mehr zu den zwei Nullpunktarten finden Sie im Kapitel "Einstellungen > Positionen > [Nullpunkte](#page-85-0)<sup>[86]</sup>".)

Der Button "OK" schließt das Eingabefenster und und speichert den neuen Punkt in der Liste.

### **Position ändern**

Als erstes wählen Sie in der Tabelle die Zelle der entsprechenden Achse aus, deren Wert Sie ändern wollen. Durch einen Doppelklick in die entsprechenden Zelle können Sie den Wert dann verändern. Wie auch schon bei "Punkte hinzufügen", können durch das Betätigen des Buttons "Setzen" die aktuellen X-, Y-, Z-, A- und B-Maschinenkoordinaten automatisch eingetragen werden.

### **Position löschen**

Um einen Punkt zu löschen, muss als erstes der zu löschende Punkt in der Liste angewählt und dann der Button "Löschen" betätigt werden.

#### **Eigenschaften der Null-, Park- und Messpunkte ändern**

Unter Eigenschaften können Sie einstellen, wie die Punkte ausgeführt werden sollen. Ein Punkt kann direkt oder in einer gewünschten **Achsen-Reihenfolge** angefahren werden. Die Option **"Bestätigungsdialog anzeigen"** aktiviert bzw. deaktiviert ein Dialogfenster, das vor der Fahrt angezeigt wird. Außerdem können Sie wählen, ob **nach der Referenzfahrt** automatisch eine **Fahrt auf den Nullpunkt** ausgeführt werden soll.

### **Maschinenposition**

Die aktuelle Position der CNC Maschine kann durch das Anklicken des Schalters "Setzen" übernommen werden (siehe Abbildung unten).

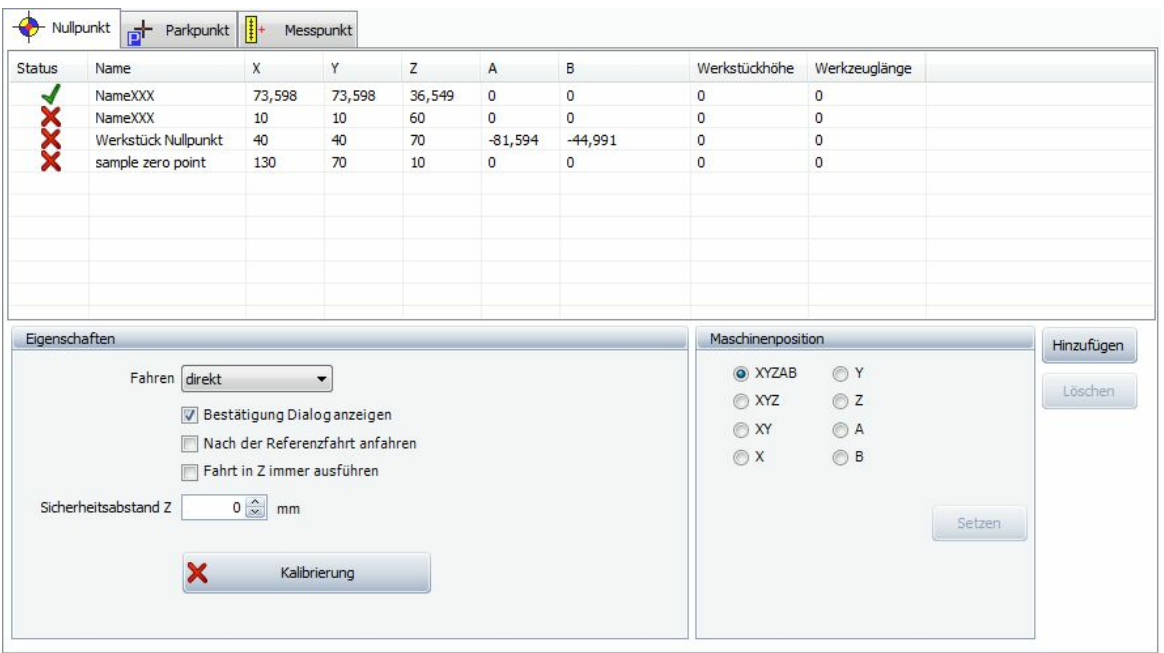

# **Sicherheitsabstand Z**

Der Sicherheitsabstand Z wird angefahren nachdem der neue Nullpunkt Z gesetzt worden ist.

## <span id="page-85-0"></span>**5.1.1 Nullpunkte**

### **Es gibt zwei Nullpunkt-Arten:**

### **Nullpunkte ohne Werkzeuglänge und ohne Werkstückhöhe**

Diese Nullpunkte können nur dann genutzt werden, wenn die Kalibrierung aktiviert ist. Alle Nullpunkte ohne Werkzeuglänge sind grau **X**. Die Wahl dieser Nullpunkte ist nicht möglich.

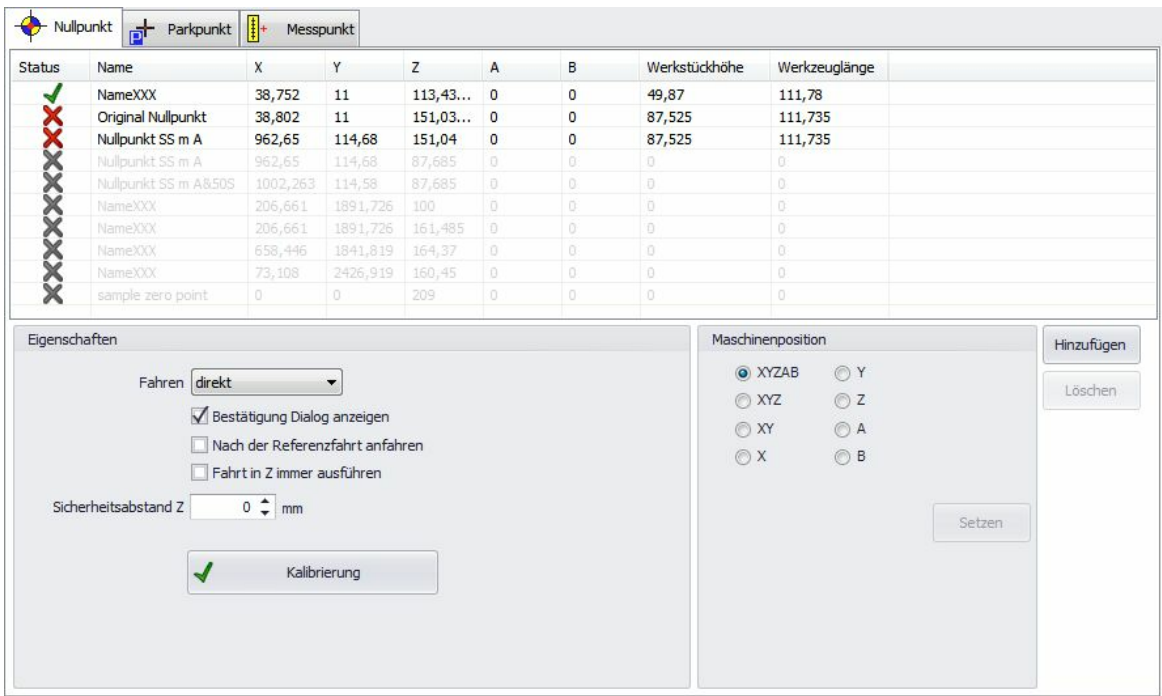

## **Nullpunkte mit Werkzeuglänge und mit Werkstückhöhe**.

Diese Nullpunkte werden beim Anlegen vermessen und haben Werkzeuglänge und Werkstückhöhe. Für die Vermessung muss einmal der [Werkzeuglängensensor](#page-151-0) 152 kalibriert werden. Wenn der Werkzeuglängensensor nicht kalibriert ist, dann ist der Schalter 'Kalibrierung' nicht verfügbar.

### **Vorteile derNullpunkte mit vermessenerWerkzeuglänge:**

Wenn das Werkzeug ausgewechselt werden muss, die Werkstückhöhe bleibt jedoch gleich, dann muss die Z-Höhe für den Nullpunkt nicht neu manuell festgelegt werden. Die Werkzeuglänge des neuen Werkzeugs wird mit der Werkzeuglänge des alten Werkzeugs verrechnet und die neue Z-Höhe für den bestehenden Nullpunkt automatisch ermittelt.

Wenn das Werkstück verändert wurde, die neue Werkstückhöhe bekannt und die Werkzeuglänge gleich geblieben ist, dann muss keine neue Z-Höhe manuell für den Nullpunkt festgelegt werden. Die neue Werkstückhöhe wird direkt in der Tabelle (siehe unten) angegeben. cncGraF Pro verrechnet sie mit der alten Werkstückhöhe, ermittelt die neue Z-Höhe für den Nullpunkt und setzt sie in der Tabelle ein.

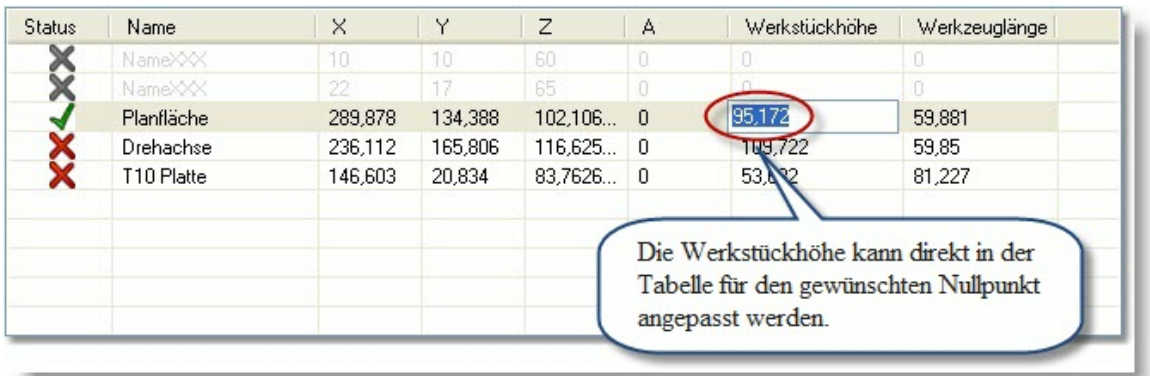

## **Nachteile derNullpunkte mit vermessenerWerkzeuglänge:**

AmAnfang muss immer einmal der Nullpunkt manuell gesetzt werden, da die Werkzeuglänge sowie Werkstückhöhe unbekannt ist. Für die Ermittlung der Z-Höhe des Z-Nullpunktes ist die Option" Automatische [Vermessung](#page-154-0) [des](#page-154-0) [Z-Nullpunktes](#page-154-0) | 155||" von Nutzen.

### **SicherheitsabstandZ**

Nachdem die neue Z Höhe für den aktuellen Nullpunkt definiert ist, kann eine relative Fahrt Z vom Nullpunkt Z gefahren werden. Diese Fahrt wird hier als Sicherheitsabstand Z genannt.

### <span id="page-86-0"></span>**5.1.2 Messpunkte**

Es können mehrere Messpunkte im Dialogfenster "Positionen" verwaltet werden, es gibt jedoch nur einen Messpunkt (dies gilt analog für den Null- und den Parkpunkt) der verwendet werden kann.

### **BeimSetzen eines Messpunktes muss unbedingt folgendes beachtet werden:**

Ein Messpunkt besteht aus 3 Koordinaten X,Y und Z. Der Messpunkt wird vor demVermessen erst einmalin X,Y und **Z**angefahren.

**DerMesspunkt Zmuss unbedingt ausreichend hoch definiert sein!**

Beim Vermessen des Werkzeuges besteht die Gefahr, dass die Z Höhe der Messposition zu niedrig ist, und das Werkzeug in den Sensor hineinfährt! Deshalb ist die **Werkzeuglänge** Ihr Sicherheitsabstand, der zur Z Höhe der Messposition addiert wird.

## **Nachdem die Werkzeuglänge vermessen worden ist, wird eine Z Sicherheitshöhe angefahren. Dabei wird folgendes beachtet:**

- Wenn ein automatischer Werkzeugwechsler vorhanden ist, werden die Z Höhen **"Position Z des erstenWerkzeugs"**, **"Nullpunkt Z"** und **"Messpunkt Z"** verglichen und der höchste Z-Wert angefahren.
- Wenn kein automatischer Werkzeugwechsler vorhanden ist, dann werden die Z Höhen **"Nullpunkt Z"** und **"Messpunkt Z"** verglichen und der höchste Z-Wert wird angefahren.

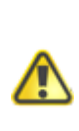

**Wenn derNullpunkt auf derMaterialunterseite gesetzt wird, kann es wegen der Materialdicke und wegen einer zu niedriger Messposition in Z dazu kommen, dass das Werkzeug beim Fahren auf die Messposition mit dem Material kollidiert. Um die Kollision zu vermeiden muss die Option "Die Achsenlänge Z anfahren, bevor die Messposition angefahren wird" im Menü "Positionen bearbeiten > Messpunkt" eingeschaltet sein!**

# <span id="page-87-0"></span>**5.2 Werkstückparameter**

Zur optischen Kontrolle kann die Größe und die Position des Werkstücks grafisch angezeigt werden. Das Werkstück kann mit der linken Ecke oder mittig auf den Nullpunkt gesetzt werden.

Die in X- und Y-Richtung definierte **Werkstückgröße** wird in der ausgewählten Farbe dargestellt. **In der Liste der Nullpunkte** kann ein Nullpunkt für das Werkstück ausgewählt werden.

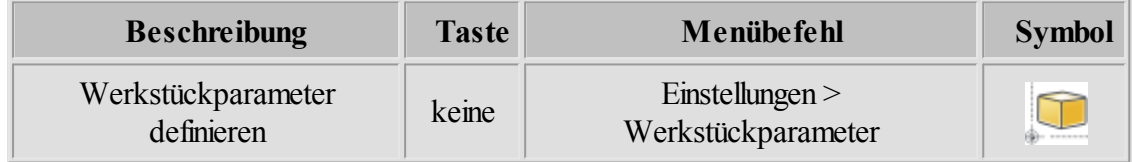

| Werkstückgröße-<br>100<br>$\overline{\mathsf{x}}$<br>100<br>Ÿ<br>20<br>Z | mm<br>mm<br>mm     | Farbe | Werkstück anzeigen<br>224; 255; 255 | C und mittig auf Nullpunkt setzen | C und die linke untere Ecke auf Nullpunkt setzen<br>▼ |       |
|--------------------------------------------------------------------------|--------------------|-------|-------------------------------------|-----------------------------------|-------------------------------------------------------|-------|
| Liste der Nullpunkte-<br><b>Status</b>                                   | Name               | x     | Y                                   | z                                 | A                                                     |       |
| $\mathcal$ benutzt                                                       | NameXXX            | 10    | 10                                  | 60                                | 0                                                     |       |
|                                                                          | unbenutzt Werkstüc | 40    | 40                                  | 70                                | $-81,594$                                             |       |
| unbenutzt sample z                                                       |                    | 130   | 70                                  | 10                                | 0                                                     |       |
|                                                                          |                    |       | <b>OK</b>                           |                                   |                                                       | Hilfe |

Abbildung: Werkstückparameter

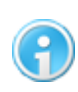

**Wenn ein andererNullpunkt notwendig ist, dann muss er im Dialogfenster " [Positionen](#page-82-0)** 83<sup>''</sup> angelegt werden.

# <span id="page-88-0"></span>**5.3 Werkzeuglager**

Das Dialogfenster "Werkzeuglager" verwaltet zwei Werkzeuglisten - Vektoren (für HPGL und optional für DIN 66025, siehe ["Optionen](#page-92-0) s<sup>3</sup>") und Bohrpunkte (nur für Sieb & Maier) - die jeweils bis zu 100 Werkzeuge verwalten. Jedem Werkzeug können diverse Eigenschaften wie Vorschubgeschwindigkeit, Eintauchtiefe, Durchmesser, etc. zugewiesen werden, um sie beim späteren Fräsvorgang oder bei der Berechnung der Radiuskorrektur automatisch zu nutzen. In der Kolumne "Aktiv/Nr" können einzelne Werkzeuge deaktiviert bzw. aktiviert werden. Die Polylinien der inaktiven Werkzeuge werden in der Zeichnung nicht angezeigt und später im Fräsvorgang nicht verwendet.

### **90 cncGraF Pro Online Hilfe**

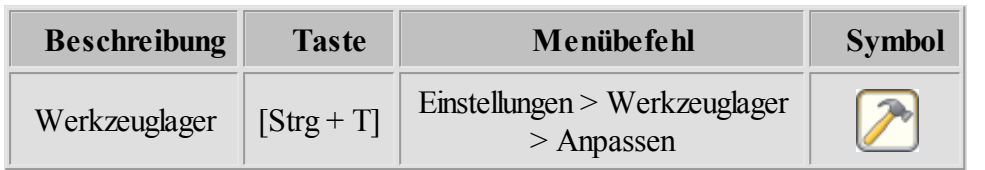

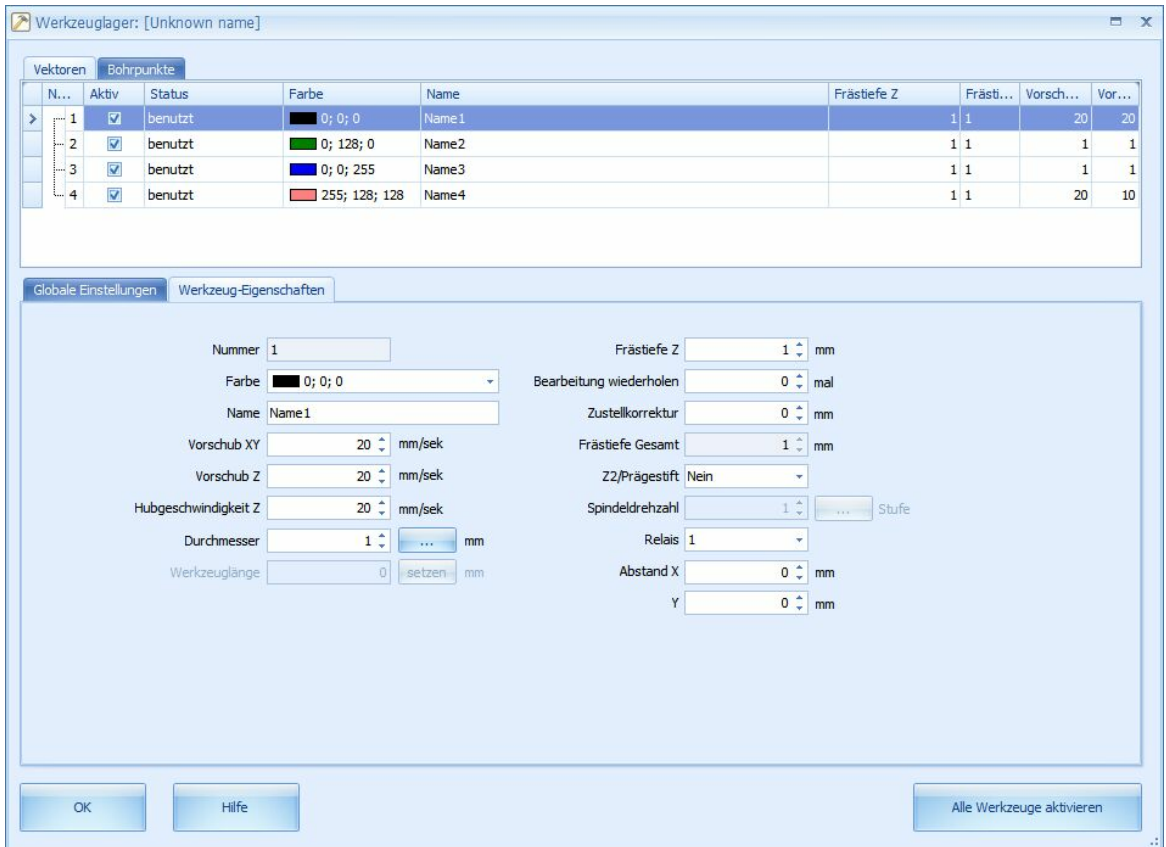

Abbildung: Dialogfenster "Werkzeuglager"

Abhängig von der Eintauchtiefe und der Art des Werkzeuges verändert sich der Durchmesser. Als Hilfsmittel für die Ermittlung des Durchmessers dient das Dialogfenster "Durchmesser berechnen", das durch das Anklicken des Symbols neben dem Eingabefeld "Durchmesser" erscheint. Die Ermittlung des Werkzeug-Durchmessers ist zur Zeit nur für Gravierstichel möglich. Der Durchmesser wird für die [Radiuskorrektur](#page-164-0) <sup>165</sup> benötigt.

![](_page_90_Picture_336.jpeg)

Die Spindeldrehzahl kann in 16, 24, 32 und 255 Stufen geregelt werden. Durch das Anklicken des Symbols neben dem Auswahlfenster "Spindeldrehzahl" werden die Bereiche für die Stufen festgelegt. In der Spalte Z2 der Werkzeugtabelle können die Werkzeuge auf die 4. Achse als Z2 umgeleitet werden. Diese Funktion wird nur für 2D Daten wie HPGL verwendet werden. BeiDIN 66025 müssen die Daten für die 4. Achse als Z2 bereits in der Datei stehen.

![](_page_90_Picture_3.jpeg)

**Die Option"Nur benutzte Werkzeuge anzeigen" beschränkt die Anzeige auf die Werkzeuge, die von der aktuell geöffneten Datei verwendet werden.**

# <span id="page-90-0"></span>**5.4 Sicherheitsbereiche**

Ein Sicherheitsbereich schützt vor unerlaubten Aktionen. Es können beliebig viele Sicherheitsbereiche definiert werden.

![](_page_90_Picture_337.jpeg)

Ein gutes Beispiel für die Anwendung eines Sicherheitsbereiches ist der automatische Werkzeugwechsler. Im Bereich des Werkzeugwechslers sollten nur Werkzeuge gewechselt werden. Alle anderen Aktionen wie z.B.: "Manuell bewegen" oder "Pendeln/Fahren bis" sind für den automatischen Werkzeugwechsler gefährlich.

![](_page_91_Picture_1.jpeg)

Die Abbildung links zeigt dass ein Werkzeugwechsler (4 Werkzeuge) mit der Funktion "Sicherheitsbereiche" geschützt ist.

Ein Sicherheitsbereich wird als graues Rechteck mit einer diagonalen Linie dargestellt.

Für die Sicherheitsbereiche können folgende Aktionen zugelassen werden:

- Manuell bewegen
- Fräsen/Bohren
- Werkzeug wechseln
- Werkzeug messen
- Position anfahren

![](_page_91_Picture_118.jpeg)

**Die Sicherheitsbereiche sind eine reine Softwarelösung und können nicht schützen, wenn cncGraF Pro die Position derCNC Maschinen nicht kennt.**

# <span id="page-92-0"></span>**5.5 Optionen**

Im Dialogfenster "Optionen" befinden sich alle Programmeinstellungen, die in mehrere Bereiche aufgeteilt sind.

![](_page_92_Picture_84.jpeg)

# **Allgemein:**

Das **Arbeitsverzeichnis** wird beim Öffnen des Dialogfensters "Datei öffnen" als Ausgangsverzeichnis ausgewählt. Dezimalzahlen können kultur-spezifisch oder mit Punkt '.' angezeigt werden.

![](_page_92_Picture_85.jpeg)

Abbildung 1: Allgemeine Einstellungen

Die Funktion "Beim Betätigen der Icons xxx, x, x, x, x, x, a den bestehenden Nullpunkt überschreiben" hat folgende Aufgabe (siehe Beispiel 1 und 2):

## Beispiel 1 (**Funktion ist deaktiviert**):

### **94 cncGraF Pro Online Hilfe**

- 1. Es existiert ein Nullpunkt mit den Koordinaten  $X = 10$ ,  $Y = 20$ ,  $Z = 70$ .
- 2. Eine Position mit Koordinaten  $X = 10$ ,  $Y = 5$ ;  $Z = 70$  wurde angefahren.
- 3. Durch Betätigen des Schalters  $\overrightarrow{\mathbf{x}}$  wird ein neuer Nullpunkt mit Koordinaten X = 10, Y = 5;  $Z = 70$  angelegt. **Der alte Nullpunkt mit den Koordinaten**  $X = 10$ **,**  $Y = 20$ **,**  $Z = 70$  **wird deaktiviert und existiert weiter in der Liste der Nullpunkte.**

### Beispiel 2 (**Funktion ist aktiviert**):

- 1. Es existiert ein Nullpunkt mit den Koordinaten  $X = 10$ ,  $Y = 20$ ,  $Z = 70$ .
- 2. Eine Position mit Koordinaten  $X = 10$ ,  $Y = 5$ ;  $Z = 70$  wurde angefahren.
- 3. Durch Betätigen des Schalters  $\overrightarrow{\textbf{x}}$  wird ein neuer Nullpunkt mit Koordinaten X = 10, Y = 5;  $Z = 70$  angelegt. Der alte Nullpunkt mit den Koordinaten  $X = 10$ ,  $Y = 20$ ,  $Z = 70$  wird **überschrieben.**

Die Funktion "Exakte Pause setzen" sollte aktiviert werden, wenn Sie mit einem Plasma-Laser arbeiten. Ist diese Funktion nicht aktiviert, stoppt zwar die Maschine beim Betätigen der Pause-Taste an der gewünschten Stelle, jedoch für das Wiederanfahren setzt sie zum Anfang des angebrochenen Vektors zurück. Bei CNC-Fräsarbeiten hat dies keine signifikante Auswirkung, würde jedoch bei Plasmaschneidern zu einer Fehlfunktion führen.

## **Meldungen:**

Vor dem Start eines Job's kann die Position der Zeichnung, des Werkstücks, das Vorhandensein des Befehls M03 (nur DIN 66025) und ob die Referenzfahrt ausgeführt würde, überprüft werden.

Damit die Überprüfung stattfindet, muss die entsprechende Meldung angewählt sein.

# Meldungen Position der Zeichnung vor dem Fräsen prüfen (gilt auch für andere Fahrten wie Nullpunktfahrt, Fahrt auf Parkposition, Fahrt auf Messposition,...). Position des Werkstücks vor dem Fräsen prüfen. Den Befehl 'M03' vor dem Fräsen prüfen. Prüfen ob Referenzfahrt ausgeführt. Achtung! Spannzange öffnen? Bevor das Programm beendet wird, Referenzfahrt vorschlagen. Möchten Sie das Programm beenden? Achtung! Spindel einschalten? Status des Werkzeugs abfragen.

# Abbildung 2: Alle Meldungen im Überblick.

Die Meldungen bedeuten im Einzelnen folgendes:

## **Position derZeichnung vordemFräsen prüfen.**

Falls angewählt, wird überprüft ob die Zeichnung im Werkstück liegt. Falls diese Bedingung nicht erfüllt ist, erscheint eine Warnmeldung.

## **Position des Werkstücks vordemFräsen prüfen.**

Falls angewählt, wird überprüft ob das Werkstück imArbeitsbereich der Maschine liegt. Falls diese Bedingung nicht erfüllt ist, erscheint eine Warnmeldung.

# **DenBefehl "M03" vordemFräsen prüfen.**

Falls angewählt, wird überprüft ob in der eingelesenen NC Datei der Befehl "M03" ( Fräser ein) vorhanden ist. Im Falle, dass dieser Befehl nicht vorhanden ist, könnte die Fräse ohne eingeschaltete Spindelins Werkstück fahren.

## **Prüfen, ob Referenzfahrt ausgeführt worden ist.**

Nach demcncGraF Pro gestartet wurde, muss immer zu Beginn eine Referenzfahrt ausgeführt werden. Falls diese Abfrage angewählt ist, prüft cncGraF Pro ob die Referenzfahrt ausgeführt worden ist. Falls keine Referenzfahrt ausgeführt wurde, dann wird die oben stehende Meldung

### **Prüfen, ob Referenzfahrt ausgeführt worden ist.**

ausgegeben.

### **Achtung!Spannzange öffnen?**

Ist diese Option gewählt, wird die Spannzange nicht sofort geöffnet (die Spindle könnte sich ja noch drehen) und es wird die oben stehende Abfrage ausgegeben.

### **Bevordas Programmbeendet wird, Referenzfahrt vorschlagen.**

Bei großen Maschinen ist es nützlich wenn die Maschine zuerst auf den Maschinennullpunkt zurückgefahren wird bevor das Programm verlassen wird. Ansonsten muss beim Neustart des Programms eine langsame Referenzfahrt ausgeführt werden.

### **Möchten Sie das Programmbeenden?**

Bei der oben angewählten Option wird vor Beenden des Programms noch gefragt, ob cncGraF Pro wirklich beendet werden soll.

### **Achtung!Spindel einschalten?**

Die Spindel wird bei "Manuell bewegen" nicht sofort eingeschaltet, stattdessen wird bei dieser angewählten Option die oben stehende Abfrage ausgegeben.

## **Status des Werkzeugs abfragen.**

Wenn ein automatischer Werkzeugwechsler verwendet wird, dann wird nach dem Programmstart der Status des Werkzeugs von cncGraF Pro abgefragt.

## **Text - Editor:**

Hier kann ein externer **Text-Editor** verknüpft werden, der die Dateien: HPGL, DIN 66025 oder Sieb & Meier laden kann. Wenn einer der genannten Dateien mit cncGraF Pro geöffnet ist, dann kann im Pulldown-Hauptmenü "Datei > Bearbeiten mit Editor" die Datei mit dem Text-Editor geöffnet werden. GRF-Dateien können nicht mit einem externen Text-Editor bearbeitet werden.

## **Farben und Raster:**

Hier können Farbeinstellungen, für bestimmte Funktionen und Anzeigen vorgenommen werden.

Hierzu zählen folgende Punkte:

![](_page_96_Picture_355.jpeg)

Außerdem kann hier die Rastergröße festgelegt werden. Diese ist variabel und kann in Millimetern oder Zoll dargestellt werden. Die Anzeige der einzelnen Elemente kann auch im Pulldown-Hauptmenü "Ansicht" ein- oder ausgeblendet werden.

# **Schrift und Icons:**

In diesem Menü können die einzelnen Symbolleisten (Standard, Ansicht, Zeichnung bearbeiten, Wegoptimierung, Radiuskorrektur) konfiguriert werden. Durch setzen von Häkchen können Sie hier bestimmen, welches Icon angezeigt werden soll und welches nicht. Außerdem können Sie die Anzeigegröße der Icons ändern und die Schriftart für die Anzeige von absoluten und relativen Koordinaten festlegen.

# **3D:**

Hier können Sie die 3D-Ansicht aktivieren oder deaktivieren. Sie haben auch die Möglichkeit festzulegen, ob der Maschinenbereich und das Werkstück angezeigt werden sollen. Mit Schiebereglern können Sie die Farbtransparenz festlegen.

# **Dateien:**

Beim Laden einer Datei kann definiert werden, ob die Datei automatisch **auf den Nullpunkt, mittig auf das Material, mittig auf den Nullpunkt** oder auf die **Original Position** gesetzt werden soll. Sie können auch einstellen, dass nach dem Öffnen einer Datei das Fenster "Einheiten und Skalierung" geöffnet wird. Zusätzlich können Sie die Funktion "zuletzt verwendeter Dateityp anzeigen"aktivieren.

## **DIN 66025:**

Bei DIN 66025 Dateien sind die (Befehl "F") Geschwindigkeiten immer in Millimetern pro Minute angegeben. Da cncGraF Pro alle Geschwindigkeiten in Millimetern pro Sekunde nutzt, werden sie automatisch umgerechnet. Die Geschwindigkeiten können mit einem Faktor angepasst oder aus demWerkzeuglager entnommen werden.

**Erst nachdem die Datei geladen worden ist, werden die Geschwindigkeiten (falls vorhanden) dieserDatei in der Tabelle angezeigt.**

![](_page_97_Picture_133.jpeg)

![](_page_97_Picture_134.jpeg)

Abbildung 3: DIN 66025 Parameter

Es können folgende DIN 66025 Einstellungen vorgenommen werden:

- Der Faktor multipliziert die Geschwindigkeiten aus Datei. Der Wert 1 ändert die Geschwindigkeiten aus Datei nicht.
- Definition der Buchstaben für die 4. Achse.
- Definition der Buchstaben für die 5. Achse.
- **Befehl G02/03 (Kreisbogen in Uhrzeigersinn und Gegenuhrzeigersinn) immer relativ.**
- Z Vektoren invertieren, Richtung der Z-Achse wird geändert.
- Bohrspindel-Anlaufzeit in Millisekunden.
- Befehle M20 und M21 für Plasma-Brenner.
- Für Befehl M21 kann eine Anlaufzeit in Millisekunden angegeben werden. Die Anlaufzeit wird automatisch für DIN 66025 hinzugefügt.
- Anzeige der Bohrpunkte als Kreuze.
- Angabe der Bogenauflösung zwischen "niedrig" und "hoch".
- Definition der Relais (M Befehl). Mit Hilfe dieser Relais können über eine DIN 66025 Datei bestimmte Geräte ein- oder ausgeschaltet werden.
- Schalten des Relay für M04 (Spindel Linkslauf).

# **HPGL:**

Manchmalist es praktisch, dass das Werkzeug nach demEintauchen ins Material nicht sofort mit demFräsvorgang fortfährt, sondern eine Zeit lang stehen bleibt. Um das zu erreichen, muss eine "**Wartezeit nach Werkzeug senken"** in Millisekunden eingegeben werden. Wenn vor dem Heben des Werkzeugs das Werkzeug noch eine Zeit lang im Material stehen bleiben soll, muss eine "**Wartezeit vor Werkzeug heben"** in Millisekunden eingegeben werden. Vor dem Arbeitsprozess kann eine **Bohrspindel-Anlaufzeit** in Millisekunden für das Hochfahren der Frässpindel definiert werden.

![](_page_98_Figure_5.jpeg)

Abbildung 4: Alle Einstellungen des HPGL Interpreters im Überblick.

# **DXF:**

Mit der eingeschalteten Option "Z Höhe ignorieren" werden alle DXF-Dateien als 2D-Dateien geladen. Damit werden die Z Werte in der DXF-Datei ignoriert und sind immer 0 (siehe auch Kapitel "<u>DXF [Interpreter](#page-79-0)</u> so").

# **Sieb & Maier:**

Es gibt zwei unterschiedliche Typen von Bohrdateien (siehe [Bohrdaten Interpreter](#page-65-0) 66). Durch das Setzen des Häkchen in der Option '**immer 5 - stellig**' wird zwischen den beiden Formaten gewählt.

# **Postscript:**

Hier kann die Bogenauflösung (niedrig, mittel, hoch und sehr hoch) ausgewählt werden.

![](_page_99_Picture_2.jpeg)

**Die geänderten Einstellungen beeinflussen vorher geladene Dateien nicht. Deshalb müssen zuerst die Einstellungen vorgenommen und dann die gewünschte Datei geöffnet werden.**

# **5.6 Eingabegeräte**

Als Eingabegeräte können folgende genutzt werden:

- 101<sup>)</sup> [Tastatur \(Keypad\)](#page-100-0)
- [Joystick](#page-101-0) 102
- [Externes Bedienteil](#page-100-1) 101
- [Handrad](#page-102-0) 103

Die Einstellungen können Sie im Menü "Einstellungen > Eingabegeräte" vornehmen. Die Funktionen sind in die Gruppen "Manuell Bewegen", "Bewegen", "Relais schalten und ausschalten", "Andere Funktionen" und "<u>Makro</u>host" eingeteilt.

| Gruppe                            | Tastatur                                                                                                    |                          | <b>Externes Bedienteil</b>                                                     | Joystick                                                                                  |
|-----------------------------------|----------------------------------------------------------------------------------------------------|--------------------------|--------------------------------------------------------------------------------|-------------------------------------------------------------------------------------------|
| Job wird angehalten               |                                                                                                    | Default invertiert: Nein |                                                                                | $\overline{2}$                                                                            |
| Job wird gestartet                |                                                                                                    |                          | Con2Pin8 invertiert: Nein                                                      | $\overline{0}$                                                                            |
| Nullpunktfahrt                    | ä,                                                                                                    | Default invertiert: Nein |                                                                                | $\mathbf{1}$                                                                              |
| Nullpunkt setzen                  |                                                                                                    | Default invertiert: Nein |                                                                                | $-1$                                                                                      |
| Parkpunkt anfahren                | ٠                                                                                                    | Default invertiert: Nein |                                                                                | $-1$                                                                                      |
| Parkpunkt setzen                  |                                                                                                    | Default invertiert: Nein |                                                                                | $-1$                                                                                      |
| XY Nullpunkt setzen               | ÷                                                                                                    | Default invertiert: Nein |                                                                                | -1                                                                                        |
| Job fortfahren                    | ٠                                                                                                    | Default invertiert: Nein |                                                                                | $-1$                                                                                      |
| X Nullpunkt setzen                | ٠                                                                                                    | Default invertiert: Nein |                                                                                | $-1$                                                                                      |
| Y Nullpunkt setzen                | ä,                                                                                                    | Default invertiert: Nein |                                                                                | $-1$                                                                                      |
| Z Nullpunkt setzen                |                                                                                                    | Default invertiert: Nein |                                                                                | $-1$                                                                                      |
| - Relais schalten und ausschalten |                                                                                                    |                          |                                                                                |                                                                                           |
| Spindel ein- oder ausschalten     | z.                                                                                                    | Default invertiert: Nein |                                                                                | $-1$                                                                                      |
| Pumpe ein- oder ausschalten       |                                                                                                    | Default invertiert: Nein |                                                                                | -1                                                                                        |
| Relais 3 ein- oder ausschalten    |                                                                                                    | Default invertiert: Nein |                                                                                | $-1$                                                                                      |
| Relais 4 ein- oder ausschalten    | L.                                                                                                    | Default invertiert: Nein |                                                                                | $-1$                                                                                      |
|                                   | Um eine Taste zu belegen, bitte die gewünschte Funktion in der Tabelle<br>auswählen und eine Taste am Eingabegerät betätigen. Es dürfen nur solche<br>Tastenkürzel definiert werden, die nicht bereits belegt sind. |                          | √ Tastatur aktivieren<br>Externes Bedienteil aktivieren<br>Joystick aktivieren | Anzahl Abfragen bis als geschaltet gilt $1 \sim 100$ ms<br>Test: X 0, Y 0, Z 0, Button -1 |

Abbildung: Einrichtungsmenü für Tastenblock, externes Bedienteil und Joystick

## <span id="page-100-0"></span>**5.6.1 Tastatur**

Wenn Sie im Dialogfenster "Tastatur, externes Bedienteil und Joystick einrichten" die Tastatur aktiviert haben, können Sie den Tasten Ihrer Tastatur oder eines externen Keypads, Funktionen zuordnen. Da die Funktionen, die Sie bestimmten Tasten zugeordnet haben, sofort gestartet werden, ist eine gewissenhafte Tastenbelegung geraten.

Die Tastatur kann mit einem Schalter aktiviert oder deaktiviert werden. Ändern können Sie die Tastenbelegung, indem Sie die entsprechende Zelle in der Liste anklicken und dann die gewünschte Taste zuordnen.

![](_page_100_Picture_477.jpeg)

**Die Tastatur ist nicht immer aktiv. Wenn bestimmte Dialoge wie z.B. Texteditor oder manuell Bewegen angewählt sind, dann werden die Tasten automatisch deaktiviert. So wird vermieden, dass bestimmte Eingaben in diesen Dialogen keine Tasten-Funktion starten. Die Tasten sind aktiv wenn**

**das Symbol in derStatusleiste blau angezeigt wird.**

![](_page_100_Picture_478.jpeg)

## <span id="page-100-1"></span>**5.6.2 Externes Bedienteil**

Sie können zur Steuerung der Maschine auch ein externes Bedienteil verwenden. Dies kann eine vereinfachte, kabelgebundene Fernbedienung sein. Diese Fernbedienung wird über die Con2- Schnittstelle angeschlossen. Jeder Schalter oder Knopf der Fernbedienung wird einem Pin der Schnittstelle zugeordnet. Sie können das Bedienteil im Menü "Einstellungen > Eingabegeräte > Tastenblock, externes Bedienteil, Joystick einrichten" aktivieren oder deaktivieren. Im Abschnitt "externes Bedienteil"des Dialogs können Sie jedemPin (=Taste) eine Funktion zuordnen. Ändern können Sie die Tastenbelegung, indemSie die entsprechende Zelle in der Liste anklicken und dann die gewünschte Taste (Schalter) zuordnen.

Bei einem externen Bedienteil gibt es die Besonderheit, dass die Signale, die an den Controller geschickt werden, von Schaltrelais ausgehen. Hier kann es, durch kurzfristiges Schalten des Relais, zu Fehlimpulsen kommen. Um dies zu vermeiden können Sie die Anzahl der Abfragen, bis geschaltet wird, verändern (Die Taste oder der Schalter müssen für X [ms] gedrückt bleiben, bis der Impuls als Schaltung anerkannt wird.).

![](_page_101_Picture_374.jpeg)

| Gruppe |                    | <b>Externes Bedienteil</b> |
|--------|--------------------|----------------------------|
|        | Manuell Bewegen    |                            |
|        | Manuell bewegen X+ | Default invertiert: Nein   |
|        | Manuell bewegen X- | Default invertiert: Nein   |
|        | Manuell bewegen Y+ | Default invertiert: Nein   |

Abbildung: Funktionsbelegung der einzelnen Con2Pin's

## <span id="page-101-0"></span>**5.6.3 Joystick**

cncGraF Pro kann eine Maschine mit einem Joystick ansteuern. Diese Funktion kann im Menü "Einstellungen > Eingabegeräte > Tastatur, externes Bedienteil, Joystick einrichten" aktiviert oder deaktiviert werden. Zusätzlich können die Tasten des Joysticks mit Funktionen wie "Manuelle Geschwindigkeiten wechseln", "Referenzfahrt", "Nullpunktfahrt"etc. belegt werden. Der Wert "- 1"schaltet die Funktion aus.

Ändern können Sie die Tastenbelegung, indemSie die entsprechende Zelle in der Liste anklicken und dann die gewünschte Funktion zuordnen.

![](_page_101_Picture_375.jpeg)

![](_page_102_Picture_215.jpeg)

![](_page_102_Picture_2.jpeg)

**Damit der Joystick funktioniert, muss Managed DirectX9 installiert sein (siehe [Installation](#page-8-0) ).** 9

# <span id="page-102-0"></span>**5.6.4 Handrad**

Mit cncGraF Pro können Sie Ihre Maschine auch mit einem Handrad bedienen. Hierbei handelt es sich um eine komfortable Möglichkeit, die Maschine manuell zu Steuern. Diese Funktion können Sie im Menü "Einstellungen > Eingabegeräte > Handrad" aktivieren oder deaktivieren und den einzelnen Steuerungstasten bestimmte Funktionen zuweisen.

![](_page_102_Picture_216.jpeg)

![](_page_102_Figure_7.jpeg)

### Abbildung: Dialog "Handrad" und Kontextmenü "Funktion wählen"

In den Feldern "0,1" oder "0,01" stellt man in mm die Größe des Einzelschrittes der Maschine ein. Dreht man den Knopf um einen Zähnchen, verfährt die Maschine um einen soeben in mm vordefinierten Schritt, bei zwei Zähnchen sind es zwei Schritte, usw. Das ermöglicht ein präzises Anfahren an eine gewünschte Position und gewähreistet eine sehr komfortbale, visuelle Anfahrtkontrolle. Die Wahl des Minimalwertes ist nach unten durch die Maschinenuflösung begrentzt.

Im Feld "Steigung" wird der Beschleunigungsgrad für Erreichung von Zielgeschwindigkeit eingestellt (d.h. Neigung der Anfahrrampe; je kleiner der Wert desto länger ist die Anfahrtzeit an die Zielgeschwindigkeit).

Bei gleichzeitigem Bedienen des Drehknopfes und Niederdrücken einer der Tasten "-" oder "+" erfolgt eine Fahrt entsprechend nach links oder rechts. Fahrgeschwindigkeit ändert man mit dem Drehknopf. Durch Loslassen der Taste "-"oder "+"bewirkt man einen Maschinenstop.

![](_page_104_Picture_1.jpeg)

Abb. Handrad Steuerung

1. Der NOT-AUS Schalter hält die Arbeit der Maschine sofort an. Die Stromversorgung der Elektronik wird abgeschaltet. Damit die Elektronik

von der Stromversorgung getrennt werden kann, müssen die Anschlüsse an NA1 vorhanden sein (siehe Schaltplan unten Punkt 2).

![](_page_105_Figure_1.jpeg)

Abb. Schaltplan

## **S I C H E R H E I T S H I N W E I S !!!**

![](_page_105_Picture_4.jpeg)

**Ist der Anschluss nicht gemäß des oberen Schaltplanes durchgeführt, unterbricht der NOT-AUS Knopf die Stromversorgung NICHT. Dies bewirkt lediglich eine Programmunterbrechung = Betriebsstopp.**

2. Achsenwahl-Tasten. Die letzte gewählte Achse wird gespeichert (ab. Handrad- Firmware V1.01).

- 3. Verfahren aller 5 Achsen über das Rad (optischer Endcoder).
- 4. Einzelschritt-Bewegung-Tasten.
- 5. Eilfahrt-Tasten. BeimDrehen amRad muss die Eilfahrt- Taste '-' oder '+' gedrückt sein.
- 6. Fräs-Geschwindigkeit in Prozent (1% 100%).
- 7. Funktion-Bestätigung-Taste.
- 8. Funktions-Tasten:
	- Referenz ausführen
- Nullpunkt anfahren
- Parkpunkt anfahren
- Spindel an/aus
- Nullpunkt X/Y/Z setzen
- Pumpe an/aus
- Job starten
- Job fortfahren
- Pause
- Abbruch
- 9. Spindeldrehzahl kann mit Handrad (Endcoder) beimFräsen verändert werden.

Um Spindeldrehzahl zu ändern, muss B Achse (siehe Markierung 2) ausgewählt werden und amRad (siehe Markierung 3) gedreht werden.

10. Frei programmierbaren Funktions-Tasten F1-F12 Die Tasten können beschriftet werden.

![](_page_106_Picture_13.jpeg)

### **108 cncGraF Pro Online Hilfe**

![](_page_107_Figure_1.jpeg)

11. Wenn NOT-AUS gedrückt ist, dann leuchten alle LED's (ab. Handrad- Firmware V1.01).

12. Mit den Tasten F6 und F7 (beide gleichzeitig drücken) kann Ton des Handrades ein- oder ausgeschaltet werden.

### **Firmware imHandrad aktualisieren**

Ab der Handrad Firmware V1.01 (sichtbar im Menü "Hilfe -> Über") kann das Handrad mit einer Firmware-Datei aktualisiert werden. Um die Firmware aufspielen zu können, müssen am Handrad

die Tasten F1,F9, F12, F4 und die Taste OK betätigt werden. Das Handrad wechselt in den Empfangsmodus und die Taste F9 amHandrad leuchtet.

![](_page_107_Picture_309.jpeg)

Im Menü "Hilfe -> Firmware Update" wird die Firmware- Datei für das Handrad angegeben. Durch das Betätigen des Buttons "Update" startet die Aktualisierung (die Tasten F9 bis F12 leuchten abwechselnd).

Nachdemdas Update aufgespielt worden ist, gibt das Handrad 3x Ton aus und startet neu.
# **5.7 Makro Editor**

Mit der Funktion "Makro Editor" können Sie Arbeitssequenzen definieren, die während eines Arbeitsvorganges, an einer beliebigen Stelle ausgeführt werden sollen. Mit Hilfe der Makros können diverse Aufgaben automatisiert werden.

Sie können bereits vorhandene Makro-Dateien (\*.macro) verwenden oder mit dem Makro Editor eine neue Makro-Datei erstellen.

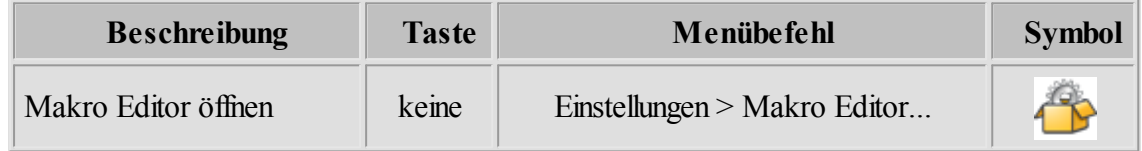

Die Erstellung und Verwendung von Makros in cncGraF Pro ist ein bedeutendes Werkzeug, da Sie so die Möglichkeit haben die Software um individuell angepasste Funktionen zu erweitern. So können Sie beispielsweise ein Makro entwickeln, mit dem Sie einen speziellen Werkzeugwechsler ansteuern (z.B. ein Rotationswechsler) oder Sie haben eine Maschine mit automatischen Werkzeugspannern, die geöffnet und geschlossen werden müssen. Es gibt also eine Vielzahl an Zusatzfunktionen, die im ursprünglichen Programm nicht berücksichtigt, aber über Makros ergänzt werden können.

## **Makro-Datei erstellen oder öffnen:**

Um eine Makro-Datei zu erstellen, öffnen Sie den Makro Editor indem Sie im Hauptmenü auf Einstellungen > Makro Editor..."klicken. Es öffnet sich folgendes Fenster:

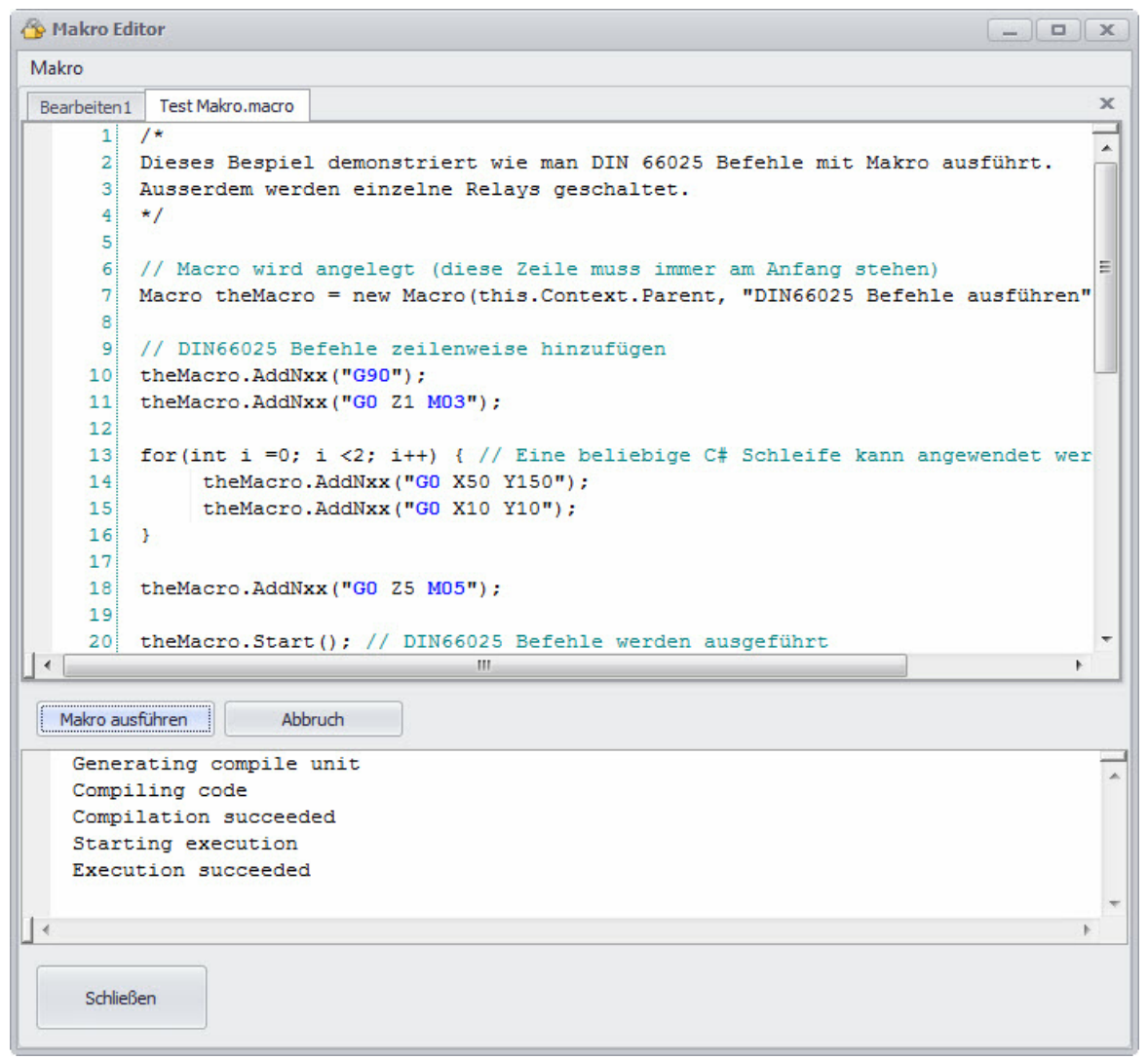

Abbildung 1: Makro Editor mit einer geöffneten Makro-Datei

Umein eigenes **Makro** (=Programm) zu **erstellen**, können Sie dieses im Reiter "Bearbeiten 1" schreiben. Hierzu sollten Sie grundlegende Programmierkenntnisse haben.

Alternativ können Sie aber auch ein bereits vorhandenes **Makro öffnen**. Um ein Makro zu öffnen klicken sie auf "Makro" und dann auf "Öffnen...". Hier könne Sie dann Ihr benötigtes Makro auswählen.

Haben Sie ein Makro ausgewählt, wird es wie die Beispieldatei "Test Makro" im Dialogfenster angezeigt. Was Sie hier sehen, sind die einzelnen Befehlszeilen des Programms. Diese können beliebig abgeändert und angepasst werden.

### **Makro speichern:**

Nachdem das neue Makro fertiggestellt ist, müssen Sie dieses speichern. Alle Makros werden unter "C:\Users\BeispielUser\Documents\Boenigk\cncGraF\macros" mit der Dateierweiterung . macro gespeichert ("BeispielUser"ist durch Ihren Benutzernamen entsprechend zu ersetzen). Um ein Makro zu speichern klicken sie auf "Makro > Speichern"oder "Speichern unter...".

## **Makro testen:**

Bevor das Makro in den Arbeitsvorgang (Job) eingebunden wird, sollte dieses zunächst getestet werden. Umden **Test des Makros** zu starten, klicken sie im Dialogfenster "Makro Editor" auf "Makro ausführen". Daraufhin werden die einzelnen Befehlszeilen der Reihe nach abgearbeitet und hinsichtlich ihrer Logik geprüft.Ist die Syntax des Makro fehlerfrei, wird am Ende des Tests folgende Information ausgegeben:**"Execution succeeded"**.

## **Makro in Job einbinden:**

Um das zuvor erstellte oder geöffnete Makro in einen Job einbinden zu können, müssen Sie es mit demJob verknüpfen.

Hierzu öffnen Sie zunächst die zu bearbeitende Datei und anschließend gehen Sie in das Dialogfenster "Makro verknüpfen..."(Hauptmenü > Einstellungen > Makro verknüpfen...).

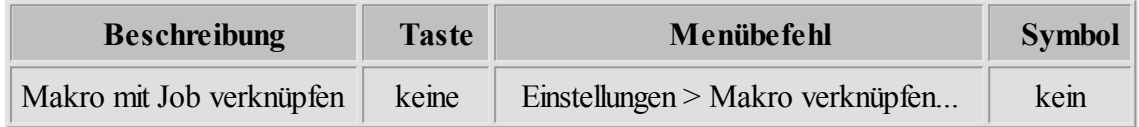

Wenn Sie den Dialog geöffnet haben gehen Sie wie folgt vor:

- 1. Aktivieren Sie die Funktion "Makro verknüpfen" durch Setzen eines Häkchens bei "an".
- 2. Wählen Sie das entsprechende Makro aus der Liste der Makros aus.
- 3. Legen Sie fest, an welcher Stelle des Jobs das Makro aktiviert werden soll. Hier können Sie aus folgenden Optionen wählen:
	- Makro am Anfang des Jobs
	- Makro am Ende des Jobs
	- nach der Bearbeitung
	- am Anfang der Referenzfahrt (wird dieser Befehl mit einem Makro verknüpft, wird die Funktion "beschleunigte Referenzfahrt" deaktiviert)
	- am Ende der Referenzfahrt (bei diesem Befehl wird die Fahrt zum Nullpunkt überschrieben und die im Makro gewünschte Funktion ausgeführt)
	- Werkzeug holen (hier werden die Werkzeugwechsler-Befehle, die in den Maschinenparametern festgelegt wurden, durch das Makro ersetzt)
	- Werkzeug ablegen

(hier werden die Werkzeugwechsler-Befehle, die in den Maschinenparametern festgelegt wurden, durch das Makro ersetzt)

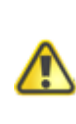

**Verknüpft man Makros mit den zuvor genannten Funktionen, werden gewisse Standardfunktionen (vorher in den Maschinenparametern festgelegt z.B.: Werkzeug ablegen) durch die Makro-Befehle ersetzt. Die Makros haben in diesemFall die höhere Priorität.**

4. Fügen Sie das Makro, durch klicken des Buttons "Hinzufügen", dem Job hinzu.

5. Die Verknüpfung wird im Fenster "Verknüpfte Makros" angezeigt.

Sie können einem Job beliebig viele Makros hinzufügen. Sollten Sie ein Makro falsch angelegt haben oder eine andere Konfiguration wünschen, können Sie durch klicken des Buttons "Entfernen" ein Makro aus der Verknüpfung entfernen.

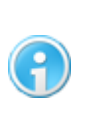

**Alle Makro-Dateien müssen im zuvor genannten Dateiverzeichnis gespeichert oder hinterlegt sein, da Sie sonst die Makros im Dialogfenster "Makro verknüpfen" nicht in derListe derMakros auswählen können.**

### **5.7.1 Makro-Programmierung**

In diesem Abschnitt werden Grundlagen der Makro- Programmierung erleutet. Jedes Makro beginnt immer mit folgender Zeile:

```
// Macro wird angelegt (diese Zeile muss immer am Anfang stehen)
Macro theMacro = new Macro(this. Context. Parent, "Name des Makros dass in
der Statusleiste beim Ausführen erscheint");
```
Die oben genannte Zeile legt ein Macro Objekt mit der Bezeichnung "theMacro" an. Der Parameter "this. Context. Parent" verknüpft das Makro mit cncGraF Pro. Dieser Parameter muss immer angegeben werden. Der zweite Parameter ist der Text dass in der Statusleiste des Programms beim Ausführen des Makros erscheint.

Mit Hilfe des Objektes "theMacro" werden diverse Funktionen aufgerufen. Das folgende Makro führt DIN66025 Befehle aus. Die DIN66025 Befehle werden mit dem Befehl ' theMacro. AddNxx("....")' zeilenweise hinzugefügt. Der Befehl "theMacro. Start(); " führt die zuvor angegebene DIN66025 Befehle aus. Der Befehl "theMacro.Clear();" löscht die Befehle.

```
// Macro wird angelegt (diese Zeile muss immer am Anfang stehen)
Macro theMacro = new Macro(this. Context. Parent, "DIN66025 Befehle
ausführen");
```
// DIN66025 Befehle zeilenweise hinzufügen

```
theMacro.AddNxx("G90");
theMacro.AddNxx("G0 Z1 M03");
theMacro.AddNxx("G0 X50 Y150");
theMacro.AddNxx("G0 Z5 M05");
theMacro.Start(); // DIN66025 Befehle werden ausgeführt
```
Mit Makro können Ausgänge geschaltet oder Status der Ausgänge abgefragt werden. Das Makro unten schaltet den Ausgang 1 an und fragt sein Status ab.

```
// Macro wird angelegt (diese Zeile muss immer am Anfang stehen)
Macro theMacro = new Macro(this. Context. Parent, "DIN66025 Befehle
ausführen");
// Schaltet Ausgang 1 ein (Wert 'true', Wert 'false' schaltet Ausgänge
Ans()theMacro. SetOutput(1, true);
// Status des Ausgangs 1 wird abgefragt.
if(theMacro. IsOutputOn(1)) {
      // Ausgang 1 ist an!
      theMacro. MessageBox("Ausgang 1 ist an!");
 } else {
      // Ausgang 1 ist NICHT an!
      theMacro. MessageBox("Ausgang 1 ist nicht an!");
}
```
Ebenso wie die Ausgänge können auch die Eingänge abgefragt werden. Das Makro unten fragt Eingang 9 ab.

```
// Macro wird angelegt (diese Zeile muss immer am Anfang stehen)
Macro theMacro = new Macro(this. Context. Parent) ;
// Status des Eingangs 9 wird abgefragt. Mit 'true' oder 'false' kann
// die Abfrage des Eingang invertiert werden.
if(theMacro.IsInputOn(9, true)) { 
      // Die If Anweisung hat true(Wert 1) erhalten,
     // das bedeutet dass der Eingang 9 an ist.
      theMacro. MessageBox("Eingang 9 am an Con3 ist an!");
}
```
Mit dem Makro können Werkzeuge abgelegt werden. Um Werkzeuge ablegen oder holen zu

können, muss Werkzeugwechsler angeschlossen sein.

```
// Macro wird angelegt (diese Zeile muss immer am Anfang stehen)
Macro theMacro = new Macro(this.Context.Parent, "Letztes Werkzeug
ablegen und Werkzeug 1 holen");
theMacro.ToolPutOff();
theMacro. ToolFetch(3);
```
Das Makro unten liest die absoluten Koordinaten der Maschine aus und zeigt in einem Dialogfenster an.

```
// Macro wird angelegt (diese Zeile muss immer am Anfang stehen)
Macro theMacro = new Macro(this. Context. Parent);
var theZ = theMacro. GetAbsPosZ(); // Position der Maschine in Z auslesen
// und in einem Fenster anzeigen
theMacro. MessageBox("Position der Maschine in Z beträgt: " + theZ);
```
Das Makro führt eine Referenzfahrt aus.

```
// Macro wird angelegt (diese Zeile muss immer am Anfang stehen)
Macro theMacro = new Macro(this. Context. Parent);
theMacro. Reference();
```
Eine Dokumentation des Objektes Makro finden Sie in der Datei **macro.chm**. Die Datei **macro. chm**befindet sich im cncGraF Pro Verzeichnis.

# **5.8 Einheit und Skalierung**

Ohne Einstellung der richtigen Zeichnungseinheit stimmen die Maße der Zeichnung nicht. Um die Auswahl zu erleichtern, gibt es eine ganze Reihe vordefinierter Einheiten (1mil, 1/40, 1/100, 1/1000 mm). Falls keine der vordefinierten Einheiten mit der Zeichnungseinheit übereinstimmt, dann kann im Eingabefeld "frei definierbar" die Einheit definiert werden. Zusätzlich zur Auswahl der Einheit kann die Zeichnung um einen beliebigen Faktor in der X-, Y-, Z- oder A Achse skaliert werden.

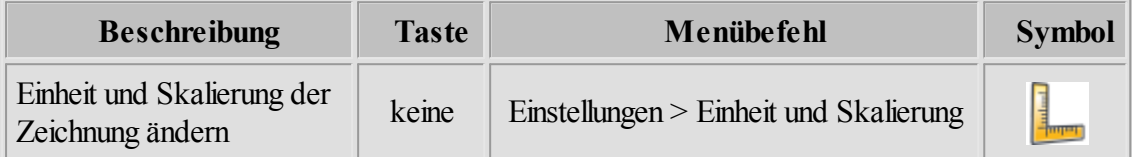

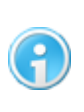

**Bei dem Dateityp DIN66025 ist die Angabe der Einheit nicht möglich, da immer die Originalgröße der Datei genommen wird. Deshalb erscheint ein Dialogfenster"Skalierung" ohne Einheitenangabe.**

# **5.9 Hilfsmittel für Nullpunktermittlung**

Mit Hilfe einer Kamera oder eines Kreuzlasers kann der Nullpunkt in X/Y ermittelt werden. Im Menü "Einstellungen -> Nullpunkt-Ermittlung" wird die Funktion aktiviert. Nachdem die Kamera oder der Kreuzlaser gewählt worden ist, stehen folgende Optionen zur Verfügung:

1. Der Abstand der Achse X/Y zwischen Kamera/Kreuzlaser und Fräse.

2. Die Z Höhe ist die Höhe ab der, der Nullpunkt in X/Y ermittelt wird. Die Z Höhe kann mit dem Makro- Parameter: the Macro. LaserZ bzw. the Macro. CameraZ ausgelesen werden.

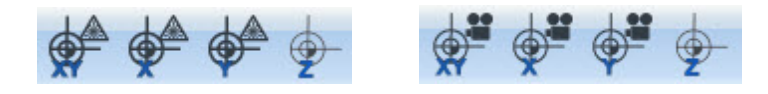

Durch Betätigen der Ikons werden die Nullpunkte in X/Y abzüglich Abstand angepaßt.

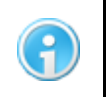

**Die Kamera wird im Menü "Einstellungen -> Kalibration des Video Positionierung Systems" aktiviert.**

Das Einschalten des Kreuzlasers kann mit einem Makro ausgeführt werden. Folgendes Makro fährt die gewünschte Z Höhe an und schaltet Relay 4 (hier für Kreuzlaser).

```
// Macro wird angelegt (diese Zeile muss immer am Anfang stehen)
Macro theMacro = new Macro(this. Context. Parent, "Kreuzlaser schalten");
theMacro.MovePosition(theMacro.GetAbsPosX(), theMacro.GetAbsPosY(),
theMacro. LaserZ);
theMacro. SetOutput(4, true);
```
# **5.10 Video Positionierung**

Bevor das Video-Positionierungs-System in cncGraF Pro verwendet werden kann, muss dieses für die Verwendung mit der Maschine eingerichtet werden. Das Kapitel "Video Positionierung" ist wie folgt gegliedert.

- 1. [Erstellen einer Kalibrierungsvorlage mit Corel Draw](#page-116-0)l117
- 2. Kalibration des Video-Positionierungs-Systemsh22
- 3. [Erstellen von Daten zum Drucken und Schneiden/Fräsen mit Corel Draw](#page-123-0) 124
- 4. [Video Positionierung verwenden](#page-134-0) 135

## <span id="page-116-0"></span>**5.10.1 Erstellen einer Kalibrierungsvorlage mit Corel Draw**

Starten Sie Corel Draw mit einem leeren DIN A4 Blatt.

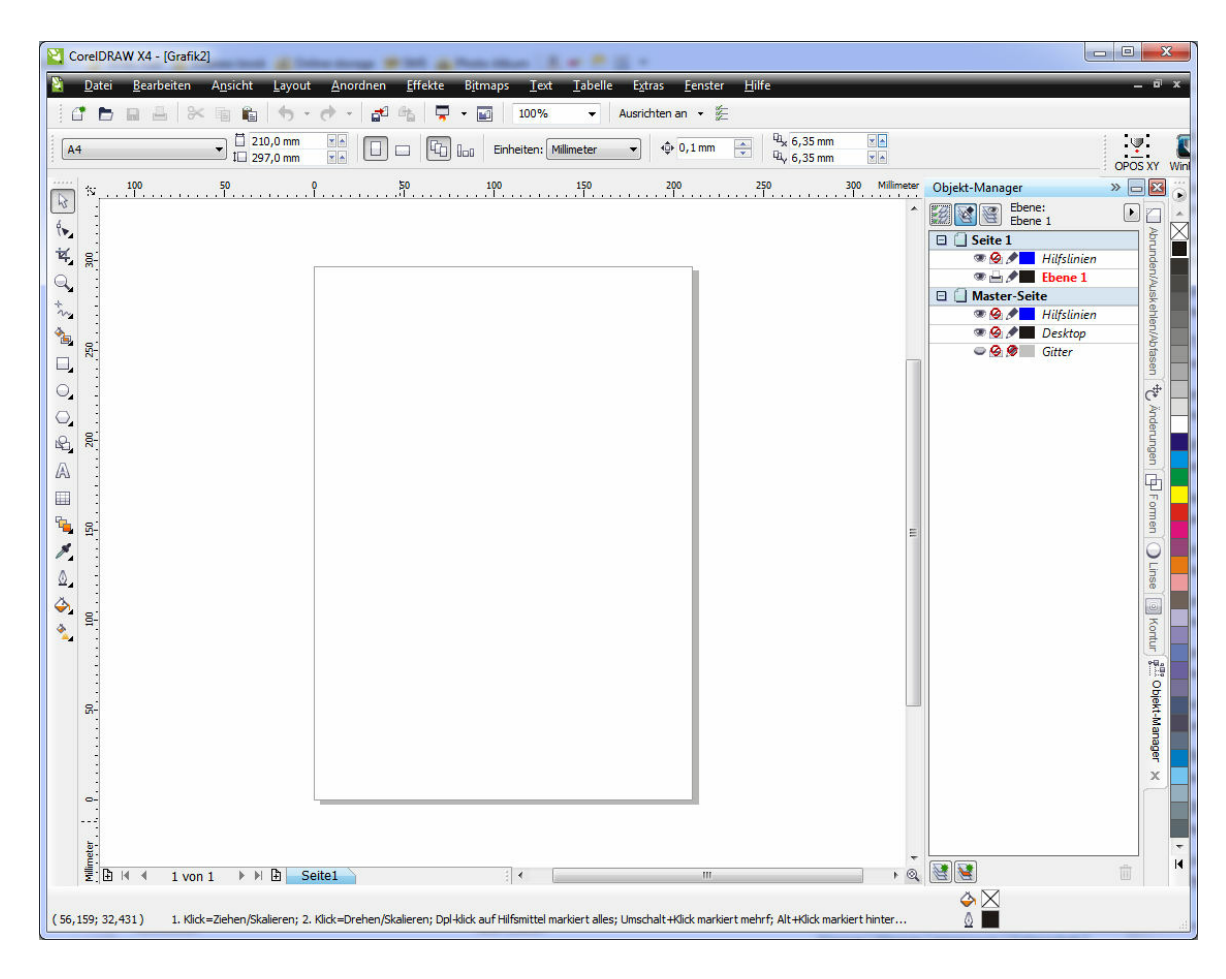

Zeichnen Sie mit der Kreis/Ellipsen Funktion einen Kreis mit einem Durchmesser von 10mm.

### **118 cncGraF Pro Online Hilfe**

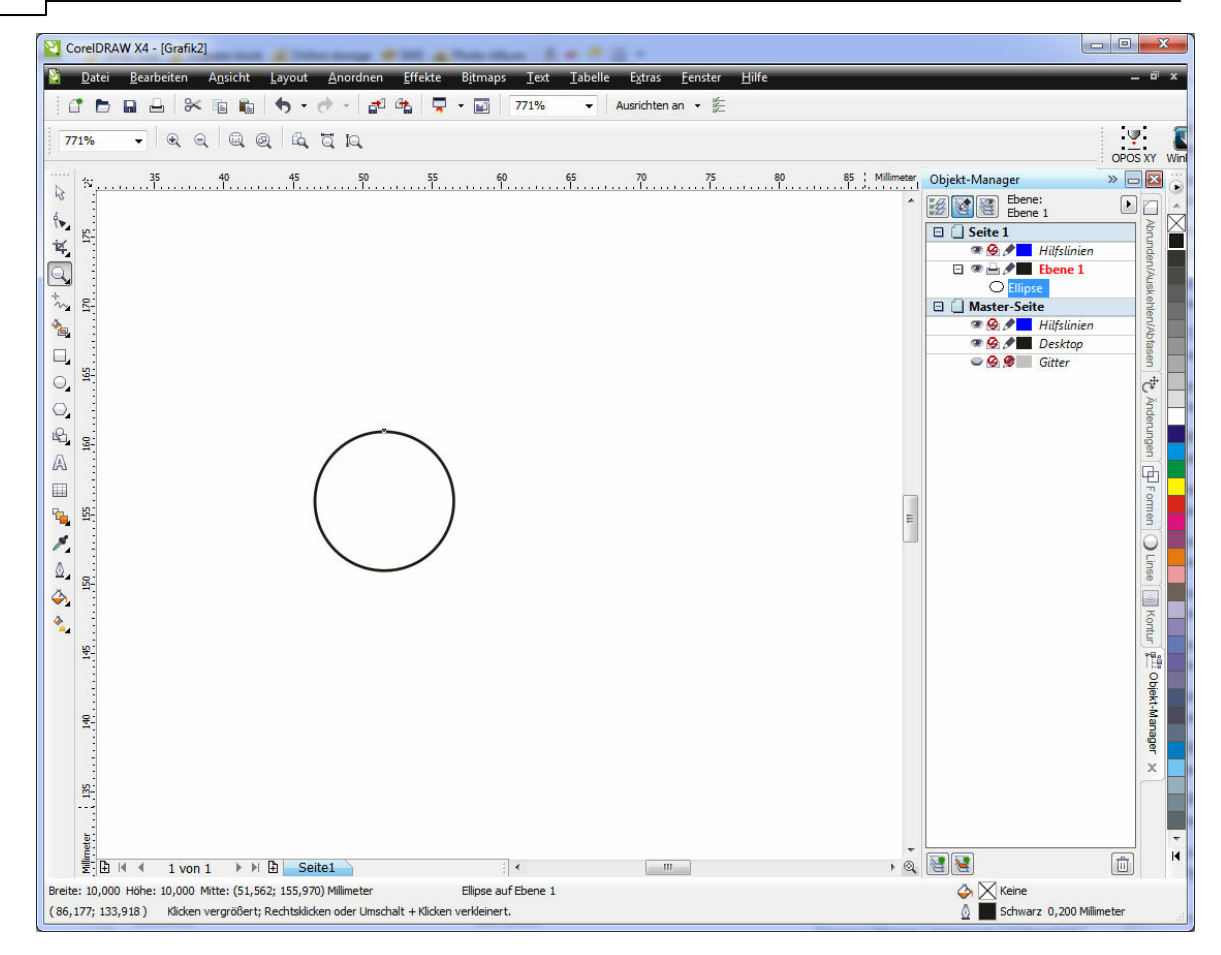

Zeichnen Sie die beiden Linien und benutzen Sie hierfür als Hilfe die Option **An Objekten Ausrichten Alt Z** um die Linien von Quadrant zu Quadrant zu zeichnen.

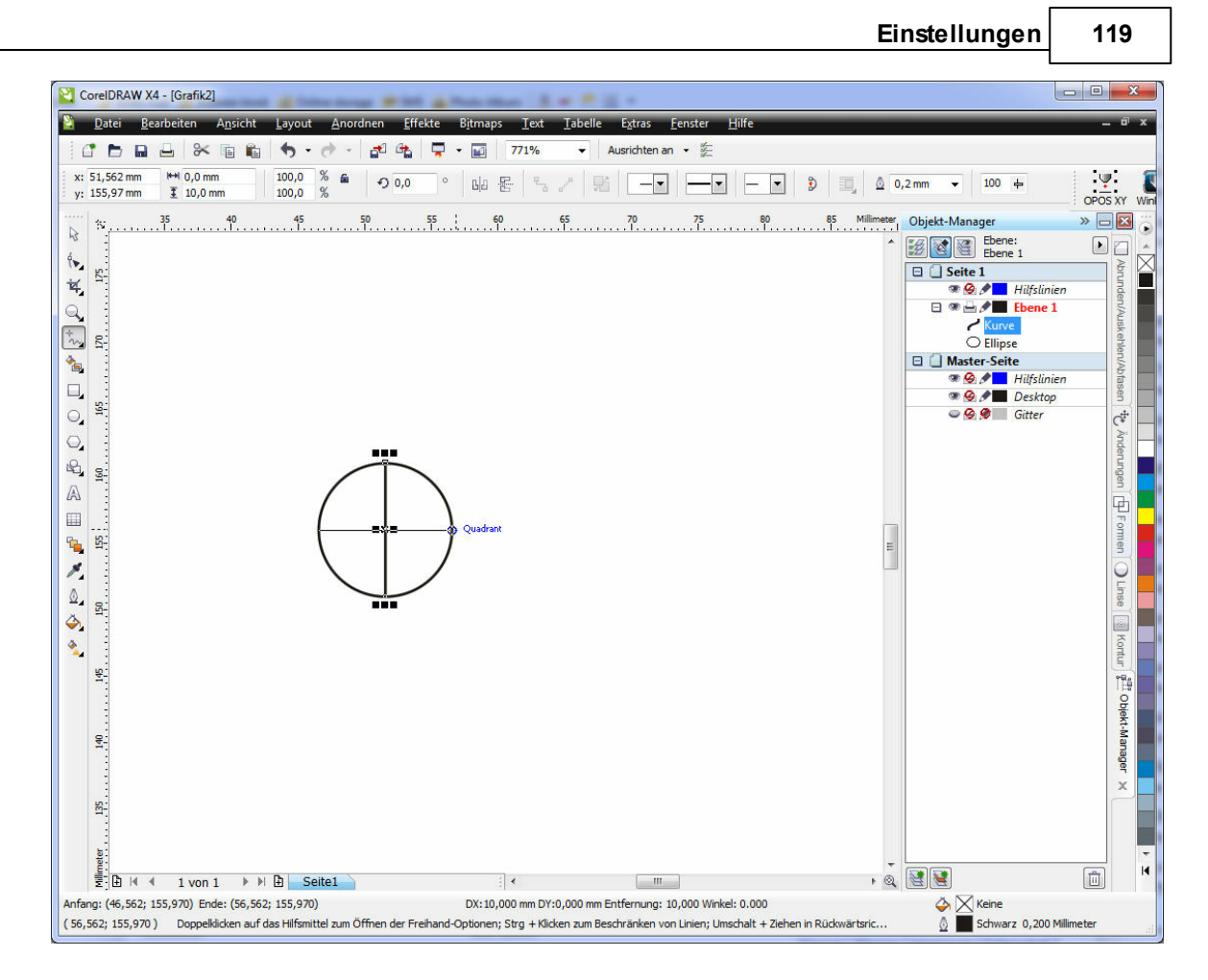

Wählen Sie nun alle drei Elemente an und Gruppieren sie diese. Anschließend werden dieser Marke noch die Linienattribute zugeordnet. Die Linienstärke sollte etwa 0,5mm betragen.

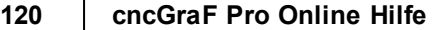

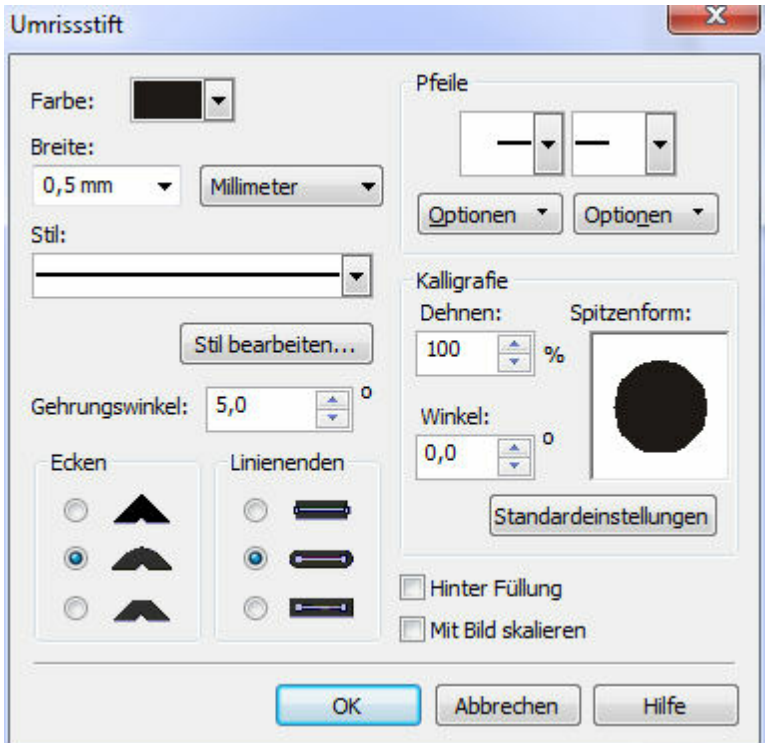

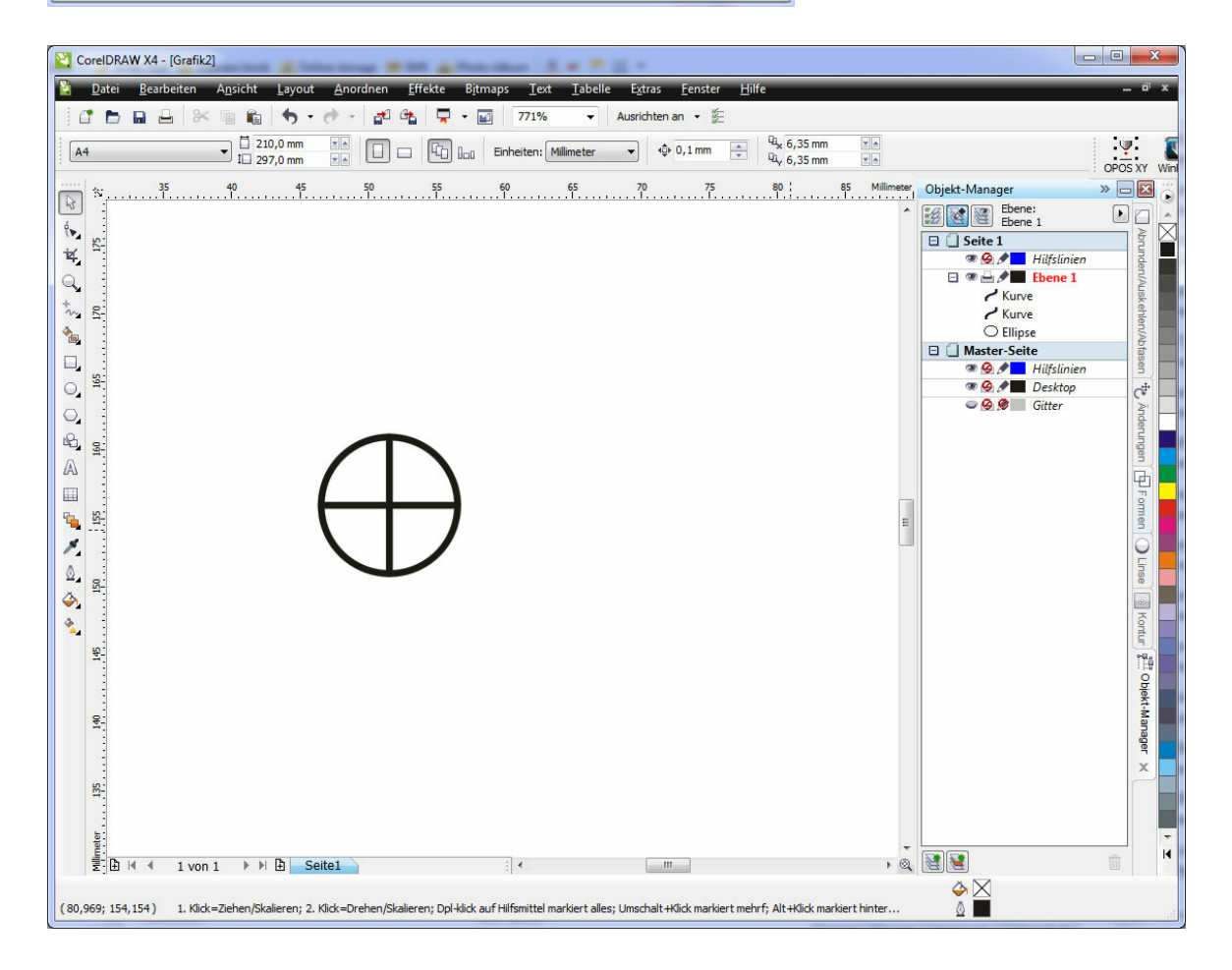

*Copyright © 1993 - 2013 by Michael Boenigk*

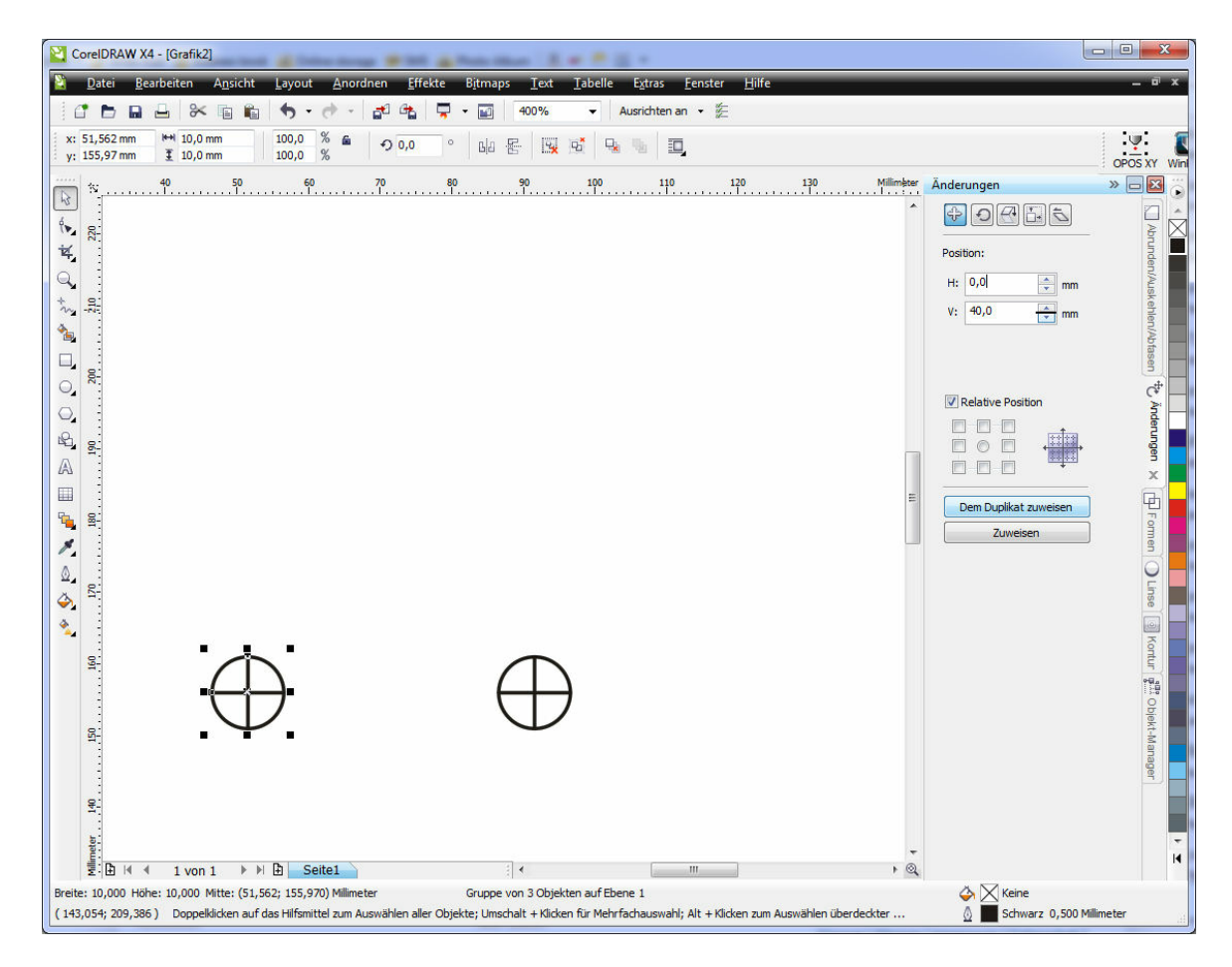

Diese Marke muss nun noch einmal in X-und in Y-Richtung dupliziert werden.

Die fertige Vorlage sollte dann etwa wie folgt aussehen.

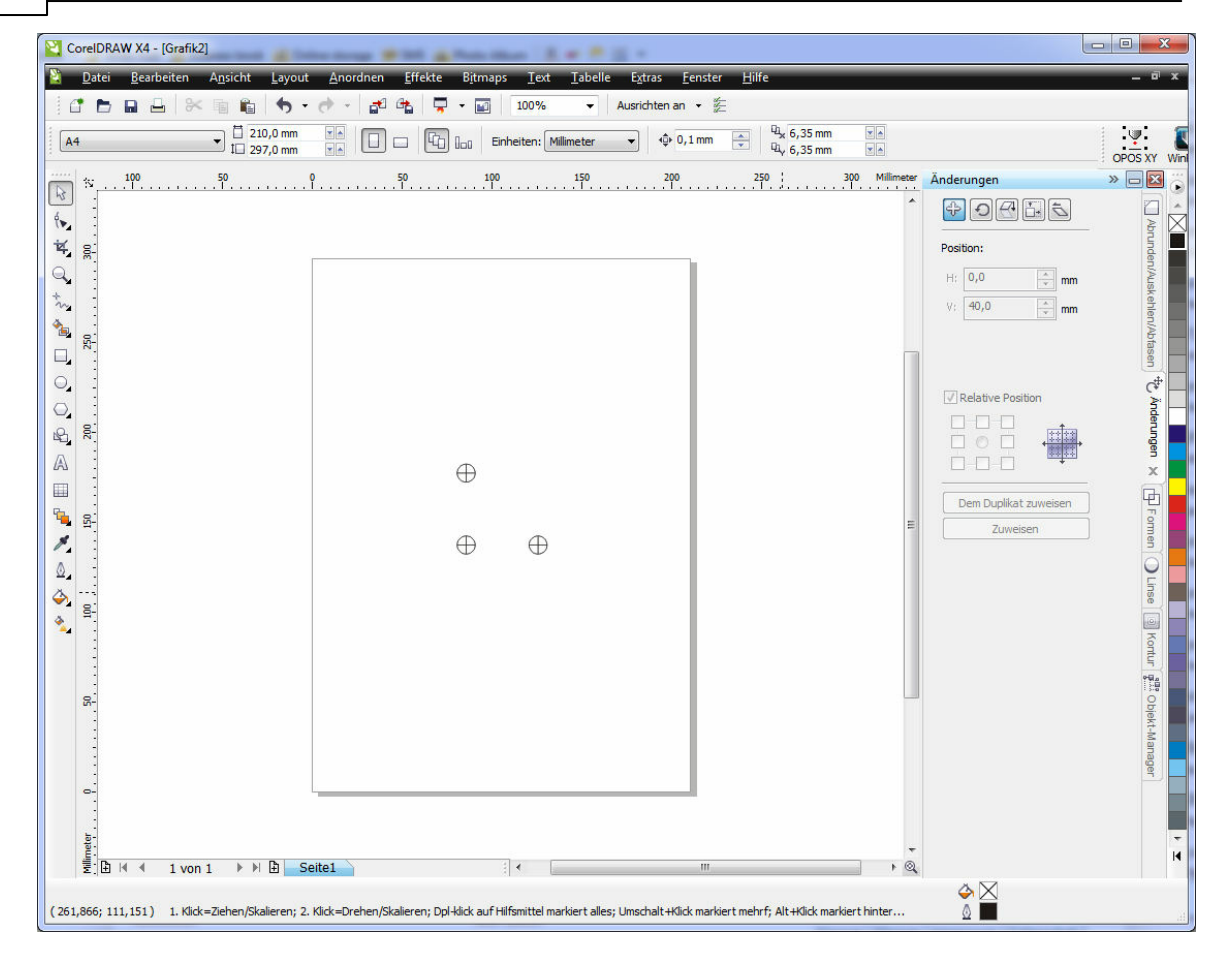

Speichern Sie diese Datei als Kalibrierungsvorlage. Abstand und Größe der Marken können variieren und den persönlichen Bedürfnissen angepasst werden. Die oben angegebenen Größen sind für einen Kameraabstand von 120mm gut geeignet und haben sich in der Praxis bewährt.

### **5.10.2 Kalibration des Video-Positionierungs-Systems**

Bevor Sie die Funktion des Video-Positionierungs-Systems verwenden können, müssen Sie dieses zunächst kalibrieren. Hierzu gehen Sie wie folgt vor:

1. Starten Sie den Kalibrierungsdialog unter "Einstellungen > Kalibration des Video-Positionierungs-Systems".

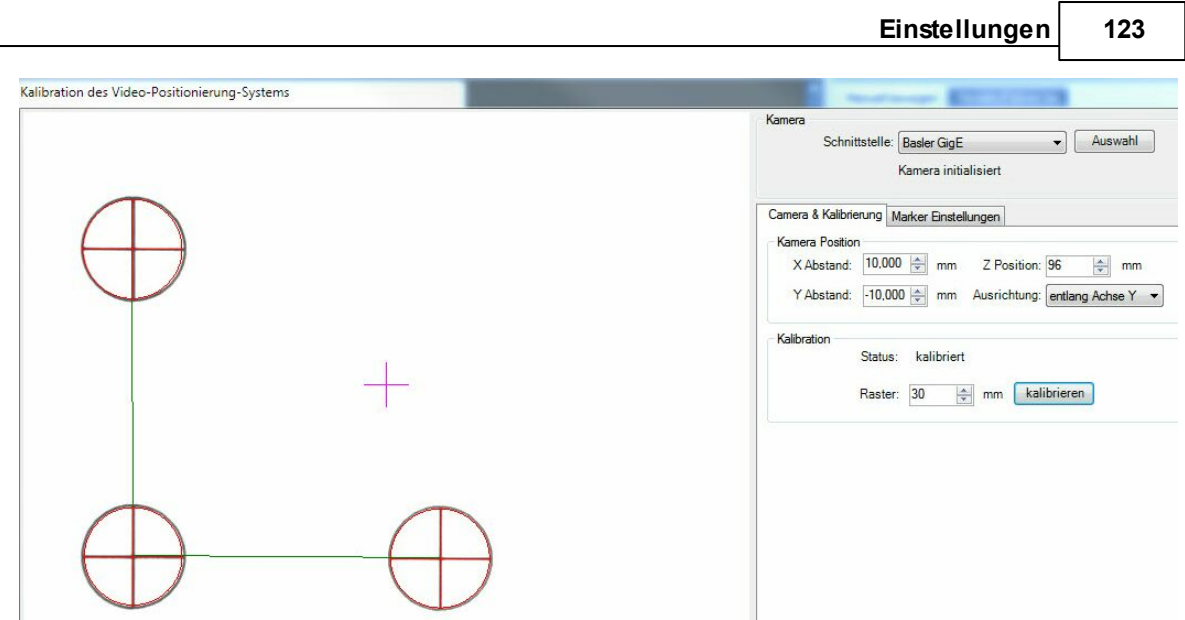

Abbildung: Kalibrierungsdialog

- 2.In der Schnittstelle muss als erstes die Kamera gewählt werden.
- 3. Drucken Sie sich ein Blatt aus, auf dem drei Markierungspunkte mit gleichem Abstand zueinander aufgedruckt sind (eine Vorlag hierzu finden Sie im Programmverzeichnis). Positionieren Sei das Blatt so unter der Kamera, dass die drei Punkte in der Mitte des Anzeigefensters zu sehen sind.
- 4. Unter "Marker-Typ" legen Sie fest welche Form der Marker hat. Bei den, in der Abbildung verwendeten Marker handelt es sich um den Typ "Kreis + Linie" (exaktere Variante). Mit dem Radius geben Sie die Größe des Kreises an. Die andere Option wären drei schwarze Punkte.
- 5. Sie müssen nun den Abstand der Marker in das Feld "Entfernung vom Objekt" unter "Marker-Abstand"eintragen.
- 6. Tragen Sie die Werte für die Kamera Position ein (Abstand der Kamera zum Fräser in X und Y).
- 7. Positionieren Sie nun die Kamera durch manuelles Verfahren der Z-Achse so, daß Sie ein scharfes Bild erhalten (die Kamera verfügt über keinen Auto Focus). Anschließend übertragen Sie den Z-Abstand zum Materialin das Feld "Z Position".

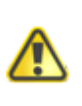

**Bei Änderung der Materialstärke muss auch der Wert für "Position Z" angepasst werden, da sonst das Bild der Kamera unscharf ist und die Erkennung nicht funktioniert.**

8. Unter "Marker-Erkennung Einstellungen" können Sie noch Feineinstellungen vornehmen, um das Erfassungsergebnis der Kamera zu verbessern. Es gibt folgende Einstellungen:

Schwelle - Dieser Parameter definiert wie die Linien sichtbar sein müssen damit sie erkannt werden können. Je kleiner der Wert desto besser sichtbar können die Linien sein. Allerdings

#### **124 cncGraF Pro Online Hilfe**

kann das zur Falsch Interpretation führen. Je höher der Wert, desto weniger kann von der Linie sichtbar sein. Dann werden nur die ambesten sichtbaren Linien erfaßt.

Min. linienlänge - Hier wird die minimale Linienlänge definiert. Die erkannten Linien, die unter der angegebenen min. Linienlänge liegen werden ignoriert. Je kleiner der Wert, desto kürzere Linien werden für die Ermittlung genommen.

Max Linien Lücke - Definiert maximale Lücke auf der gleichen Linie, um sie als eine einzige Linie zu behandeln. Wird die Lücke größer als max. Linien Lücke, dann sind das 2 Linien.

9. Starten Sie nun den Kalibrierungsvorgang, indem Sie unter "Kalibration" den "Kalibrieren" Button betätigen. Es sollten nun drei rote Fadenkreuze erscheinen, die deckungsgleich mit Ihren Markierungspunkten und durch zwei grüne Linien verbunden sind (es sollte wie ein L aussehen).Ist dies der Fall, dann ist die Kalibrierung abgeschlossen.

Sie können nun den Kalibrierungsdialog schließen.

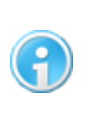

**Bitte achten Sie darauf, dass genügend Licht vorhanden ist und der Ausdruck eine hohe Qualität hat, da sonst die Markierungspunkte von der Kamera nicht gut erfasst werden können.**

#### **Ausmessen des Kameraoffsets :**

Zum Ausmessen des Kameraoffsets legt man ein dünnes Material auf die Fräse, und je nach eingesetztem Arbeitsgerät, taucht man entweder mit dem Messer oder der Fräse nur kurz in das Material um so eine Markierung zu erzeugen. Anschließend setzt man die relativen Koordinaten auf Null und fährt die Z-Achse in die Kamerapositionshöhe. Nun mit X- und Y-Bewegung den Kopf soweit bewegen, bis das Fadenkreuz genau auf der Markierung liegt. Die angezeigten Werte für RX und RY entsprechen dann dem Kameraoffset.

### <span id="page-123-0"></span>**5.10.3 Erstellen von Daten zum Drucken und Schneiden/Fräsen mit Corel Draw**

Auch beim Erstellen der Druck-/Fräsdaten gibt es ein paar Dinge die zu beachten sind. Das folgende Beispiel soll die prinzipielle Vorgehensweise darstellen. Das Beispiel ist wie auch schon die Erstellung der Kalibrierungsmarken mit Carel Draw erstellt. Es lassen sich aber selbstverständlich auch andere Programme wie z.B. Adobe Illustrator zum erzeugen der Daten verwenden.

Starten Sie Corel Draw wieder mit einem leeren Dokument. Jetzt legen Sie drei neue Ebenen/ Layer an und benennen Sie diese um in **Print**, **Cut** und **Marker**. Wählen Sie die Ebene **Print** zur aktiven Ebene und importieren dann das zu druckende Objekt. In unserem Fall ein Schild das auf einem Plattendrucker gedruckt wird und anschließend die Kontur ausgefräst wird.

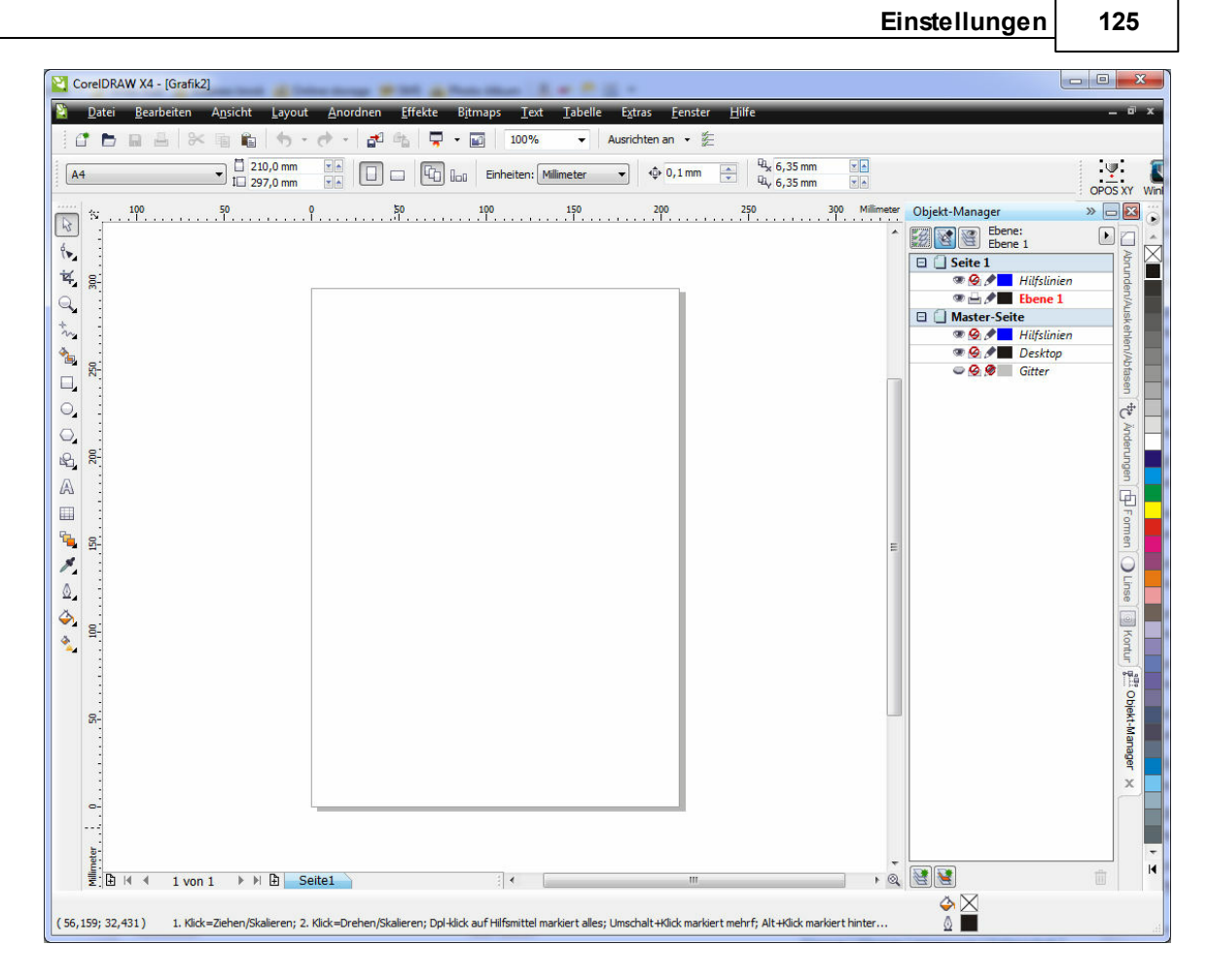

Sollten die Daten nicht auf der richtigen Ebene liegen, verschieben Sie diese auf die Ebene **Print**

.

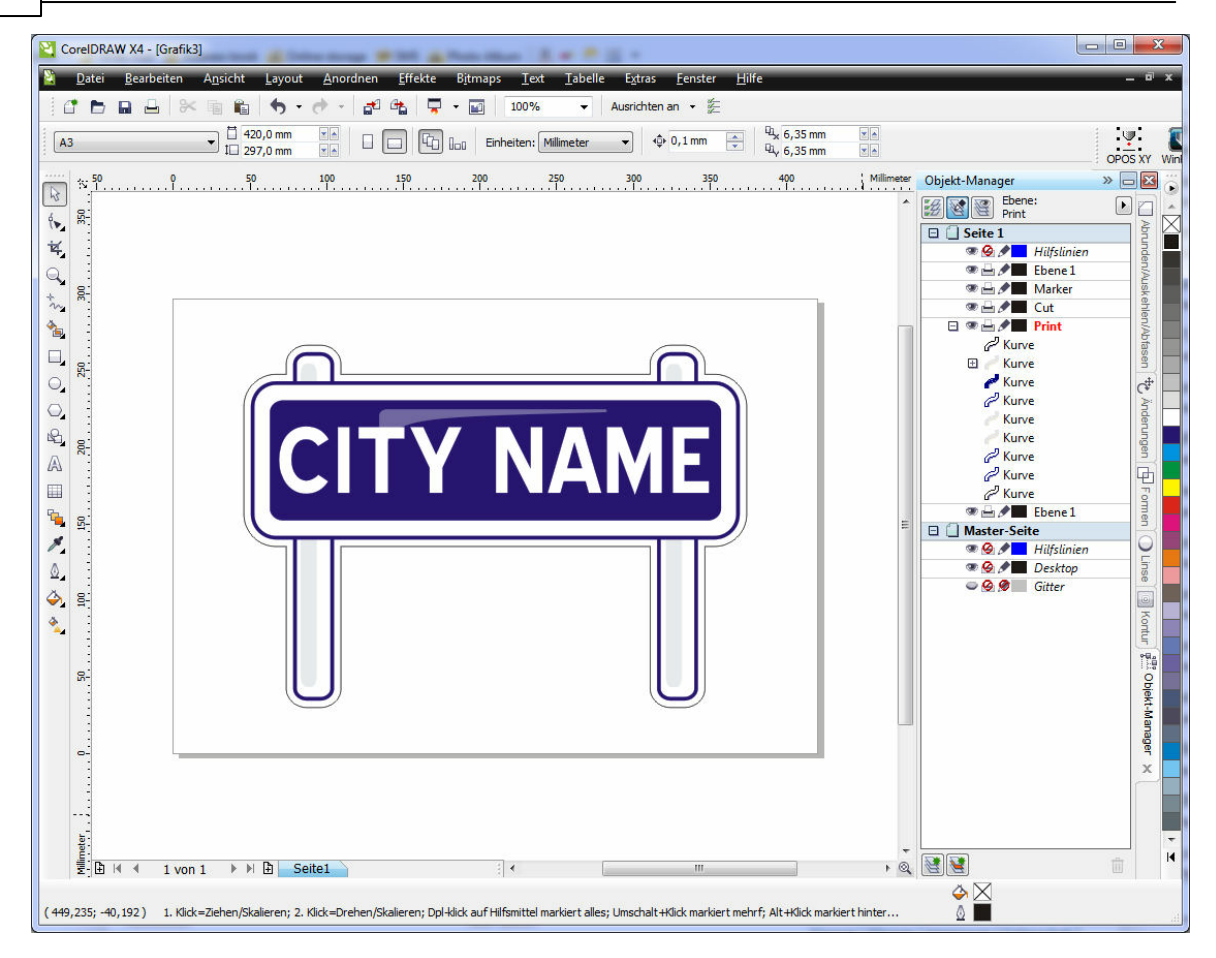

Die Datei ist bereits mit einer Kontur versehen (die helle Linie, die um das Objekt gelegt wurde). Wählen Sie diese Linie aus, weisen ihr eine markante Linienfarbe zu und verschieben diese auf die Ebene **Cut**.

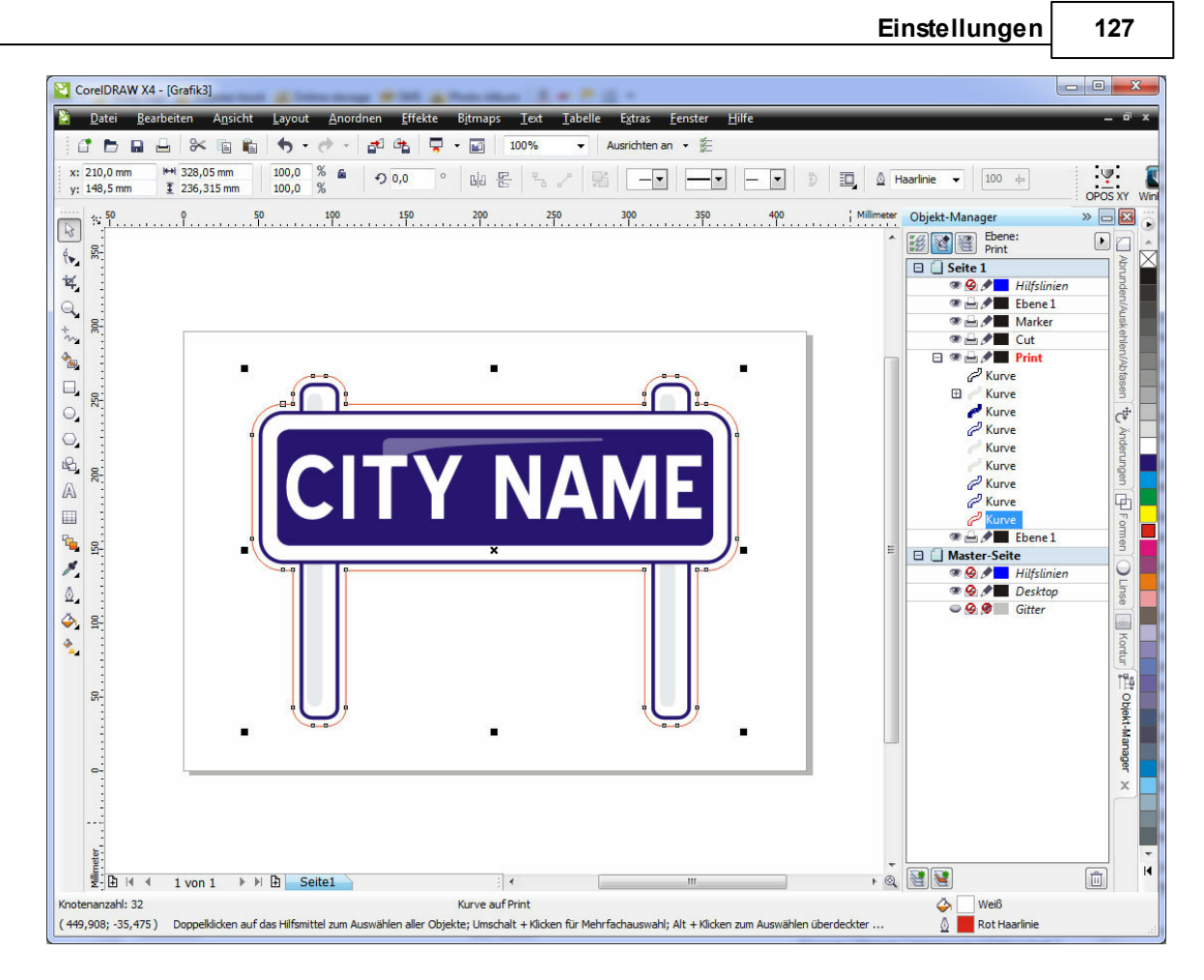

Erstellen Sie nun ein Rechteck, welches die komplette Grafik einschließt und weisen Sie diesem ebenfalls eine markante aber unterschiedliche Farbe für die Linie zu. Diese muss auch auf der Ebene **Cut** liegen.

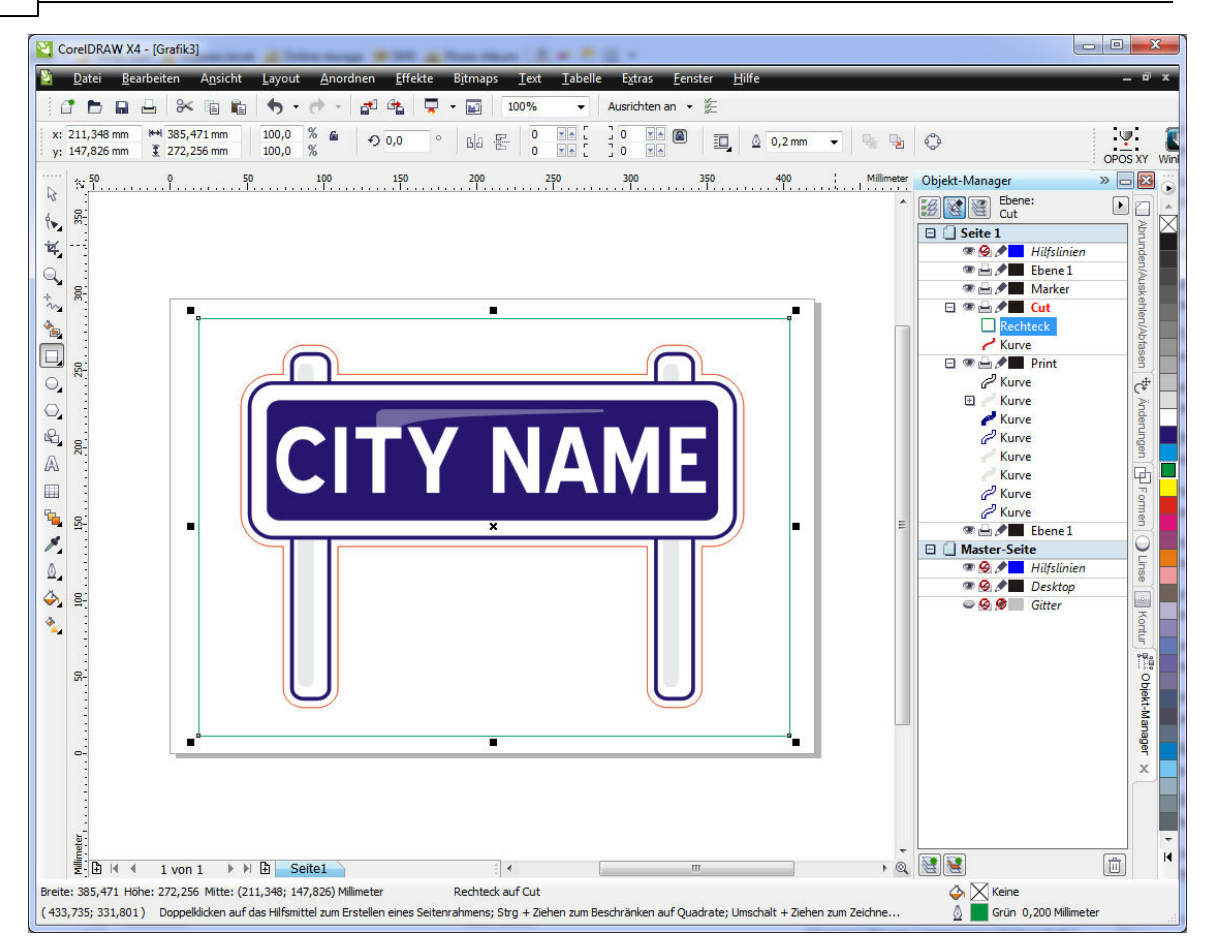

Jetzt müssen noch die Marken hinzugefügt werden. Öffnen Sie hierfür die Datei mit der Kalibrierungsvorlage und kopieren eine Marke von dort in das aktuelle Dokument. Diese wird dreimal vervielfältigt, so dass vier Marken vorhanden sind.

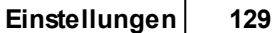

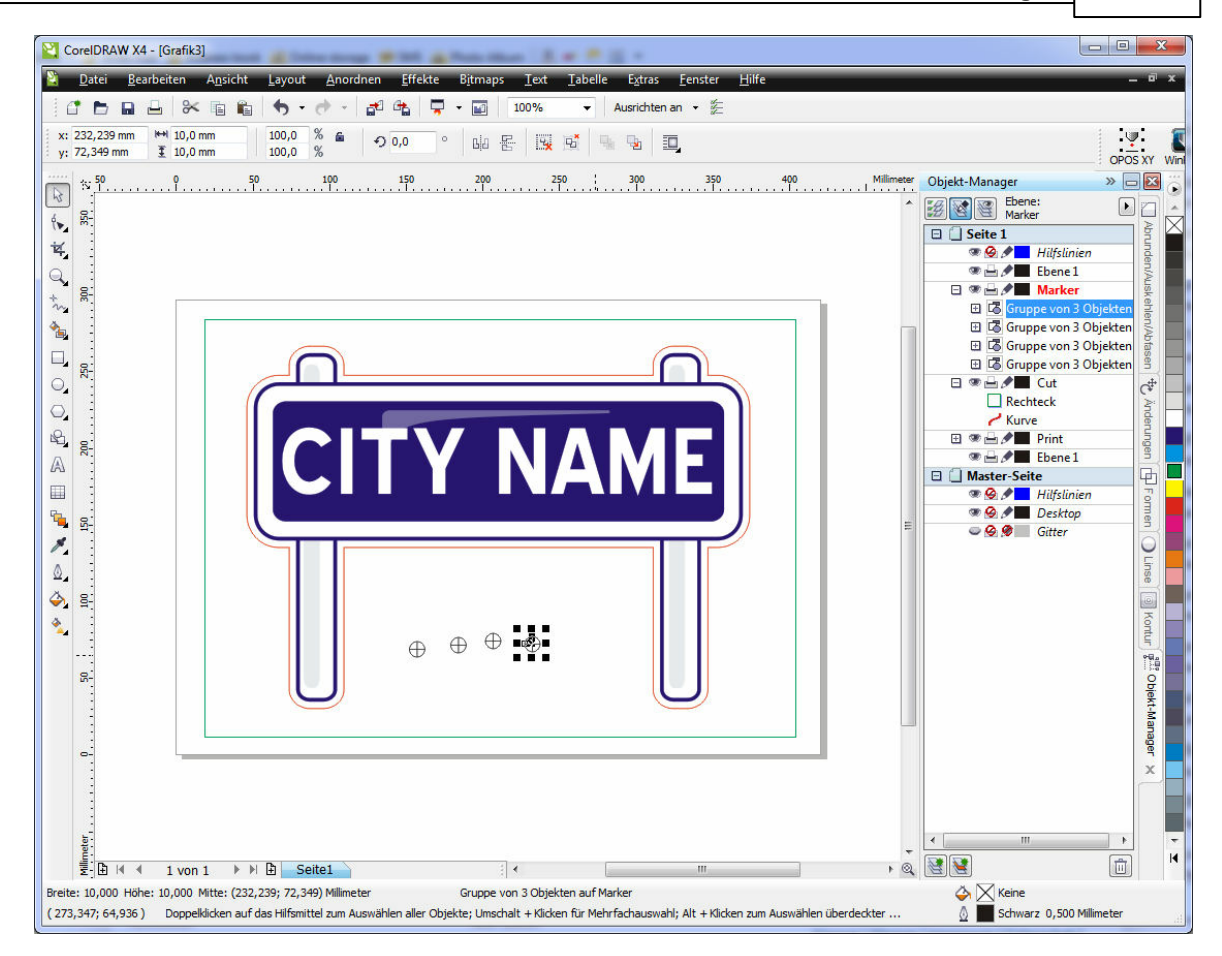

Mit der Option **An Objekten Ausrichten Alt Z**werden die Marken an die Ecken des Rechteckes positioniert, sodass die Mittelpunkte auf den Ecken des Rechteckes liegen. Die Marken selbst müssen ggf. noch auf die Ebene **Marker** verschoben werden.

#### **130 cncGraF Pro Online Hilfe**

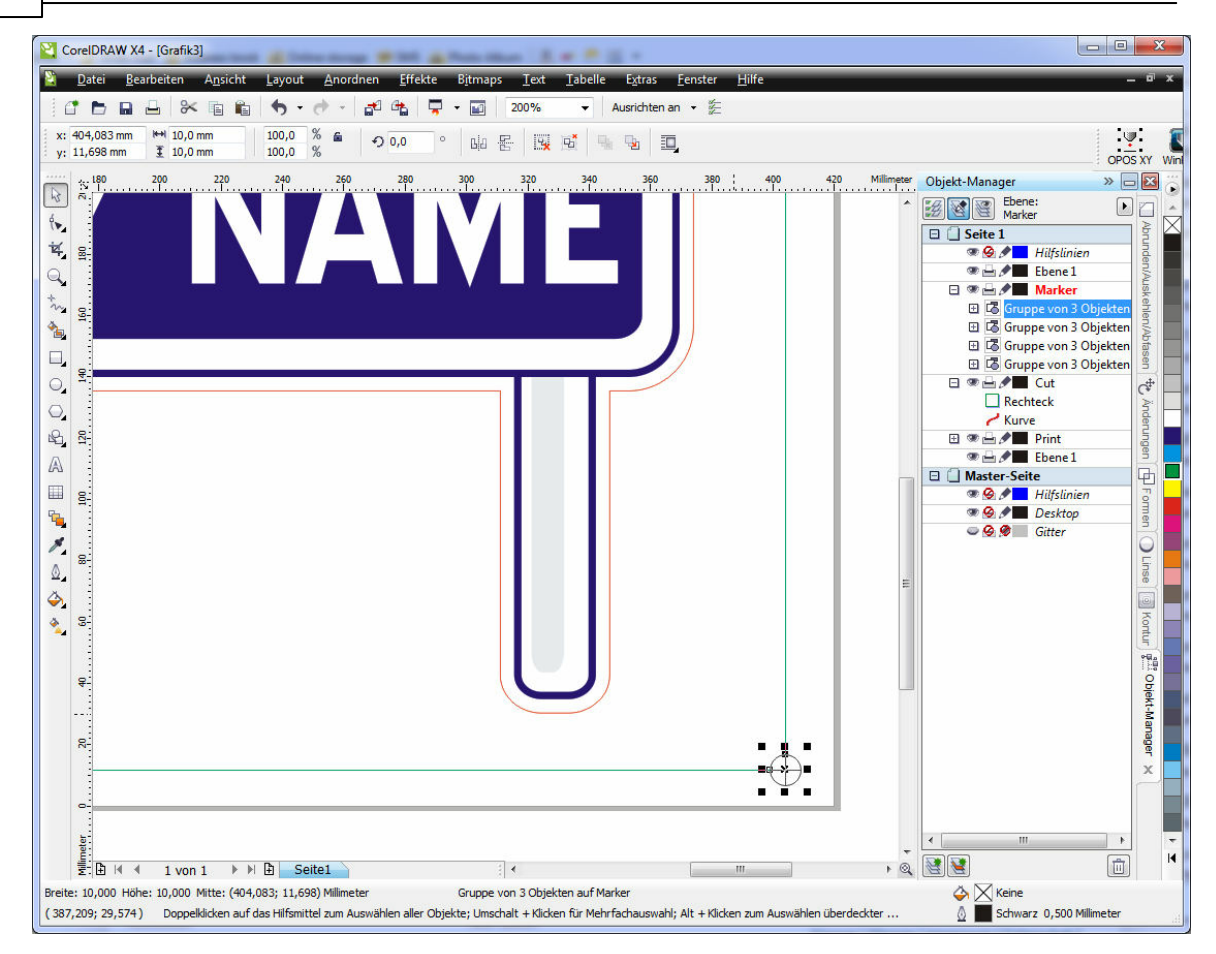

Das fertige Dokument sieht dann wie folgt aus.

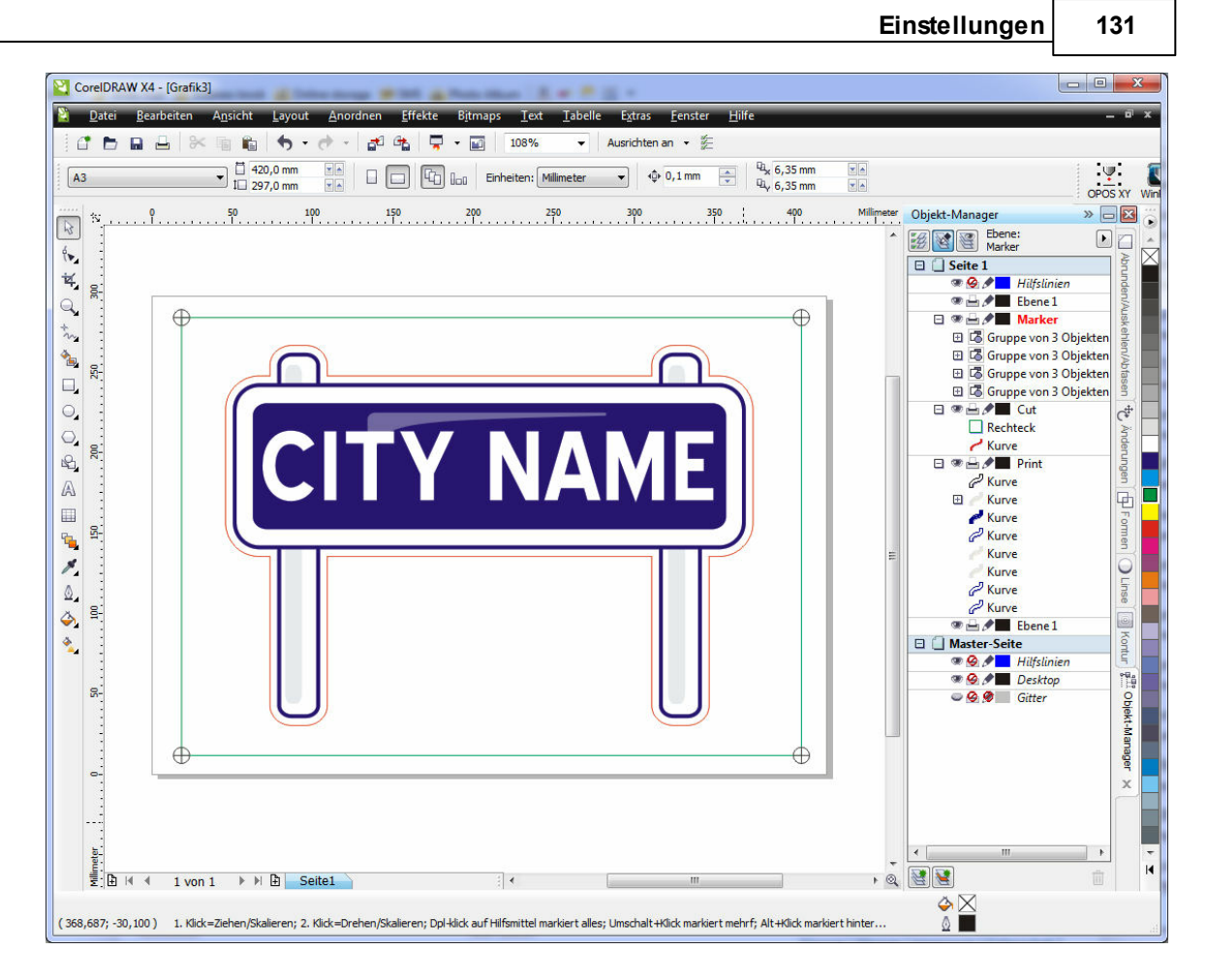

Nun werden aus diesem Dokument zwei Dateien exportiert. Beim anlegen der Druckdaten wird die Ebene **Cut** ausgeschaltet und die Daten als PDF oder EPS zum drucken exportiert.

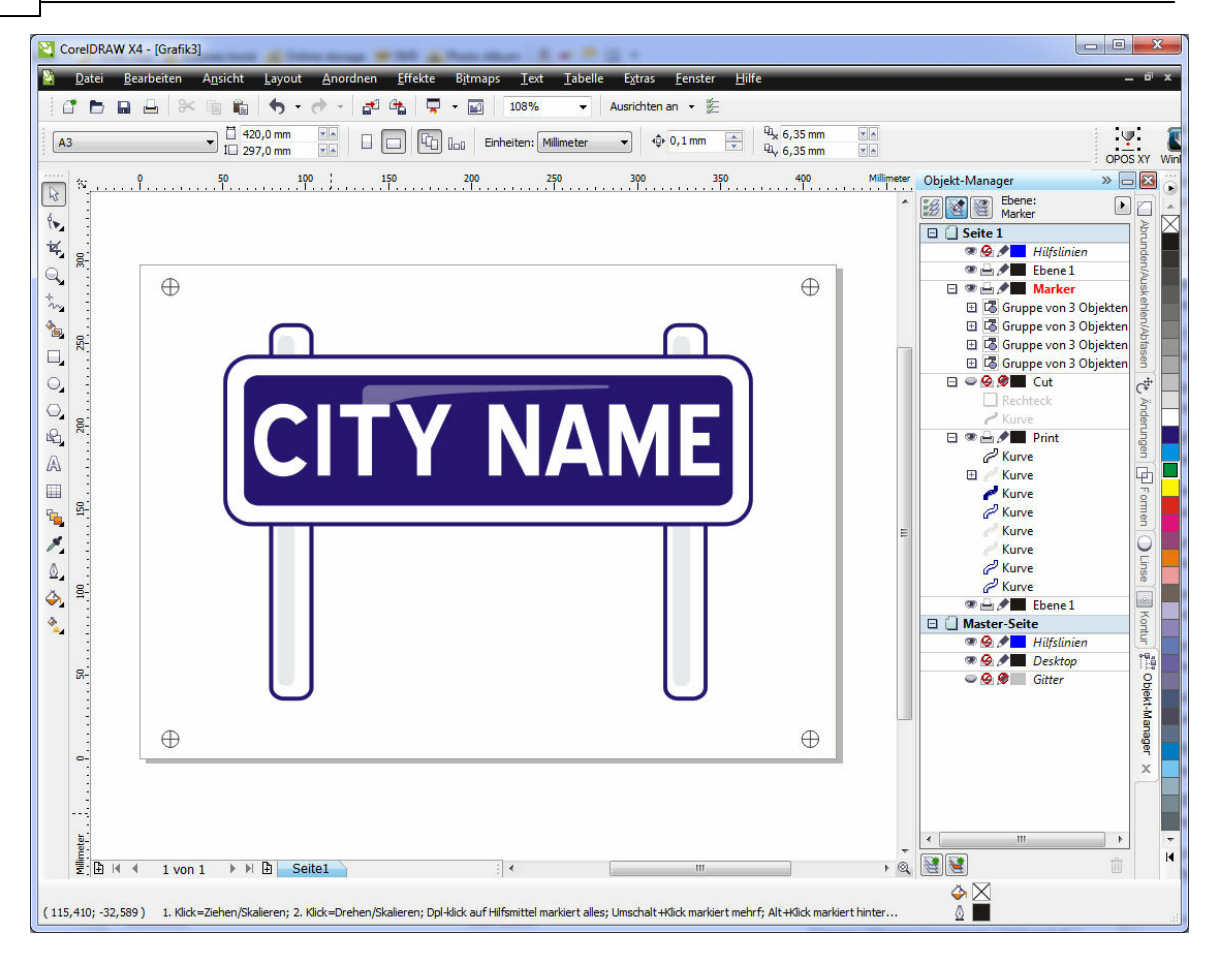

Für die Schneide-/Fräsdaten wird die Ebene **Print** und **Marker** ausgeschaltet. Anschließend erfolgt der Export. In unserem Fall über Adobe Illustrator. (siehe Dialog).

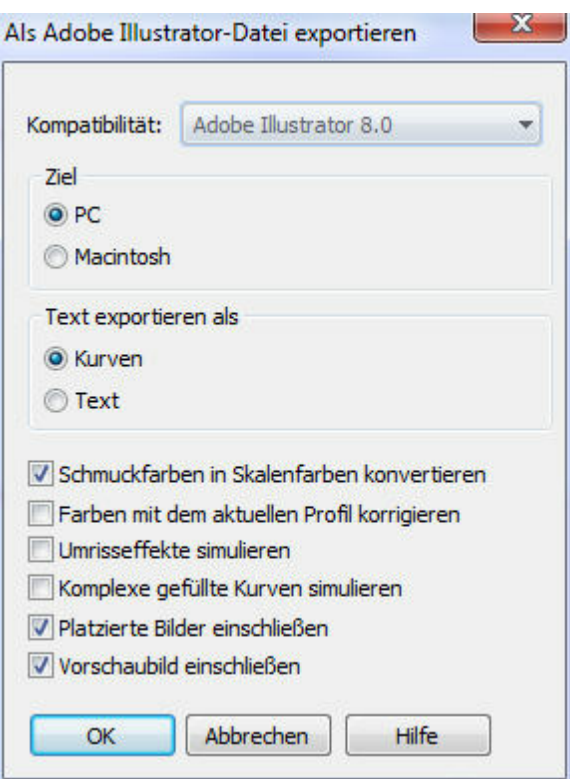

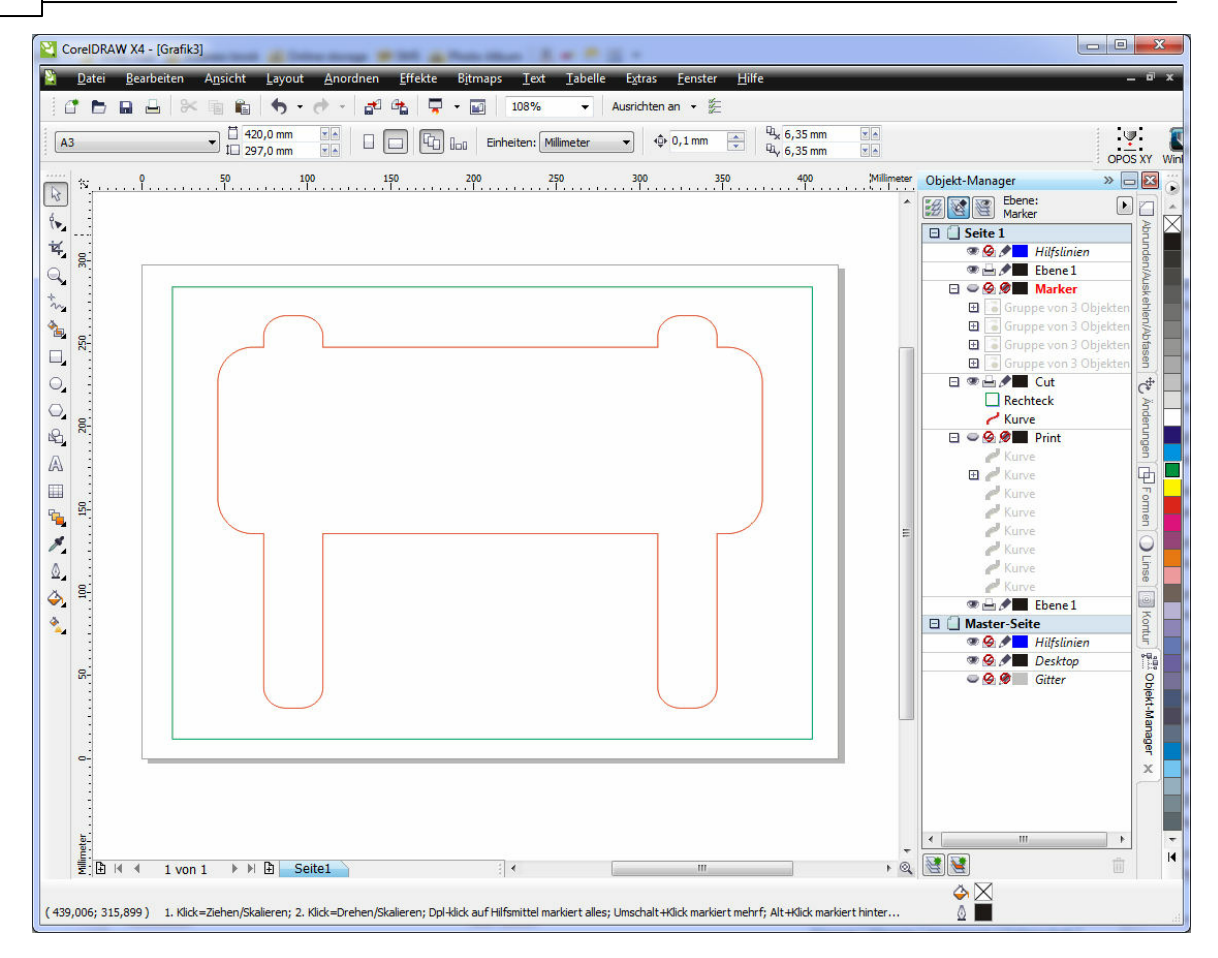

Der Vorteil bei Adobe Illustrator liegt darin, dass die verschiedenen Farben mit übernommen werden. Diese exportierte Datei kann nun in cncGraF Pro eingelesen werden.

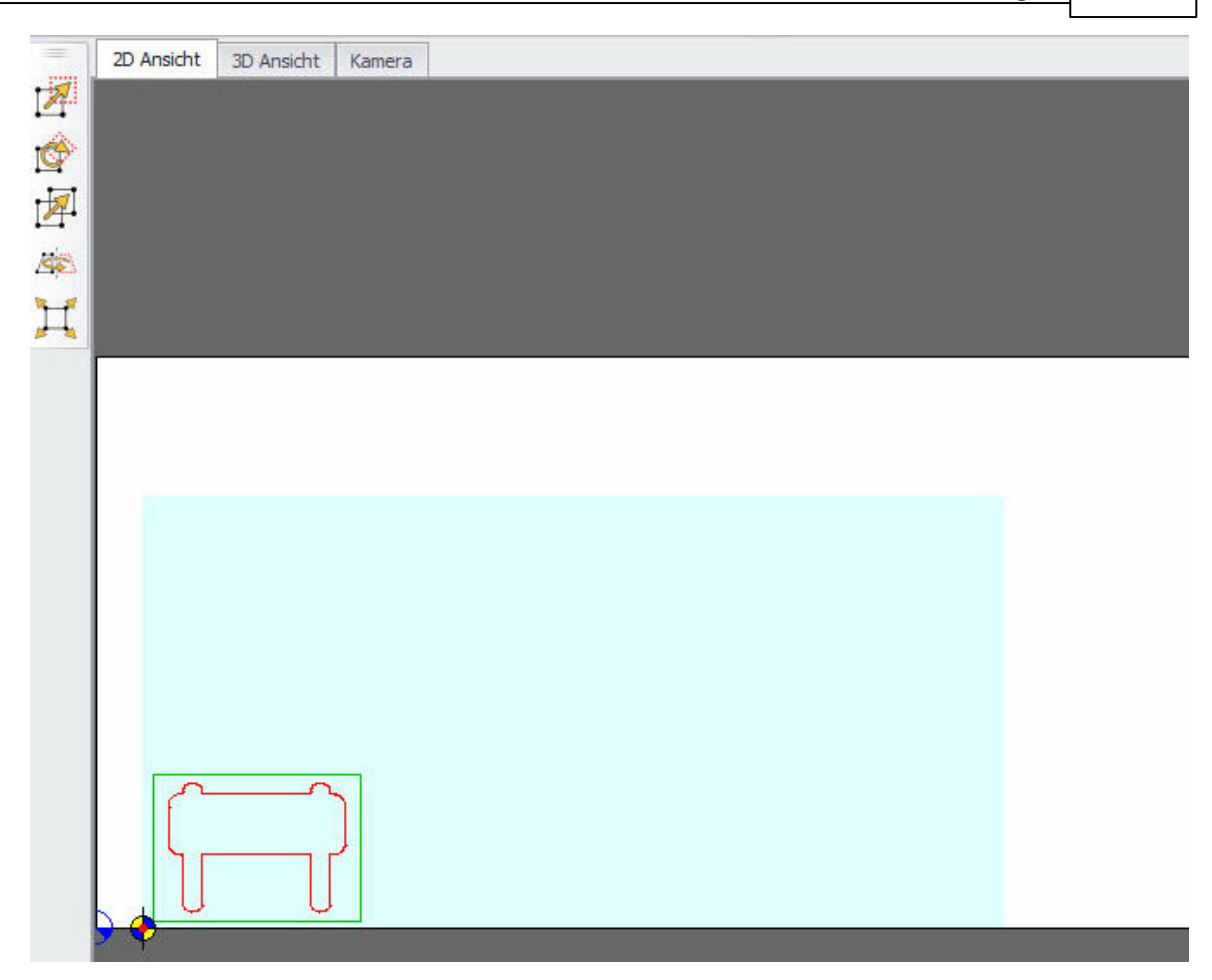

Das Rechteck, welches um die Kontur gelegt wurde dient lediglich der Definition der Blattgröße und wird nicht mit geschnitten/gefräst. Über das Werkzeuglager in cncGraF Pro kann dieses Werkzeug deaktiviert werden. Die gedruckte Platte kann nun auf die Fläche der Fräse gelegt werden und die [Markenerkennung](#page-134-0)last gestartet werden.

## <span id="page-134-0"></span>**5.10.4 Video Positionierung verwenden**

Nachdem die Kamera gewählt worden ist und die Kalibrierung abgeschlossen ist, kann die Video Positionierung verwendet werden.

Im Reiter Kamera ist das Bild zusammen mit einer Funktionsleiste sichtbar.

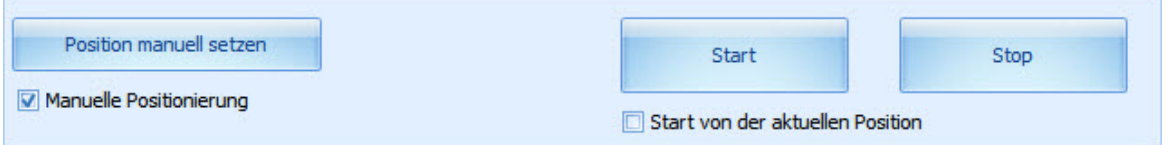

Die Funktionsleiste hat folgende Optionen:

1. Schalter "Start" startet die Funktion Video Positionierung. Die Marken werden automatisch angefahren und erkannt.

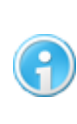

**Damit die Marken automatisch angefahren werden können, muss der** Ausdruck auf dem **[Maschinennullpunkt](#page-85-0)** 86  $X = 0$ ,  $Y = 0$  positioniert werden. **Die Zeichnung muss als <b>[Original-](#page-96-0)[Position](#page-96-0) on digeladen** werden.

Der Schalter "Start von der aktuellen Position" setzt voraus, daß die erste linke untere Marke im Sichtfeld der Kamera liegt. Dann wird diese Marke als erste Marke genommen.

2. Bei der eingeschalteten Option "Manuelle Positionierung" können die Marken manuell positioniert werden. Die Maschine wird im Menu "Manuell Bewegen" oder durch das Klicken auf das Video- Bild bewegt. Der Schalter "Position manuell setzen" übernimmt die aktuelle Position (Position des Kreuzes im Bild) als Marker.

Nachdem die Marken angefahren worden sind, wird die Zeichnung entsprechend gestreckt und positioniert.

# **6 Fahren**

Im Pulldown-Hauptmenü "Fahren" befinden sich alle maschinenspezifischen Funktionen, die zum Bewegen der Maschine benötigt werden.

## **6.1 Simulation**

Die Simulation dient der Überprüfung der einzelnen Arbeitsschritte, die die Maschine abarbeiten wird. Hier können eventuell vorhandene Fehler im Programmablauf festgestellt werden. Die Geschwindigkeit der Simulation kann vor dem Start oder während der laufenden Simulation mit demunten abgebildeten Schieberegler stufenlos geregelt werden. Die Simulation ist gut geeignet um geänderte Reihenfolgen oder die Fräsrichtung vor dem Fräsen zu überprüfen. Die Reihenfolgen können im Dialogfenster <u>["Fräsen/Bohren"](#page-136-0)</u>|137 geändert werden.

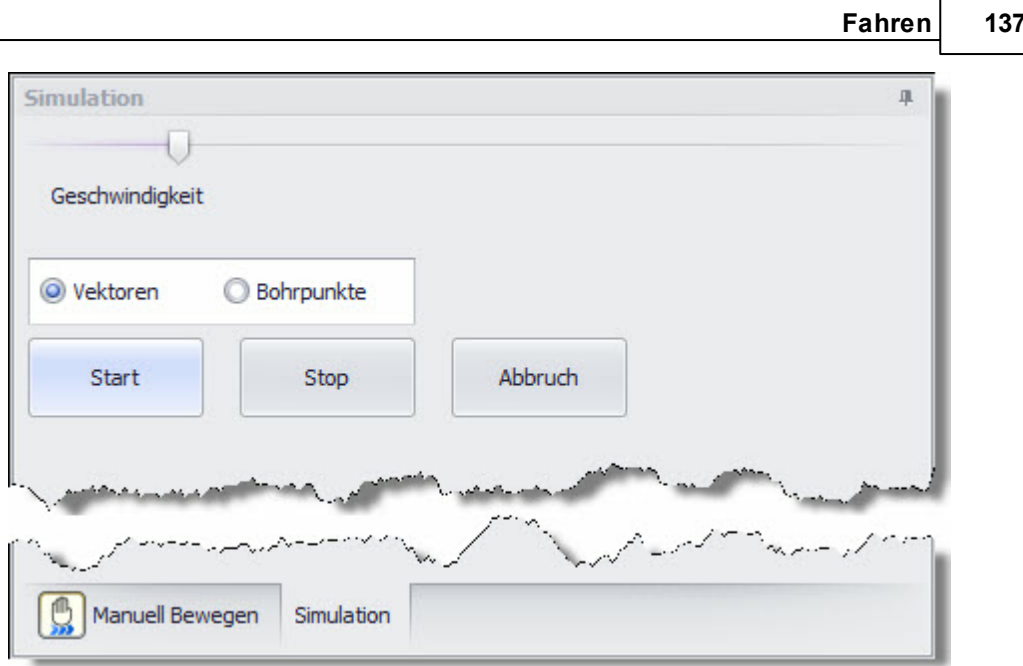

# <span id="page-136-0"></span>**6.2 Fräsen/Bohren**

Durch das Anklicken des Symbols in der waagerechten Symbolleiste oder der Taste F9 wird der Fräsvorgang gestartet. Vor dem Start erscheint das Dialogfenster "Job Parameter", in demdie letzten Einstellungen vor demFräsen vorgenommen werden können.

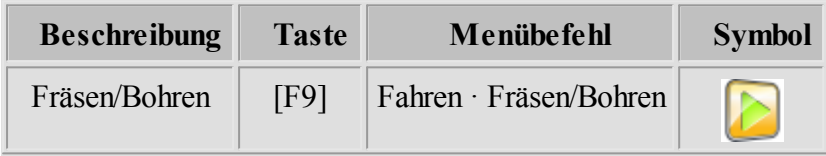

Das Job Parameter Dialogfenster existiert in 2 unterschiedlichen Ausführungen:

- [Job Parameter](#page-136-1) 137 Dialogfenster für 2D Dateien wie z.B.: HPGL, DXF,...
- [Job Parameter](#page-141-0) 142 Dialogfenster für DIN 66025 Dateien

## <span id="page-136-1"></span>**6.2.1 Fräsen/Bohren der 2D Daten**

2D Dateien wie z.B.: HPGL, DXF, EPS, POSTSCRIPT haben keinerlei Informationen, die zur Steuerung der CNC Anlagen benötigt werden. Deshalb müssen Informationen wie Abarbeitungsreihenfolge, Flughöhe, Tiefen in Z, Geschwindigkeiten etc. im Dialog "Werkzeuglager" oder im Dialog "Job Parameter" definiert werden. Im Dialog "Job Parameter" werden folgende Einstellungen vorgenommen:

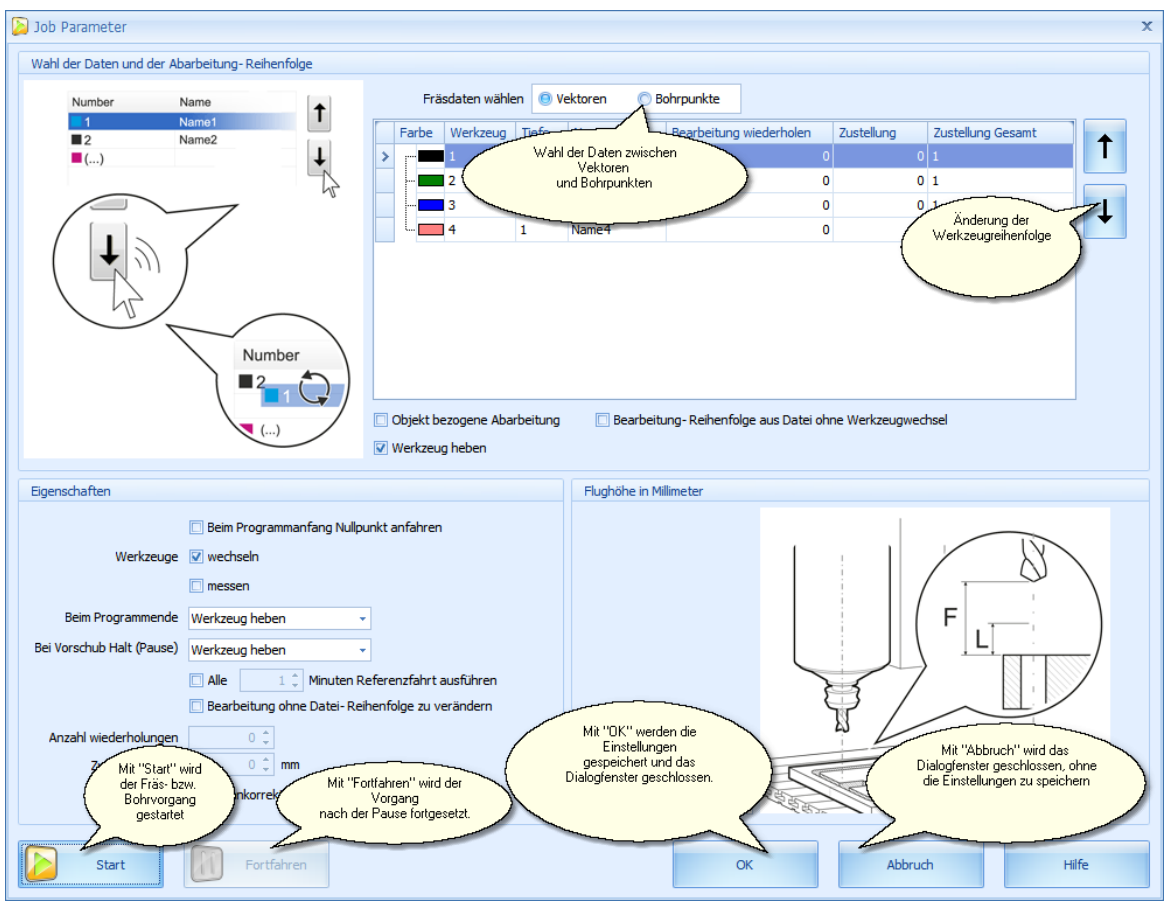

Abbildung 1: Dialogfenster "Job Parameter"

### **Wahl der Daten und der Arbeitsreihenfolgen:**

Umdie Funktionen zu beschreiben verwenden wir hier als Beispieldas Fräsen einer Platine. Das Platinenlayout besteht aus einer HPGL-Datei und der dazugehörigen Bohrdatei. Das Programm cncGraF Pro kann beide Dateien in einem Dokument öffnen, bearbeiten und anzeigen. In einem ersten Schritt müssen Sie nun im Dialog "Job Parameter" auswählen, welcher Datensatz verarbeitet werden soll. Hier wählen Sie dann zwischen Vektoren und Bohrpunkte (siehe Abbildung 2). Wenn nur die Bohrdateien (Sieb & Maier) oder nur die Vektoren (HPGL, DIN 66025) im Dokument enthalten sind, dann werden nur im entsprechenden Bereich Daten angezeigt.

| Fräsdaten wählen   @ Vektoren   © Bohrpunkte |       |          |       |                   |                 |
|----------------------------------------------|-------|----------|-------|-------------------|-----------------|
|                                              | Farbe | Werkzeug | Tiefe | Name              | Bearbeitung wir |
|                                              |       |          |       | Name 1            |                 |
|                                              |       | 2        |       | Name <sub>2</sub> |                 |
|                                              |       |          |       | Name7             |                 |
|                                              |       | 4        |       | Name4             |                 |
|                                              |       | 5        |       | Name <sub>5</sub> |                 |

Abbildung 2: Es gibt Vektoren und Bohrpunkte, daher muss eine Datenauswahl erfolgen.

Die Werkzeuglisten unter "Vektoren" und "Bohrpunkte" zeigen alle verwendeten Werkzeuge in der Reihenfolge an, in der sie abgearbeitet werden (von Oben nach Unten) (siehe Abbildung 4). Die Änderung der Werkzeugreihenfolge für DIN 66025 ist nicht möglich.

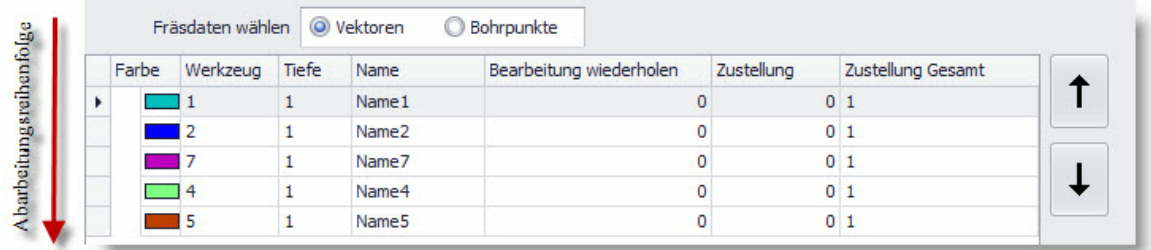

Abbildung 4: Die Option "Werkzeug wechseln" ist aktiv. Die Reihenfolge der Abarbeitung kann durch Auswählen des Werkzeuges und durch die Betätigung der Pfeil-Buttons verändert werden.

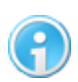

**Bei 3D Daten kann die Reihenfolge der Abarbeitung NICHT geändert werde. Die unterschiedlichenZ-Tiefen zwischen den Werkzeugdaten können beim Wechsel eine schräge Fahrt in Z verursachen. In diesem Fall sind die beiden Pfeil-Buttons zurÄnderung derReihenfolge nicht sichtbar.**

#### **Bearbeitung wiederholen und Zustellkorrektur:**

Die Eingabe der Werte für **"Bearbeitung wiederholen"** und **"Zustellkorrektur in Millimeter"** erfolgt direkt durch das Anklicken der Zeile und Spalte in der Werkzeugtabelle. BeidemWert 0 wird die Bearbeitung nur einmaldurchgeführt, beimWert 1-n wird der Vorgang 1-n mal wiederholt. Im Zusammenhang mit einer Zustellkorrektur der Z Achse lässt sich diese Funktion immer dann anwenden, wenn die gewünschte Materialabtragung nicht in einem Arbeitsgang erreicht werden kann (Nutenfräsen in Metall, Flächenschleifen, etc.).

Das Programm cncGraF Pro bietet bei **"Bearbeitung wiederholen"** folgende Möglichkeiten.

#### **140 cncGraF Pro Online Hilfe**

1. **"Objekt bezogene Abarbeitung"** kann nur für 2D Daten verwendet werden. Dabei wird ein Objekt vollständig abgearbeitet und erst dann geht die Maschine zum nächsten Objekt über (siehe Beispiel unten).

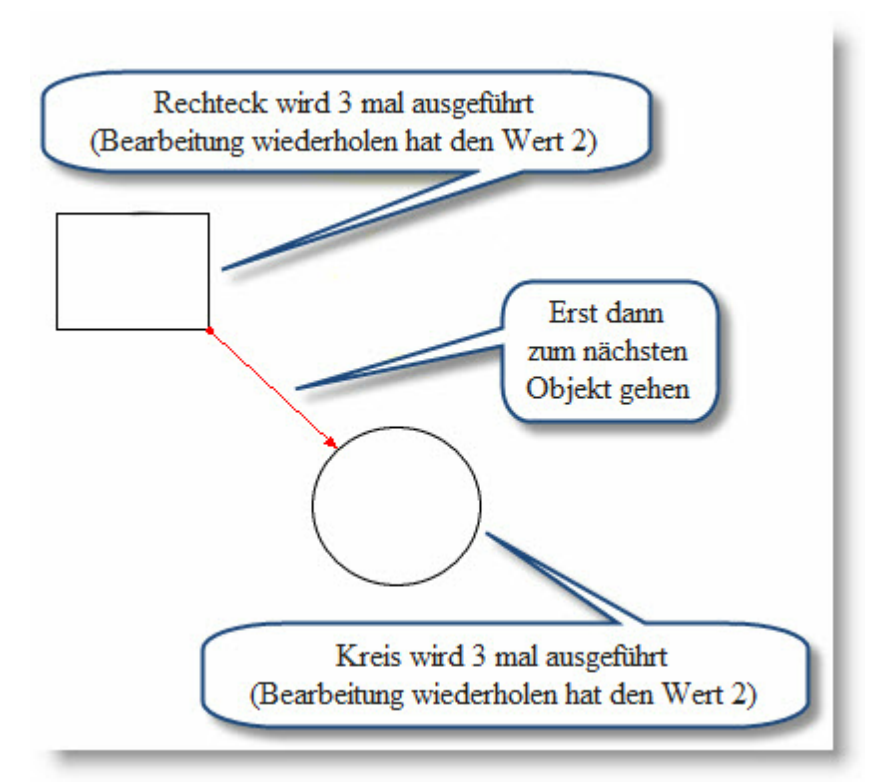

Abbildung 5: Objekt bezogene Abarbeitung verkürzt die Laufzeit der CNC- Maschine.

**Werkzeug heben** - Nach jedem abgearbeiteten Objekt wird das Werkzeug gehoben.

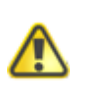

**Bei eingeschalteten "Objekt bezogene Abarbeitung" ist kein 'Fortfahren'(keine Pause) möglich!**

2. **"Bearbeitung wiederholen ohne Datei Reihenfolge zu verändern"** führt den Fräsvorgang so aus, wie die Werkzeuge in der Datei gespeichert sind. Dabei werden die Werkzeuge berücksichtigt. **Beispiel**: In der HPGL Datei stehen folgende Werkzeug - Reihenfolgen:**SP1**, **SP3**, **SP1**, **SP2**, **SP1**.In diesem Fall werden zuerst alle Elemente für den Werkzeug **SP1**, **SP3** und schließlich **SP2** abgearbeitet. Danach wird der Vorgang wiederholt.

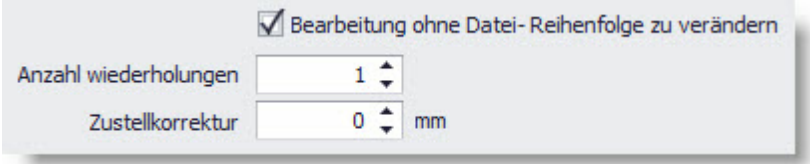

Abbildung 6: "**Bearbeitung ohne Datei Reihenfolge zu verändern"** ist aktiv, die Bearbeitung der ganzen Datei wird ein mal ohne Zustellkorrektur wiederholt.

- 3. **"Bearbeitung- Reihenfolge aus Datei ohne Werkzeugwechsel"** führt den Fräsvorgang exakt so aus, wie er in der Datei gespeichert ist. Dabei werden die Werkzeuge ignoriert. **Beispiel**: In der HPGL Datei stehen folgende Werkzeug -Reihenfolgen: **SP1**, **SP3**, **SP1**, **SP2** . In diesem Fall werden zuerst alle Elemente für den Werkzeug **SP1**, **SP3**, **SP1** und schließlich **SP2** abgearbeitet.
- 4. Wenn die oben genannten Möglichkeiten ausgeschaltet sind, dann wird der Wert " **Bearbeitung wiederholen"** aus der Werkzeugliste in der entsprechenden Werkzeugreihenfolge ausgeführt.

### **Eigenschaften:**

Unter Eigenschaften finden Sie folgende Funktionen:

**Werkzeuge wechseln:**Wenn diese Option aktiv ist, dann kann auch die Option **Werkzeuge messen** aktiviert werden. Nach dem Werkzeugwechsel wird der Werkzeug-Längen-Sensor angefahren und das neue Werkzeug vermessen, um die Längendifferenz festzustellen und zu kompensieren. Als Sensor kann ein einfacher Mikroschalter (Taster) dienen. Nach dem Vermessen wird die Bearbeitung mit demneuen Werkzeug fortgesetzt.

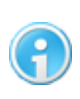

**Weitere Informationen zum Thema Werkzeug messen finden Sie im Kapitel ["Werkzeug](#page-153-0) [messen"](#page-153-0) .** 154

- **Am Ende** des Fräs- bzw. Bohrvorgangs können Tätigkeiten wie Werkzeug heben, Nullpunkt anfahren, Parkposition anfahren, Referenzfahrt ausführen oder Werkzeug ablegen (nur für automatischen Werkzeugwechsler) automatisch ausgeführt werden.
- **Nach der Pause** können Tätigkeiten wie Werkzeug heben, Nullpunkt anfahren oder Parkposition anfahren automatisch ausgeführt werden. Weitere Informationen zum Thema Pause finden Sie im Kapitel ['Pause'](#page-164-0) 165.
- Falls die Fläche des Werkstücks vorher abgetastet wurde, kann die **Höhenkorrektur** aktiviert werden. Mehr zur Höhenkorrektur finden Sie im Kapitel <u>"Werkstück abtasten</u>"|150].

### **Flughöhe:**

Die Flughöhe "F" bezeichnet den Abstand zwischen Werkzeugspitze und dem Material während der Leerfahrten. Die Strecke ''L'' ist eine Teilstrecke der Flughöhe und wird mit der Vorschubgeschwindigkeit der Z-Achse ausgeführt. Wenn die Teilstrecke ''L'' die Länge 0 hat oder länger als die Flughöhe ist, dann wird die Senkgeschwindigkeit der gesamten Flughöhe

mit Eilgeschwindigkeit ausgeführt. Die Flughöhe kann mit dem Button **Witt** automatisch gesetzt werden. Dabei wird die aktuelle Z-Position der CNC Maschine als neue Flughöhe genommen.

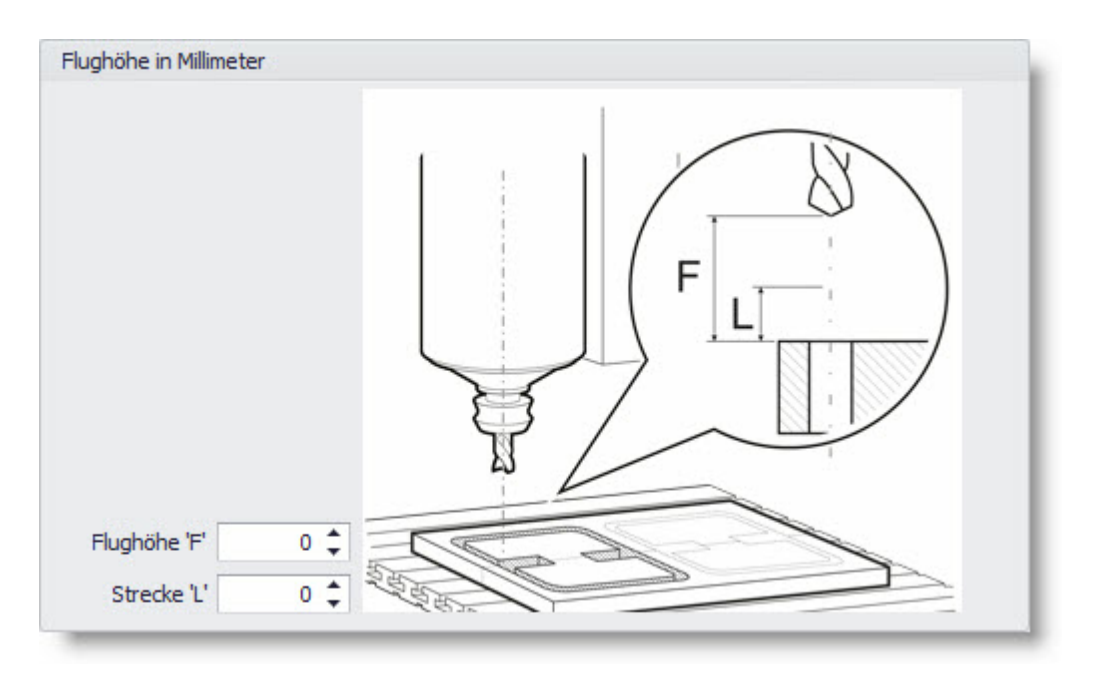

## <span id="page-141-0"></span>**6.2.2 Fräsen/Bohren der DIN 66025 Daten**

DIN 66025 Dateien enthalten im Gegensatz zu 2D Dateien wie HPGL oder DXF alle Informationen, die für den Programmablauf auf der CNC Anlage benötigt werden. Deshalb stehen nur wenige Einstellungen zur Verfügung (siehe Abbildung 1).

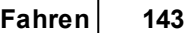

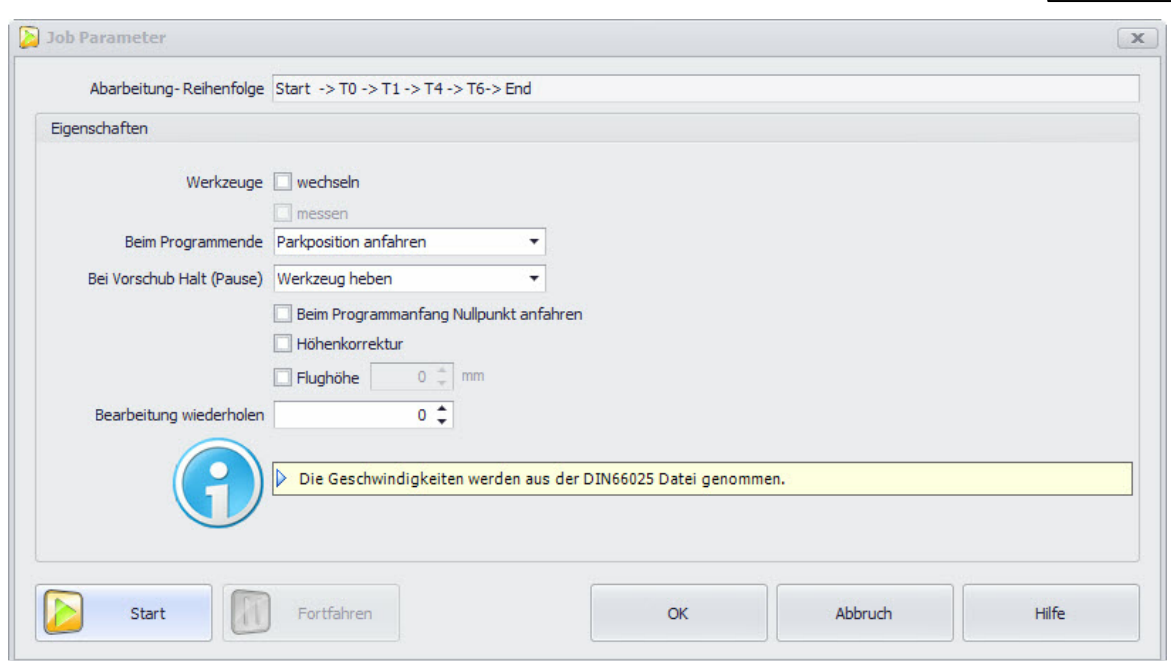

Abbildung 1: Das Job Dialogfenster für DIN 66025 bietet nur wenige Einstellungen und ist einfacher aufgebaut.

### **Abarbeitungsreihenfolge:**

Die Werkzeugreihenfolge ist in der DIN 66025 Datei festgelegt und lässt sich **NICHT** verändern! Damit die Werkzeugreihenfolge dem Benutzer bekannt ist, wird sie im Dialogfenster " Job Parameter"angezeigt.

## **Eigenschaften:**

Unter Eigenschaften befinden sich folgende Funktionen:

**Werkzeuge wechseln:**Wenn diese Option aktiv ist, dann kann auch die Option **Werkzeuge messen** aktiviert werden. Nach dem Werkzeugwechsel wird der Werkzeug-Längen-Sensor angefahren und das neue Werkzeug vermessen, um die Längendifferenz festzustellen und zu kompensieren. Als Sensor kann ein einfacher Mikroschalter (Taster) dienen. Nach dem Vermessen wird die Bearbeitung mit dem neuen Werkzeug fortgesetzt.

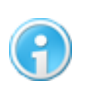

**Weitere Informationen zum Thema Werkzeug messen finden Sie im Kapitel ["Werkzeug](#page-153-0) [messen"](#page-153-0) .** 154

- Die **Flughöhe** ist der Abstand zwischen Werkzeugspitze und dem Material während der Leerfahrten.
- **Am Ende** des Fräs- bzw. Bohrvorgangs können Tätigkeiten wie Werkzeug heben, Nullpunkt

#### **144 cncGraF Pro Online Hilfe**

anfahren, Parkposition anfahren, Referenzfahrt ausführen oder Werkzeug ablegen (nur für automatischen Werkzeugwechsler) automatisch ausgeführt werden.

- **Nach der Pause** können Tätigkeiten wie Werkzeug heben, Nullpunkt anfahren oder Parkposition anfahren automatisch ausgeführt werden. Weitere Informationen zum Thema Pause finden Sie im Kapitel ['Pause'](#page-164-0) 165.
- Falls die Fläche des Werkstücks vorher abgetastet wurde, kann die **Höhenkorrektur** aktiviert werden. Mehr zur Höhenkorrektur finden Sie im Kapitel <u>["Werkstück abtasten"](#page-149-0)</u>|150].

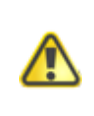

**Die Funktionen "Höhenkorrektur" und "Flughöhe" verändern die Wege der DIN 66025 Datei und sind im aktiven Zustand als Warnung rot dargestellt!**

### **6.2.3 Geschwindigkeit**

Sie haben mit dem Controller SMC5D-p32 die Möglichkeit, die Geschwindigkeit der CNC Maschine beim Fräsen/Bohren in Echtzeit zu verändern. Dabei wird der Takt des Controllers verändert.

Um die Geschwindigkeit zu erhöhen oder zu verringern, verwenden Sie den Schieberegler in der Statusleiste am unteren Rand des Monitors.

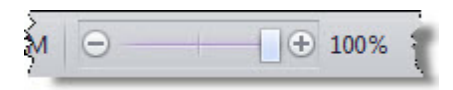

#### **Dabei gibt es folgende Möglichkeiten:**

- Sie können mit dem Schieberegler die Startgeschwindigkeit fest legen, mit der Sie den Bearbeitungsprozess beginnen möchten. Wenn Sie sich nicht sicher sind, ob die zu bearbeitende Datei fehlerfrei ist, kann es zu Beginn eines Arbeitsprozesses sinnvoll sein, eine niedrigere Geschwindigkeit zu wählen. Die in der Datei hinterlegte Geschwindigkeit wird hierbei prozentual (0-100%) skaliert. Mit dieser Geschwindigkeit startet der Fräs- bzw. Bohrvorgang, sowie die Fahrt auf den Null-, Park- oder Messpunkt.
- Sie können während der laufenden Bearbeitung, die Geschwindigkeit stufenlos von 0 bis 100% verändern. Hierzu müssen Sie nur den Schieberegler entsprechend bewegen. Sie können die Geschwindigkeit auch verändern, indem Sie auf die plus oder minus Symbole klicken.
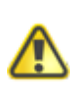

**Da die Geschwindigkeit über die Taktung des Controllers verändert wird, werden alle Geschwindigkeiten (gilt auch für Eilgeschwindigkeit) proportional verändert. Die Geschwindigkeit ist bis maximal 100% möglich!**

Unter "Einstellungen -> Optionen -> Allgemein" im Hauptmenü oder über das Symbol der Menüleiste können Sie außerdem festlegen, wann und ob die Startgeschwindigkeit automatisch wieder auf 100 % gesetzt werden soll.

Hier könne Sie wählen zwischen:

- Zurücksetzen wenn Jobende oder Jobabbruch
- Zurücksetzen wenn eine neue Datei geladen wird
- wenn das Programm neu gestartet wird

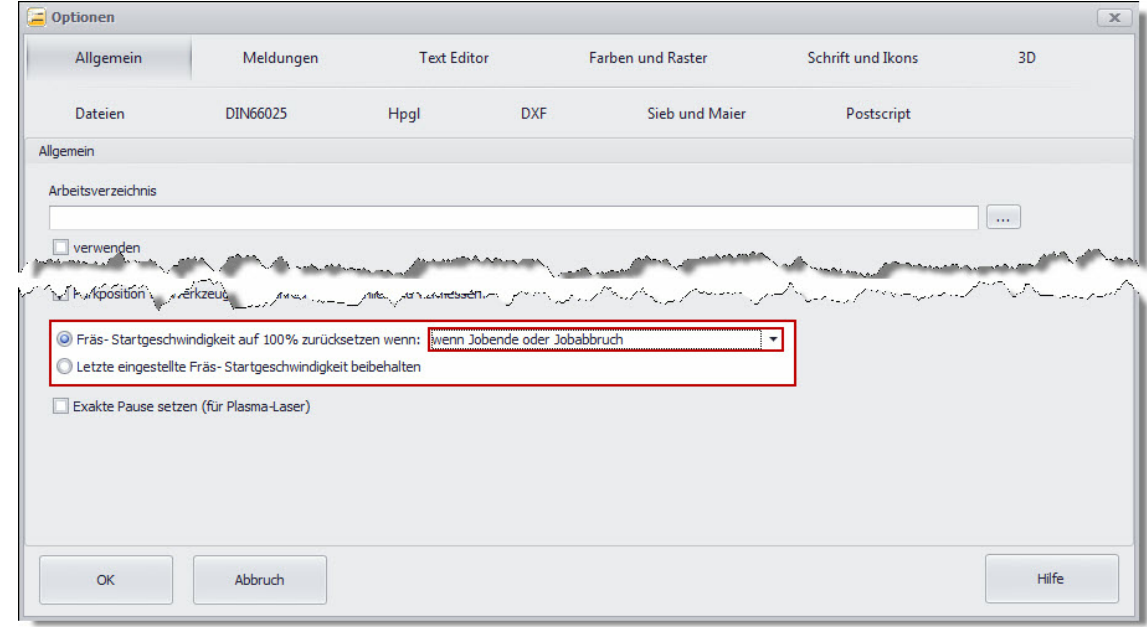

# **6.3 Manuell bewegen**

Im Dialogfenster "Manuell bewegen" befinden sich alle Funktionen, um die Maschine manuell verfahren zu können. Das Dialogfenster ist an der rechten Seite des Hauptfensters angedockt. Hier kann man durch Klicken auf das Tack-Symbol  $\mu$  festlegen, ob dieses Fenster automatisch ausgeblendet wird oder dauerhaft eingeblendet ist.

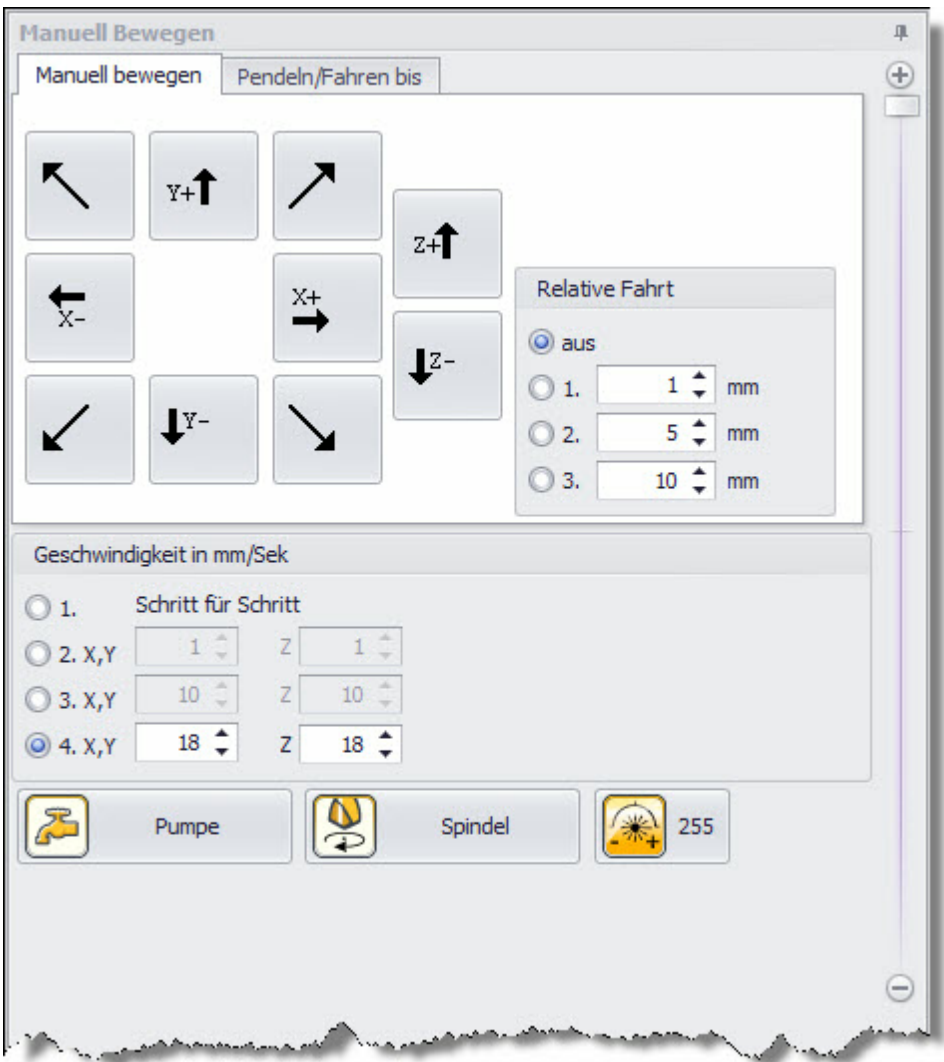

Im Dialogfenster '*Manuell bewegen*' gibt es folgende Funktionalitäten:

- Bewegen mit Tasten (siehe auch Kapitel *["Tastenblock"](#page-100-0)* |101)
- Verfahrgeschwindigkeiten
- Pendeln/Fahren bis
- $\bullet$ Pumpe und Spindel

#### **Bewegen mit Tasten**

Die Maschine kann durch das Betätigen der Pfeil-Tasten auf dem Keyboard, mit den Tasten Tab und SPACE oder mit der Maus (durch Klicken auf die Pfeil-Tasten auf dem Monitor) manuell bewegt werden. Jede Achse wird bei der Fahrt überwacht (vorausgesetzt diese Funktion wurde in den Maschinenparametern aktiviert - siehe auch Kapitel ["Verfahrweg"](#page-22-0) 23). Mit der Funktion **"Relative Fahrt"** kann eine Strecke gefahren werden. Dazu muss die gewünschte Strecke in Millimetern angegeben werden und die gewünschte Pfeil-Taste (Wahl der Achse und der Verfahrrichtung) betätigt werden. Es stehen 3 Eingabefelder zur Verfügung, in die unterschiedliche Werte eingetragen werden können. So kann man zwischen diesen Feldern wechseln, ohne gleich neue Werte eintragen zu müssen.

### **Verfahrgeschwindigkeiten**

Es können drei verschiedene **Verfahrgeschwindigkeiten** für die X-, Y- und Z-Achse in Millimetern pro Sekunde angegeben werden. Die ausgewählte Verfahrgeschwindigkeit wird von den Funktionen **"Bewegen mit Tasten"**, **"Relative Fahrt"** und **"Pendeln/Fahren bis"** genutzt. Zusätzlich hat man die Möglichkeit die Funktion "Schritt für Schritt" zu aktivieren. Hier werden die Achsen dann Schrittweise verfahren (1 Klick = 1 Schritt). Die Schritt für Schritt Funktion wird nur von der Funktion **"Bewegen mit Tasten"** genutzt und ist praktisch für die exakte Positionierung der Z-Achse.

### **Pendeln/Fahren bis**

Die Funktionen "**Fahren bis"** und **"Pendeln"** können verwendet werden, um eine bestimmte Position anzufahren (ausgehend vomNullpunkt des Werkstücks oder der Maschine). Durch die Angabe der X-, Y- und Z-Koordinaten kann eine Position direkt oder pendelnd angefahren werden. Mit dem Button "Start" wird die Aktion gestartet und mit dem Button "Abbruch" abgebrochen.

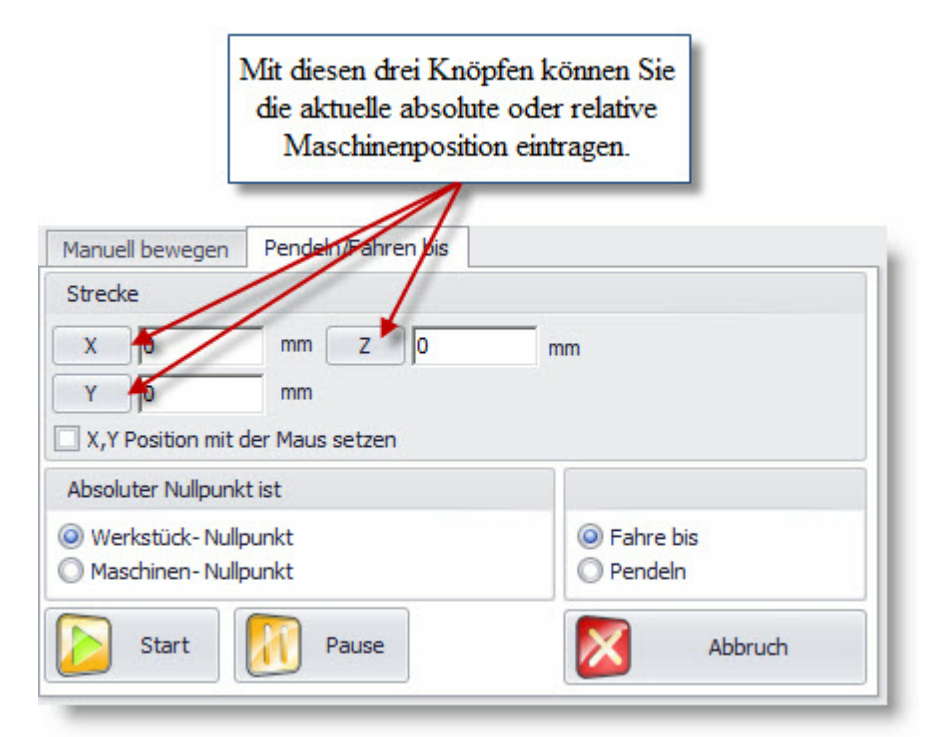

Abbildung: Die Funktion "Pendeln/Fahren bis" führt die absoluten Fahrten durch.

Mit Hilfe der Maus (linke Maustaste) kann die Position in die X- und Y-Eingabefelder eingefügt werden. Dazu muss die Box "X, Y Position mit der Maus setzen" angekreuzt sein.

### **Pumpe und Spindel**

Die Pumpe und die Spindel können ein- oder ausgeschaltet werden.

# **6.4 Zeichnung abtasten**

Um aus einer HPGL Datei eine 3D Datei zu erzeugen, kann eine Zeichnung in kleine Vektoren zerlegt werden. Dann werden die Start- und Endpunkte der Vektoren in der Z-Höhe gemessen und die Messergebnisse zusammen mit den HPGL-Koordinaten als eine 3D-Datei im DIN 66025 Format gespeichert.

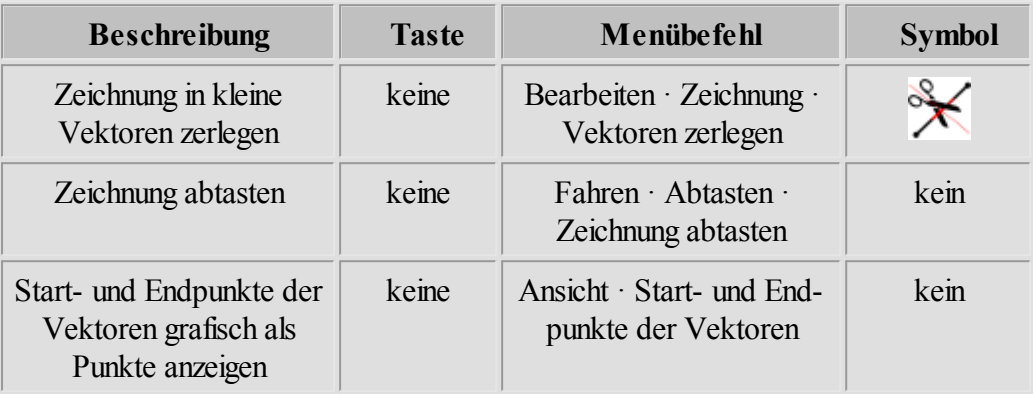

# **6.5 Referenzfahrt ausführen und Positionen anfahren**

Im Pulldown-Hauptmenü "Fahren" kann die Referenzfahrt, Park-, Nullpunkt- und Messposition ausgeführt werden.

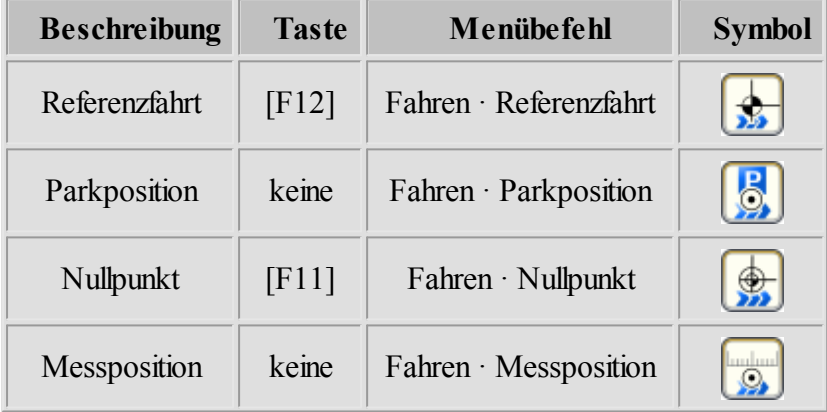

Damit cncGraF Pro die aktuelle Position der Achsen kennt, muss eine **Referenzfahrt** (z.B.: nach cncGraF Pro Programmstart oder nach einemAbbruch) durchgeführt werden.

Im Dialogfenster "Referenzfahrt" kann eine Auswahl getroffen werden, welche Achsen referenziert werden sollen. Mit dem Ausblenden eines Häkchens wird die Achsfahrt auf einer Achse deaktiviert. Die Referenzfahrt kann manuell im Hauptmenü "Ansicht -> Referenzpunkt setzen..." gesetzt werden (für CNC Maschinen, die keine Referenzschalter haben). Nach dem die Referenzfahrt ausgeführt worden ist, werden die absoluten Koordinaten im Hauptmenü des Programms aufAusgangswerte gesetzt.

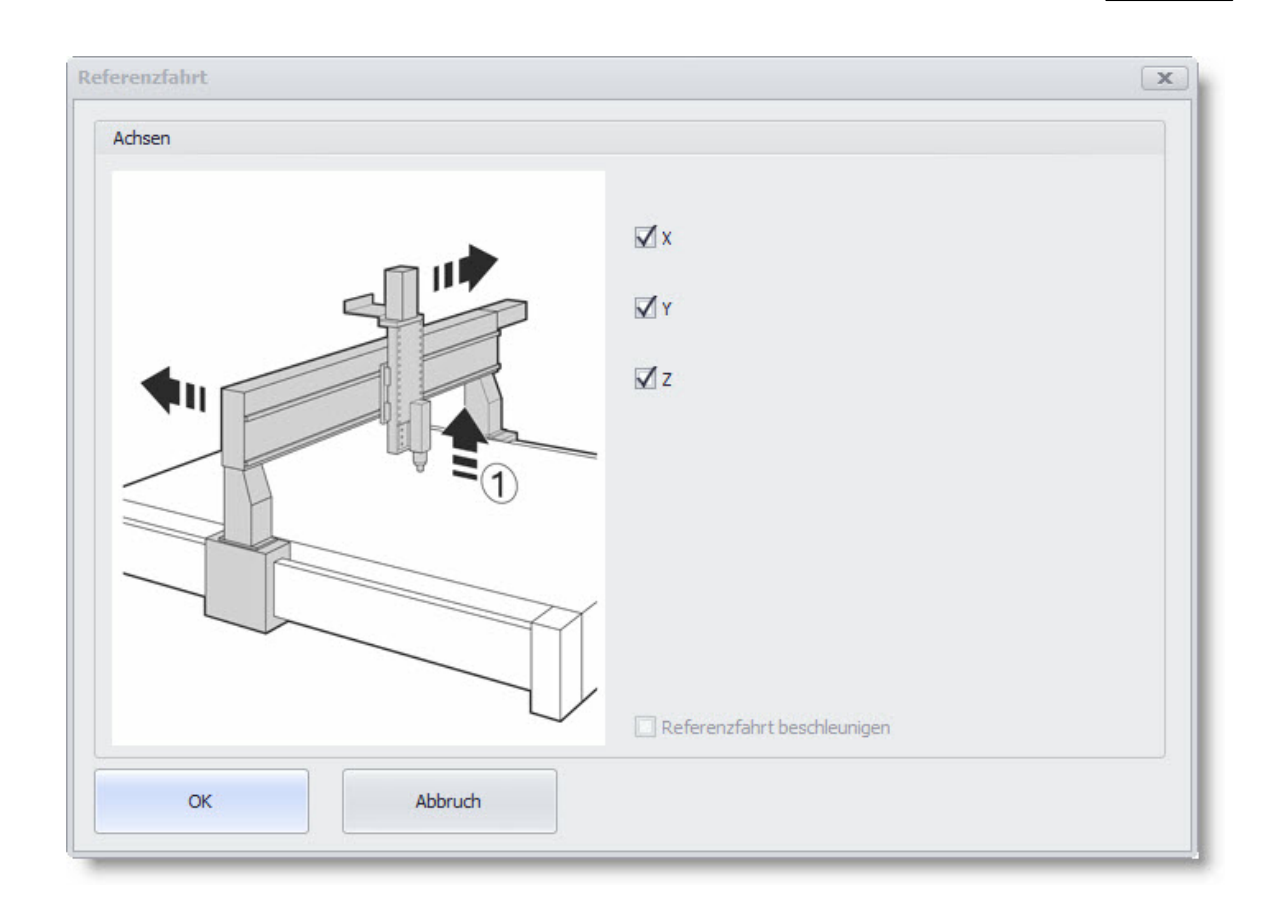

Die Referenzfahrt wird meistens mit kleineren Geschwindigkeit ausgeführt und dadurch dauert sie bei großen CNC Maschinen recht lange. Deshalb führt die Funktion **"Referenzfahrt beschleunigen"** eine Fahrt mit Eilgeschwindigkeit (bis auf eine Position **X**, **Y** und **Z** in der Nähe des Referenzpunktes, die zuvor festgelegt wurde - siehe Kapitel ["Achsen](#page-23-0) [->](#page-23-0) [Referenzfahrt"](#page-23-0) 24) aus und erst danach wird die eigentliche Referenzfahrt gestartet.

**Die Funktion "Referenzfahrt beschleunigen" darf nicht direkt nach Programmstart verwendet werden. Diese Funktion kann nurdann verwendet werden, wenn:**

**- die Position derCNC-Maschine demProgrammbekannt ist - alle Achsen referenziert wurden**

Damit eine **Nullpunkt-, Park-** oder **Messposition** angefahren werden kann, muss sie erst im Dialogfenster <u>["Positionen](#page-82-0) [bearbeiten"](#page-82-0)</u> 83<sup>9</sup> (Menü -> Einstellungen -> Positionen oder das Symbol

P.

in der Menüleiste) angelegt werden.

Bei der Referenzfahrt wird die Fahrtrichtung mit Pfeilen dargestellt. Die Pfeile helfen die Einstellung der Referenzfahrt zu prüfen.

- '<--' Fahrt auf Referenzschalter
- '->' Fahrt vomSchalter

# **6.6 Position prüfen**

Mit Hilfe dieser Funktion wird eine CNC- Maschine überprüft ob sie schrittverlustfrei arbeitet.

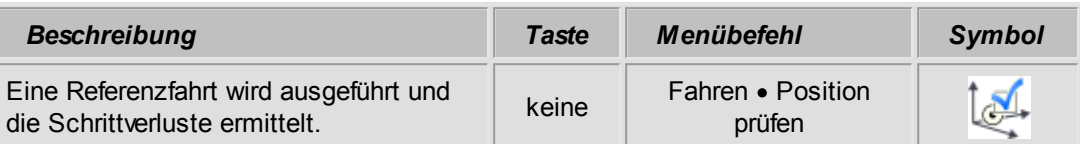

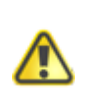

**Es ist unbedingt notwendig diese Funktion nach der Einrichtung aller Maschinenparameter zu verwenden, um die vorgenommenen Einstellungen und die Hardware zu prüfen!**

**Nähere Informationen zur Durchführung einer Positionsprüfung finden Sie im Kapitel " [Schrittverluste](#page-47-0)**<sup>48</sup>]".

Wenn eine CNC Maschine Schrittverluste hat, dann kann es viele verschiedene Gründe geben. Unten werden einige dieser Gründe aufgezählt:

- Die Geschwindigkeiten sind zu hoch eingestellt. Bitte die Geschwindigkeiten im Dialogfenster Maschinenparameter -> Geschwindigkeiten prüfen.
- Die Motoren bekommen zu wenig oder zu viel Strom. Bitte die Einstellungen der Hardware (Endstufen) prüfen.
- Die Motorstromabsenkung ist falsch eingestellt. Bitte im Dialogfenster "Maschinenparameter > Pinbelegung" die Einstellung für die Motorstromabsenkung überprüfen.
- Die Taktrichtungssignale sind falsch eingestellt. Bitte das Taktsignal für die Schrittmotoren im Dialogfenster ["Taktung invertieren](#page-30-0) 31" im Menü "Maschinenparameter -> [Pinbelegung](#page-26-0) 27" invertieren.

# **6.7 Werkstück abtasten**

Die Funktion Werkstück abtasten kann eingesetzt werden, um das Gravieren auf einem unebenen Werkstück zu ermöglichen. Mit dieser Funktion wird vor dem Gravieren die Oberfläche in der Z-Richtung in einemvoreingestellten Rasternetz vermessen (abgetastet). Mit Hilfe der dadurch gewonnenen Daten wird beim Graviervorgang die Z-Achse korrigiert, sodass der Gravierstichel oder Fräser eine konstante Eintauchtiefe plus/minus (etwaiger Toleranzfehler) einhält.

**Fahren 151**

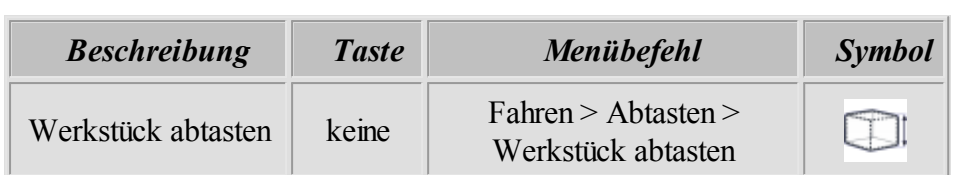

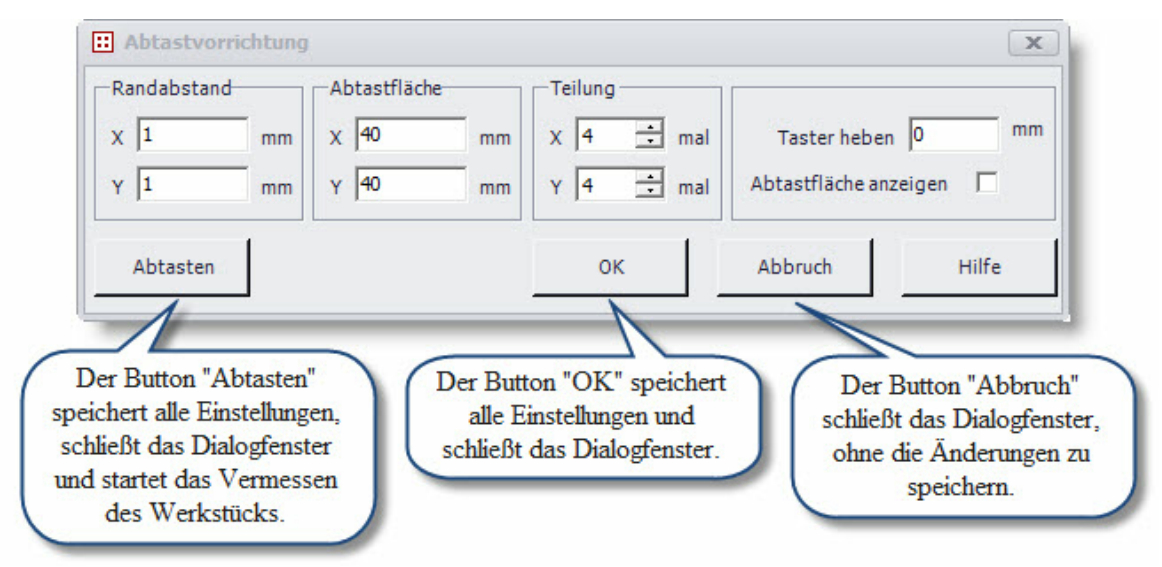

Abbildung: Dialogfenster "Abtastvorrichtung" und seine Parameter

### **Die Funktionen des Dialogfensters "Abtastvorrichtung" imEinzelnen:**

### **Randabstand:**

Um Fehler beim Abtasten am Rand des Werkstücks zu vermeiden, sollte das abzutastende Areal nicht bis an die Werkstückkante heranreichen.

### **Abtastfläche:**

Hier wird die Größe der Abtastfläche in den Achsen X und Y in Millimetern gesetzt.

### **Teilung:**

Das Rasternetz wird in der X- und Y-Achse durch die Teilung der Länge und Breite des Abtastfeldes definiert. Es werden z.B. bei der Seitenlänge eines Werkstücks von 100 mm, mit der "Teilung 5", sechs Abtastpunkte im Abstand von jeweils 20 mm erzeugt. Bei relativ planen Flächen genügen einige, wenige Rasterpunkte, umdie gewünschte Präzision der Höhenkorrektur zu erreichen.

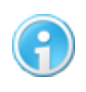

**Zur Kontrolle kann die Abtastfläche anschließend angezeigt werden (hierzu muss ein Häkchen bei "Abtastfläche anzeigen" gesetzt werden oder Sie**

**blenden nach demAbtastvorgang die Fläche über das Hauptmenü > Ansicht > Abtastfläche (oderF6)ein).**

**Die Abmessungen der späteren Gravur oder des Fräsbildes müssen in jedemFall kleiner als die Abtastfläche sein.**

#### **Taster heben:**

Diese Höhe ist der Abstand der Werkzeugspitze über dem Material während der Leerfahrten.

### **Abtaster-Abweichung:**

Am Ende des Abtastvorgangs berechnet das Programm aus den Abtastdaten für jedes Rasterfeld (Rechteck) die Idealwerte. Die Abweichung ist eine Differenz zwischen dem Idealwert und dem Messwert. Es wird immer die größte Abweichung angezeigt. Wenn die Abweichung größer als 0,1 mm ist, kann im Rasterfeld eine Beule oder Delle sein. Im diesem Fallwählen Sie bitte ein kleineres Raster und tasten die Fläche nochmals ab.

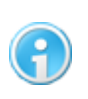

**Die Abweichung kann auch später im Hauptmenü "Ansicht > Abtaster-Abweichung..." angezeigt werden.**

#### **Abtastdaten exportieren / importieren:**

Sie können die gewonnen Abtastdaten exportieren und importieren. Um die Daten zu exportieren gehen Sie imHauptmenü auf "Datei> Abtasten > Exportieren".Sie können die Daten als eine DXF (Linien oder Punkte)-, DIN 66025 -, Text- oder eine cncGraF Pro SCAN-Datei abspeichern. Die cncGraF Pro SCAN-Datei kann später vom Programm über die Import-Funktion wieder eingelesen werden.

# <span id="page-151-0"></span>**6.8 Werkzeuglängensensor kalibrieren**

Um die Werkzeuglänge vermessen zu können, muss eine einmalige Kalibrierung des Werkzeuglängensensors durchgeführt werden. Diese Kalibrierung wird mit Hilfe eines Assistenten ausgeführt. Bevor Sie den Assistenten ausführen, müssen Sie jedoch zunächst unter "Einstellungen > Positionen > Messpunkt" einen Messpunkt festlegen. Wie Sie hierbei vorgehen und was Sie beachten müssen ist im Kapitel ["Messpunkte](#page-86-0) | 87" beschrieben.

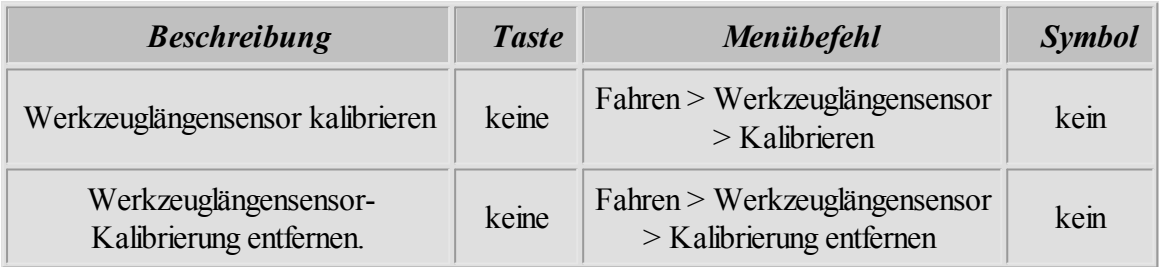

Der Assisten für die Werkzeuglängensensor-Kalibrierung führt Schritt für Schritt folgende Aufgaben durch:

### **1. Referenzfahrt**

Damit die Position der Maschine stimmt, muss eine Referenzfahrt ausgeführt werden. Wenn Sie bereits eine Referenzfahrt ausgeführt haben, können Sie diesen Punkt durch Anklicken der Taste "Weiter"überspringen.

### **2. Höhe des Maschinentisches vermessen**

Montieren Sie ein beliebiges Werkzeug und verfahren Sie die Z-Achse solange, bis die Werkzeugspitze den Maschinentisch berührt. Anschließend speichern Sie die Tischhöhe durch klicken des Dialogs "Bitte hier anklicken um die Tischhöhe zu speichern.". Die gespeicherte Höhe des Maschinentisches ergibt zusammen mit der Materialstärke eine Nullpunkt-Höhe. Bitte beachten Sie, dass die Materialstärke ab der Höhe des Maschinentisches beginnt und amoberen Rand des Materials endet (siehe Abbildung).

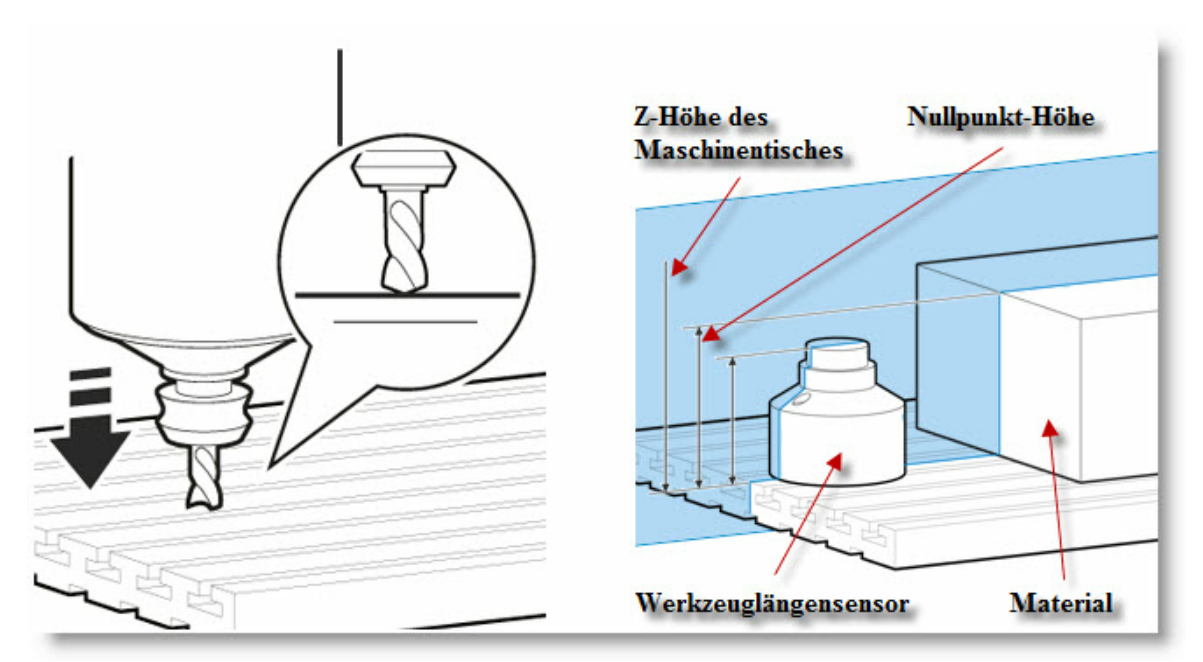

Abbildung: Höhe des Tisches und die Materialstärke ergeben eine Nullpunkt- Höhe

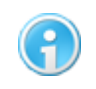

**Im Dialogfenster ["Positionen](#page-82-0) " kann eine Nullpunkt-Höhe mit Hilfe der** 83**Materialstärke definiert werden.**

### **3. Werkzeuglängensensor vermessen**

Hier wird der Werkzeuglängensensor angefahren um die Schalthöhe zu vermessen.

#### **4. Zusammenfassung**

Diese letzte Seite des Assistenten zeigt die Tischhöhe und Schalthöhe des

Werkzeuglängensensors an. Durch das Anklicken "Fertigstellen" werden diese Werte übernommen und der Assistent wird geschlossen.

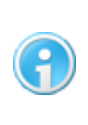

**Falls Sie den Werkzeuglängensensor nicht mehr verwenden möchten, sollte die Kalibrierung deaktiviert werden (Fahren > Werkzeuglängensensor > Kalibrierung aktiviert/deaktiviert).**

# **6.9 Werkzeug messen**

Damit die Länge des Werkzeuges vermessen werden kann, muss ein Werkzeuglängensensor vorhanden sein. Dieser Sensor muss durch eine einmalige [Kalibrierung](#page-151-0)last eingerichtet werden.

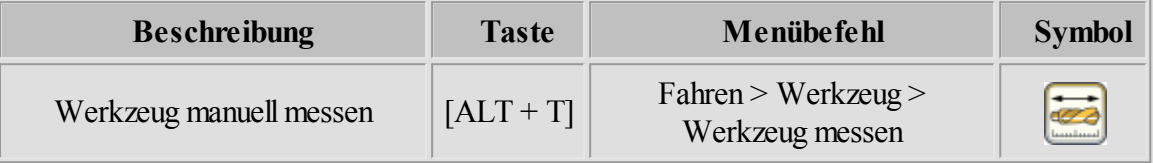

Wenn mehrere gleiche Teile mit gleichem Werkzeug angefertigt werden (Serienproduktion), dann ist es sinnvoll das Werkzeug nur einmal manuell zu vermessen. Dadurch wird vermieden, dass vor der Bearbeitung des nächsten Teils erneut eine Messung der Werkzeuglänge ausgeführt wird. In diesem Fall muss die Funktion "Werkzeug wechseln" und "Werkzeug messen" im Job Dialogfenster ausgeschaltet sein.

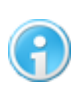

**Weitere Informationen zum Thema Messpunkte befinden sich im Kapitel "Positionen > <u>[Messpunkte](#page-86-0)</u> | 87<sup>'</sup> "** 

# **6.10 Werkzeug wechseln**

Diese Funktion kann nur dann genutzt werden, wenn ein automatischer [Werkzeugwechsler](#page-38-0) 39 vorhanden ist. Dann ist es möglich automatisch ein Werkzeug im Werkzeugwechsler abzulegen oder ein Werkzeug aus demWerkzeugwechsler zu holen.

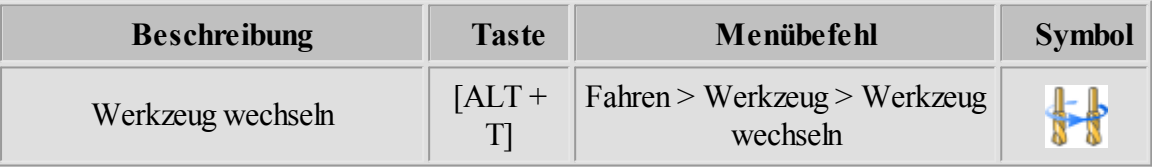

# **6.11 Automatische Vermessung des Z-Nullpunktes**

cncGraF Pro kann die Z-Höhe für den Nullpunkt automatisch vermessen (es wird ein Tasterblock benötigt). Außerdem kann mit dieser Funktion auch der Nullpunkt für die X- und Y-Achse automatisch bestimmt werden (hierzu ist ein 3D Abtaster notwendig).

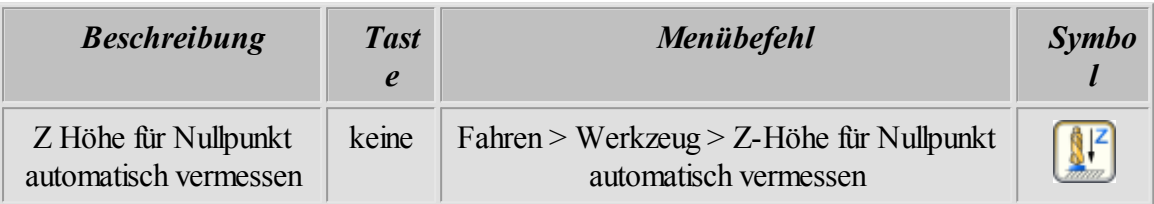

Für die automatische Vermessung des Z-Nullpunktes werden folgende Einstellungen benötigt:

1. Im Menü "Einstellungen > Maschinenparameter > <u[>Pinbelegung](#page-30-0)</u> 3<sup>1</sup> muss der Eingang für die automatische Vermessung angegeben werden.

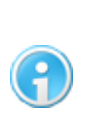

**Umherauszufinden, an welchemPin der Sensor angeschlossen ist gehen Sie im Menü auf "Ansicht > Schnittstelle" und betätigen dann den Schalter. Durch betätigen des Sensors verändert sich hier der Status eines Eingangs womit der entsprechende Pin identifiziert wäre.**

- 2. Die Messgeschwindigkeit für die Z-Achse muss sehr niedrig sein und wird im Menü "Maschinenparameter > Geschwindigkeiten > [Messgeschwindigkeit für Nullpunkt X,Y und Z](#page-36-0) 37<sup>"</sup> eingestellt.
- 3. Es muss die exakte Tasterhöhe in Millimetern angegeben werden (siehe Bild unten).

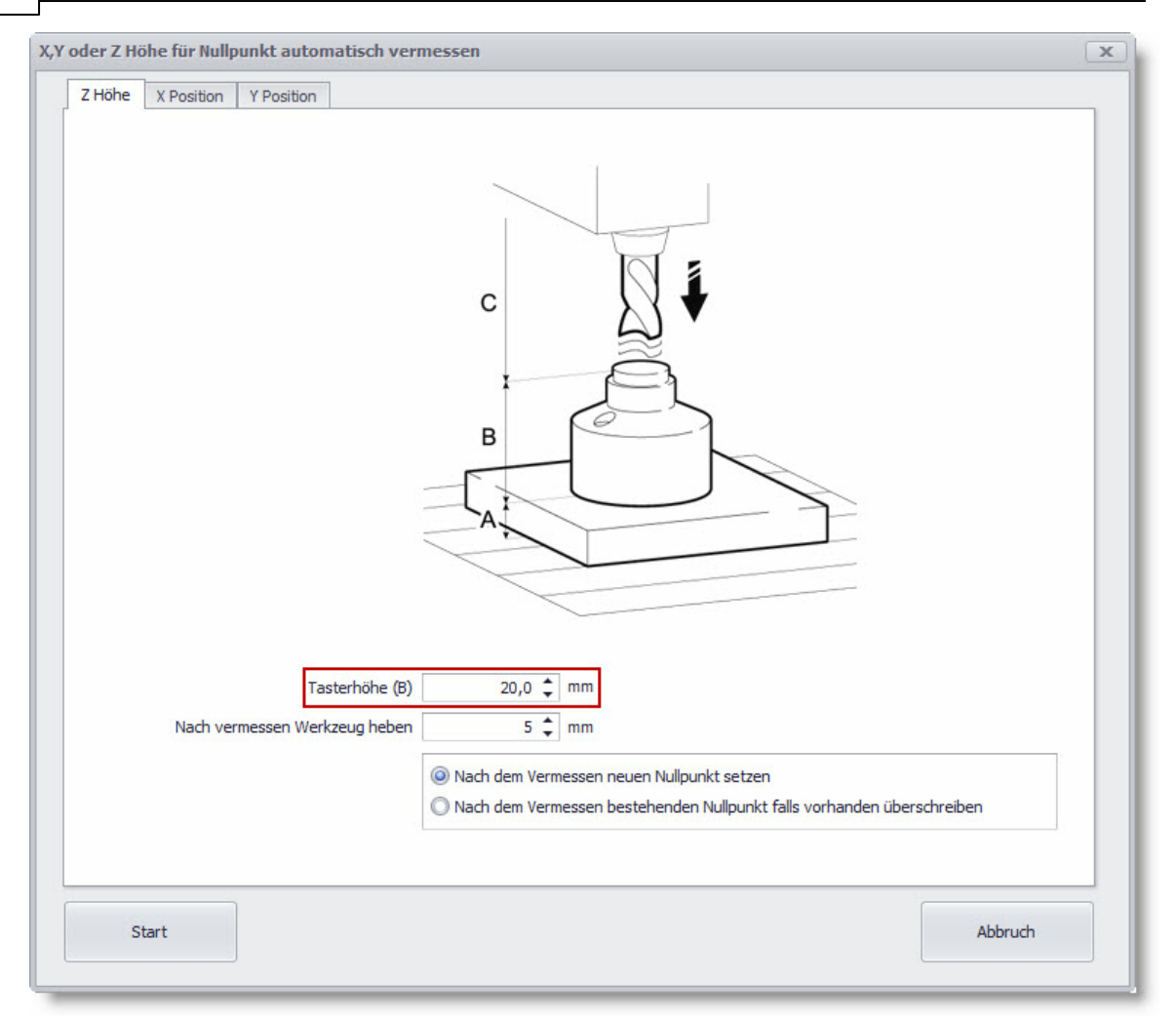

### **Messen des Z-Nullpunktes:**

- 1. Fahren Sie an die gewünschte Position. Diese Position ist der neue Nullpunkt.
- 2. Legen Sie den Taster auf ihr Material und positionieren ihn unter dem Werkzeug.
- 3. Rufen Sie die Funktion "Z-Höhe für Nullpunkt automatisch vermessen" auf und betätigen Sie den "Start" Button.
- 4. cncGraF Pro fährt langsam in der Z-Achse runter bist der Taster berührt wird. Der Tastenblock schaltet und die Z-Fahrt wird gestoppt. Die Position Z wird ausgelesen und gespeichert.

### **Messen des X-,Y-Nullpunktes:**

- 1. Spannen Sie den 3D Taster ein
- 2. Fahren Sie die Maschine in die Nähe des Werkstücks, sodass sich der Taster seitlich des Werkstücks befindet (sind Sie zu weit vom Werkstück entfernt, dauert der Vorgang sehr

lange).

- 3. Rufen Sie die Funktion "Z-Höhe für Nullpunkt automatisch vermessen" auf und gehen Sie in den entsprechenden Reiter (X- oder Y-Achse)
- 4. Geben Sie an, ob sie die Achse in Plus- oder Minus-Richtung verfahren möchten (je nach Positionierung und Anordnung der Maschine)
- 5. Haben Sie alle Einstellungen vorgenommen, können Sie den Messvorgang mit "Start" beginnen.
- 6. Der 3D Taster nähert sich seitlich langsam dem Werkstück bis er schaltet. Die Schaltposition in X oder Y wird gespeichert.

Diese Schritte gelten analog für die X- und die Y-Achse.

# **7 Bearbeiten**

Das ProgrammcncGraF Pro stellt einige Bearbeitungsfunktionen zur Verfügung. Alle Funktionen sind über das Pulldown-Hauptmenü "Bearbeiten", die Werkzeugleisten oder das Kontextmenü aufzurufen. Mit der Funktion "Rückgängig" können die 10 letzten Änderungen zurückgesetzt werden.

In der Bearbeitung der Daten sollte eine Arbeitsreihenfolge beachtet werden. Die Arbeitsreihenfolge ist imDiagrammunten dargestellt.

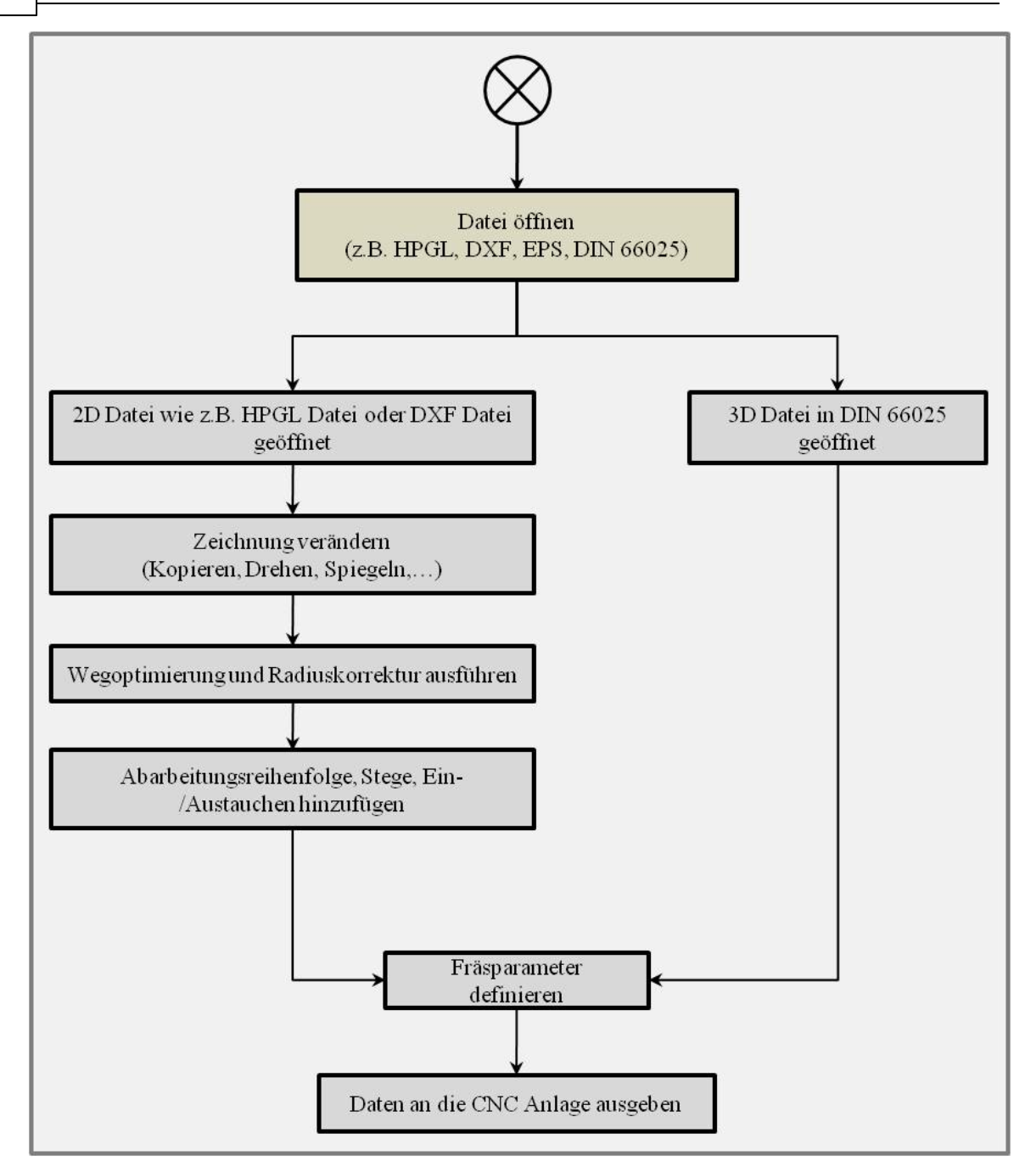

# **7.1 Positionieren, Drehen, Spiegeln, Kopieren und Strecken**

ImPulldown-Hauptmenü "Bearbeiten > Zeichnung"stellt das ProgrammcncGraF Pro eine Reihe von Funktionen zur Verfügung, mit denen eine Zeichnung oder deren Teile positioniert, verändert und vervielfältigt werden können. Alle diese Funktionen bestehen aus folgenden, gleichen oder ähnlichen Elementen:

### **Bereich:**

Der Bereich definiert eine Fläche (Werkstück oder Arbeitsbereich der Maschine), auf die eine

Positionierung bezogen wird.

**Beispiel**: Eine Zeichnung kann mit der Funktion "Positionieren" mittig auf dem Werkstück positioniert werden, indem im Dialogfenster unter Bereich das Werkstück ausgewählt wird.

### **Gruppe:**

Mit der Gruppe werden Daten ausgewählt, die man bearbeiten möchte.

**Beispiel:** Wenn nur die Bohrpunkte mit der Funktion "Zentrieren" verschoben werden sollen, dann muss die Gruppe "Bohrpunkte"ausgewählt werden.

Je nach Art der zur Verfügung stehenden Daten werden die Gruppen aktiviert oder deaktiviert.

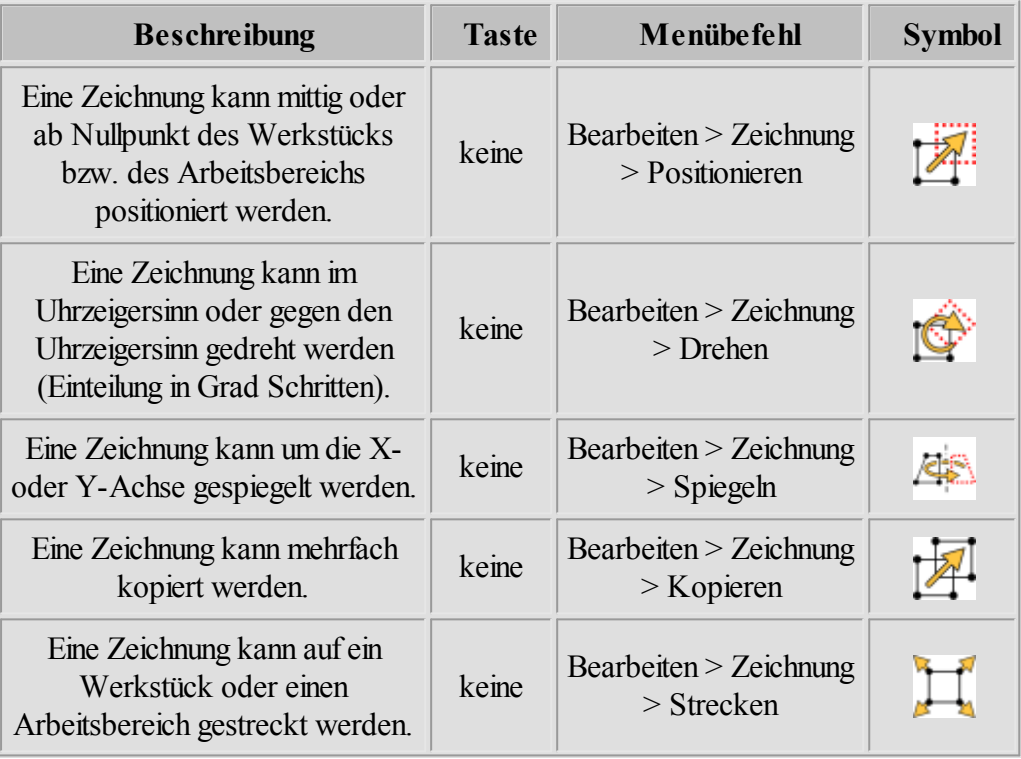

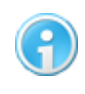

**Anstatt überdas Hauptmenü zu gehen, können Sie sich diese Elemente auch als Werkzeugleiste einblenden ("Ansicht > Werkzeugleisten")**

# **7.2 Auswahl Rechteck**

Die Funktion "Auswahl Rechteck" erlaubt das Bearbeiten (verschieben, drehen, kopieren oder löschen) von Zeichnungsteilen mit der Maus. Als erstes muss durch Anklicken des Symbols

in der waagerechten Symbolleiste der Typ der Daten ausgewählt werden (Wahl zwischen **Vektoren**, **Polylinie, Radiuskorrektur-Polylinie, Bohrpunkte** oder **Alles)**.

Auf der grafischen Oberfläche erscheint ein Kreuz-Mauszeiger, mit dem dann eine Auswahl

erfolgen kann. Durch das Anklicken der linken Maustaste, das Ziehen der Maus und erneutem Anklicken der linken Maustaste wird ein Rechteck um eine Zeichnung oder ein Zeichnungselement gezogen. Es erscheint ein Rechteck in dem sich die ausgewählte Zeichnung oder die Zeichnungselemente befinden (siehe Abbildung).

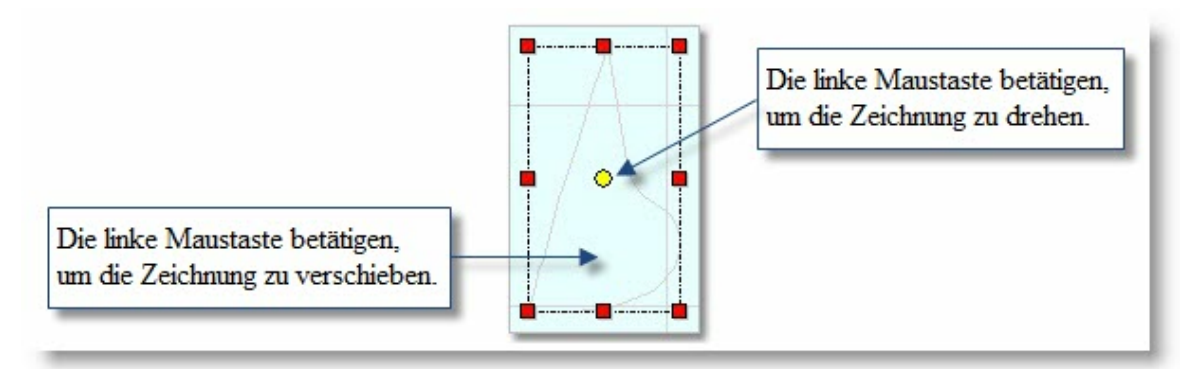

Abbildung: Den Inhalt des Auswahl-Rechtecks drehen, kopieren und verschieben

Nachdemdie Auswahlmit der Maus erfolgt ist, kann jetzt durch die Wahl der Funktion mit der Taste und das Anklicken der linken Maustaste auf der Fläche die gewünschte Aktion durchgeführt werden.

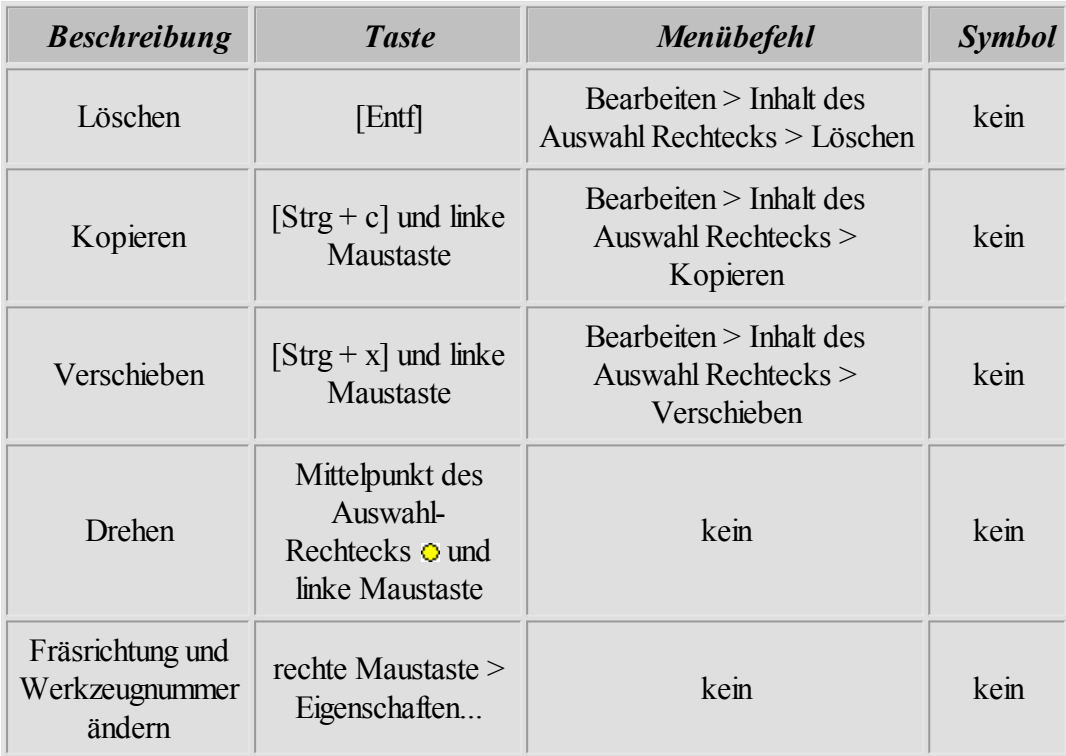

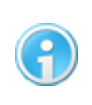

**Die Funktion "Fräsrichtung und Werkzeugnummer ändern" kann bei DIN/ ISO-Dateien nicht verwendet werden.**

# **7.3 Fräsrichtung und Werkzeugnummer ändern**

Die Fräsrichtung und die Werkzeugnummer können im Kontext-Fenster des Auswahlrechtecks verändert werden. Um die Eigenschaften zu ändern, muss als erstes mit der Funktion "Auswahl Rechteck 159 "eine Auswahl der Zeichnungsteile getroffen werden. Anschließend öffnen Sie das Kontextmenü durch einen Rechtsklick und gehen dann auf Eigenschaften. Im Dialogfenster "Eigenschaften" erscheint die aktuelle Werkzeugnummer der ausgewählten Zeichnungsteile. Wenn die ausgewählten Zeichnungsteile mehr als ein Werkzeug haben, dann wird keine Werkzeugnummer angezeigt. Jetzt kann eine neue Werkzeugnummer sowie Fräsrichtung angegeben werden. Der Button "Ändern"führt die gewünschten Änderungen durch.

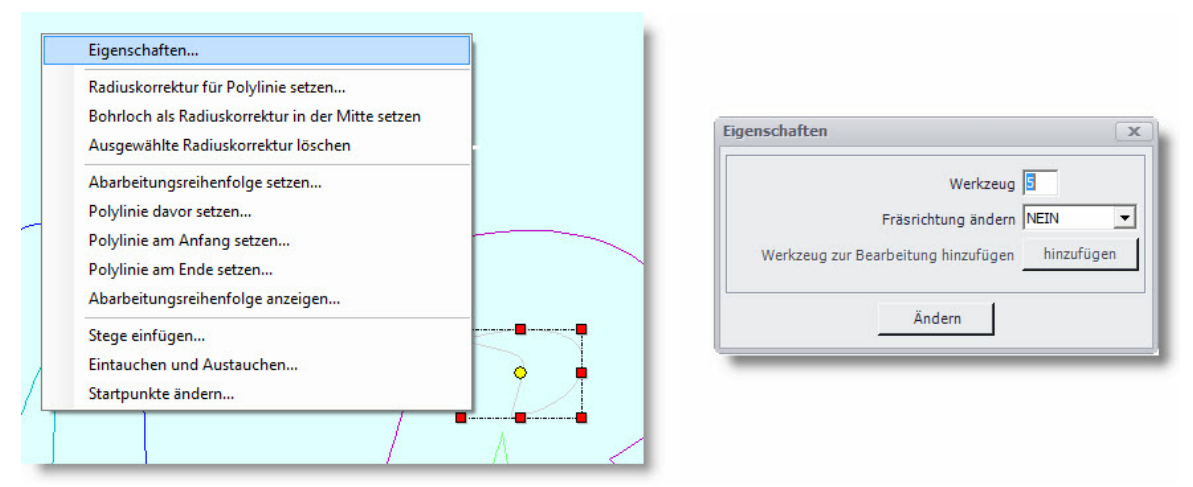

Abbildung: Kontextmenü und Dialogfenster "Eigenschaften"

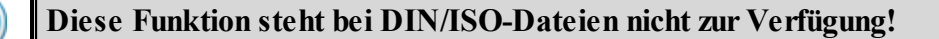

# <span id="page-160-0"></span>**7.4 Bohrpunkte entsprechend Bohrpunkte konvertieren**

Das Programm cncGraF Pro liest Sieb & Maier Dateien. Da dieses Datenformat nur von wenigen Programmen unterstützt wird (meistens von Platinenlayout Programmen), bietet cncGraF Pro ein einfaches Werkzeug zumGenerieren der Bohrdaten aus einer 2D Datei.

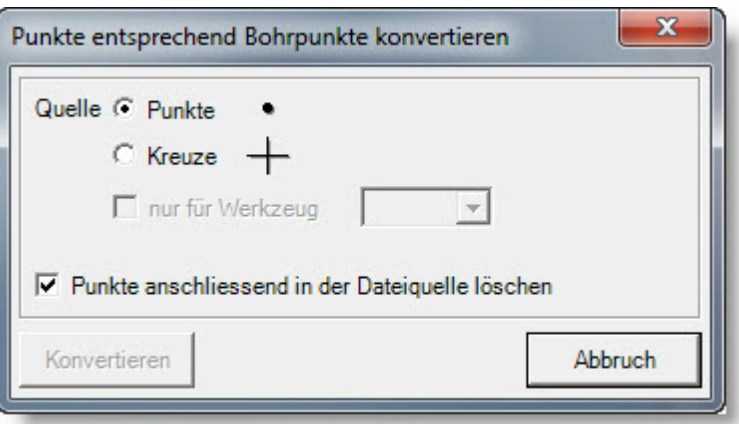

Die Bohrpunkte in der 2D Datei (HPGL oder DXF) müssen als  $\bullet$  Punkte oder  $+$  Kreuze gezeichnet werden. Die Funktion "Hauptmenü > Bearbeiten > Punkte entsprechend Bohrpunkte konvertieren..."erzeugt aus Punkten oder Kreuzen Bohrpunkt-Daten.

# **7.5 Bohrpunkte, Abtastdaten und Radiuskorrektur entfernen**

Bohrpunkte, Abtastdaten und Radiuskorrektur können im Pulldown-Hauptmenü "Bearbeiten > Entfernen" entfernt werden.

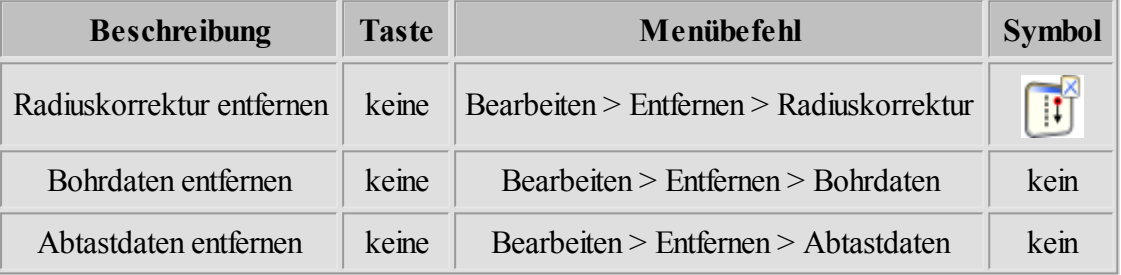

# **7.6 Schleppmesser Korrektur**

Vor einem Schneidevorgang ist die Ausrichtung des Schwenkmessers unbekannt. Deshalb muss sie vorher in der Y Richtung eingestellt werden (Abbildung 1).

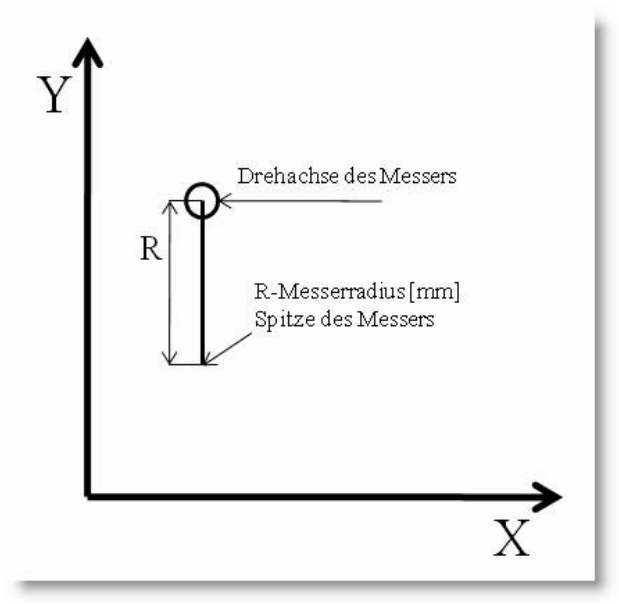

Abbildung 1: Startposition des Schwenkmessers

Gleich nach dem Start wird das Messer mit Hilfe einer Ausrichtungs-Schnittstrecke in Y-Richtung genau justiert (Abbildung 2).

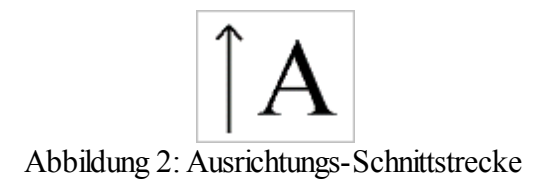

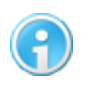

**Die Schleppmesser- Korrektur kann nur für HPGL Dateien ausgeführt werden.**

### **Schleppmesser Korrektur:**

Im Dialogfenster "Schleppmesser Korrektur" (siehe Abbildung 3) wird der Schwenkmesser-Radius korrigiert. Dieses Fenster rufen Sie auf, indem Sie über das Hauptmenü "Bearbeiten > Schleppmesser Korrektur..."gehen.

Das Fenster gliedert sich in zwei Bereiche, Schleppmesser Parameter und Schleppmesser Ausrichtung.

### **SchleppmesserParameter:**

- **Messer-Offset:** Dies ist der Abstand zwischen der Drehachse des Messers und der Messerspitze (Messerradius).
- **Startwinkel:** Der Startwinkel gibt die Winkeldifferenz für Folgewinkel an, bei der die

Korrekturbahn für das Schneidemesser berechnet wird. Je größer der Startwinkel, desto runder werden die ausgeschnittenen Ecken. Empfohlen wird ein Wert von 8 Grad.

**Skalierung:**Mit Skalierung kann die Zeichnung beliebig vergrößert werden. Nach den Berechnungen darf die Zeichnung nicht mehr vergrößert werden, weil dann auch der Messerradius verändert wird.

#### **SchleppmesserAusrichtung:**

- **Im Abstand:** Der hier eingetragene Wert gibt den Abstand des Ausrichtungsschnitts zur eigentlichen Kontur an.
- **Länge:** gibt die Länge der Ausrichtungsstrecke an
- **Ausrichten:** Wenn hier ein Häkchen gesetzt wird, fährt die Maschine die Ausrichtungsstrecke.

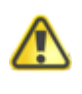

**Der Wert "Im Abstand" sollte so gewählt werden, dass der Ausrichtungsschnitt außerhalb der Konturen liegt, da sonst die eigentliche Kontur beschädigt würde!**

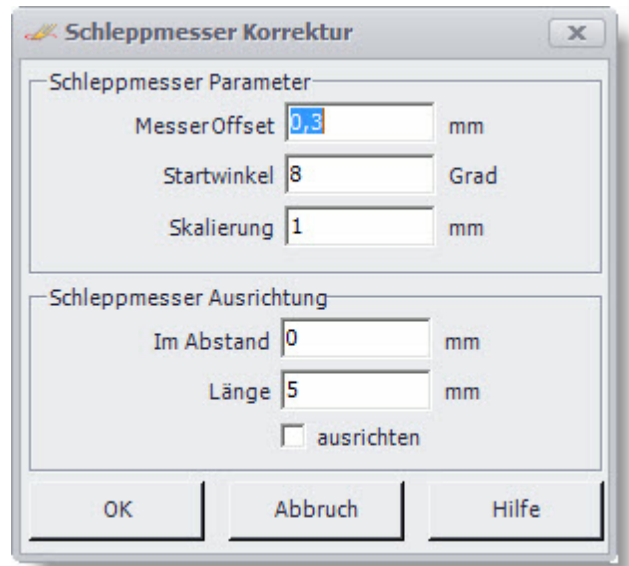

Abbildung 3: Schleppmesser Korrektur

Haben Sie alle Parameter entsprechend gesetzt, könne Sie mit "OK" diese bestätigen und cncGraF Pro berechnet die Schnittbahnen.

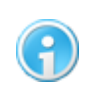

**Bei derAusrichtung des Z-Nullpunktes müssen Sie die Schnitttiefe der Folie (oder auch Karton) berücksichtigen.**

# **7.7 Pause**

Die Pause erlaubt ein erneutes Fortfahren des Fräsvorgangs ab einer beliebigen Position. Sie

kann manuell oder auch während des Fräsvorgangs durch das Anklicken des Symbols in der waagerechten Symbolleiste gesetzt werden. In dem numerischen Eingabefeld des Dialogfensters "Pause"(siehe Abbildung) wird die Nummer des Vektors als Position der Pause festgelegt. Mit der Angabe der Gruppe wird zwischen Bohrpunkten und Vektoren gewählt. Die Zeichnungsteile, die noch von der CNC-Maschine abgearbeitet werden müssen, werden in Grau dargestellt.

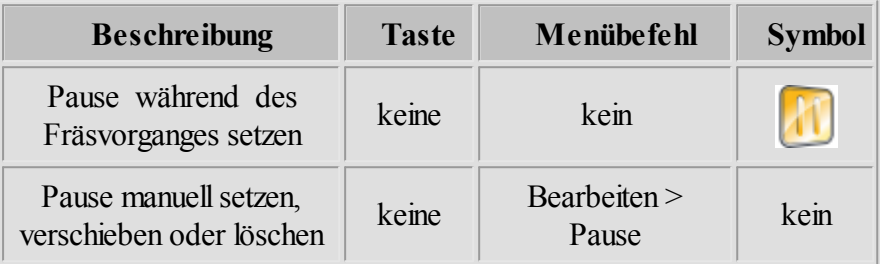

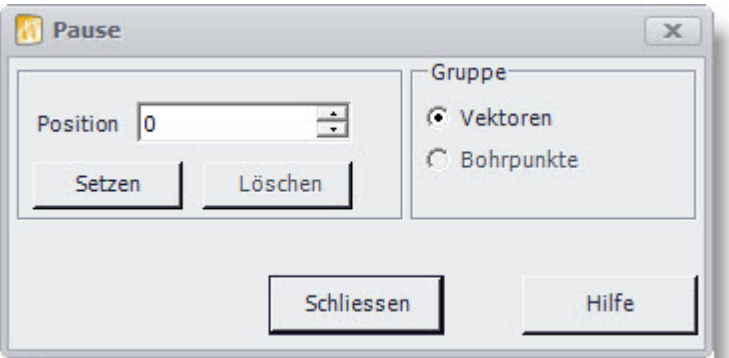

Abbildung: Dialogfenster Pause  $\rightarrow$  Manuelle Eingabe der Position, an der die Pause gesetzt werden soll

# **7.8 Radiuskorrektur**

Bei der Radiuskorrektur handelt es sich um eine Funktion, mit der festgelegt wird, ob das Werkzeug links oder rechts zumVektor der Zeichnung versetzt wird. cncGraF Pro kann die Radiuskorrektur links, rechts, innen und außen durchführen.

In der folgenden Tabelle sind die einzelnen Funktionen der Radiuskorrektur aufgeführt.

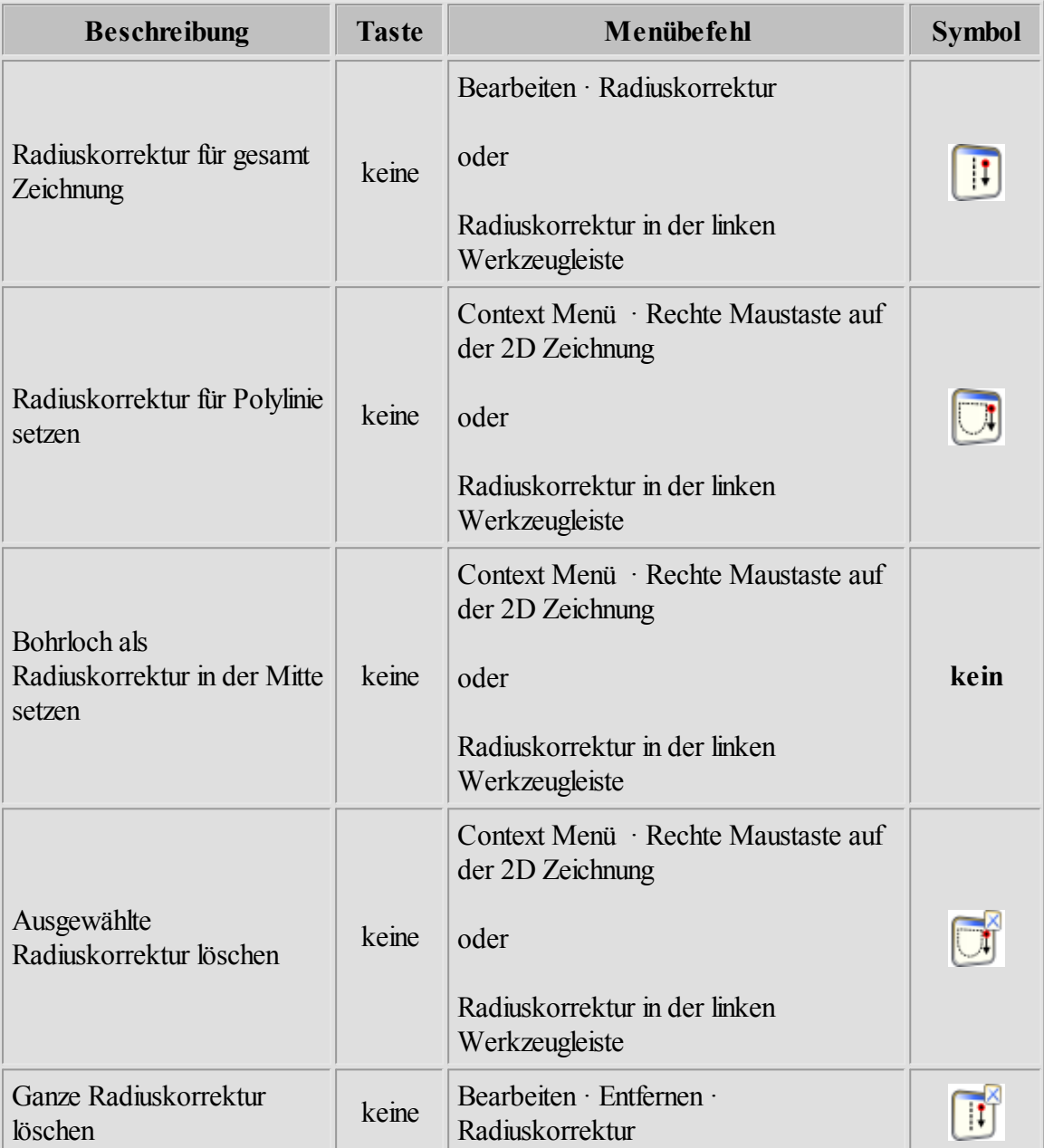

Die folgende Abbildung sollIhnen verdeutlichen, was bei der Radiuskorrektur mit innerhalb und außerhalb der Kontur gemeint ist.

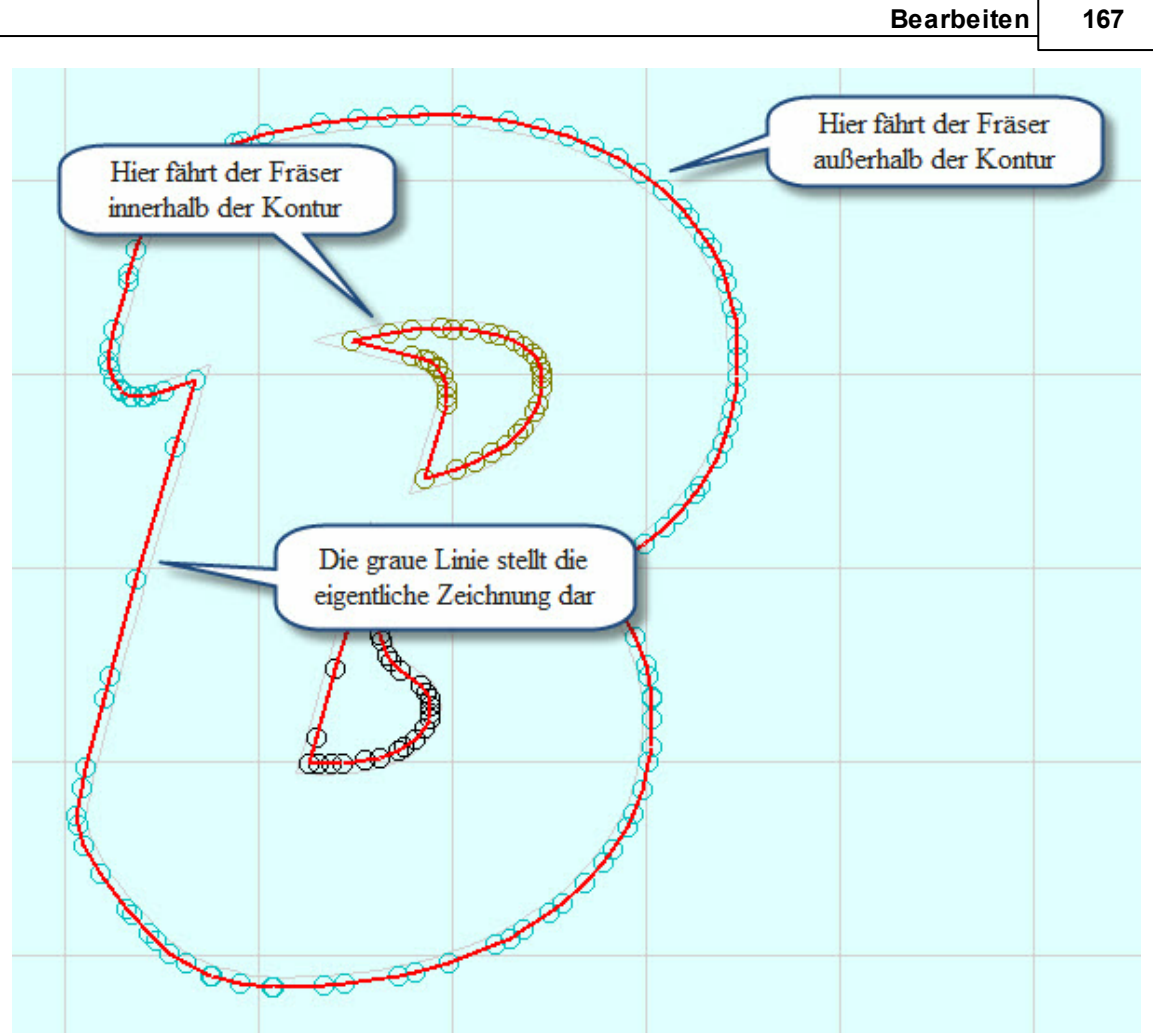

Abbildung 1: Radiuskorrektur innerhalb und außerhalb der Kontur

Die Radiuskorrektur kann auf zwei unterschiedliche Arten ausgeführt werden.

# **Radiuskorrekturmit mehrerenWerkzeugen:**

Solldie Radiuskorrektur für die gesamte Zeichnung mit unterschiedlichen Werkzeugen ausgeführt werden, rufen Sie zunächst das Menü "Radiuskorrektur" auf (Menü > Bearbeiten > Radiuskorrektur oder über den Button  $\|\cdot\|$  in der Werkzeugleiste).

| Werkzeugnummer                                                                                                    | Durchmesser | Ausrichtung  | Radiuskorrektur | Werkzeug zur Bearbeitung hinzuf                                                                   | Fräsrichtung        |
|----------------------------------------------------------------------------------------------------|-------------|--------------|-----------------|---------------------------------------------------------------------------------------------------|---------------------|
| - 1                                                                                                    |             | innen        | ja              | ja                                                                                                | Gegen Uhrzeigersinn |
| - 2                                                                                                    |             | außen        | ia              | ja                                                                                                | Im Uhrzeigersinn    |
| $\overline{A}$                                                                                                    |             | <i>innen</i> | ia              | ia                                                                                                | Gegen Uhrzeigersinn |
| - 5                                                                                                    |             | <i>innen</i> | ia              | ia                                                                                                | Gegen Uhrzeigersinn |
| - 7                                                                                                    |             | außen        | ia              | ia                                                                                                | Im Uhrzeigersinn    |
| Ⅳ Fräsrichtung mit Radiuskorrektur- Ausrichtung Innen/Außen koppeln<br>⊽<br>Glättefaktor 20 -<br>Wegoptimierung ausführen<br>$\nabla$ Vektoren verbinden wenn Abstand kleiner $0.01$<br>mm |             |              |                 | Dberschneidung der Fräsbahn<br>← um Werkzeugradius<br>C um Werkzeugdurchmesser<br>C um Länge 3 mm |                     |
| ⊽                                                                                                    |             |              |                 |                                                                                                   |                     |

Abbildung 2: Menü "Radiuskorrektur"

Hier gibt es folgende Einstellungsmöglichkeiten (siehe Abbildung 2):

Werkzeug Durchmesser

Hier können Sie den Durchmesser des entsprechenden Werkzeugs anpassen.

- Ausrichtung Hier legen Sie fest, ob der Fräser innerhalb/außerhalb oder links/rechts der Kontur fräsen soll.
- Radiuskorrektur In diesemFeld bestimmen Sie, ob eine Radiuskorrektur ausgeführt werden solloder nicht.
- Werkzeug zur Bearbeitung hinzufügen Diese Option erlaubt es Ihnen, ein Werkzeug ein- oder auszuschalten

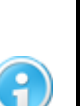

**Setzen Sie bei einemWerkzeug das Merkmal "Radiuskorrektur" auf Nein und das Merkmal "Werkzeug zur Bearbeitung hinzufügen" auf Ja, dann fräst die Maschine den eigentlichenWeg ohne Radiuskorrektur.**

**Setzen Sie beide Merkmale auf Nein, dann wird diese Kontur gar nicht ausgeführt (siehe Abbildung 3).**

• Fräsrichtung

In diesemFeld legen Sie fest, in welcher Richtung das entsprechende Werkzeug fräsen soll.

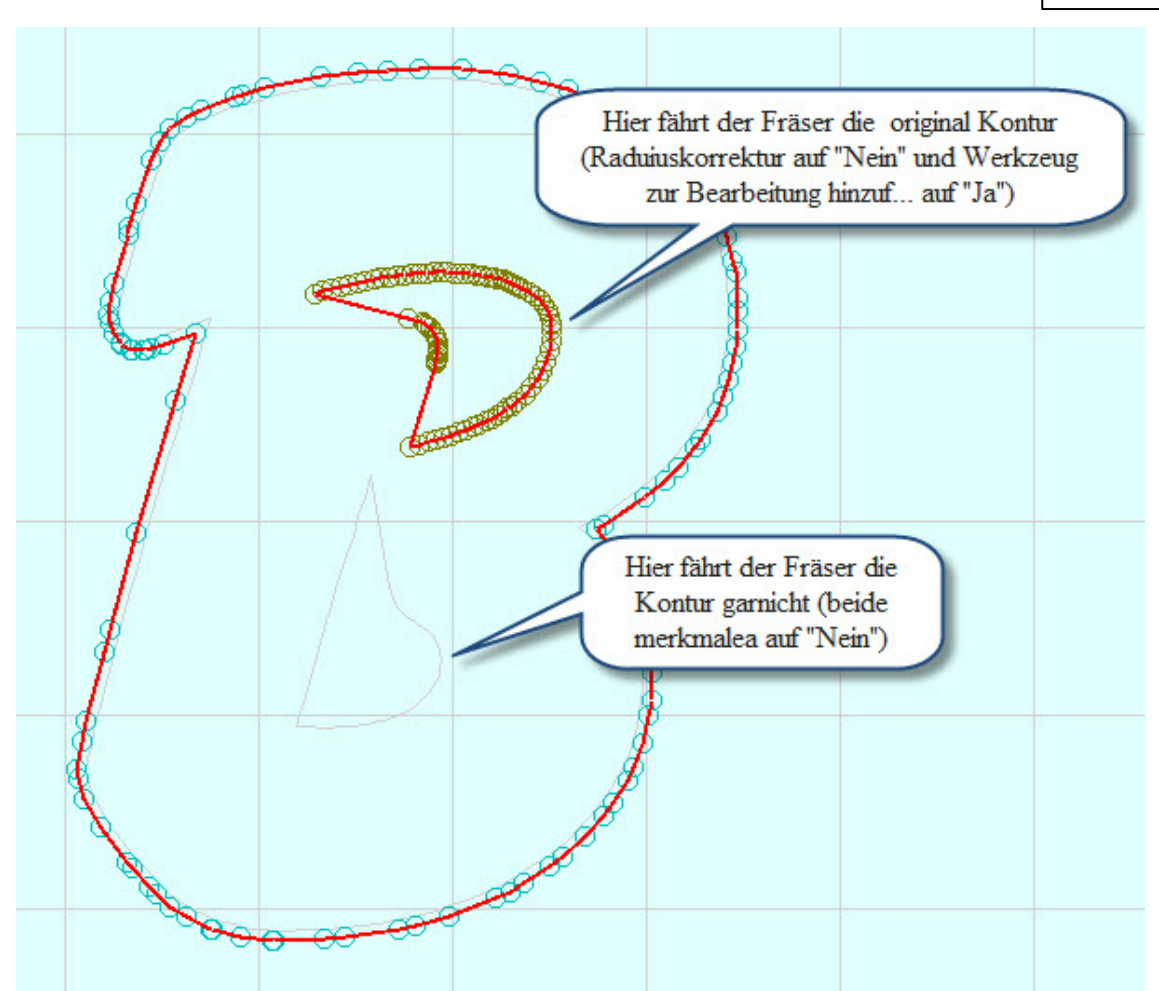

Abbildung 3: Die Bahnen könne ohne Radiuskorrektur zur Bearbeitung hinzugefügt oder ganz deaktiviert werden.

Haben Sie diese Parameter festgelegt könne Sie noch weitere Einstellungen vornehmen. Sie könne festlegen, ob die **Fräsrichtung mit derRadiuskorrektur-Ausrichtung (Innen/Außen) gekoppelt** werden soll. Außerdem können Sie den **Glättefaktor** bestimmen und die **Wegoptimierung** aktivieren. Zusätzlich zur Wegoptimierung können Sie einstellen, dass **Vektoren mit einemAbstand kleinerX mmverbunden** werden sollen.

Die [Wegoptimierung](#page-174-0) <sup>175</sup> und der Glättefaktor optimieren die Daten vor der Berechnung der Radiuskorrektur. Dadurch ist eine korrekte Berechnung der Bahnen auch unter schwierigen Bedingungen möglich. Bei Dateien mit vielen kleinen Vektoren sollte ein Glättefaktor zwischen 15 bis 45 angegeben werden. Der Glättefaktor verändert die mit Radiuskorrektur erzeugten Daten (siehe Abbildung 4). Die original Vektoren werden nicht verändert. Je höher der Glättefaktor ist, desto weniger kleine Vektoren gibt es - somit wird die Radiuskorrektur grober.

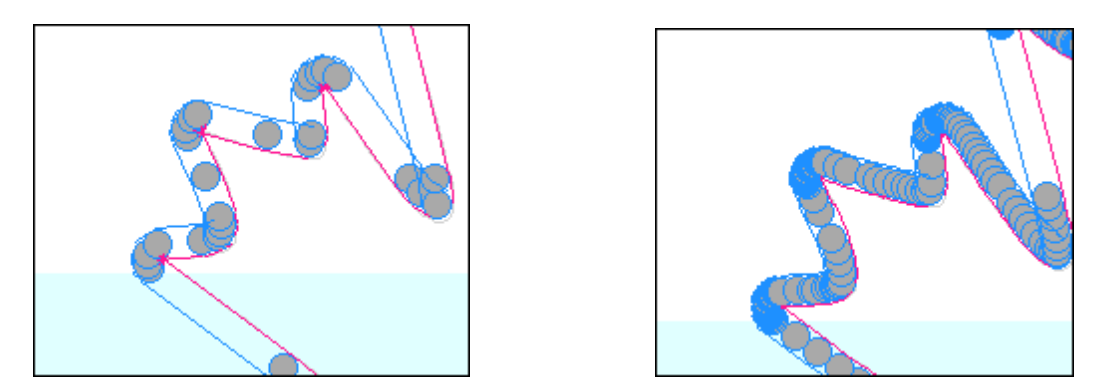

Abbildung 4: Links wurde die Radiuskorrektur mit einem hohen Glättefaktor ausgeführt, rechts dagegen mit einem sehr kleinen Glättefaktor

#### **Radiuskorrekturmit nur einemWerkzeug:**

Wenn beispielsweise eine HPGL Datei mit nur einem definierten Werkzeug vorliegt, sieht die Grafik wie folgt aus.

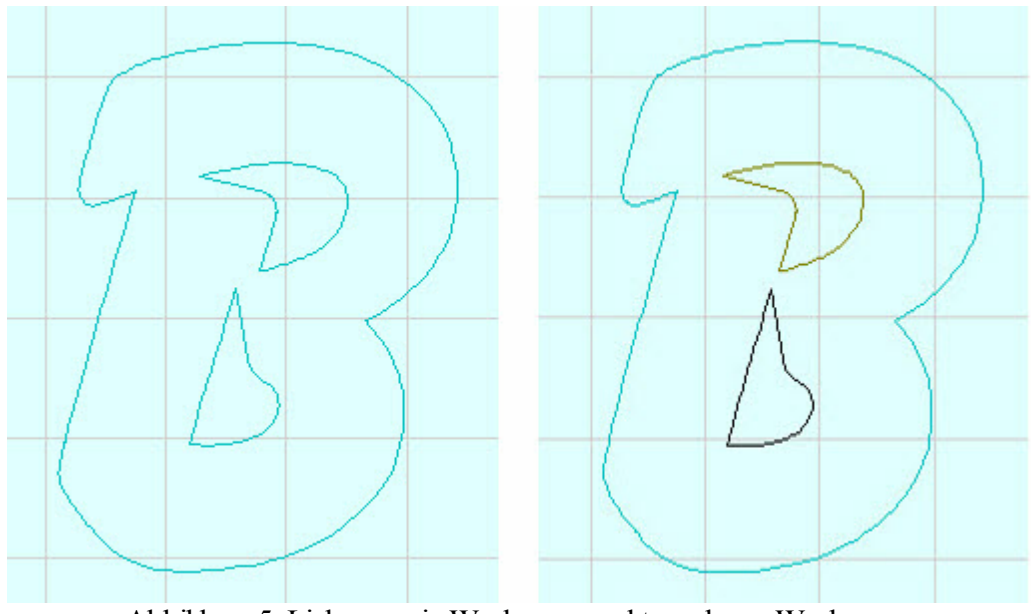

Abbildung 5: Links nur ein Werkzeug, rechts mehrere Werkzeuge

Hieraus ergibt sich nun das Problem, dass bei der Radiuskorrektur, aufgrund des einen Werkzeugs, nur eine Ausrichtung (Innen/Außen) möglich ist und diese aufdie gesamte Zeichnung angewendet wird.

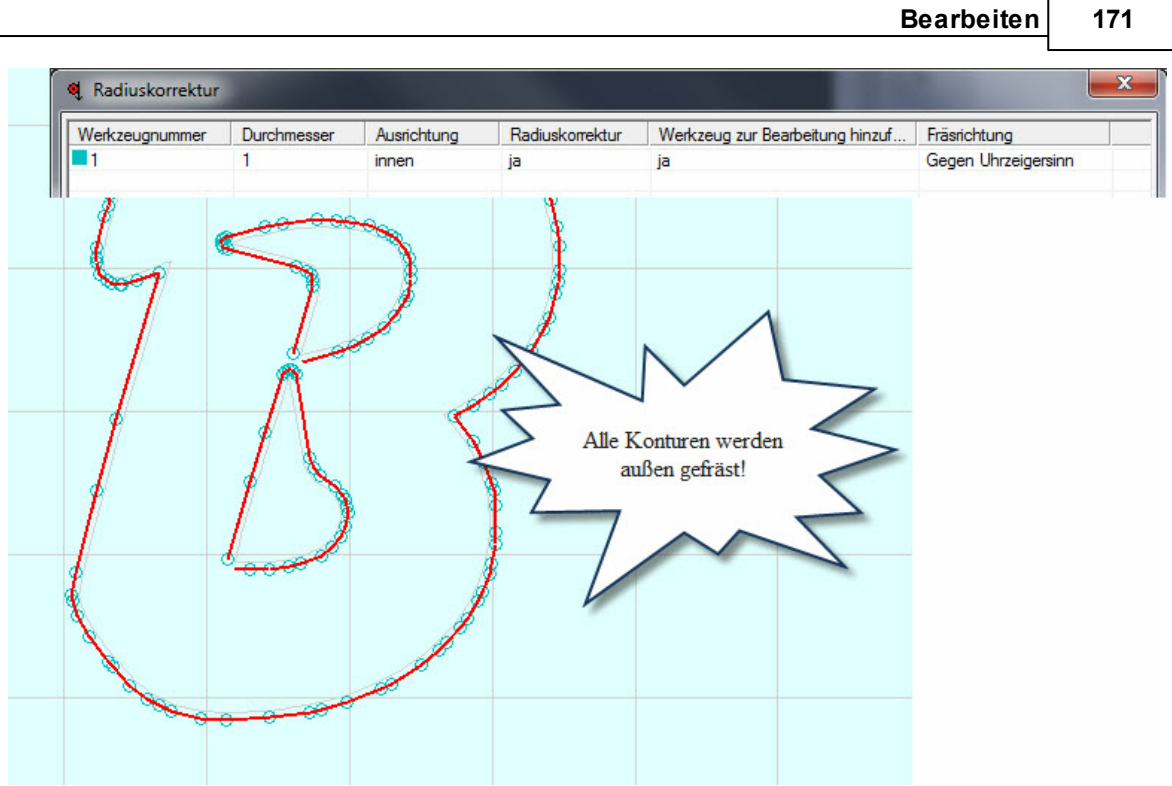

Abbildung 6: Radiuskorrektur mit nur einem Werkzeug

Führt man nun die Radiuskorrektur durch, werden einige Polylinien falsch berechnet (hier die inneren Ausschnitte des "B"). Dieser Effekt ist jedoch nicht erwünscht, da die Ausschnitte des "B" innen der Kontur gefahren werden sollen. Damit die entsprechenden Radiuskorrektur-Bahnen richtig berechnet werden können, müssen Sie zuerst die falschen Radiuskorrektur-Bahnen entfernen.

Hierzu gehen sie nun wie folgt vor:

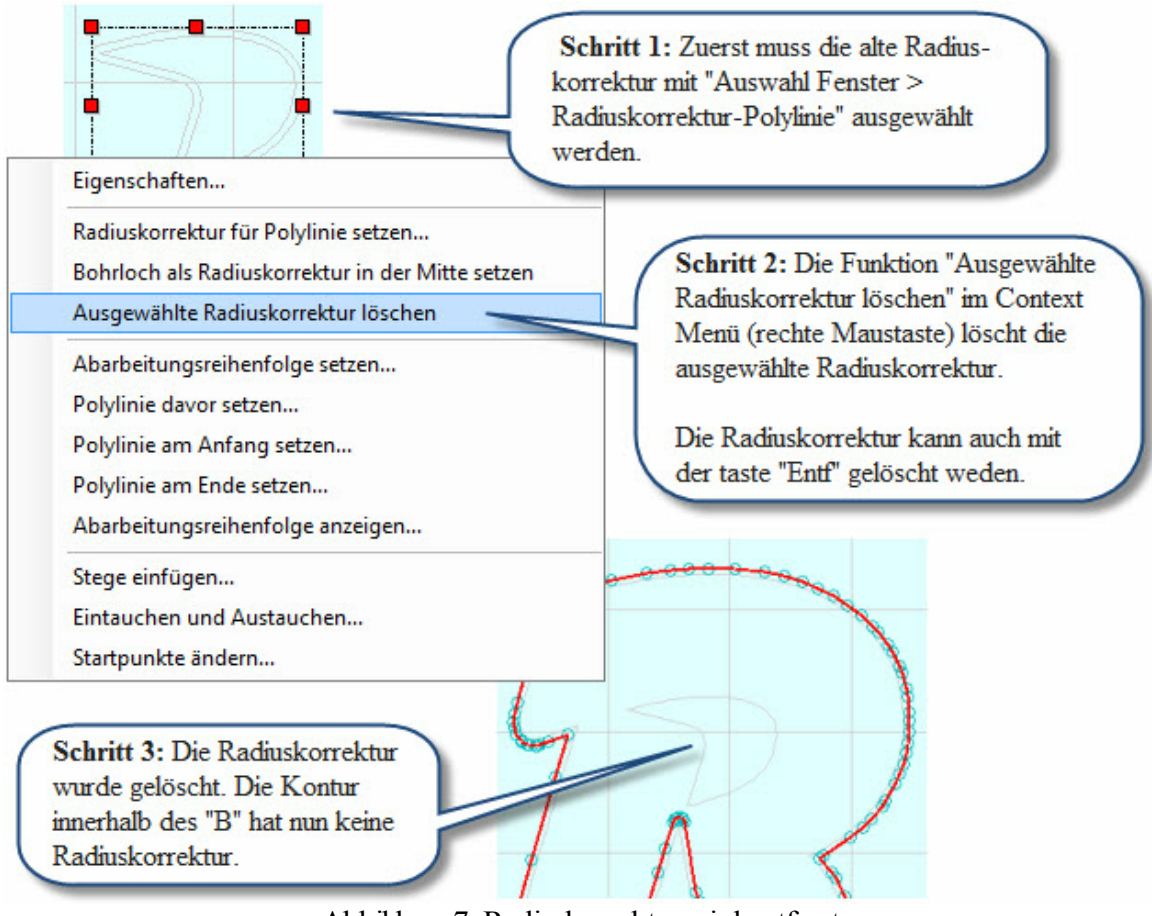

Abbildung 7: Radiuskorrektur wird entfernt

Wenn Sie die drei Schritte durchgeführt haben, müssen Sie nun für die entsprechenden Konturen die richtige Radiuskorrektur vornehmen. Hierzu wählen Sie unter "AuswahlFenster" die Polylinie aus und markieren die entsprechende Kontur (Polylinie). Anschließend öffnen sie durch einen Rechtsklick das Context-Menü und gehen hier auf "Radiuskorrektur für Polylinie setzen..." (alternativ können Sie diesen Dialog auch über die linke Werkzeugleiste > Radiuskorrektur öffnen). Wenn sich das Menüfenster "Radiuskorrektur für Polylinie setzen..." geöffnet hat, könne Sie nun die Ausrichtung auf "innen" setzen. Haben Sie alle Einstellungen vorgenommen, können Sie diese mit Klicken auf "Setzen" bestätigen. Die Radiuskorrektur wurde für die ausgewählte Polylinie berechnet.

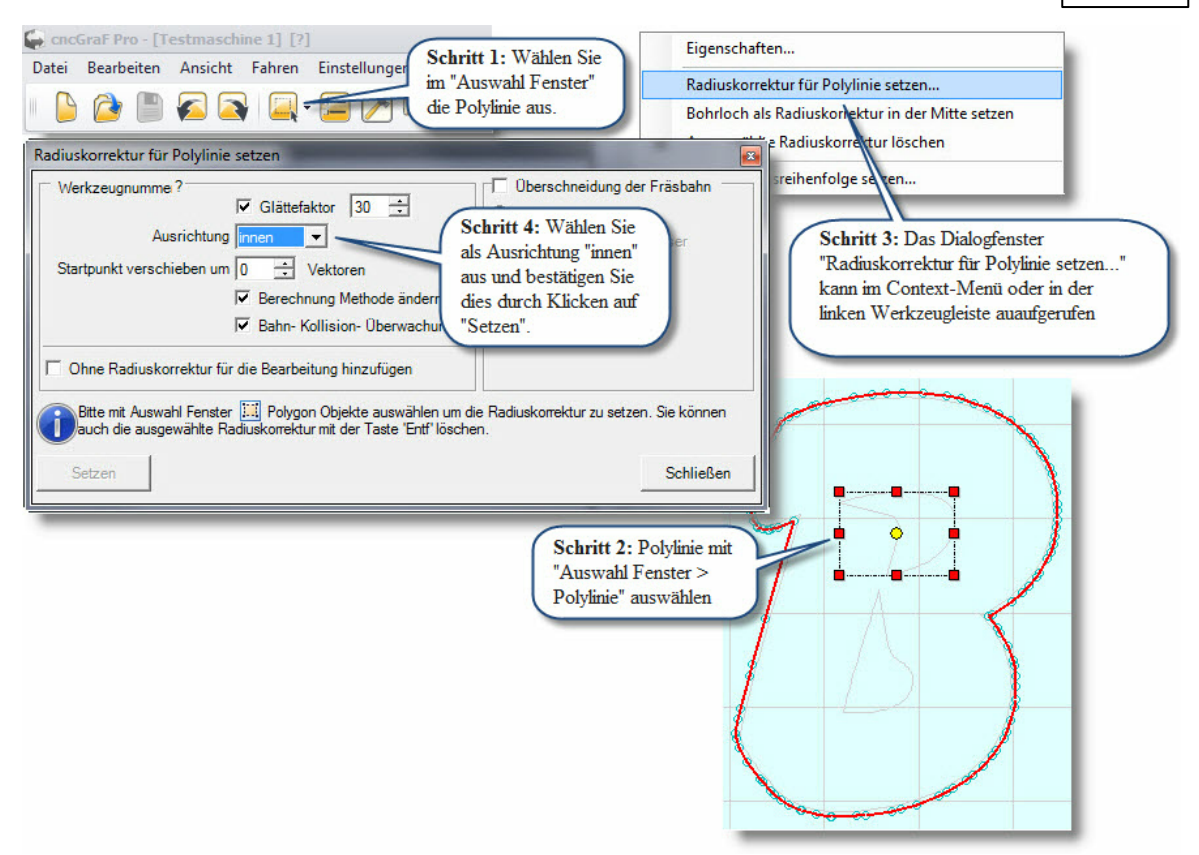

Abbildung 8: Radiuskorrektur wird gesetzt

Haben Sie nun alle Parameter korrekt eingestellt und die Radiuskorrektur ist definiert, sollten Sie, bevor die Daten an die CNC-Anlage weitergegeben werden, eine visuelle Überprüfung der berechneten Radiuskorrektur-Bahnen durchführen. Hierzu können Sie eine Simulation des Bearbeitungsvorgangs durchführen und diesen in der 3D-Ansicht überprüfen.

### **Vorgehen bei falsch berechneten Radiuskorrektur-Bahnen:**

Wenn die Radiuskorrektur einer Polylinie falsch berechnet wurde, gibt es mehrere Möglichkeiten, dieses Problemzu beheben.

- Da Vektoren mit gleichen Koordinaten (verdeckt) bei der Radiuskorrektur nicht zulässig sind und Fehler verursachen, sollten Sie vor jeder Radiuskorrektur eine Wegoptimierung mit der eingeschalteten Option "Vektoren verbinden wenn Abstand kleiner X mm" durchführen (siehe Abbildung 2). Die Wegoptimierung filtert die doppelten Vektoren aus. Mehr zu diesem Thema finden Sie im Kapitel ["Wegoptimierung](#page-174-0) <sup>175</sup>".
- Führt dies weiterhin zu einer Fehlerhaften Radiuskorrektur, sollten Sie den Glättungsfaktor erhöhen - eine Erhöhung löst oft das Berechnungsproblem.

- Die Funktionen "Startpunkt verschieben um" und "Berechnungsmethode ändern" im Dialogfenster "Radiuskorrektur für Polylinie setzen..." helfen ebenfalls falsche/fehlerhafte Berechnungen zu korrigieren.
- Eine Radiuskorrektur für Bohrlöcher zu berechnen, die den gleichen Durchmesser wie der Fräser haben, ist nicht möglich. Hier muss die Funktion ["Bohrloch](#page-160-0) [als](#page-160-0) [Radiuskorrektur](#page-160-0) [in](#page-160-0) [der](#page-160-0) [Mitte](#page-160-0) [setzen](#page-160-0) leil" verwendet werden.

### **DIN 66025 Befehle:**

cncGraF Pro unterstützt die DIN 66025 Befehle G40, G41 und G42. Weitere Informationen zu diesem Thema finden Sie im Kapitel [DIN](#page-66-0) [66025](#page-66-0) 67.

Es ist auch möglich aus einer vorhandenen Radiuskorrektur eine neue Radiuskorrektur zu berechnen.

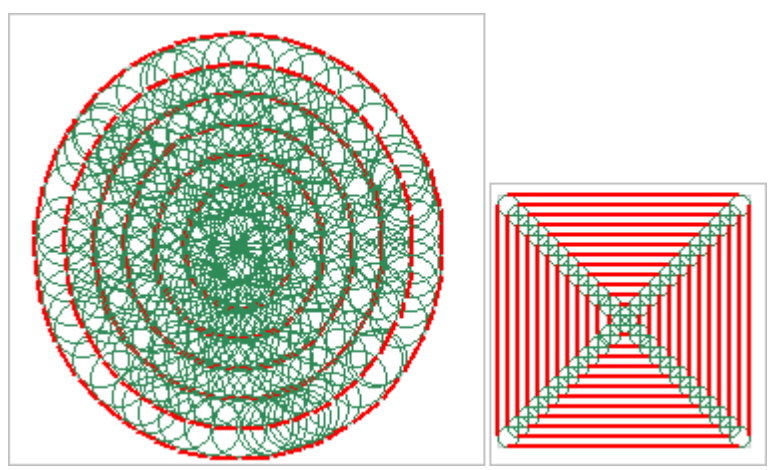

Abbildung 10: Radiuskorrektur aus Radiuskorrektur für Kreis und Rechteck

# **7.9 Überschneidung der Fräsbahn**

Die Funktion "Überschneidung der Fräsbahn" kann nur zusammen mit der Radiuskorrektur für 2D Daten wie HPGL oder DXF genutzt werden. Bei geschlossenen Konturen können die berechneten Bahnen etwas verlängert werden, sodass sich das Ende der Kontur mit dem Anfang der Bahn überschneidet.

Hier können sie zwischen drei Optionen wählen:

- um Werkzeugradius
- umWerkzeugdurchmesser
- umLange [mm]

**Bearbeiten 175**

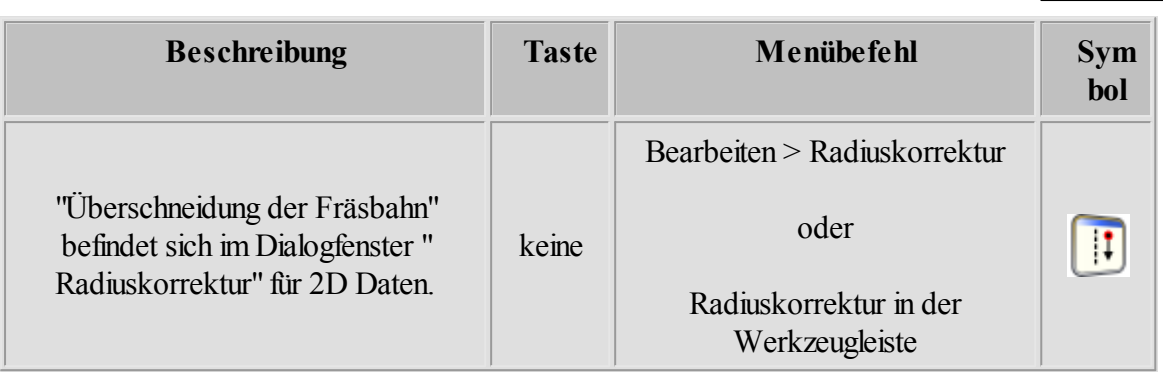

# <span id="page-174-0"></span>**7.10 Wegoptimierung**

Die Wegoptimierung sortiert die Daten, setzt die Abarbeitungsreihenfolge fest, entfernt kleine Vektoren (Glättefaktor), filtert doppelte Vektoren aus und verkürzt damit den Fräsvorgang. Die einzelnen Funktionen der Wegoptimierung können über das Hauptmenü oder über die Werkzeugleiste "Wegoptimierung" (wenn eingeblendet) ausgeführt werden.

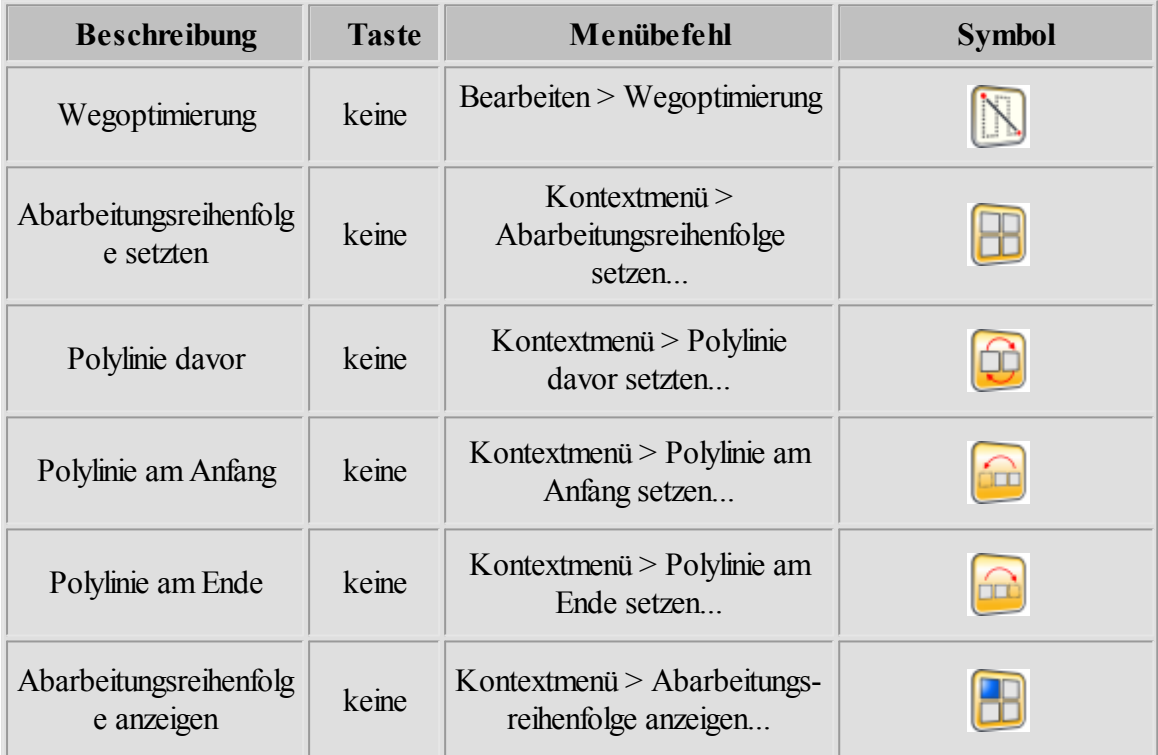

Wegoptimierung führt folgende Aufgaben durch:

Wegoptimierung sortiert die Daten in Gruppen und kann Vektoren die in bestimmten Abständen liegen (z.B. 0,1 mm), miteinander verbinden. Der Glättefaktor filtert kleine

Vektoren heraus. Je höher der Glättefaktor (1 bis 99) ist, desto weniger kleine Vektoren gibt es, womit die Zeichnung grober wird.

Die Funktion "Abarbeitungsreihenfolge setzen..." definiert die Fräsreihenfolgen der einzelnen Polylinien für die ganze Zeichnung. Die Funktionen "Polylinie davor", "Polylinie am Anfang" und "Polylinie am Ende" ändern die Fräsreihenfolge einer Polylinie innerhalb der Zeichnung.

# **7.11 Eintauchen und Austauchen**

Eintauchen und Austauchen kann als Linie oder Bogen hinzugefügt werden. Wenn Sie diese Funktion einfügen, fährt die Maschine seitlich an die Kontur (in X- und Y-Achse, kein Z-Eintauchen).

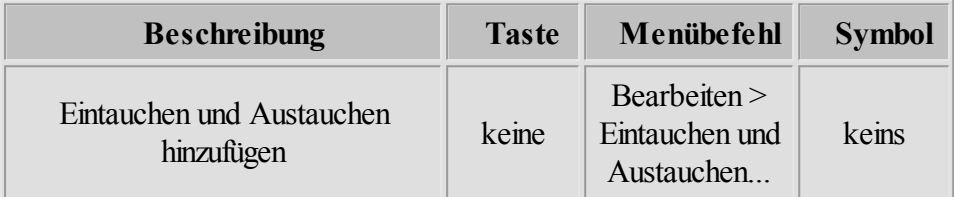

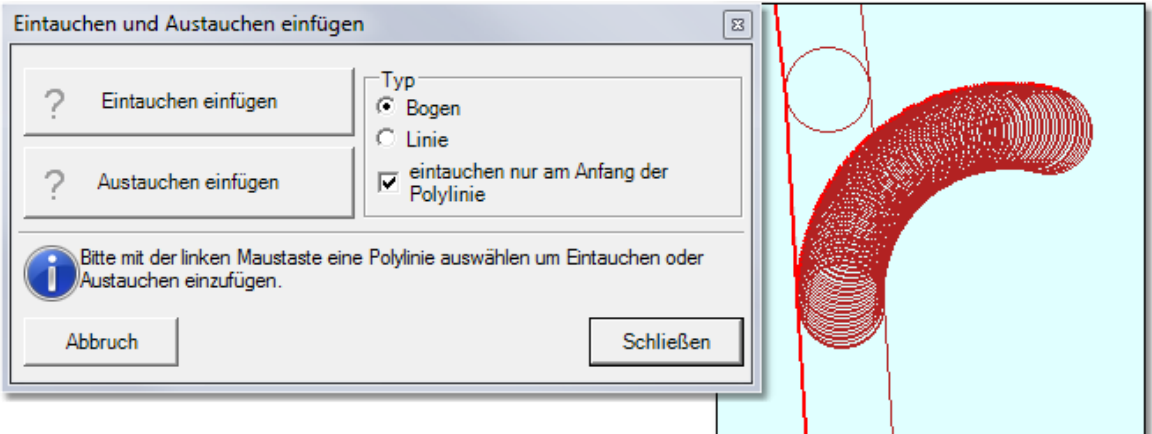

Abbildung 1: Dialogfenster "Eintauchen und Austauchen"

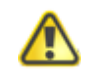

**Diese Funktion kann bei DIN 66025 Dateien nicht verwendet werden!**

# **7.12 Stege**

Stege können für Fräsbahnen eingefügt werden. Umeinen Steg einzufügen öffnen Sie den Dialog "Stege einfügen..."und wählen anschließend den Vektor aus, an dem ein Steg eingefügt werden soll. Eine Stege kann nicht für DIN 66025 Dateien hinzugefügt werden.

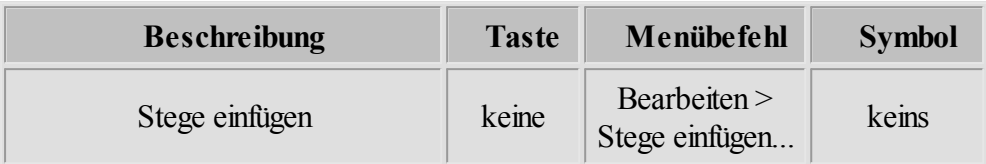

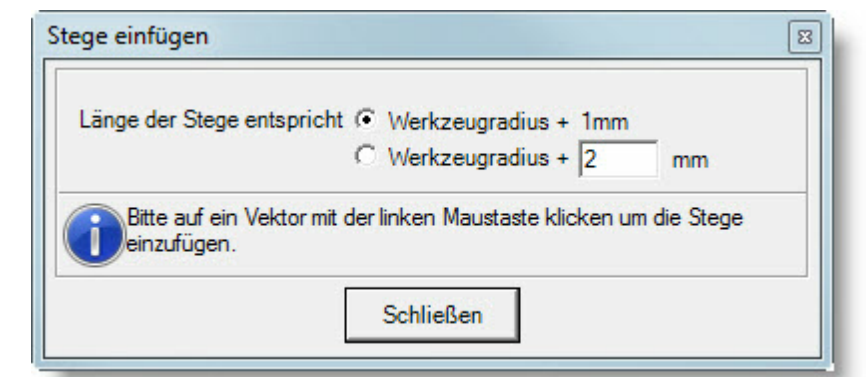

Abbildung: Dialog zum Einfügen von Stegen

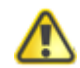

**Diese Funktion kann bei DIN 66025 Dateien nicht verwendet werden!**

# **7.13 Zeitermittlung**

Mit der Funktion "Zeitermittlung"wird für die geladene Dateidie Arbeitszeit ermittelt. Sie können den Befehl über das Hauptmenü oder über die Werkzeugleiste aufrufen.

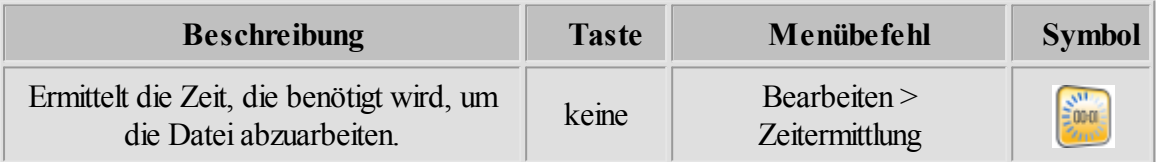

Während die CNC-Maschine läuft, wird in der Statusleiste eine Restzeit angezeigt. Diese Restzeit wird nur geschätzt und ist, besonders am Anfang, ungenau (siehe Kapitel: ["Statusleisten](#page-60-0)  $61"$ 

# **7.14 TeachIn**

TeachIn ist ein Hilfsmittel für das Anfahren einer bestimmten Position, um sie dann in der HPGL-Datei oder in der DIN 66025 Datei zu speichern.

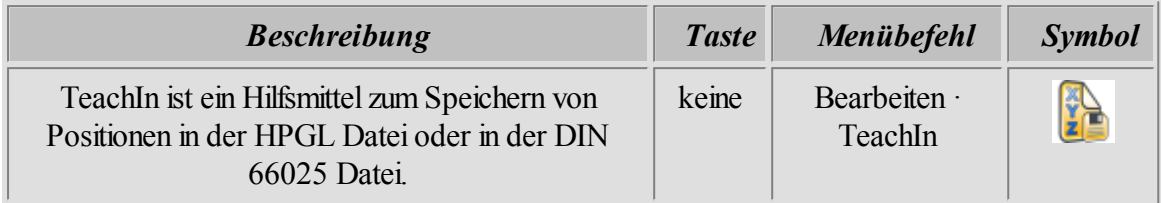

Nach dem das Dialogfenster "TeachIn" geöffnet ist, können die gewünschten Positionen mit " Manuell bewegen <sup>|</sup> 145<sup>|</sup>" angefahren und mit "Hinzufügen" der Ausgabeliste hinzugefügt werden. Wenn alle gewünschten Punkte zur Ausgabe hinzugefügt worden sind, dann kann die Ausgabeliste in der HPGL-Datei oder in der DIN 66025 Datei gespeichert werden. Diese Positionen können auch manuell über das Eingabefeld eingetragen werden.

# **7.15 Ecken abrunden**

BeiTeilen, die nicht exakt sein müssen, kann durch das Abrunden der Ecken, die Laufruhe der CNC Maschinen stark erhöht werden (besonders für Tangentialachse).

Es gibt folgende Einstellungsmöglichkeiten:

- Der Abstand (D) zwischen Ecke und Bogen beeinflusst wie stark abgerundet werden soll. Je größer der Abstand desto stärker ist die Abrundung.
- Mit dem Parameter "ab Winkel" wird festgelegt ab welchem Winkel die Abrundung erfolgen soll.

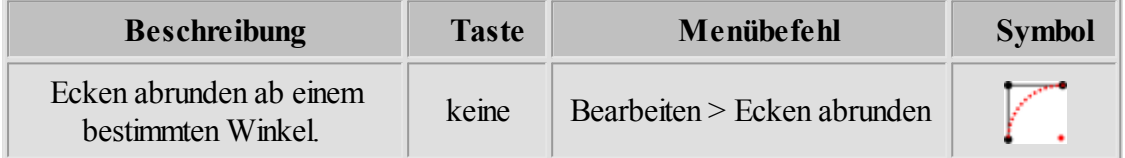

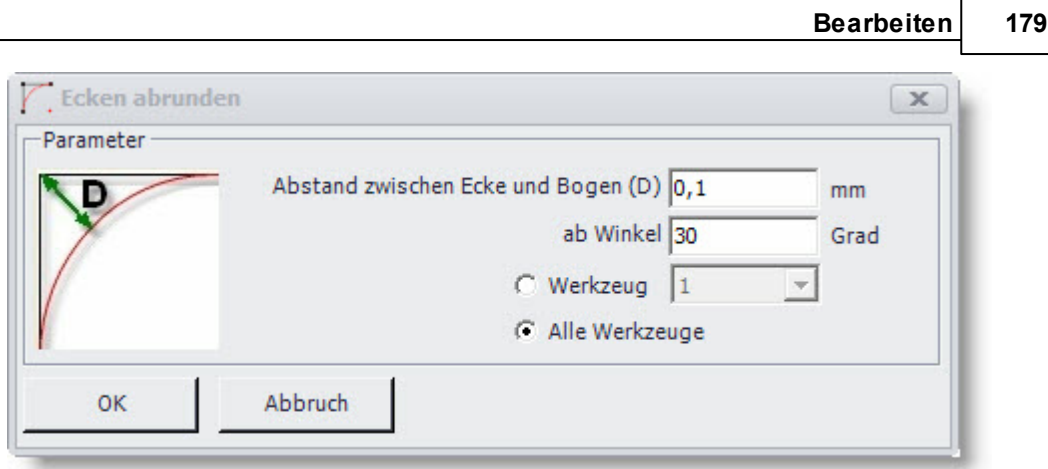

Abbildung: Ecken abrunden

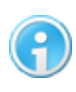

**Bevor die Ecken abgerundet werden, sollte die [Wegoptimierung](#page-174-0) mit** 175**Glättefaktor ausgeführt werden.**

# **7.16 Startpunkte ändern**

Jede Polylinie hat einen bestimmten Startpunkt. Der Startpunkt bezeichnet den Punkt einer Kontur, bei dem die Maschine mit der Bearbeitung beginnt. Mit der Funktion "Startpunkte ändern"können Sie die Startpunkte beliebig versetzen. Hierzu öffnen Sie den Dialog und klicken mit der linken Maustaste eine geschlossene Polylinie an der stelle an, an der der neue Startpunkt gesetzt werden soll.

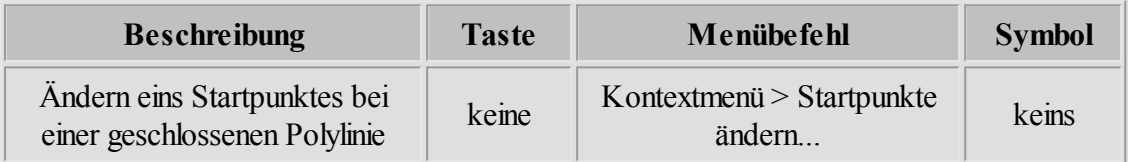

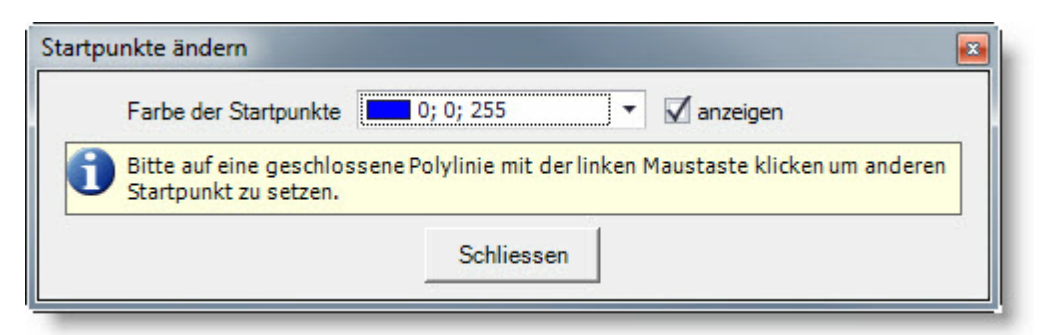

Abbildung: Dialog Startpunkt ändern

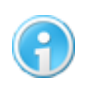

**Das Versetzen von Startpunkten funktioniert nur bei geschlossenen Polylinien.**

# **8 Fehlerbehebung**

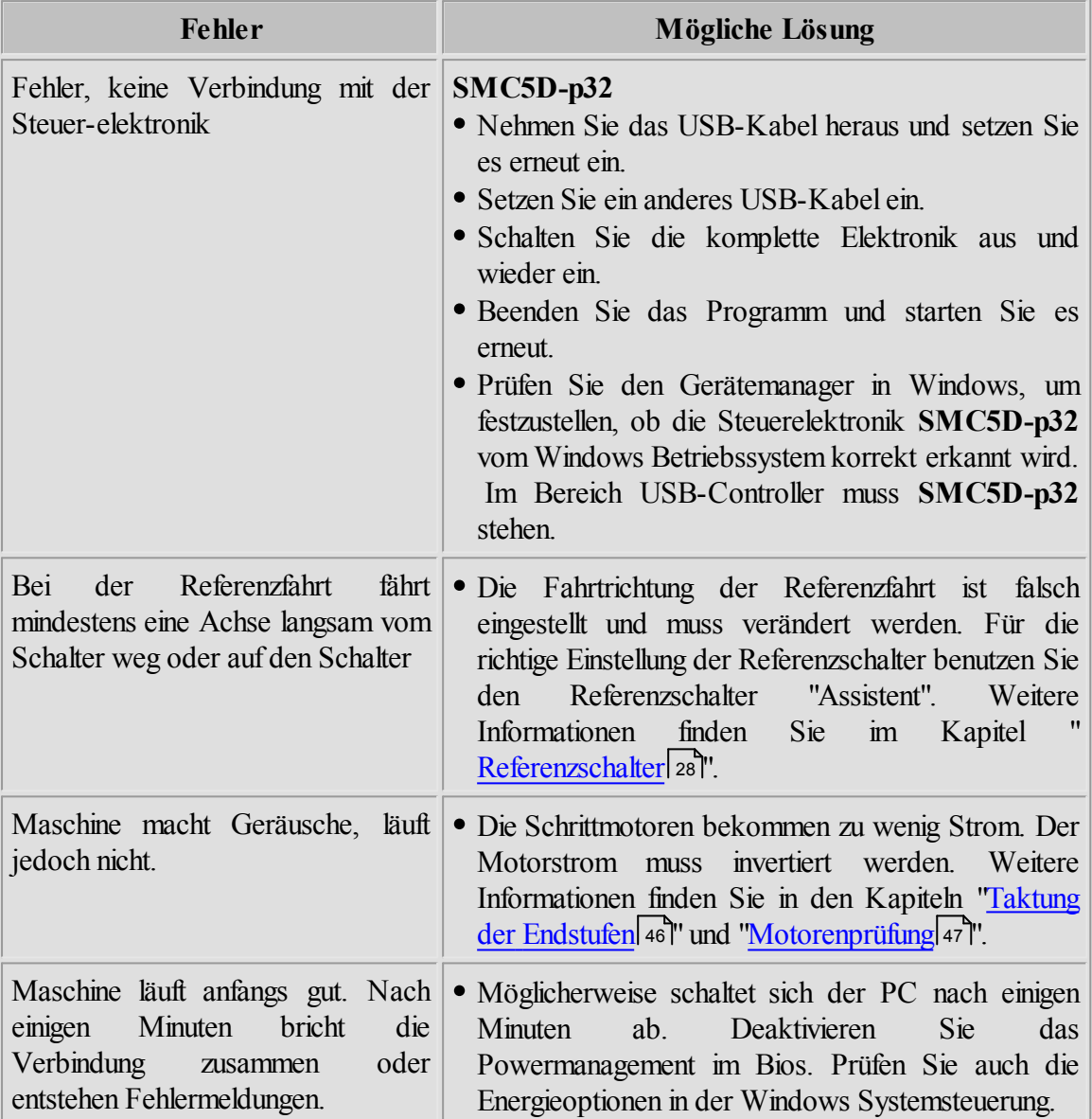
# **Index**

# **- A -**

Abtastdaten 150 Abtastdaten entfernen 162 Abtastfläche 150 Abtastvorrichtung 150 Ansicht 93 Ansichtsbereich 57 Arbeitsreihenfolgen 137 Arbeitsverzeichnis 93 Auswahl Rechteck 159

#### **- B -**

Bearbeitung wiederholen 137 Bereich 158 Bohrdaten 66 Bohrdaten entfernen 162

#### **- D -**

Dateibereich 57 Dateitypen 65 Daten und Werkzeuge 137 DIN 66025 67 Drehen 158

### **- E -**

Ecken abrunden 178 Editor 93 Eigenschaften der Punkte ändern 145 Einheit und Skalierung 115 Einstellungen 14 Einstellungsbereich 57 Ende 137 Export der Daten 53

#### **- F -**

Fahren 136

Fahrtbereich 57 Flughöhe 137 Fräsen/Bohren 137 Fräsrichtung 161

# **- G -**

GRF 80 Gruppe 158

# **- H -**

Hauptfenster 55 Höhenkorrektur 137 HPGL 65 HPGL nach DIN 66025 konvertieren 53

# **- I -**

Installation 9

# **- K -**

Konfiguration 14 Kopieren 158

# **- M -**

Makro Rekorder 109 Makros 109 Messen 154 Messer Offset 162 Messposition 145, 148 Messpunkt 87 Microsoft .NET Framework 8

# **- N -**

Nullpunkt 145, 148

# **- P -**

Pan 54 Parkposition 145, 148 Pause 137, 165 Pins 62

Polygon 159 Pulldown-Hauptmenü 55 Punkte hinzufügen 145, 148 Punkte löschen 145, 148

#### **- R -**

Randabstand 150 Referenzfahrt 145 Referenzschalter freifahren 148

#### **- S -**

Schnittstelle 62 Sicherheitsbereiche 91 Simulation 136 Simulationsgeschwindigkeit 136 Skalierung 162 SMC-4D 15 Spiegeln 158 Startwinkel 162 Statusleisten 61 Stege 177 Strecken 158 Symbolleisten 57

#### **- T -**

Tastenblock 101 Taster heben 150 Teachln 178 Teilung 150

### **- U -**

Überwachung 145

#### **- W -**

Werkstück abtasten 150 Werkstückgröße 88 Werkstückparameter 88 Werkzeuglager 89 Werkzeugnummer 161

#### **- Z -**

Z Nullpunkt messen 155 Zeichnung vergrößern oder verkleinern 54 Zentrieren 158 Zoom 54 Zustellkorrektur 137